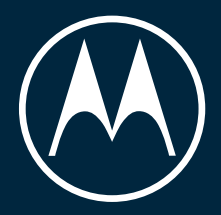

# motorola edge 30

Guide de l'utilisateur

© 2022 Motorola Mobility LLC. Tous droits réservés.

MOTOROLA, le logo stylisé M, MOTO et l'ensemble des marques MOTO sont des marques commerciales ou des marques déposées de Motorola Trademark Holdings, LLC. LENOVO est une marque commerciale de Lenovo. Google, Android, Google Play et autres marques sont des marques commerciales de Google LLC. Fabriqué sous licence de Dolby Laboratories. Dolby, Dolby Atmos et le symbole double-D sont des marques commerciales de Dolby Laboratories Licensing Corporation.

Certains services, fonctionnalités et applications dépendent du réseau et peuvent ne pas être disponibles partout ; des termes, conditions et/ou tarifs supplémentaires peuvent s'appliquer. Contactez votre fournisseur d'accès pour plus d'informations.

Toutes les fonctions, fonctionnalités et autres caractéristiques du produit, ainsi que les informations de ce contenu d'aide, sont basées sur les dernières informations disponibles et considérées comme exactes au moment de la commercialisation. Motorola se réserve le droit de changer ou modifier toute information ou caractéristique sans préavis ni obligation.

Les images de ce contenu d'aide sont fournies à titre d'exemple uniquement.

Pour consulter ce contenu d'assistance sur votre téléphone, accédez à **Paramètres** > **Aide**.

# **Sommaire**

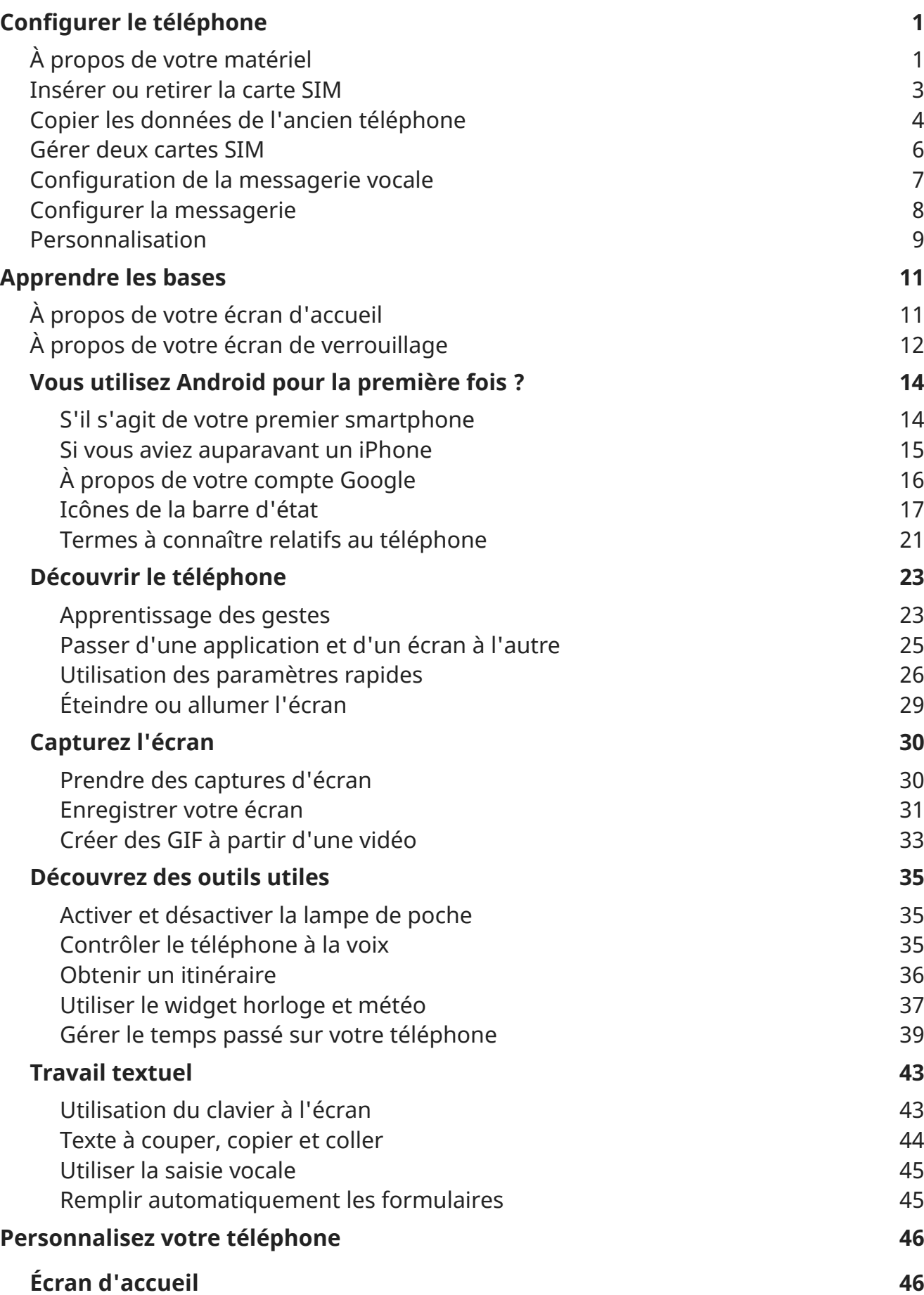

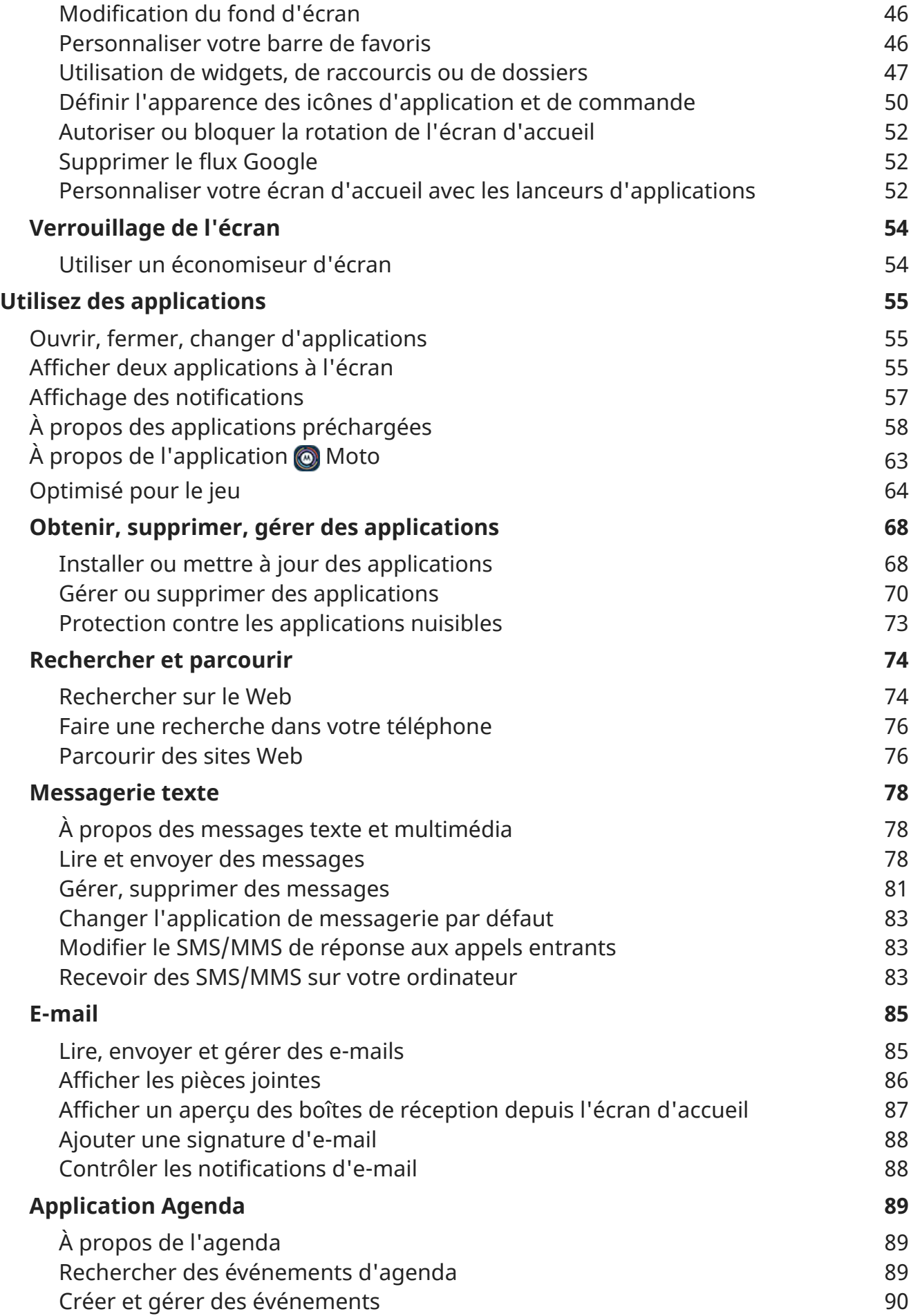

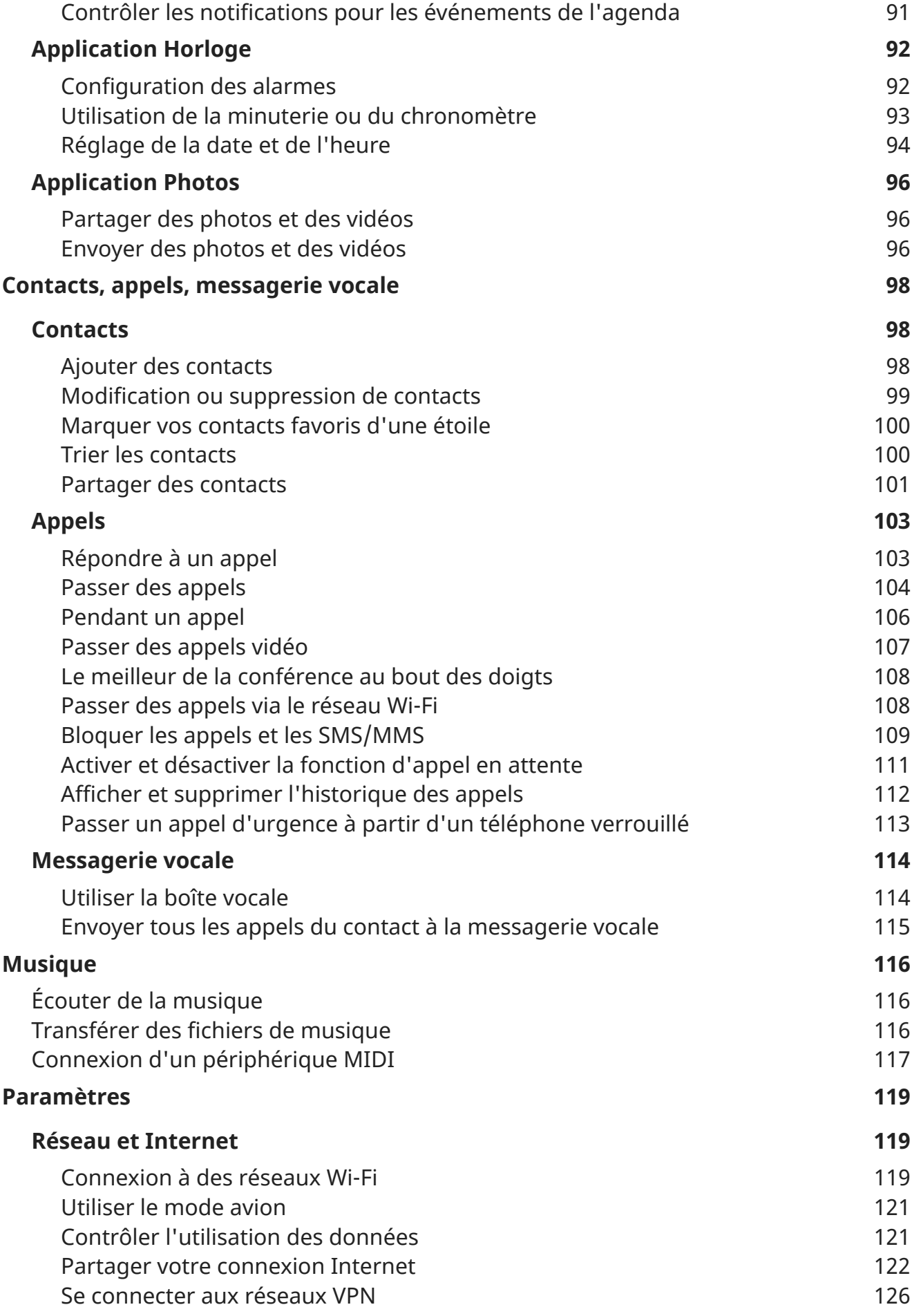

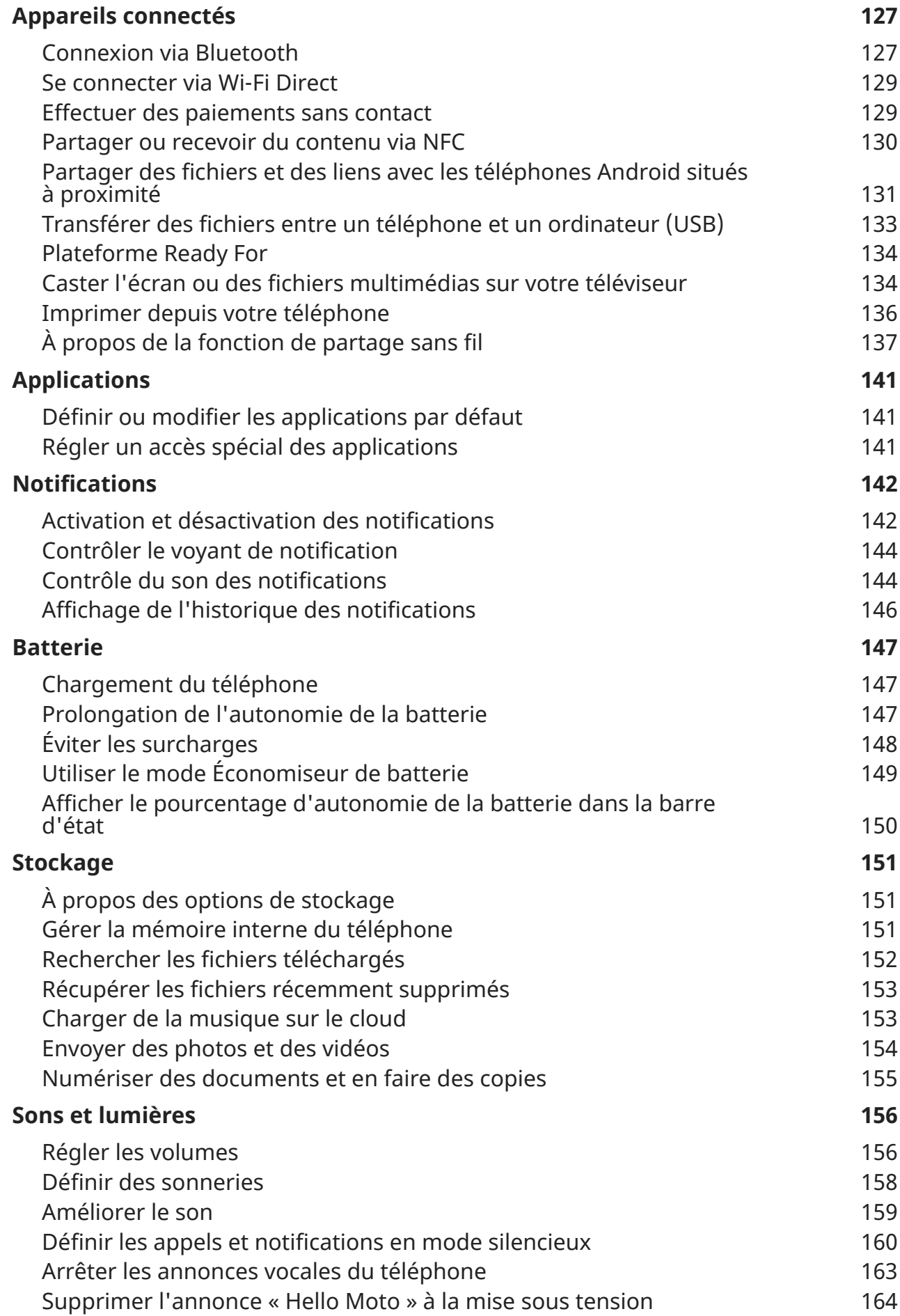

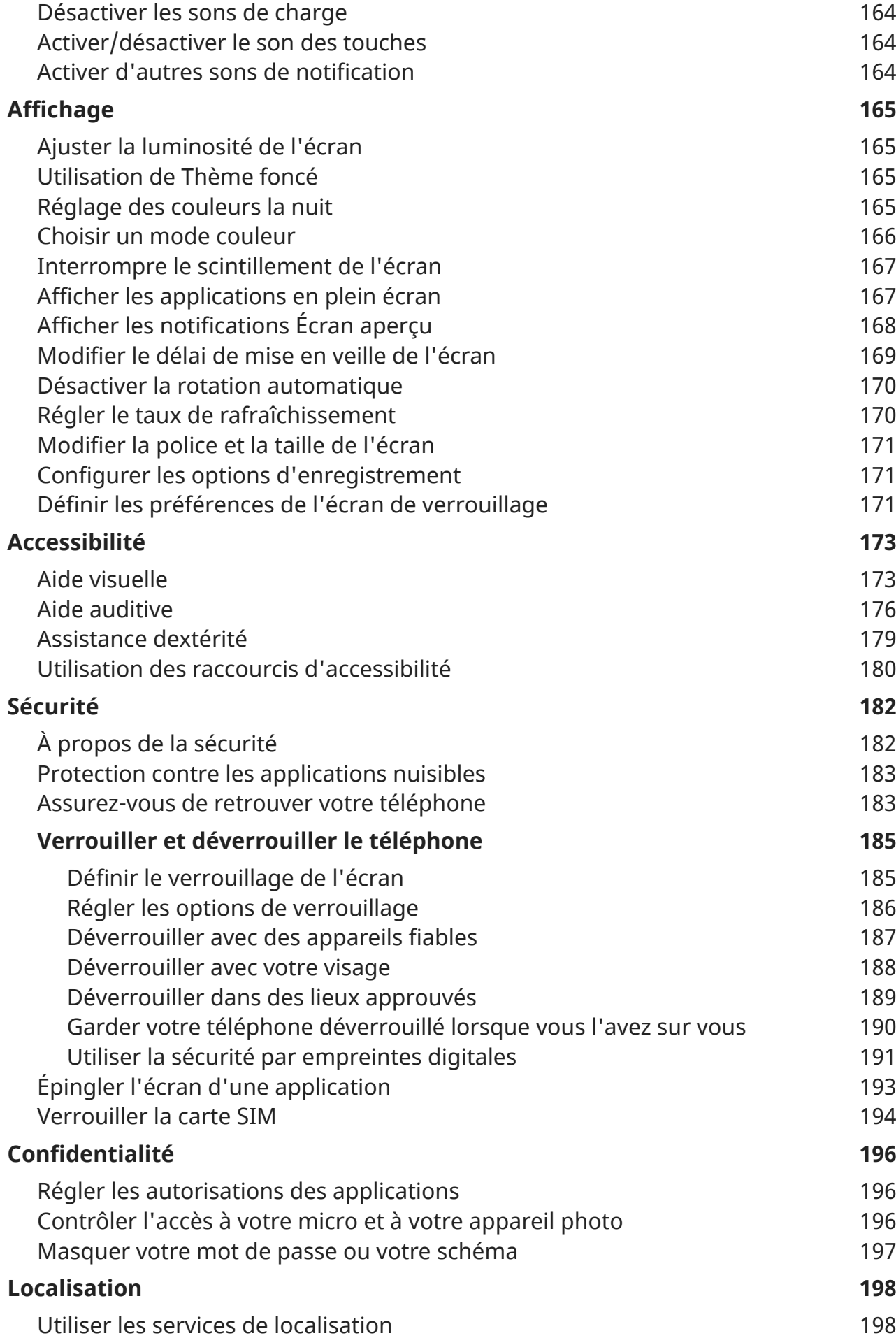

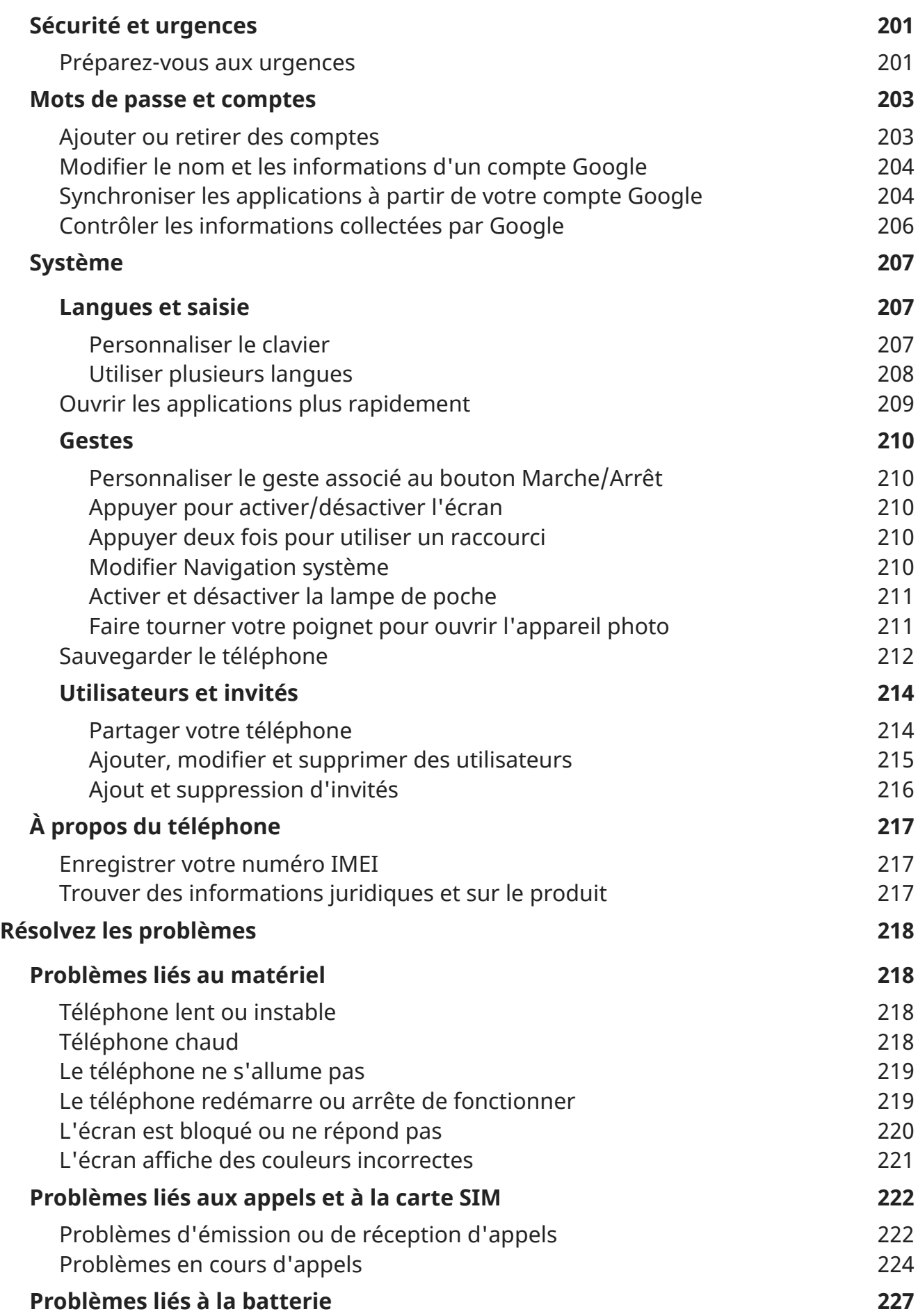

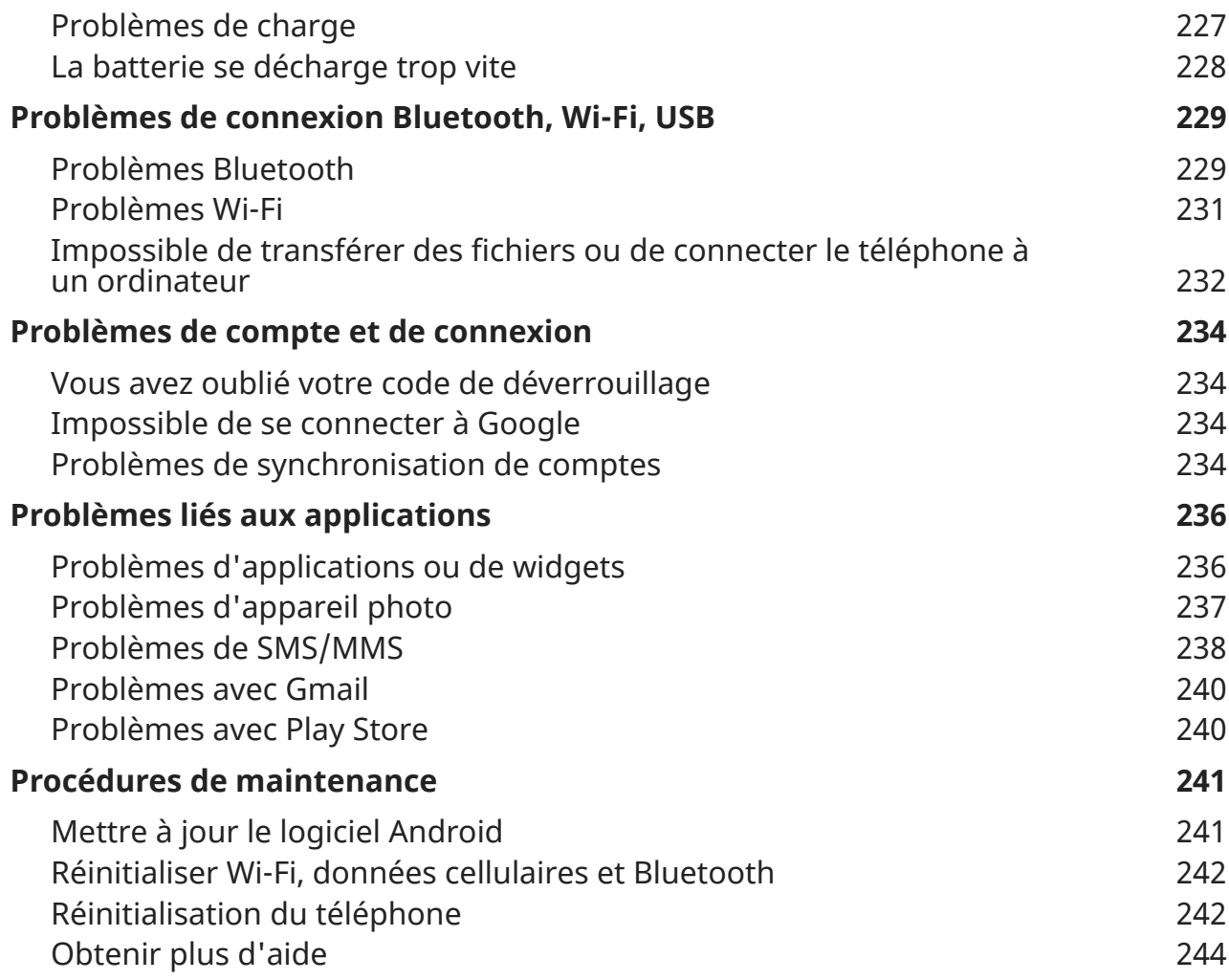

# <span id="page-9-0"></span>**À propos de votre matériel**

# **Schéma du matériel**

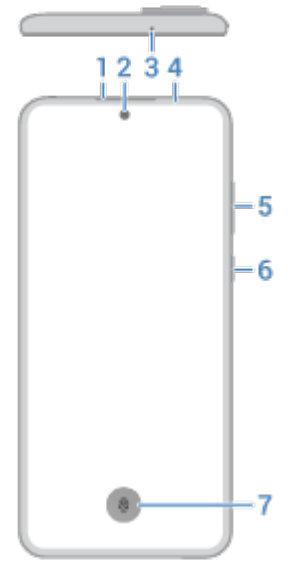

- 1. Écouteur/haut-parleur
- 2. Appareil photo avant (Pour en savoir plus, lisez l['aide de l'appareil photo.\)](https://help.motorola.com/hc/apps/camera/index.php?v=90000000&m=MOTOROLA%20EDGE%2030%20NEO)
- 3. Microphone
- 4. Capteur de proximité
- 5. [Bouton de volume](#page-164-0)
- 6. Bouton Marche/Arrêt
- 7. Lecteur d['empreinte digitale](#page-199-0)

### Configurer le téléphone  $\sim$

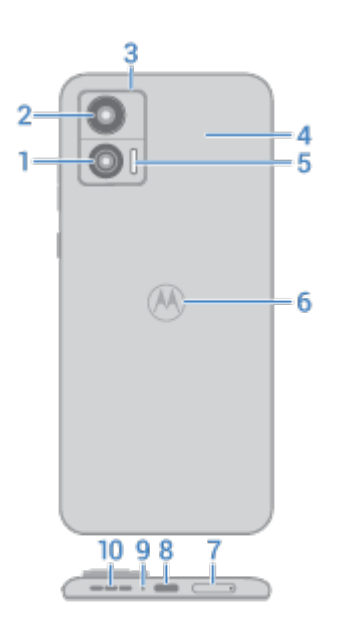

- 1. Appareil photo profondeur de champ/macro/ultra grand-angle
- 2. Appareil photo principal
- 3. Voyant de notification [personnalisable](#page-152-0)
- 4. Point de contact NFC pour [partager du contenu](#page-138-0) ou [payer vos achats](#page-137-0) avec votre téléphone
- 5. Flash
- 6. Point de charge sans fil
- 7. Logement pour [carte SIM](#page-11-0)
- 8. Port USB-C pour [charger le téléphone,](#page-155-0) [transférer des fichiers](#page-141-0) et [partager une connexion de données](#page-133-0) [avec des appareils compatibles](#page-133-0).
- 9. Microphone
- 10. Haut-parleur

### **Entretien de votre téléphone**

Pour nettoyer l'écran :

- Bien que cela ne désinfecte pas votre téléphone, la meilleure façon de le nettoyer est de l'essuyer soigneusement avec un chiffon doux et sec. Évitez les chiffons abrasifs, y compris les serviettes en papier et autres matériaux présentant des surfaces rugueuses.
- Si vous éclaboussez malencontreusement l'écran, essuyez-le avec un chiffon propre et sec.

Pour désinfecter votre téléphone :

- Vous pouvez utiliser des lingettes ou des chiffons imbibés d'alcool isopropylique à 70 % pour essuyer délicatement votre écran.
- Lorsque vous désinfectez ou nettoyez votre téléphone, éteignez-le et évitez de laisser de l'humidité s'infiltrer dans ses ouvertures, notamment le port de charge, la prise casque, les microphones et les haut-parleurs.
- Ne plongez pas votre téléphone dans des produits de nettoyage, évitez d'utiliser des produits de nettoyage à l'eau de Javel ou des substances abrasives et évitez de vaporiser des produits de nettoyage directement sur l'écran.

# <span id="page-11-0"></span>**Insérer ou retirer la carte SIM**

# **Insérer ou remplacer des cartes**

1. Insérez l'outil dans le trou du logement pour carte et poussez doucement pour la faire sortir.

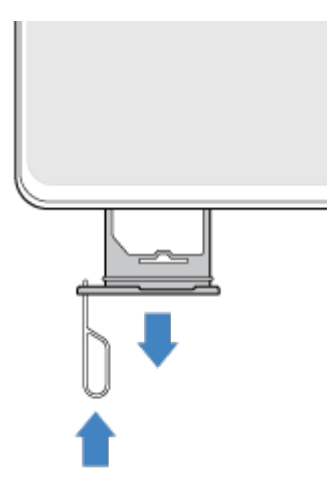

2. Insérez (contacts dorés vers le haut) ou retirez la carte.

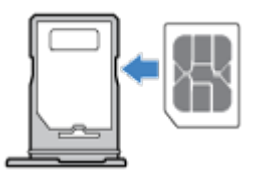

2. Si vous utilisez deux cartes SIM, retournez le logement, puis insérez (contacts dorés vers le haut) ou retirez cette carte.

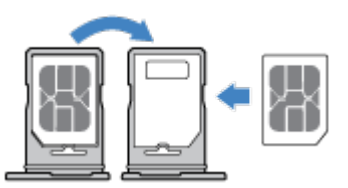

Pour savoir si votre téléphone peut prendre en charge deux cartes SIM, accédez à **Paramètres** > **À propos du téléphone** > **État de la carte SIM**. Si **Emplacement carte SIM 1** et **Emplacement carte SIM 2** s'affichent, votre téléphone prend en charge deux cartes SIM.

3. Réinsérez le logement dans le téléphone.

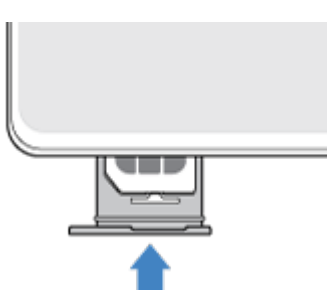

<span id="page-12-0"></span>Si vous avez inséré deux cartes SIM, vous recevrez une notification vous invitant à les configurer. Faites glisser la notification vers le bas et appuyez dessus pour [gérer deux cartes SIM](#page-14-0). Si vales apparaît, résolvez le [problème.](#page-230-0)

**Remarque:** Si vous avez besoin d'activer une carte SIM, contactez votre opérateur.

# **Résoudre un problème**

Si vous rencontrez des problèmes, [essayez de suivre ces étapes de dépannage](#page-230-0).

# **Copier les données de l'ancien téléphone**

# **Copier des données depuis un iPhone**

Utilisez Google Drive pour copier des fichiers de votre iPhone et de votre compte iCloud vers votre nouveau téléphone et votre [compte Google](#page-24-0) :

- Les photos seront sauvegardées dans <sup>1</sup>. Photos.
- Les contacts seront sauvegardés dans <sup>•</sup> Contacts.
- L'agenda sera sauvegardé dans **a** Agenda.
- 1. Chargez les deux téléphones et connectez-les à un réseau Wi-Fi.
- 2. Pour vous assurer de ne manquer aucun message ou appel, sur votre iPhone :
	- a. Désactivez iMessage. (**Paramètres** > **Messages** désactivé. Si votre carte SIM a été retirée, [désinscrivez votre téléphone](https://selfsolve.apple.com/deregister-imessage).)
	- **b.** Désactivez FaceTime. (**Paramètres** > **FaceTime** >  $\bullet$  désactivé.)
- 3. Téléchargez l['application Google](https://apps.apple.com/app/google-drive-free-online-storage/id507874739) Drive sur votre iPhone.
- 4. Sur votre iPhone, ouvrez Drive puis :
	- a. Connectez-vous avec votre compte Google. Si vous n'avez pas de compte Google, vous pouvez en créer un maintenant.
	- b. Appuyez sur  $\equiv$  > **Paramètres** > **Sauvegarder et réinitialiser** et démarrez la sauvegarde.
- 5. Patientez jusqu'à la fin de la sauvegarde.
- 6. Une fois le téléchargement terminé, [connectez-vous sur votre nouveau téléphone avec le même compte](#page-211-0) [Google](#page-211-0) (**Paramètres** > **Mots de passe et comptes** > **Ajouter un compte**).

# **Copier des données à partir d'un téléphone Android**

Pendant la configuration, vous pouvez copier vos applications, votre musique, vos contacts, vos messages, etc. [Découvrez ce qui est copié et ce ne l](#page-13-0)'est pas.

Si vous ne disposez plus de votre ancien téléphone ou ne pouvez plus l'activer, vous pouvez copier des fichiers via une sauvegarde sur le cloud à l'aide de votre compte Google.

Pour copier des fichiers :

1. Chargez les deux téléphones et activez-les.

- <span id="page-13-0"></span>2. Sur votre nouveau téléphone :
	- a. Si vous l'activez pour la première fois, sélectionnez votre langue sur l'écran de configuration.
	- b. Si vous n'avez pas copié de fichiers lors de la configuration, ouvrez l'application **Paramètres** et appuyez sur **Finir de configurer votre appareil**.
- 3. Appuyez sur **Début**.
- 4. Insérez votre carte SIM pour vous connecter au réseau mobile ou appuyez sur **Ignorer**.
- 5. Connectez-vous à un réseau Wi-Fi et appuyez sur **Suivant**.
- 6. Suivez les instructions à l'écran pour sélectionner l'ancien téléphone ou la sauvegarde associée à votre compte Google, ainsi que pour choisir les applications et les données à copier.

**Conseil:** Assurez-vous de laisser l'option **Sauvegarder sur Google Drive** activée.

# **Quelles sont les données copiées depuis un téléphone Android ?**

Si vous [copiez des données depuis un autre téléphone Android](#page-12-0) pendant la configuration, voici celles qui sont copiées :

- Applications et données d'applications
- Musique, photos et vidéos
- Comptes Google
- Contacts enregistrés sur votre téléphone ou votre carte SIM
- SMS/MMS
- Pièces jointes multimédia dans les messages
- La plupart des paramètres du téléphone
- Fond d'écran
- Historique des appels

Vous retrouverez toutes ces données lorsque vous vous connecterez à votre compte Google sur votre nouveau téléphone.

Les données non copiées sont les suivantes :

- Téléchargements (par exemple, fichiers PDF)
- Applications ne provenant pas de Play Store
- Comptes autres que les comptes Google
- Contacts et agendas pour les services autres que les services Google (par exemple, WhatsApp)
- **Sonneries**

# **Importer des contacts depuis la carte SIM**

Si vous avez enregistré des contacts sur votre carte SIM, vous pouvez les importer dans votre compte Google.

### <span id="page-14-0"></span>Configurer le téléphone de la contraste de la contraste de la contraste de la contraste de la contraste de la

1. [Insérez la carte SIM](#page-11-0) dans votre téléphone.

Ou, si votre ancien téléphone est un téléphone Android et vous pouvez le connecter à un réseau Wi-Fi, activez-le.

- 2. Ouvrez l'application  $\bullet$  Contacts.
- 3. Appuyez sur  $\mathbb{R} > \mathbb{R}$ .
- 4. Si votre téléphone est équipé de deux cartes SIM, sélectionnez une carte SIM.
- 5. Sélectionnez l'endroit où enregistrer les contacts :
	- Si vous disposez de plusieurs comptes Google, choisissez le compte dans lequel vous souhaitez les enregistrer.
	- Pour les enregistrer sur votre téléphone, appuyez sur **Appareil**.
- 6. Sélectionnez les contacts à importer et appuyez sur **Importer**.

# **Gérer deux cartes SIM**

# **À propos des doubles cartes SIM**

Lorsque deux cartes SIM sont [insérées](#page-11-0) :

- s'affiche en haut de l'écran d'accueil. Si  $\vert x \vert$  apparaît, [résolvez le problème.](#page-230-0)
- Les deux cartes SIM peuvent passer et recevoir des appels ainsi que des SMS/MMS.
- Seul le [propriétaire](#page-222-0) du téléphone peut accéder aux paramètres des deux cartes SIM. Aucun autre utilisateur ou invité n'y a accès.

# **Configurer le profil d'une carte SIM**

Définissez les options de carte SIM en fonction de la façon dont vous prévoyez d'utiliser les cartes :

- 1. Accédez à **[Paramètres](#page-36-0)** > **Réseau et Internet** > **Cartes SIM**.
- 2. Sélectionnez l'option qui répond le mieux à vos besoins :
	- **Smart SIM** : sélection automatique de la carte SIM pour les appels vocaux en fonction de votre historique d'appels. Au Brésil, la sélection est également basée sur l'opérateur de réseau du contact.
	- **Personnelle et professionnelle** : utilisez une carte SIM pour les appels vocaux personnels et l'autre pour les appels professionnels.
	- **Manuelle** : choisissez quelle carte SIM utiliser pour les appels vocaux, l'utilisation des données mobiles et pour les SMS.
- 3. Suivez les instructions qui s'affichent à l'écran pour terminer la configuration.

# **Modifier le profil de la carte SIM**

- 1. Accédez à **[Paramètres](#page-36-0)** > **Réseau et Internet** > **Cartes SIM**.
- 2. Appuyez sur **Profil d'utilisation double SIM**.
- 3. Sélectionnez un profil différent et appuyez sur **CHANGER DE PROFIL**.
- <span id="page-15-0"></span>4. Sélectionnez un nouveau profil.
- 5. Suivez les instructions qui s'affichent à l'écran pour terminer la configuration.

Pour garder le même profil mais configurer les options de données, messages textes, appels vocaux, appels vidéo et contacts :

- 1. Accédez à **Paramètres** > **Réseau et Internet** > **Cartes SIM**.
- 2. Appuyez sur chaque option de contact et carte SIM à modifier.

*Ces informations s'appliquent uniquement aux téléphones pouvant prendre en charge deux cartes SIM et dans lesquels les deux cartes sont insérées.*

# **Modifier le nom, la couleur et la sonnerie associés à la carte SIM**

Lorsque deux cartes SIM sont insérées, elles sont toutes deux référencées dans les applis telles que Contacts, Messages et Téléphone. La carte SIM porte le nom de l'opérateur et, si vous utilisez le profil Personnelle et professionnelle, le nom indique également quel profil est attribué à la carte. Vous pouvez renommer les cartes SIM. Vous pouvez également modifier l'icône de carte SIM pour les rendre plus faciles à identifier.

- 1. Accédez à **[Paramètres](#page-36-0)** > **Réseau et Internet** > **Cartes SIM**.
- 2. Appuyez sur la carte SIM à modifier.
- 3. Modifiez les paramètres tel que nécessaire.

# **Configuration de la messagerie vocale**

### **Définir un mot de passe de messagerie vocale**

Contactez votre opérateur si vous avez besoin d'aide pour configurer ou récupérer votre mot de passe/code PIN de messagerie vocale.

# **Définir le message d'accueil de la boîte vocale**

Votre opérateur vous fournit votre messagerie vocale et la gère.

Pour définir votre message d'accueil :

- 1. Appuyez sur  $\left| \mathbf{C} \right|$  >  $\left| \mathbf{C} \right|$ .
- 2. Appuyez longuement sur **oo** pour accéder à votre boîte vocale.
- 3. Suivez les instructions système de votre opérateur. Si votre messagerie vocale n'est pas configurée, contactez votre opérateur pour obtenir de l'aide.

# **Modifier les options de messagerie vocale**

1. Appuyez sur > > **Paramètres**.

(Si ne s'affiche pas, faites glisser l'écran vers le bas.)

- 2. Appuyez sur **Messagerie vocale**.
- 3. Si votre téléphone est équipé de deux cartes SIM, appuyez sur la carte SIM associée au compte que vous souhaitez modifier.
- <span id="page-16-0"></span>4. Modifiez les options de votre choix :
	- Pour changer de service de messagerie vocale afin de passer du service de votre opérateur à un autre service ou une autre application, appuyez sur **Paramètres avancés** > **Service**.
	- Pour modifier le numéro à composer pour accéder à votre messagerie vocale, appuyez sur **Paramètres avancés** > **Configuration**.
	- Votre opérateur peut inclure des options supplémentaires ici, comme les paramètres de notifications et de messagerie vocale visuelle. Contactez votre opérateur pour obtenir de l'aide.

# **Configurer la messagerie**

### **Configurer un compte de messagerie électronique personnelle**

Vous pouvez ajouter plusieurs comptes de messagerie des types suivants :

- Gmail
- Messagerie personnelle d'autres fournisseurs (IMAP/POP)

Si vous avez [ajouté un compte Google](#page-211-0) sur votre téléphone :

- Lorsque vous ouvrez l'application Gmail pour la première fois, les e-mails de ce compte s'affichent. Le compte est déjà configuré.
- Pour configurer d'autres comptes, ouvrez Gmail, appuyez sur l'icône de votre profil  $\mathbf{M}$ , puis sur **Ajouter un autre compte**.

Si vous n'avez pas ajouté de compte Google sur votre téléphone et souhaitez configurer un compte de messagerie d'un fournisseur IMAP/POP (autre qu'une adresse Gmail) :

- 1. [Ouvrez](#page-63-0) l'application **Gmail**.
- 2. Suivez les instructions à l'écran pour saisir votre adresse e-mail, votre mot de passe et vos options de compte.

Si vous rencontrez des difficultés lors de la configuration du compte, consultez l['aide Google pour](https://support.google.com/mail?topic=3394215#topic=7065107)  [Gmail](https://support.google.com/mail?topic=3394215#topic=7065107).

# **Configurer un compte de messagerie électronique d'entreprise**

Si vous utilisez Microsoft Office Outlook sur votre ordinateur professionnel, votre téléphone peut synchroniser vos e-mails, vos événements d'agenda et vos contacts avec le serveur Microsoft Exchange. Avant de commencer, vous devrez obtenir les informations suivantes auprès de votre département informatique :

- Adresse e-mail
- Mot de passe
- Nom du domaine
- Nom d'utilisateur
- Nom du serveur
- Type de sécurité/paramètres SSL
- Certificat client (le cas échéant)

<span id="page-17-0"></span>Pour configurer un compte de messagerie électronique d'entreprise :

- 1. [Ouvrez](#page-63-0) l'application **Gmail**.
- 2. Procédez de l'une des manières suivantes :
	- Si vous ouvrez pour la première fois l'application Gmail, appuyez sur **Ajouter une autre adresse email**.
	- Si vous avez utilisé Gmail avec un autre compte, appuyez sur l'icône de votre profil M, puis sur **Ajouter un autre compte**.
- 3. Appuyez sur **Exchange et Office 365**.
- 4. Suivez les instructions à l'écran pour saisir votre adresse e-mail, mot de passe et autres informations du service informatique de votre entreprise.

# **Changer les vues de comptes**

Dans l'application **Gmail**, appuyez sur l'icône de votre profil (m), puis sélectionnez un compte.

Pour ouvrir chaque boîte de réception à l'aide d'une seule touche depuis l'écran d'accueil, [ajoutez des](#page-55-0)  [raccourcis de tâches](#page-55-0) :

- 1. Appuyez de manière prolongée sur  $\mathbf{M}$ .
- 2. Pour chaque compte, faites glisser  $=$  vers un espace vide de votre écran d'accueil.

# **Personnalisation**

Cette rubrique présente les fonctions du téléphone les plus populaires ainsi que des liens vers des instructions sur leur utilisation.

# **Personnalisez votre téléphone**

- [Définissez le fond d](#page-54-0)'écran.
- [Ajoutez des applications sur votre écran d](#page-55-0)'accueil.
- Réglez les paramètres de l'écran, tels que la [taille de police,](#page-179-0) les [paramètres de rotation](#page-178-0) et l'arrière-plan [sombre](#page-173-0).
- Vous pouvez utiliser les boutons  $\blacksquare$  ou les gestes pour passer d'une application à une autre ou d'un écran à un autre. [Choisissez le Navigation système à utiliser.](#page-218-0)
- Attribuez des [sonneries](#page-166-0) ou des [photos](#page-107-0) aux amis que vous appelez.
- Établissez votre planning pour [Ne pas déranger](#page-170-0), afin de mettre automatiquement votre téléphone en mode silencieux lorsque vous ne voulez pas être interrompu.

# **Protéger votre téléphone**

- [Configurez le verrouillage d](#page-193-0)'écran.
- [Configurez la sécurité par empreinte digitale](#page-199-0) pour déverrouiller votre écran rapidement et en toute sécurité d'une simple pression du doigt.

• Au cas où vous perdriez votre téléphone, configurez [Localiser mon appareil](#page-191-0) et enregistrez votre [numéro](#page-225-0) [IMEI](#page-225-0).

# **Autres tâches de configuration courantes**

- Connectez-vous à vos [périphériques Bluetooth](#page-135-0) et à vos [réseaux Wi-Fi.](#page-127-0)
- Si vous [utilisez plusieurs langues](#page-216-0), configurez-les pour qu'elles apparaissent sur votre clavier.

# <span id="page-19-0"></span>**À propos de votre écran d'accueil**

L'écran d'accueil s'affiche lorsque vous allumez et déverrouillez votre téléphone ou faites glisser votre doigt du bas vers le haut de l'écran.

Faites défiler vers la droite ou vers la gauche pour vous déplacer entre les écrans d'accueil.

### **Qu'apparaît à l'écran ?**

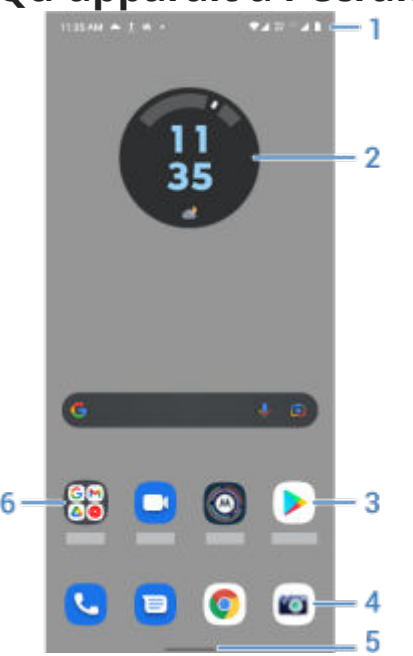

- 1. Barre d'état : affiche l'heure et les [icônes](#page-25-0) qui vous indiquent l'état de la batterie de votre téléphone et ses connexions réseau. Balayez vers le bas pour afficher vos [notifications](#page-65-0) et [paramètres rapides](#page-34-0).
- 2. Widget : vous pouvez [ajouter des widgets sur votre écran d](#page-55-0)'accueil pour accéder rapidement aux informations ou aux tâches fréquentes.
- 3. Raccourci : vous pouvez [ajouter des raccourcis pour ouvrir des applications](#page-55-0) ou des [pages Web](#page-57-0) que vous utilisez fréquemment.
- 4. Grille des favoris : ensemble [personnalisable](#page-54-0) de vos applications les plus fréquemment utilisées, accessible depuis tout écran d'accueil. Balayez vers le haut pour rechercher une application ou affichez [la grille des applications.](#page-58-0)
- 5. Barre de navigation : utilisez des gestes pour [vous déplacer entre les applications et les écrans.](#page-33-0) Vous pouvez remplacer la barre par les le [icônes de navigation](#page-218-0)
- 6. Dossier : [ajoutez des dossiers](#page-57-0) pour organiser les raccourcis de vos applications.

# **Ajouter/supprimer des écrans**

Vous pouvez ajouter de nouveaux écrans d'accueil à droite. Pour ajouter une page, faites glisser un raccourci d'application ou un widget vers le bord d'une page existante et placez-le sur un nouvel écran.

Pour supprimer un écran d'accueil, faites glisser toutes les applications, tous les raccourcis, tous les widgets et tous les dossiers en dehors de l'écran. Une fois le dernier élément retiré, l'écran d'accueil sera supprimé.

# <span id="page-20-0"></span>**Personnalisez votre écran d'accueil**

#### **Organisez-le :**

- Appuyer de manière prolongée sur un élément que vous souhaitez déplacer, puis le faire glisser vers le nouvel emplacement.
- [Regroupez des icônes dans des dossiers.](#page-57-0)
- [Choisir où trouver la liste de toutes vos applications](#page-58-0) : dans la grille des applications ou directement sur l'écran d'accueil.

**Modifier votre méthode de navigation :** vous pouvez remplacer la barre de navigation par les incônes [de navigation](#page-33-0)  $\blacksquare$ .

### **Modifiez son apparence :**

- Pour afficher les options de personnalisation de [fonds d](#page-54-0)'écran, de de [widgets](#page-55-0) et d'[autres paramètres](#page-58-0)  d['accueil,](#page-58-0) appuyez de manière prolongée sur un espace vide de l'écran d'accueil.
- Si vous souhaitez donner une toute nouvelle apparence à votre écran d'accueil, vous pouvez installer un [différent lanceur d](#page-60-0)'applications.

# **À propos de votre écran de verrouillage**

Si la fonction [verrouillage de l](#page-193-0)'écran est activée, l'écran de verrouillage apparaît lorsque vous mettez votre téléphone sous tension ou que vous [allumez l](#page-37-0)'écran.

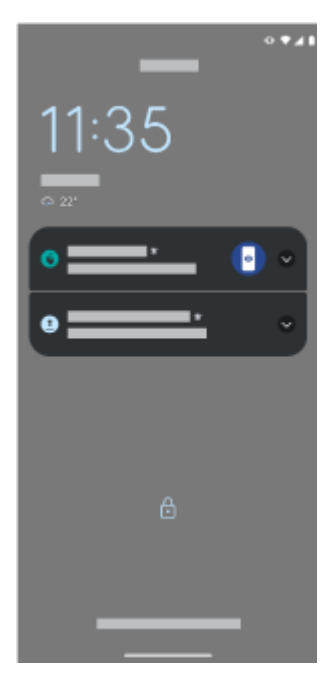

**Conseil:** Si vous utilisez [Écran aperçu,](#page-176-0) vous verrez cet écran avant de vous rendre sur votre écran de verrouillage.

Sur l'écran de verrouillage, vous pouvez exécuter les tâches suivantes :

- [Effectuer un appel d](#page-121-0)'urgence.
- [Afficher les notifications et y répondre.](#page-65-0) Appuyez deux fois sur une notification pour l'ouvrir.

### Apprendre les bases 13

- [Ouvrir les paramètres rapides.](#page-34-0) Faites glisser votre doigt vers le bas depuis le haut de l'écran pour atteindre vos quatre principaux paramètres et notifications, puis faites glisser le doigt à nouveau pour afficher le reste.
- [Lancer une commande vocale](#page-43-0). Faites défiler vers le haut en diagonale depuis l'un des coins inférieurs.
- [Rendez-vous dansVerrouillé.](#page-180-0) Désactivez temporairement les notifications et le déverrouillage par empreinte digitale.

Vous pouvez [personnaliser votre écran de verrouillage](#page-179-0) en ajoutant un message et en contrôlant les notifications qui s'affichent.

# <span id="page-22-0"></span>**S'il s'agit de votre premier smartphone**

### **Apprenez les bases**

Voici les concepts clés qui vous permettront de vous familiariser avec votre téléphone.

- Vous pouvez choisir de quelle façon passer d['une application à une autre ou d'un écran à un autre](#page-218-0) : à l'aide des gestes ou des icônes .
- Outre la possibilité d'appuyer sur l'écran pour sélectionner des éléments, d'[autres gestes](#page-31-0) sont également faisables, comme pincer pour zoomer.
- D'un coup d'œil, les [icônes](#page-25-0) en haut de votre écran d'accueil vous présentent des informations importantes, comme le niveau de la batterie du téléphone, l'état de la connexion réseau et vos appels manqués.
- Votre téléphone et ses applications vous envoient des notifications de nouveaux messages, d'événements de calendrier et d'alarmes à venir. Ces notifications apparaissent [à plusieurs endroits](#page-65-0) et vous permettent d'effectuer [de nombreuses actions.](#page-65-0)

Pour en savoir plus sur ces tâches courantes, appuyez sur l'une d'elles ci-dessous :

- [Répondre à un appel](#page-111-0)
- [Passer un appel](#page-112-0)
- [Définir une alarme](#page-100-0)
- [Activer/désactiver la lampe de poche](#page-43-0)
- [Écouter de la musique](#page-124-0)

# **Téléchargez des applications**

De nombreuses [applications utiles et amusantes](#page-66-0) sont déjà installées sur votre téléphone. Toutefois, pour exploiter véritablement son potentiel et l'adapter à votre style de vie, vous pouvez [installer des applications.](#page-76-0) Accédez à Play Store pour découvrir des applications payantes ou gratuites qui vous aideront dans tous les domaines (productivité, organisation, information, divertissement, etc.).

# **Protégez votre téléphone**

Perdre son téléphone, ça peut arriver à tout le monde. Prenez le temps de le [sécuriser](#page-190-0) pour vous éviter tout désagrément en cas de perte.

**Définissez un verrouillage d'écran.** Le verrouillage de votre appareil est un premier recours pour protéger vos informations personnelles. Choisissez la méthode qui vous convient (nombres, formes ou lettres) : vous pouvez protéger l'accès à votre téléphone par un code PIN, un schéma ou un mot de passe. [En savoir plus.](#page-193-0)

Le verrouillage de l'écran ne vous empêche pas de répondre immédiatement à un appel ou d'accéder à votre appareil photo.

**Affichez vos informations de contact.** Sur votre écran de verrouillage, vous pouvez afficher un message discret contenant vos coordonnées afin qu'on puisse vous « rapporter votre téléphone » en cas de perte. [En](#page-180-0) [savoir plus.](#page-180-0)

**Activez les fonctionnalités de perte du téléphone.** Pour votre tranquillité d'esprit, consulter [Localiser](#page-191-0) [mon appareil](#page-191-0) au cas où vous devriez un jour localiser et verrouiller ou effacer à distance votre téléphone.

# <span id="page-23-0"></span>**Personnalisez votre téléphone**

Vous commencerez sans doute par [changer le fond d](#page-54-0)'écran, mais vous pouvez aussi [personnaliser](#page-17-0) votre téléphone de bien d'autres manières. Explorez vos [Paramètres](#page-36-0) pour définir les sonneries, la taille des polices, vos préférences (utilisation des données, clavier), etc. C'est le meilleur moyen de découvrir les possibilités offertes par votre téléphone tout en le personnalisant.

Dans la plupart des applications, vous pouvez appuyer sur  $\equiv$  ou pour consulter les paramètres spécifiques de l'application. Vous trouverez là aussi de très nombreuses options.

# **Gérer les données cellulaires**

**Gérez l'utilisation de vos données.** [Apprenez](#page-129-0) à gérer vos données et à optimiser leur utilisation. Découvrez quelles applications consomment [beaucoup de données](#page-130-0) et modifiez leurs paramètres si nécessaire. Si votre téléphone consomme trop de données, vous pouvez également [empêcher la synchronisation automatique](#page-213-0)  [des comptes.](#page-213-0)

**Utilisez une connexion Wi-Fi pour éviter de consommer des données mobiles.** Lorsque vous vous connectez à un réseau Wi-Fi, vos données utilisent automatiquement cette connexion au lieu du réseau de votre opérateur, ce qui vous permet d'éviter de consommer des données mobiles. [Découvrez comment](#page-127-0) [vous connecter aux réseaux Wi-Fi.](#page-127-0)

### **Informations importantes**

**Accédez aux informations du téléphone.** Pour trouver votre numéro de téléphone, le nom de votre appareil, etc., accédez à **Paramètres** > **À propos du téléphone**.

**Donnez des instructions à votre téléphone.** Utilisez votre téléphone en mode mains libres à l'aide de [commandes vocales](#page-43-0). Demandez-lui de vous orienter et suivez simplement ses indications tout en conduisant. Il vous remettra même sur la bonne voie si vous faites fausse route. Vous pouvez aussi lui demander de définir des alarmes, de chercher des informations sur Internet ou de passer des appels.

**Ne manquez aucune occasion de prendre des photos.** Ouvrez automatiquement l'appareil photo directement depuis l'écran de verrouillage. Il suffit d'effectuer [deux rotations rapides](#page-219-0) du poignet Vous pouvez [sauvegarder automatiquement](#page-104-0) vos photos et vidéos avec votre compte Google ou avec d'autres applications de partage de photos disponibles dans [Play Store.](#page-76-0)

**Point d'accès Wi-Fi.** Votre téléphone peut servir de point d['accès Wi-Fi](#page-131-0) pour partager votre connexion Internet avec vos autres appareils pouvant avoir besoin d'accéder à Internet (par exemple, un ordinateur portable ou une tablette).

**Redémarrez le téléphone.** Si votre téléphone ne répond plus (écran bloqué, écran noir, etc.) ou si le bouton [Marche/Arrêt](#page-9-0) ne fonctionne plus, vous pouvez redémarrer votre téléphone. Appuyez sur le bouton Marche/ Arrêt pendant 7 à 10 secondes. Le téléphone redémarre alors normalement.

*Certains services, fonctionnalités et applications dépendent du réseau ou de l'opérateur et sont susceptibles de ne pas être disponibles partout.*

# **Si vous aviez auparavant un iPhone**

Bienvenue sur Android ! Voici quelques différences entre votre ancien iPhone et votre nouveau téléphone.

**Votre assistant :** Siri n'est plus. Utilisez maintenant l'Assistant Google pour rechercher des informations et réaliser vos tâches quotidiennes. Il suffit de [configurer](#page-43-0) « OK, Google ».

**Applications :**

- <span id="page-24-0"></span>Au revoir Apple App Store, bonjour Google [Play Store](#page-76-0) ! Play Store est maintenant votre boutique d'applications par défaut. Les applications iPhone ne sont pas compatibles avec les applications Android. Cependant, de nombreux développeurs proposent des versions iPhone et Android de leurs applications. Si une application stocke vos données en ligne, vous pouvez faire le transfert en un clin d'œil. Téléchargez la version Android depuis Play Store et connectez-vous.
- Continuer à écouter des podcasts. Vous pouvez les écouter avec l'application Podcasts. Vous trouverez également de nombreuses applications de podcast sur Play Store ; recherchez « podcast » dans Play Store et [téléchargez](#page-76-0) l'application de votre choix.
- Installez des applications à distance. Sur un ordinateur, visitez le site play.google.com. Parcourez les applications sur un écran plus grand, puis installez-les sur votre téléphone à partir de votre ordinateur.

**Votre écran d'accueil :** votre ancien téléphone affichait toutes les applis sur l'écran d'accueil. Avec votre nouveau téléphone, vous pouvez créer des [raccourcis](#page-55-0) vers vos applis les plus importantes sur votre écran d'accueil pour pouvoir y accéder plus facilement. Vous pouvez également [afficher la liste complète](#page-66-0) de vos applis en faisant glisser votre doigt vers le haut depuis votre [barre de favoris](#page-54-0). Ainsi, vous libérez de l'espace sur votre écran d'accueil pour y insérer des widgets le rendant plus dynamique.

**Indication de confidentialité :** sur Android, l'apparition d'un [indicateur vert](#page-204-0) signifie que votre appareil photo ou votre micro sont en cours d'utilisation par une application. Sur un iPhone, l'apparition d'un indicateur orange signifie que votre micro est en cours d'utilisation.

**Sur le cloud :** votre compte Google est essentiel pour accéder au stockage cloud avec Google. Si vous avez transféré vos contacts vers votre téléphone, vous pouvez les afficher depuis n'importe quel appareil ou ordinateur en vous connectant à Gmail. Votre compte Google inclut des applications telles que Agenda et Drive, qui vous permettent de travailler efficacement avec d'autres personnes. Mais les loisirs ne sont pas en reste, avec des applications pour vous amuser et accéder à vos photos, à vos vidéos et à votre musique depuis n'importe quel appareil, lorsque vous vous connectez avec votre compte Google. Avec YT Music, vous pouvez [charger](#page-161-0) votre bibliothèque iTunes.

**Partage de fichiers :** si vous utilisiez AirDrop sur votre iPhone, vous utiliserez maintenant Partage à proximité pour [partager facilement des fichiers ou des liens avec vos amis.](#page-139-0)

# **À propos de votre compte Google**

# **Avantages de votre compte**

Lorsque vous avez configuré votre téléphone, vous [avez ajouté un compte Google](#page-211-0). Si vous n'aviez encore jamais eu de compte Google, vous avez configuré bien plus qu'un simple mot de passe pour votre téléphone.

Un compte Google vous permet d'organiser vos informations et fichiers personnels et d'y accéder depuis n'importe quel ordinateur ou périphérique mobile :

- **Synchronisez l'ensemble de vos données.** Ne perdez jamais vos contacts. Associez-les à votre compte Google si vous les [créez](#page-106-0) sur votre téléphone et affichez-les depuis Gmail sur n'importe quel ordinateur ou en vous connectant à votre compte Google sur n'importe quel téléphone. Créez des [e-mails](#page-93-0) ou des [événements d](#page-98-0)'agenda sur votre téléphone et affichez-les sur n'importe quel ordinateur. [Accédez aux](#page-84-0) [favoris de votre navigateur](#page-84-0) depuis n'importe quel appareil.
- **Stockez vos données dans le cloud.** [Téléchargez vos photos](#page-104-0), [vidéos](#page-104-0) et votre [musique](#page-161-0) sur le cloud ; accédez à toutes vos données sans utiliser l'espace de stockage de votre téléphone.
- **Des données sécurisées.** Le mot de passe de votre compte sécurise toutes vos données et vous permet d'y accéder en tout lieu.

# <span id="page-25-0"></span>**Maintenance de votre compte**

Votre compte Google requiert peu de maintenance. Il vous suffit de vous souvenir de votre mot de passe pour profiter des avantages de vos informations sécurisées et synchronisées. Vous pouvez toutefois :

- contrôler la fréquence à laquelle votre téléphone [synchronise](#page-212-0) vos informations ;
- vérifier et [gérer](#page-214-0) les informations que Google recueille auprès de vous (historique de recherche et de navigation, par exemple).

### **En savoir plus sur Google Apps**

De nombreuses applications Google [\(Gmail,](#page-93-0) [Chrome](#page-84-0), [Photos](#page-104-0) et [Maps](#page-44-0)) sont préchargées sur votre téléphone. Pour découvrir et télécharger d'autres applications Google, [consultez l'aide Google](https://get.google.com/apptips/apps/#!/all).

### **Impossible de se connecter à votre compte Google**

Si vous rencontrez des problèmes de connexion à votre compte, [lisez les informations relatives à](https://support.google.com/android/troubleshooter/2402620) l['assistance technique de Google.](https://support.google.com/android/troubleshooter/2402620)

# **Icônes de la barre d'état**

# **À propos des icônes d'état**

La [barre d](#page-19-0)'état située en haut de l'écran d'accueil contient des icônes vous permettant de contrôler votre téléphone.

- Les icônes **sur la gauche** vous renseignent sur les applications (par exemple, nouveaux messages ou téléchargements). Pour connaître la signification de ces icônes, faites glisser la barre d'état vers le bas pour plus de détails.
- Les icônes **sur la droite** affichent les informations relatives au niveau de batterie et aux connexions réseaux du téléphone.

Si un point apparaît, cela signifie que d'autres d'icônes peuvent s'afficher. Faites glisser votre doigt à partir du haut de l'écran pour afficher toutes les icônes.

# **Signification des icônes d'état**

Voici les icônes d'état, ainsi que les icônes des applications préinstallées sur le téléphone.

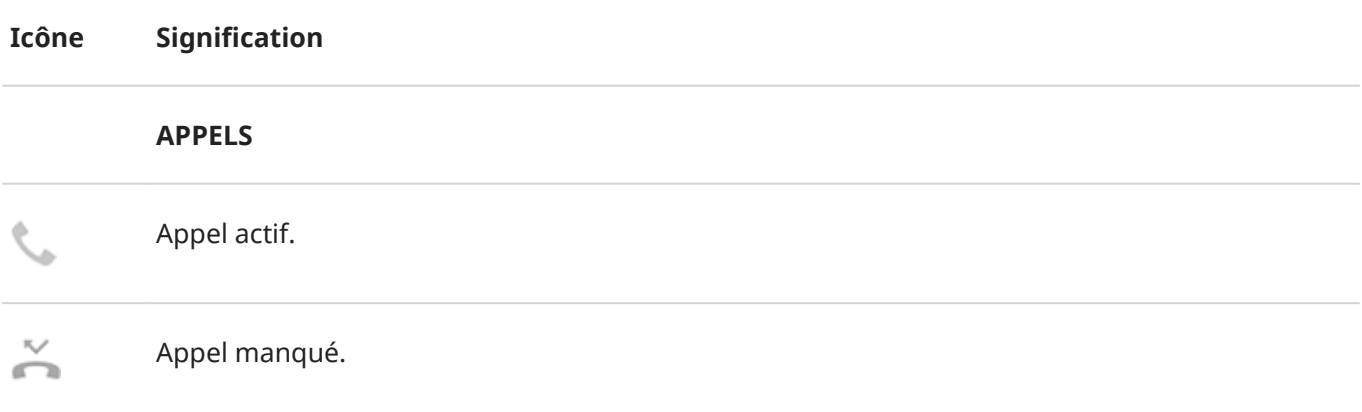

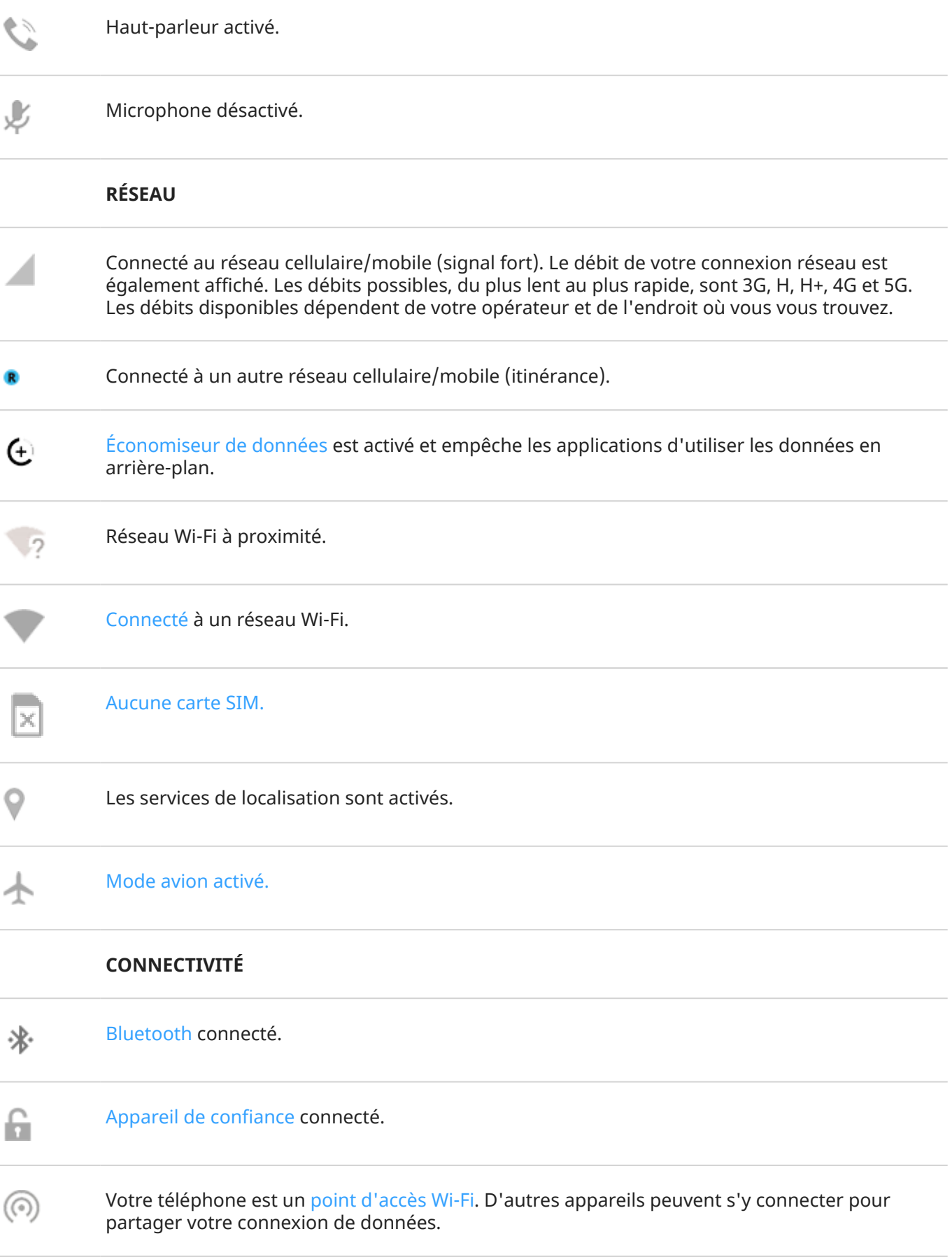

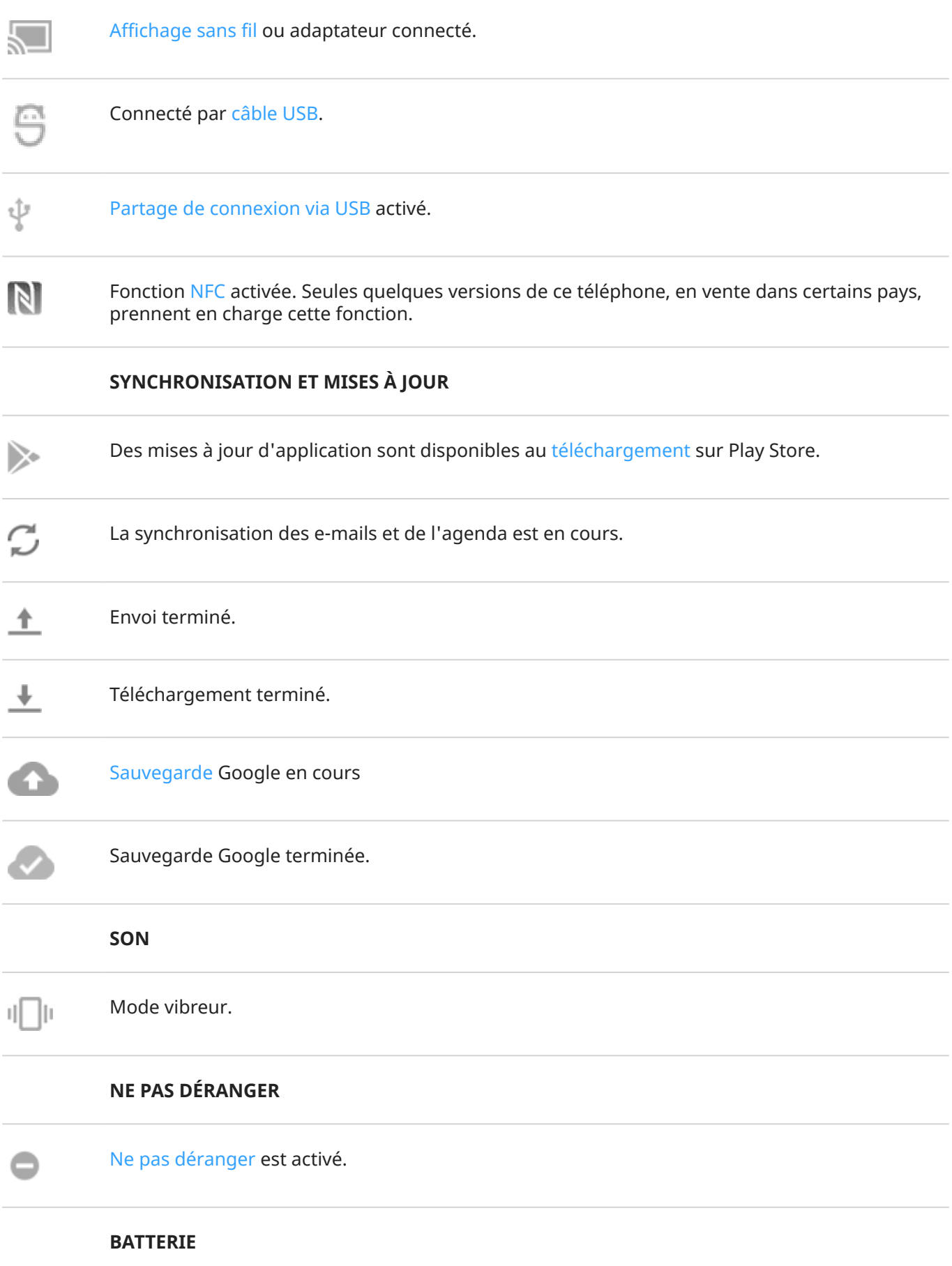

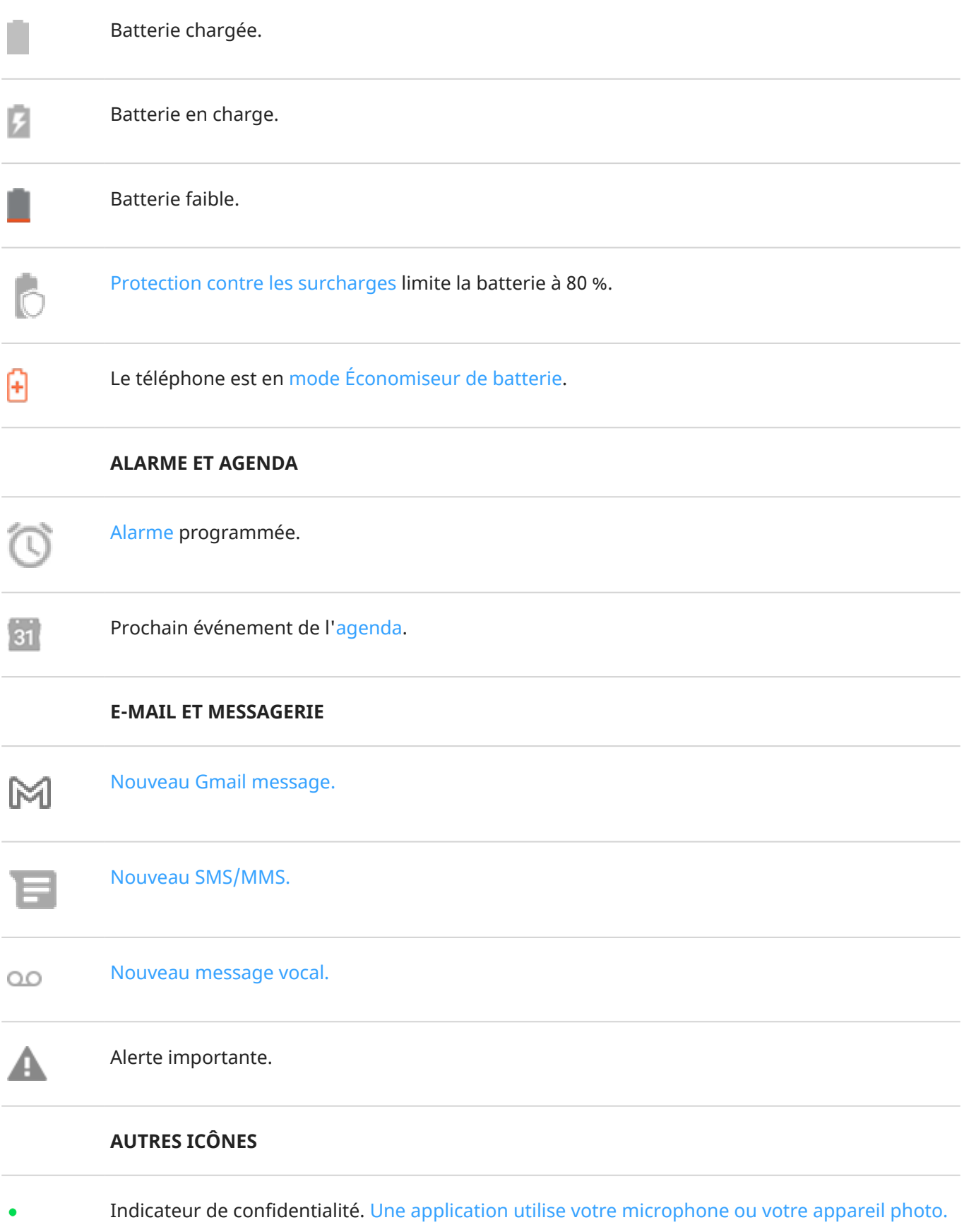

<span id="page-29-0"></span>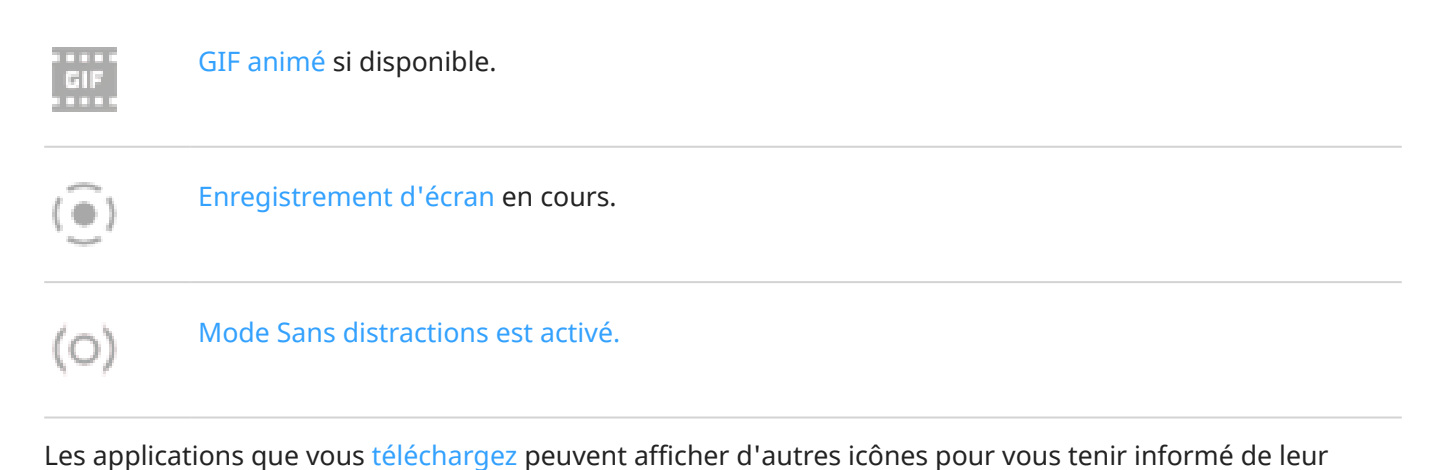

statut.

*Certains services, fonctionnalités et applications dépendent du réseau ou de l'opérateur et sont susceptibles de ne pas être disponibles partout.*

# **Termes à connaître relatifs au téléphone**

#### **application**

Logiciel que vous pouvez télécharger pour ajouter des fonctions supplémentaires, telles que des jeux, des applications d'e-mail, des lecteurs de codes-barres et plus encore. Certaines applications sont déjà dans votre téléphone, d'autres peuvent être téléchargées depuis la boutique d'applications de votre téléphone.

#### **barre d'état**

Fine barre située en haut de votre écran d['accueil](#page-19-0). Elle contient l'heure et les icônes de batterie et de connexion réseau du téléphone. Les applications affichent des [icônes](#page-25-0) dans la barre d'état pour vous signaler des événements, comme la réception de nouveaux messages.

#### **Bluetooth™**

Technologie sans fil à courte portée que vous pouvez utiliser pour connecter un appareil à d'autres appareils et accessoires compatibles Bluetooth à proximité, tels qu'un casque, un haut-parleur, une imprimante, etc. Utilisez le mode Bluetooth pour passer des appels mains libres avec un casque ou quand vous avez les mains prises, écouter de la musique sur des haut-parleurs sans fil, utiliser une souris ou un clavier sans fil ou imprimer un document dans une autre pièce. [Configuration Bluetooth.](#page-135-0)

#### **Carte SIM**

Carte Subscriber Identity Module (SIM). Carte qui stocke de manière sécurisée les informations utilisées par votre opérateur pour authentifier votre téléphone sur le réseau cellulaire.

#### **données**

Toute information envoyée ou reçue sur votre téléphone, autre que les appels et SMS/MMS. Vous pouvez utiliser ces données lorsque vous accédez à Internet, vérifiez vos e-mails, jouez à des jeux, utilisez des applications et plus encore. Les tâches d'arrière-plan, tels que la synchronisation ou les services de localisation, peuvent également utiliser ces données.

#### **GPS**

Global Positioning System. Système de navigation par satellite pour déterminer des emplacements précis sur Terre.Avec le GPS, votre téléphone devient votre navigateur de conduite et votre concierge lorsque vous cherchez un restaurant, un bar ou un cinéma à proximité.

#### **mise à jour du logiciel**

Une mise à jour du système d'exploitation de votre téléphone qui comprend généralement de nouvelles fonctionnalités et des correctifs de problèmes signalés. La mise à jour est téléchargée sur votre téléphone via une connexion sans fil, sans frais supplémentaires pour vous.

### **Mode avion**

Ce [mode](#page-129-0) vous permet d'utiliser les fonctions non connectées de votre téléphone (musique, jeux, etc.), tout en désactivant les fonctions radio sans fil qui sont interdites à bord des avions pendant le vol.

### **NFC**

Communication en champ proche. Une technologie sans fil qui permet de transférer des informations entre deux appareils compatibles. [Apposez les appareils l](#page-138-0)'un à l'autre pour partager des adresses Web, des contacts, des applications, des positions GPS, etc.

#### **notification**

Alerte de votre téléphone ou d'une application de votre téléphone. Votre téléphone affiche des icônes dans la barre d'état pour vous signaler des nouveaux messages, des événements d'agenda et des alarmes. Les icônes peuvent également indiquer des événements en cours, comme la connexion à un réseau Wi-Fi.

#### **Play Store**

Boutique Google depuis laquelle vous pouvez télécharger des applications, des livres, des films et de la musique. Vous pouvez faire votre choix parmi des livres et des applications gratuits, mais vous disposez aussi d'une plus large sélection d'éléments payants.

#### **point d'accès mobile**

Un appareil ou une application qui vous permet de partager votre connexion de données mobiles avec plusieurs autres appareils, en Wi-Fi. Vous pouvez connecter différents appareils à votre point d'accès, y compris des notebooks, des netbooks, des lecteurs MP3, des appareils photo, des smartphones et des consoles de jeux portatives. Le nombre d'appareils pouvant être connectés en même temps dépend de votre opérateur et de la vitesse de connexion.

#### **raccourci**

Icône que vous pouvez ajouter sur votre écran d'accueil et qui vous permet d'ouvrir rapidement une application. [Créez des raccourcis](#page-55-0) pour les applications que vous utilisez fréquemment.

#### **réseau cellulaire ou réseau mobile**

Réseau de tours de transmission radio. Les appels que vous passez depuis votre téléphone sont effectués via les ondes radio transmises entre le téléphone et les différentes tours du réseau. Vous pouvez également envoyer des données et accéder à Internet par le biais de ce réseau. Les opérateurs utilisent différentes technologies pour gérer ces transmissions radio (GSM, CDMA, Edge, 3G, 4G, LTE, HSPA, iDEN).

#### **synchronisation**

Processus de partage des mêmes informations entre plusieurs périphériques et sites Web. Les contacts, les agendas et les e-mails sont souvent synchronisés via les services cloud, de sorte que vous pouvez entrer des informations sur un périphérique et y accéder sur un autre.

#### **utilisation des données**

La quantité de données envoyées ou téléchargées via un réseau par votre téléphone pendant une période spécifique. Votre téléphone utilise le réseau cellulaire de votre opérateur ou un réseau Wi-Fi. En fonction de l'abonnement souscrit auprès de votre opérateur, il se peut que celui-ci vous facture des frais supplémentaires si votre utilisation des données dépasse les limites mensuelles préalablement définies.

#### **widget**

Élément que vous pouvez ajouter sur votre écran d'accueil et qui vous permet d'accéder rapidement à des informations ou à des tâches fréquentes. Par exemple, les widgets peuvent fournir des mises à jour météo, des événements à venir. De nombreux widgets sont préinstallés sur votre téléphone. Les applications que vous [téléchargez](#page-76-0) peuvent également inclure des widgets.

#### **Wi‑Fi**

Technologie sans fil à courte portée qui offre une connexion Internet à haut débit aux appareils de données sans fil. De nombreux lieux proposent une connexion Wi-Fi, notamment les aéroports, les hôtels et les restaurants. En utilisant une connexion Wi-Fi au lieu de votre réseau cellulaire, vous pouvez réduire votre utilisation de données cellulaires. Certaines connexions Wi-Fi publiques ne sont pas sécurisées. Connectezvous uniquement à des réseaux de confiance et sécurisez l'accès Internet sur vos appareils. [Configuration](#page-127-0)  [Wi-Fi](#page-127-0)

*Certains services, fonctionnalités et applications dépendent du réseau ou de l'opérateur et sont susceptibles de ne pas être disponibles partout.*

# <span id="page-31-0"></span>**Apprentissage des gestes**

Votre écran tactile vous permet d'utiliser des gestes pour vous déplacer entre les applications et choisir ou manipuler des éléments.

Vous pouvez également [activer/désactiver](#page-71-0) certains des gestes vous permettant, par exemple, d'effectuer des tâches quotidiennes comme des captures d'écran ou allumer la lampe de poche.

### **Appuyer, faire glisser, balayer, zoomer**

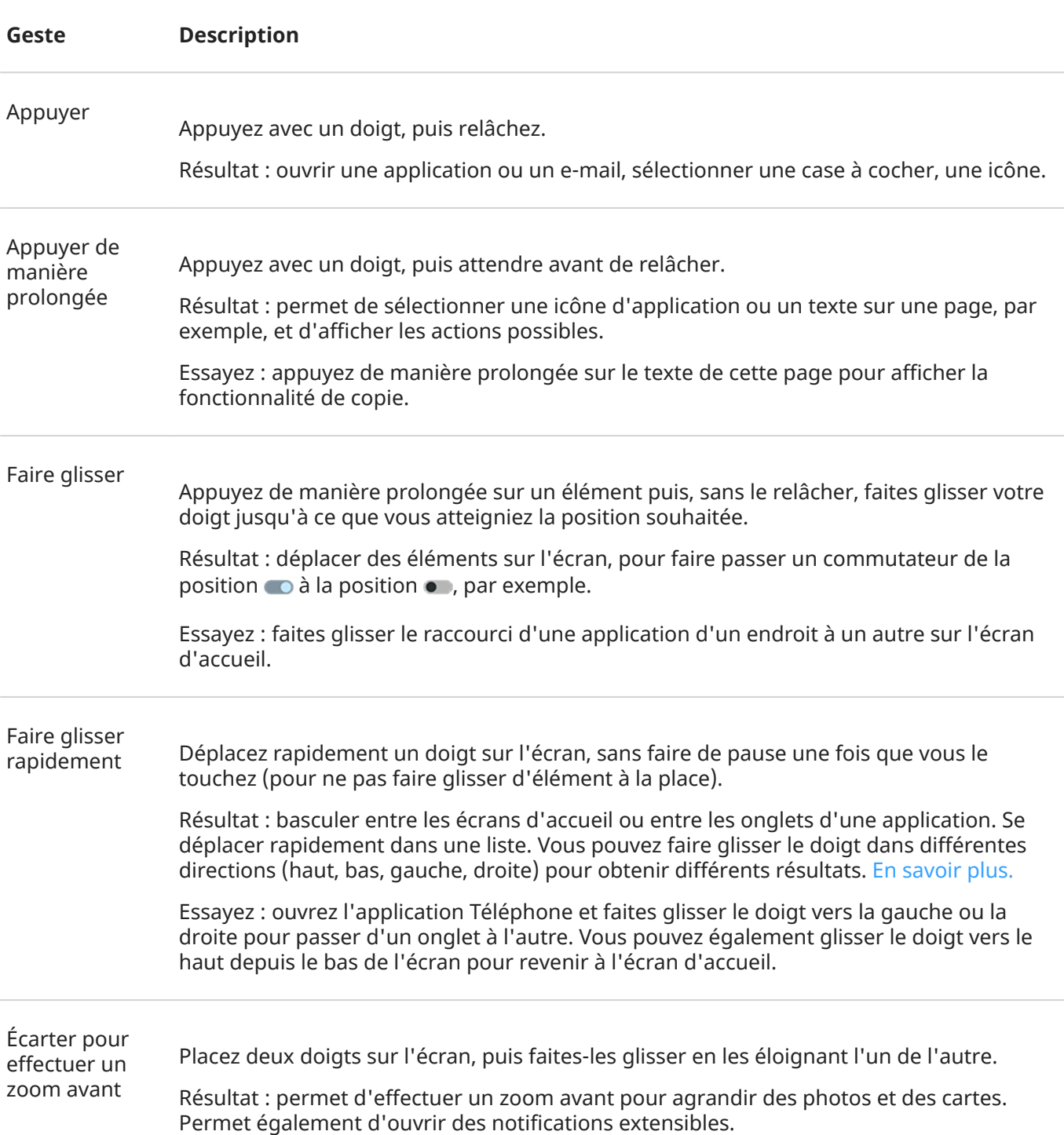

Essayez : ouvrez une photo et écartez vos doigts dessus pour effectuer un zoom avant.

**Conseil:** Si vous souffrez de déficience visuelle, vous pouvez activer d['autres gestes](#page-182-0)  d['agrandissement](#page-182-0).

Pincer pour effectuer un zoom arrière

Placez deux doigts sur l'écran, éloignés l'un de l'autre, puis faites-les glisser en les rapprochant.

Résultat : permet d'effectuer un zoom arrière pour réduire des photos ou des cartes. Permet également de fermer des notifications extensibles.

# **Appuyer deux fois sur le bouton Marche/Arrêt**

Appuyez deux fois sur le bouton Marche/Arrêt pour ouvrir l'[Assistant Google](#page-43-0).

Vous pouvez [personnaliser les paramètres](#page-218-0) de sorte à ouvrir plutôt l'appareil photo.

### **Appuyer pour activer/désactiver l'écran**

Pour activer ou désactiver l'écran, appuyez sur le bouton Marche/Arrêt. Vous pouvez également configurer des gestes tactiles.

- 1. Accédez à **[Paramètres](#page-36-0)** > **Système** > **Gestes**.
- 2. Réglez les paramètres :
	- Pour activer l'écran en appuyant une seule fois dessus ou en déplaçant le téléphone, appuyez sur **Réactivation de l'écran**, puis sélectionnez vos options.
	- Pour désactiver l'écran en appuyant *deux* fois dessus, appuyez sur **Mettre l'écran en veille**, puis activez-le **.**

### **Appuyer deux fois pour utiliser un raccourci**

Vous pouvez appuyer deux fois sur l'arrière de votre téléphone pour ouvrir une appli ou démarrer une action. Configurez le comportement de votre téléphone lorsque vous appuyez deux fois dessus : lire/mettre en pause la musique, enregistrer un mémo vocal avec Dictaphone, ouvrir Ready For, ou lancer n'importe quelle autre appli.

Configuration :

1. Accédez à **[Paramètres](#page-36-0)** > **Système** > **Gestes**.

Vous pouvez également [ouvrir](#page-63-0) l'appli Moto et appuyer sur  $\equiv$  > Gestes.

- 2. Appuyez sur **Raccourci personnalisé**.
- 3. Sélectionnez l'appli ou la tâche.

# <span id="page-33-0"></span>**Passer d'une application et d'un écran à l'autre**

### **Choisir comment naviguer**

Vous pouvez modifier le mode de navigation entre les applications et les écrans à partir de l'écran tactile : **Paramètres** > **Système** > **Gestes** > **[Navigation système](#page-218-0)**.

# **Utiliser la navigation par geste**

Utilisez les gestes présentés ci-dessous pour passer d'un écran à un autre ou d'une application à une autre si vous avez choisi la [Navigation par gestes](#page-218-0) ;  $\sim$  s'affiche au bas de votre écran d'accueil.

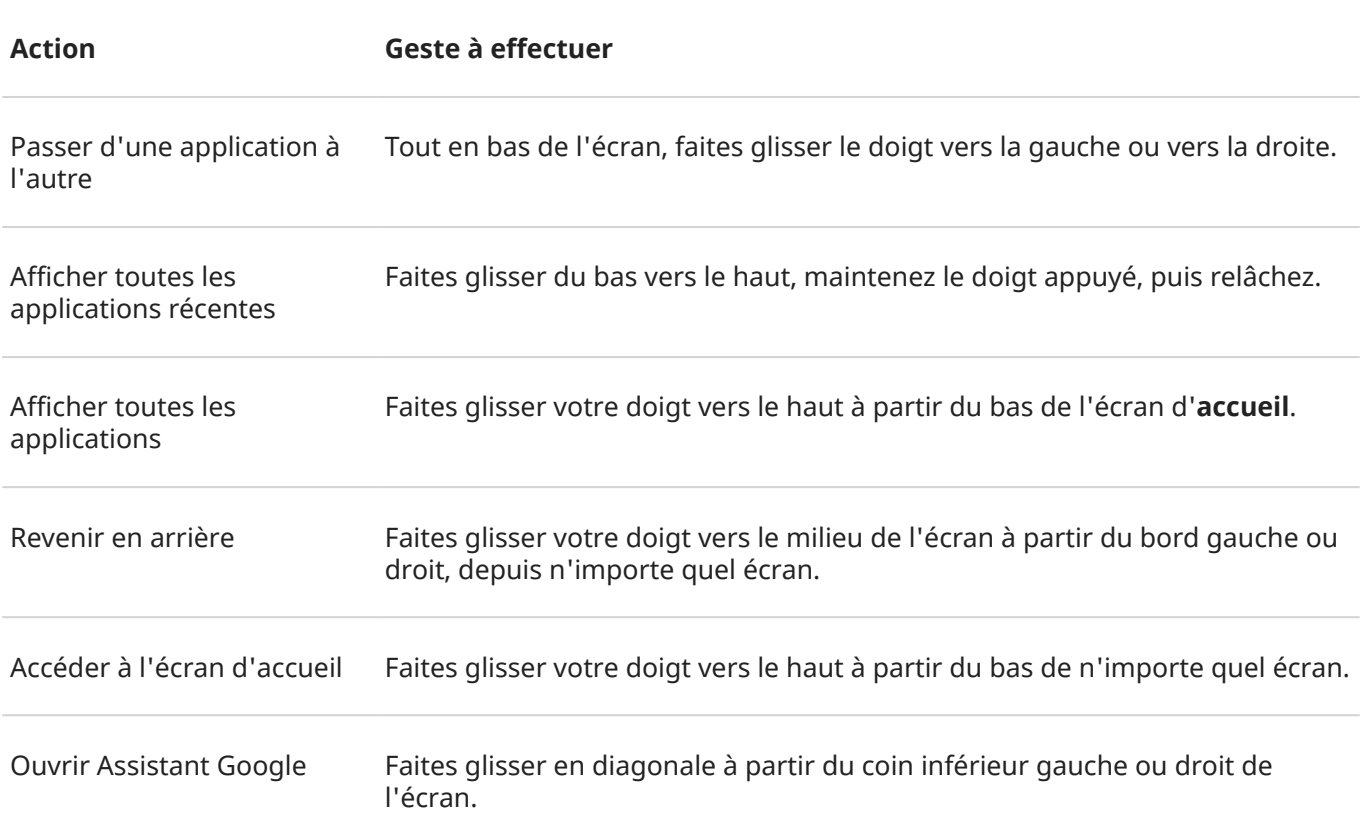

# **Utiliser la navigation à trois boutons**

Utilisez ces icônes pour naviguer entre les écrans et les applications si vous avez choisi la [Navigation à trois](#page-218-0) [boutons](#page-218-0).

- vous redirige vers l'écran précédent.
- vous renvoie à l'écran d'accueil depuis n'importe quelle application.
- vous permet de passer d['une application récente à une autre.](#page-63-0)

Conseil: si vous souhaitez une aide visuelle, vous pouvez ajouter pour ouvrir Menu d['accessibilité](#page-188-0) ou [agrandir](#page-182-0) le contenu de l'écran.

# <span id="page-34-0"></span>**Utilisation des paramètres rapides**

# **Ouverture des paramètres rapides**

Les paramètres que vous modifiez fréquemment (par exemple Bluetooth), sont des « paramètres rapides », facilement accessibles depuis n'importe quel écran.

Pour afficher les premiers paramètres rapides, faites glisser une fois votre doigt vers le bas sur l'écran.

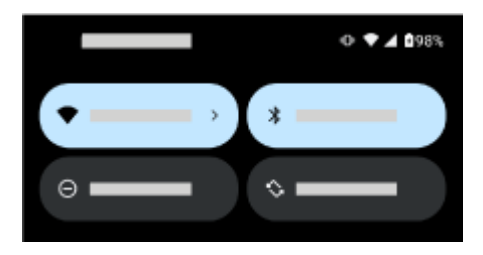

Pour afficher tous les paramètres rapides, faites de nouveau glisser votre doigt vers le bas.

# **Réglage des paramètres rapides**

Procédez de l'une des manières suivantes :

- **Appuyez** sur une icône pour activer/désactiver le paramètre.
- **Appuyez de manière prolongée** sur une icône pour régler les paramètres associés.

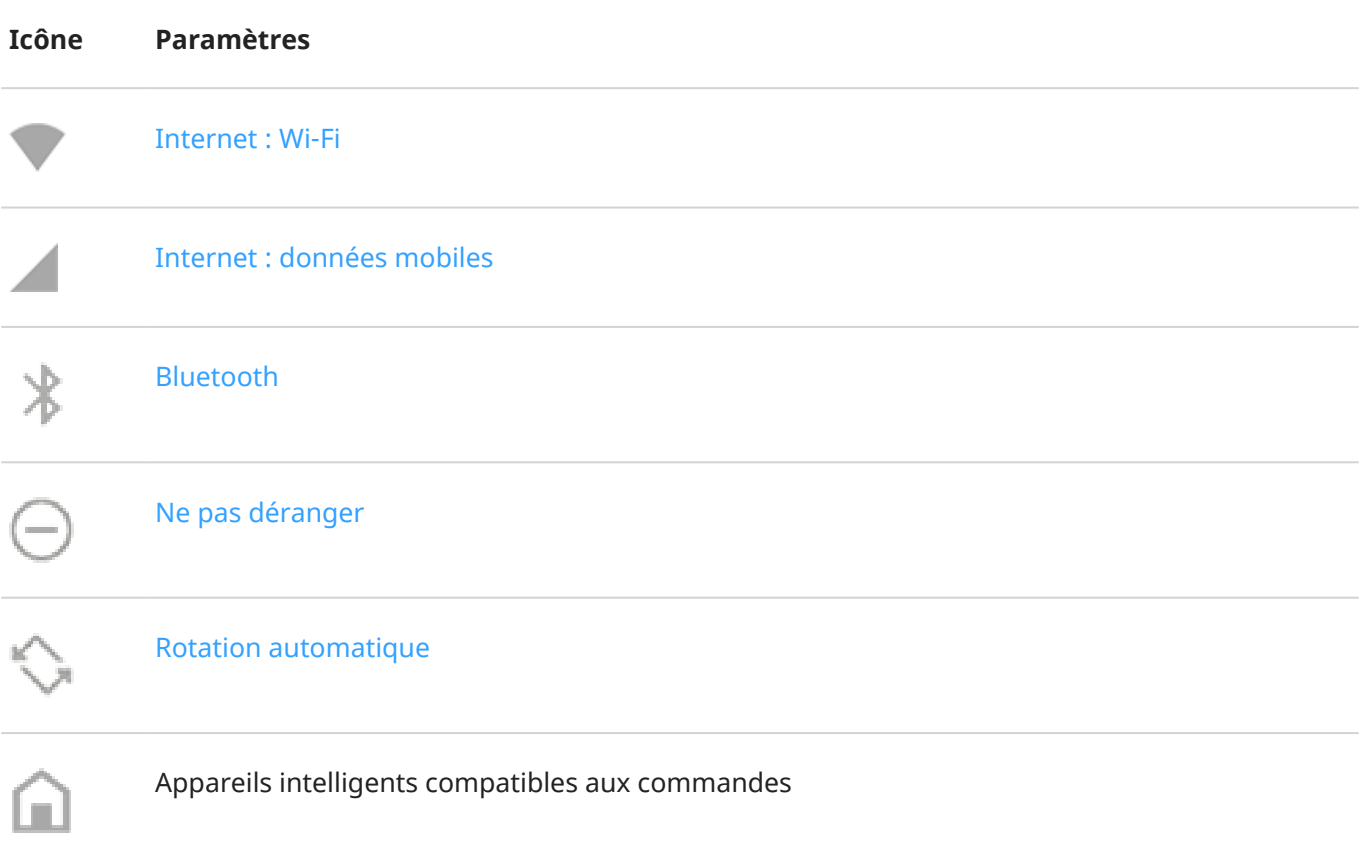

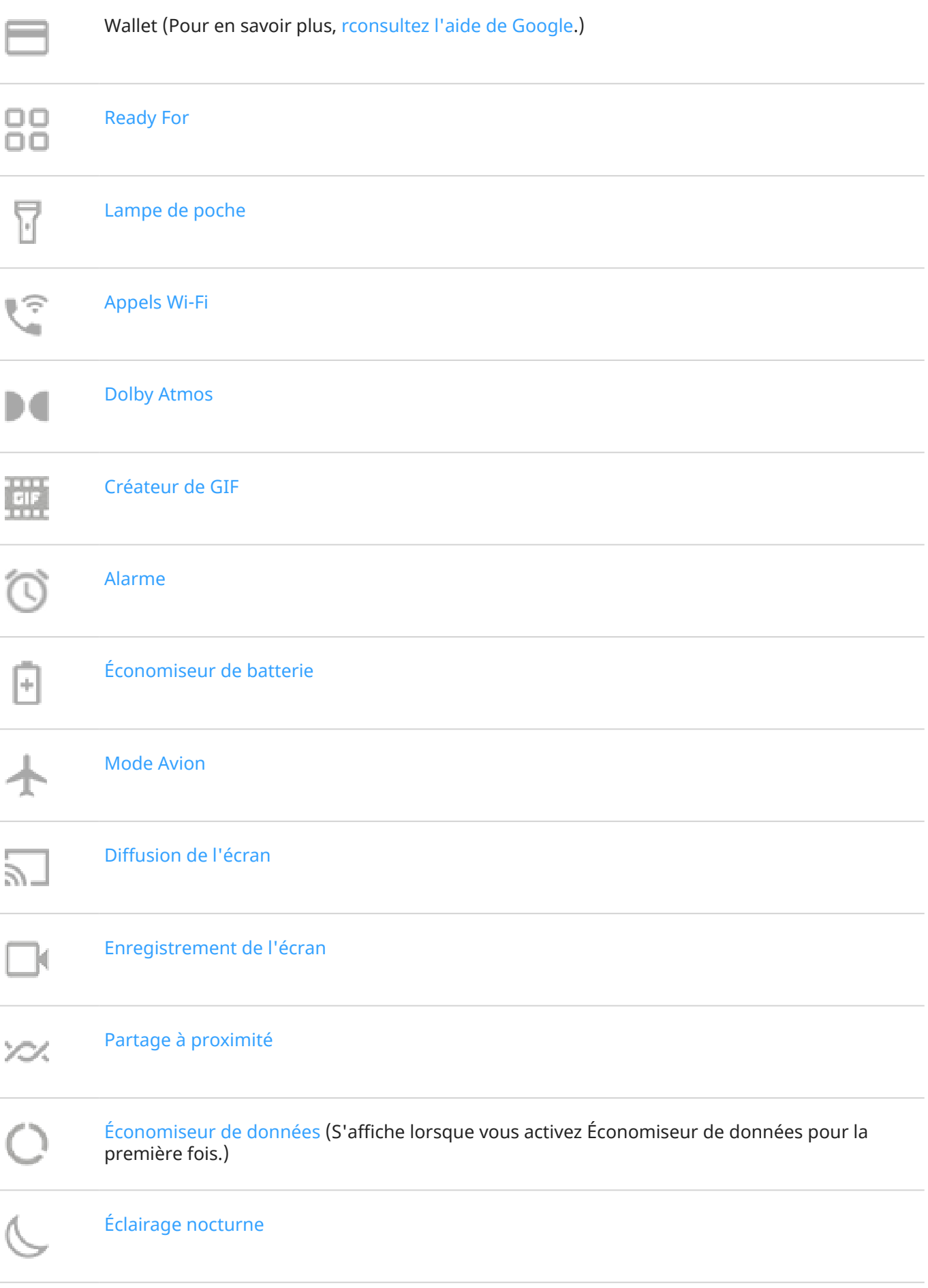
<span id="page-36-0"></span>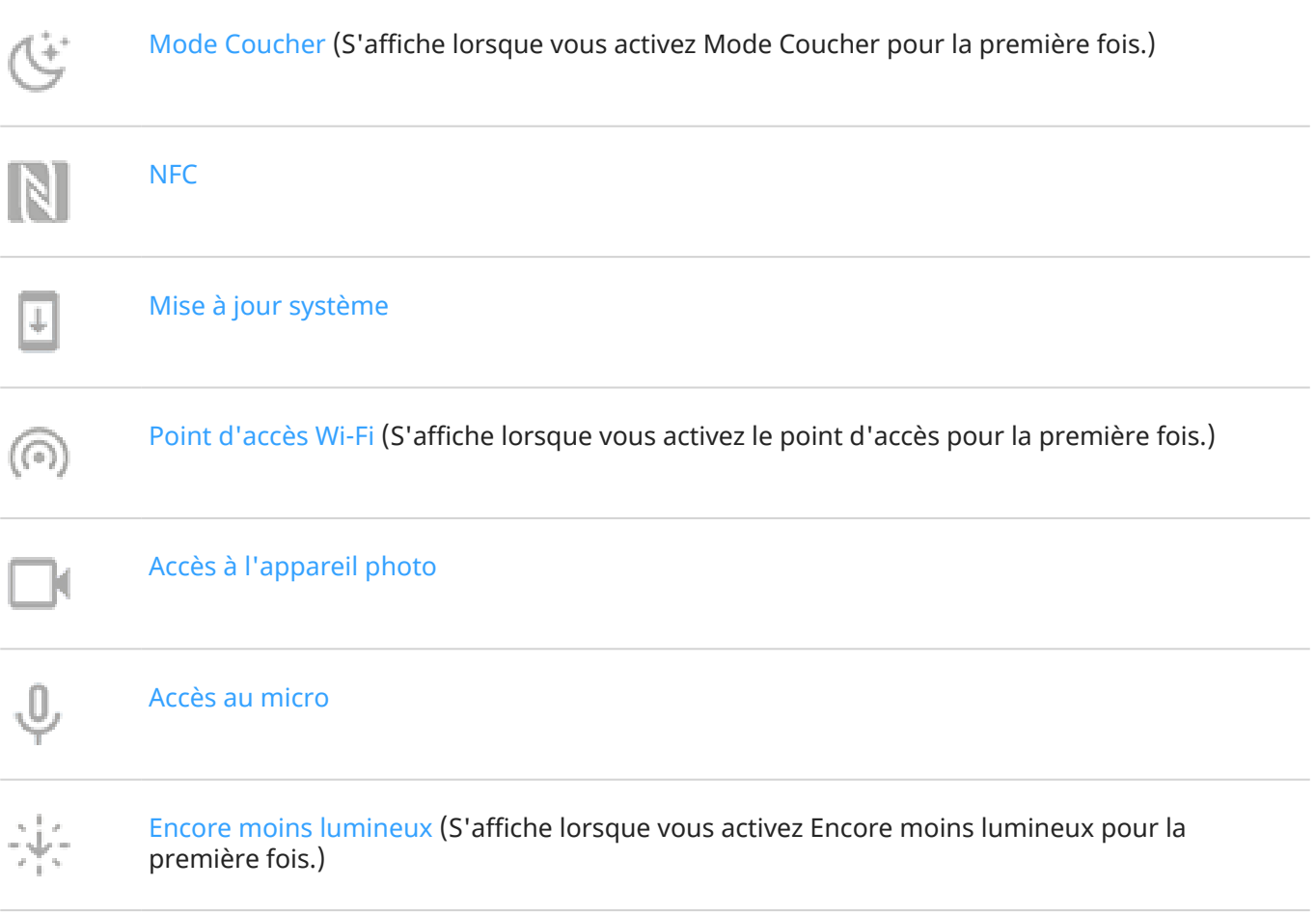

Vous pouvez également faire glisser pour régler la [luminosité](#page-173-0) de l'écran.

### **Ouverture de la liste complète des paramètres**

Pour ouvrir la liste complète de tous les paramètres :

- [Ouvrez les paramètres rapides](#page-34-0) et appuyez sur  $\mathbb{Z}$ .
- Vous pouvez également [ouvrir](#page-63-0) l'application **Paramètres**.

**Conseil:** Vous pouvez effectuer une recherche dans l'application Paramètres pour trouver rapidement ce dont vous avez besoin. Appuyez simplement sur  $\heartsuit$  en haut de l'application et saisissez votre terme de recherche.

### **Personnaliser les paramètres rapides**

Vous pouvez réorganiser les paramètres rapides en plaçant les plus utilisés en haut de l'écran. Vous pouvez également en ajouter ou en supprimer.

- 1. Ouvrez les paramètres rapides.
- 2. Appuyez sur  $\mathbb{Z}$ .
- 3. Faites glisser pour réorganiser ou balayez vers le bas pour ajouter de nouvelle icônes.

Pour rétablir les paramètres rapides d'origine, appuyez sur > **Réinitialiser**.

# **Éteindre ou allumer l'écran**

### **Pourquoi votre écran s'éteint-il automatiquement ?**

• **Pour économiser la batterie,** votre écran s'éteint si vous ne l'utilisez pas pendant un certain temps. Vous pouvez [augmenter ou réduire la durée](#page-177-0) avant laquelle votre écran s'éteint automatiquement.

Vous pouvez également utiliser [Écran attentif](#page-177-0) pour empêcher l'écran de s'éteindre lorsque vous le regardez.

• **Lorsque vous portez le téléphone à hauteur de visage pour parler pendant un appel**, l'écran s'éteint pour éviter toute pression accidentelle. Lorsque vous éloignez le téléphone de votre visage, l'écran se rallume pour vous permettre de l'utiliser. (Si l'écran reste sombre, [suivez ces étapes](#page-232-0).)

## **Éteindre ou allumer l'écran manuellement**

Pour allumer l'écran :

- Appuyez sur le bouton Marche/Arrêt. Si vous avez configuré un [verrouillage d](#page-193-0)'écran, déverrouillez l'écran.
- Appuyez sur l'écran. (Si cela ne fonctionne pas, [activez les gestes.](#page-32-0))
- Si vous avez [ajouté votre empreinte digitale](#page-199-0) sur le téléphone, appuyez sur le capteur pour réactiver et déverrouiller votre téléphone.
- L'écran s'allume automatiquement lorsque vous recevez un appel.

Pour éteindre l'écran :

- Appuyez sur le bouton Marche/Arrêt. Prenez l'habitude de le faire à chaque fois que vous posez votre téléphone. Cela vous permettra d'éviter toute pression accidentelle, d'économiser un peu de batterie et de sécuriser votre téléphone avec le [verrouillage d](#page-193-0)'écran.
- Appuyez deux fois sur l'écran d'accueil. (Si cela ne fonctionne pas, [activez les gestes](#page-32-0).)
- Pour garder votre écran éteint et votre téléphone silencieux afin de ne pas être dérangé, par exemple la nuit, utilisez les paramètres [Ne pas déranger](#page-168-0).

Lorsque l'écran est éteint, seules les notifications [Écran aperçu](#page-176-0), reçues depuis la dernière activation de l'écran, s'affichent par intermittence.

# <span id="page-38-0"></span>**Prendre des captures d'écran**

### **Prendre une capture d'écran**

- 1. Procédez de l'une des manières suivantes :
	- Appuyez sur l'écran de manière prolongée avec trois doigts (si cela ne fonctionne pas, lancez **Capture d'écran à trois doigts** ).

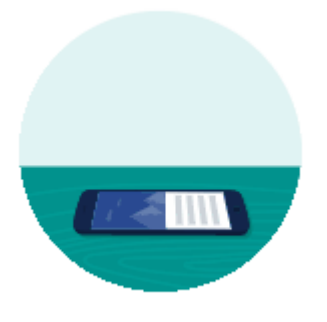

- Faites glisser le curseur depuis le bas de l'écran et maintenez-le enfoncé pour afficher les applications récentes, puis appuyez sur **Capture d'écran**.
- Appuyez de manière prolongée sur les boutons [Marche/arrêt](#page-9-0) et [Diminution du volume](#page-9-0)  simultanément jusqu'à ce que la capture d'écran soit réalisée.
- 2. Pour faire défiler et capturer plus de contenu, appuyez sur  $\mathbb{R}$ .

Pour arrêter le défilement avant d'atteindre le bas de la page, appuyez sur **ARRÊTER** ou .

- 3. Vous avez la possibilité d'effectuer plusieurs actions :
	- Pour modifier la capture d'écran, appuyez sur .
	- Pour la partager, appuyez sur  $\langle \cdot, \cdot \rangle$ .
	- Pour l'[analyser avec Google Lens,](#page-82-0) appuyez sur
	- Pour pouvoir l'examiner plus longtemps avant d'effectuer une action, appuyez sur la vignette pour ouvrir la capture d'écran.

### **Modifier des captures d'écran**

Si vous avez appuyez sur après avoir fait la capture d'écran, les options suivantes sont disponibles :

#### **Icône Signification**

Rogner. Appuyez plusieurs fois sur  $\Box$  pour passer entre le rognage standard, circulaire ou en forme libre.

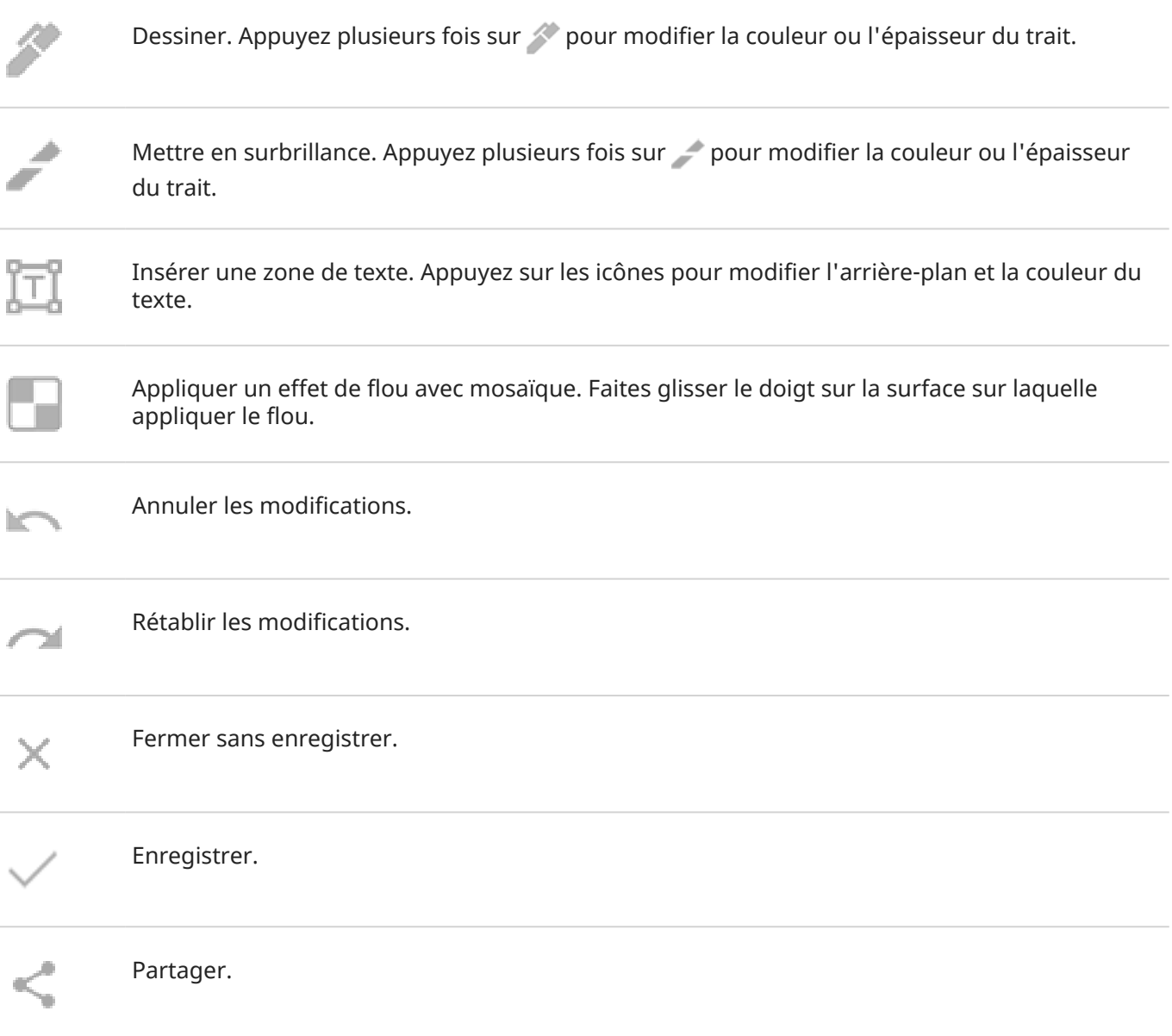

### **Trouver des captures d'écran ultérieurement**

[Ouvrez](#page-63-0) l'application Photos et appuyez sur **Bibliothèque** > **Screenshots**.

# **Enregistrer votre écran**

Vous pouvez enregistrer une vidéo de votre écran pendant que vous l'utilisez. Vous pouvez choisir d'inclure le son ou une vidéo selfie lors de l'enregistrement.

## **Enregistrer l'écran**

1. Si vous voulez que l'enregistrement s'affiche lorsque vous appuyez sur les éléments de l'écran, [activez](#page-179-0) **[Enregistrer les contacts tactiles](#page-179-0)**.

- 2. Pour démarrer l'enregistrement :
	- [Ouvrez les paramètres rapides](#page-34-0) et appuyez sur  $\Box$
	- Si vous jouez à un jeu et [Gametime](#page-72-0) est activé, appuyez sur  $\left| \cdot \right|$  >  $\left| \cdot \right|$ .
- 3. Appuyez sur **Début** pour ouvrir l'enregistreur et afficher un compte à rebours de 3 secondes avant le début de l'enregistrement.

**Conseil:** Pour régler les options avant l'enregistrement, appuyez sur le retardateur et apportez les modifications souhaitées. Appuyez sur **pour redémarrer le compte à rebours.** 

- 4. Effectuez votre enregistrement. Pendant l'enregistrement :
	- Pour régler les options d'enregistrement, appuyez sur < puis sur  $\|$ . Pour redémarrer l'enregistrement, appuyez sur ...
	- Vous pouvez faire glisser l'enregistreur pour le repositionner.
	- Une minuterie apparaîtra à côté de  $\blacksquare$  et de  $\lozenge$  dans la barre d'état.
- 5. Pour arrêter l'enregistrement :
	- $\bullet$  Appuyez sur sur l'enregistreur.
	- Ou faites glisser le doigt vers le bas depuis le haut de l'écran et appuyez sur la notification rouge  $($   $\oplus$   $)$ .

### **Régler les options d'enregistrement**

#### **Son**

Vous pouvez couper le son ou enregistrer l'audio de votre téléphone. Vous pouvez également inclure votre propre narration.

Pour régler le son, appuyez sur le paramètre actuel et modifiez-le.

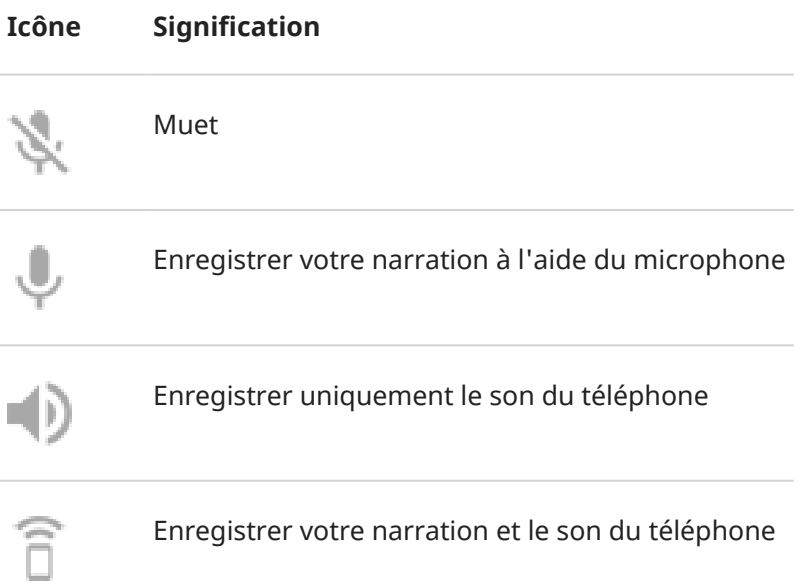

#### **Dessin**

Pour écrire sur l'écran, appuyez sur ...

Pour changer la couleur du stylo, appuyez sur

#### **Vidéo**

Pour inclure une vidéo selfie dans le coin de l'écran, appuyez sur

Pour désactiver la vidéo selfie, appuyez sur ...

#### **Autres options**

Vous pouvez régler davantage d'options (par exemple, images par seconde, appuis sur l'écran) dans les Paramètres du téléphone. [En savoir plus.](#page-179-0)

### **Visionner les enregistrements**

Pour visionner un enregistrement immédiatement après l'avoir capturé, faites glisser votre doigt du haut vers le bas de l'écran et appuyez sur la notification  $\binom{2}{r}$ .

Pour le visionner à tout moment, ouvrez l'application Photos, Fichiers ou toute autre application de visualisation multimédia et recherchez le dossier Enregistrement de l'écran.

# **Créer des GIF à partir d'une vidéo**

Vous pouvez créer un GIF animé à partir d'une vidéo sur votre écran.

### **Enregistrer un GIF**

- 1. Ouvrez la vidéo dans Photos, Fichiers ou toute autre application de lecture multimédia, puis mettez en pause la vidéo à l'endroit où vous souhaitez démarrer le GIF.
- 2. [Ouvrez les paramètres rapides](#page-34-0) et appuyez sur **Créateur de GIF**.

#### 3. Appuyez sur **Début**.

- 4. Ajustez le cadre du GIF sur la vidéo :
	- Pour repositionner le cadre, faites glisser  $\blacksquare$ .
	- Pour le redimensionner, faites glisser les angles ou les côtés du cadre.
	- Pour fermer, appuyez sur
- 5. Pour commencer l'enregistrement, appuyez sur

Vous pouvez capturer jusqu'à 15 secondes. Pour interrompre l'enregistrement avant la fin des 15 secondes, appuyez sur  $\Box$ .

## **Afficher votre GIF**

Pour l'afficher immédiatement, appuyez sur la notification ...

Pour le visionner à tout moment, ouvrez l'application Photos, Fichiers ou toute autre application de visualisation multimédia et recherchez le dossier **Screenshots**.

# <span id="page-43-0"></span>**Activer et désactiver la lampe de poche**

Pour allumer ou éteindre la lampe de poche :

- 1. [Ouvrir les paramètres rapides](#page-34-0).
- 2. Appuyez sur  $\Box$ .

Ou, donnez deux petites secousses vers le bas pour allumer ou éteindre la lampe de poche.

Si l'appareil photo s'ouvre mais la lampe de poche ne s'allume pas, assurez-vous de donner un petit coup de poignet et non de faire un [mouvement de rotation](#page-219-0).

Pour contrôler le coup de poignet :

1. Accédez à **[Paramètres](#page-36-0)** > **Système** > **Gestes**.

Ou, [ouvrez](#page-63-0) l'application **Moto** et appuyez sur  $\equiv$  > Gestes.

2. Appuyez sur **Lampe express** et activez ou désactivez cette fonction.

# **Contrôler le téléphone à la voix**

### **Prononcer une commande vocale**

*Les commandes vocales ne sont pas disponibles dans toutes les langues.*

Vous pouvez demander à l'Assistant Google d'appeler des contacts, de rechercher des itinéraires, d'envoyer des messages, de définir des alarmes. Vous pouvez également lui poser des questions.

- 1. Gagnez l'attention de votre assistant de l'une des manières suivantes :
	- Appuyez deux fois sur le bouton Marche/Arrêt.
	- Pour accéder aux commandes mains libres, dites « Hello Google » ou « OK Google », si vous avez entraîné votre appareil à reconnaître votre voix.
	- Faites glisser le doigt vers le haut à partir du coin inférieur gauche ou droit de votre téléphone. [En](#page-33-0)  [savoir plus.](#page-33-0)
	- Appuyez sur .
- 2. Posez une question ou prononcez une commande. Par exemple, dites « Quel temps fait-il aujourd'hui ? » ou « Définir l'alarme pour 7 heures demain matin. »

**Conseil:** Pour consulter la liste des commandes, dites « Aide ».

3. Pour désactiver le son de l'Assistant Google lorsqu'il vous parle, appuyez sur  $\mathbf{J}$ .

L'Assistant Google cesse d'écouter au bout de quelques secondes.

### **Habituez Assistant Google à reconnaître votre voix**

1. [Ouvrez](#page-63-0) l'application Google, puis appuyez sur l'icône de votre profil **M** > **Paramètres** > Assistant **Google** > **Hey Google & Voice Match**.

<span id="page-44-0"></span>2. Activez l'option **Hey Google** et suivez les instructions à l'écran pour enregistrer votre voix.

### **Résoudre un problème**

Si votre téléphone ne reconnaît pas les commandes « OK, Google » :

1. La fonction [Économiseur de batterie](#page-157-0) est-elle activée ?

Si elle est activée, vous devez attirer l['attention de votre assistant](#page-43-0) par pression plutôt qu'à la voix. Alternativement, désactivez Économiseur de batterie.

Si elle est désactivée, suivez le reste de la procédure.

- 2. [Ouvrez](#page-63-0) l'application Google.
- 3. Appuyez sur l'icône de votre profil **M** > **Paramètres** > **Assistant Google**.
- 4. Appuyez sur **Hey Google & Voice Match** > **Empreinte vocale**.
- 5. Appuyez sur **Enregistrer de nouveau le modèle de voix**.

# **Obtenir un itinéraire**

### **Navigation et autonomie de la batterie**

Navigation est l'une des applications consommant le plus de batterie, c'est pourquoi nous vous recommandons de brancher votre téléphone sur un chargeur de voiture de bonne qualité, surtout si vous écoutez de la musique en diffusion continue et/ou utilisez le [Bluetooth](#page-135-0) (fonctionnalités consommant également beaucoup de batterie).

### **Utiliser des commandes vocales pour obtenir des itinéraires**

- 1. Prononcez votre phrase de lancement.
- 2. Dites « Conduis-moi à [destination]. »

### **Utiliser le widget Itinéraire**

- 1. Avant de prendre la route, [ajoutez un widget Maps](#page-55-0) Itinéraire sur votre écran d'accueil. Vous serez alors guidé jusqu'à la destination de votre choix.
- 2. Touchez le widget et votre téléphone vous guidera à bon port.

**Conseil:** Rassemblez vos Itinéraire widgets dans un [dossier](#page-57-0) sur votre écran d'accueil.

### **Obtenir l'itinéraire vers votre domicile ou votre bureau**

À l'aide d'une seule touche, vous serez guidé vers les adresses de votre domicile ou de votre bureau à partir de n'importe où en configurant un [raccourci de tâche](#page-55-0) pour l'application Maps :

- 1. Appuyez de manière prolongée sur  $\bullet$ .
- 2. Faites glisser  $=$  vers un espace vide de votre écran d'accueil.

3. Si vous n'avez pas encore configuré l'adresse de votre domicile ou de votre bureau dans Maps, appuyez sur le raccourci et suivez les instructions à l'écran pour l'ajouter.

Lorsque vous êtes prêt à partir, appuyez sur le raccourci et votre téléphone vous guidera à bon port.

# **Utiliser le widget horloge et météo**

## **Ajout d'un widget à l'écran d'accueil**

Placez une horloge sur votre écran d'accueil et accédez rapidement aux alarmes, à votre calendrier et à la météo.

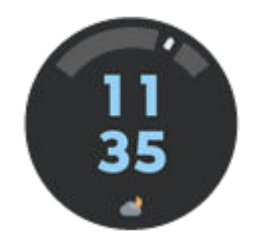

- 1. Appuyez de manière prolongée sur l'écran d'accueil.
- 2. Appuyez sur **Widgets**.
- 3. Sous Widget Moto, appuyez de manière prolongée sur l'icône **Flexi**, puis faites-la glisser vers votre écran d'accueil.

Vous pouvez choisir un autre style que Flexi. Les instructions suivantes sont spécifiques à Flexi et ne s'appliquent pas aux autres styles.

### **Personnaliser son apparence et les informations**

#### **Modifier l'opacité et le style d'horloge**

- 1. Appuyez de manière prolongée sur le widget, puis appuyez sur  $\mathcal{P}$ .
- 2. Pour modifier l'opacité du widget, déplacez le curseur.
- 3. Pour modifier le style d'horloge, choisissez **Digital** ou **Analogique**.

#### **Agrandir pour voir plus d'informations**

Vous pouvez agrandir le widget afin d'afficher davantage d'informations. L'heure, la date et la météo sont toujours présents. Vous pouvez ajouter les options suivantes :

- Alarmes
- Qualité de l'air
- **Batterie**
- Pas quotidiens depuis Fit

Pour modifier le widget :

1. Appuyez de manière prolongée sur le widget pour afficher son cadre, puis faites glisser un côté pour l'agrandir.

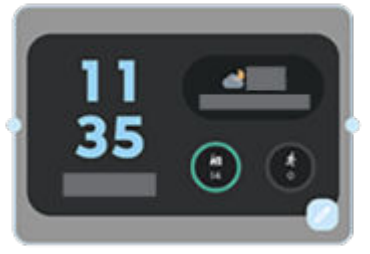

2. Pour afficher d'autres informations, appuyez sur , puis appuyez sur un cercle pour sélectionner les informations affichées.

### **Configuration ou suppression d'alarmes**

- 1. Appuyez sur l'heure.
- 2. Régler les alarmes :
	- Pour ajouter une nouvelle alarme, appuyez sur  $-$ , puis définissez son heure de déclenchement et sa sonnerie.
	- Pour utiliser une alarme existante, activez-la  $\bullet$ . Appuyez sur  $\vee$  pour afficher ou modifier la sonnerie de cette alarme.
	- Pour supprimer une alarme, appuyez sur  $\vee$  en regard de cette alarme, puis sur  $\overline{m}$ .
- 3. Pour contrôler les paramètres généraux de l'alarme, tels que le volume de l'alarme et la durée du rappel, appuyez sur > **Paramètres**.

Lorsqu'une alarme est réglée, ( s'affiche dans la [barre d'état.](#page-19-0)

### **Gestion des prévisions météo**

Affichez les conditions météorologiques actuelles de votre position ou d'une ville spécifique.

#### **Afficher la température et les conditions du lieu actuel**

- 1. Effectuez l'une des tâches suivantes :
	- Appuyez sur  $\bullet$  ou  $\leftarrow$ .
	- Vous pouvez également appuyer sur l'icône des conditions actuelles ou sur la température, puis appuyer sur  $\{ \bullet \}$ .
- 2. Activez **Lieu actuel**.

**Conseil:** Pour basculer entre Fahrenheit et Celsius, appuyez sur **Unité de température**.

#### **Ajouter un lieu**

- 1. Procédez de l'une des manières suivantes :
	- Si vous n'avez pas encore ajouté de lieux, appuyez sur  $\bullet$  ou  $\textcolor{red}{\blacktriangle}$ .
	- Vous pouvez également appuyer sur l'icône des conditions actuelles ou sur la température, puis appuyer sur  $\mathbb{Z}$ .
- 2. Appuyez sur **Ajouter un nouveau lieu**.
- 3. Saisissez un nom de ville ou un code postal, puis appuyez sur  $\mathbb Q$ .
- 4. Appuyez sur la ville à ajouter.
- 5. Lorsque vous ajoutez une ville, elle est définie pour s'afficher sur le widget. Si vous souhaitez afficher la météo d'une autre ville sur le widget, sélectionnez le bouton de cette ville o dans la liste des lieux.

#### **Supprimer un lieu**

- 1. Appuyez sur l'icône des conditions actuelles ou sur la température.
- 2. Appuyez sur  $\mathbb{S}$ .
- 3. Appuyez sur  $\times$  en regard du nom de la ville.

#### **Afficher les prévisions**

- 1. Appuyez sur l'icône des conditions actuelles ou sur la température pour ouvrir les prévisions.
- 2. Ensuite :
	- Pour passer d'une prévision à une autre pour les différents lieux que vous avez ajoutés, faites glisser votre doigt vers la droite ou vers la gauche.
	- Pour afficher plus d'informations sur le site Web du prestataire météo, touchez un élément des prévisions.
	- Pour modifier la fréquence de mise à jour des prévisions, appuyez sur  $\{\cdot\}$  > Intervalle de mise à **jour des prévisions**, puis sélectionnez une durée.

#### **Contrôler les notifications d'alertes météo**

Le widget envoie des notifications relatives aux conditions météorologiques nécessitant une attention spéciale.

Pour activer/désactiver les notifications :

- 1. Appuyez sur l'icône des conditions actuelles ou sur la température.
- 2. Appuyez sur  $\mathbb{Z}$ .
- 3. Activez ou désactivez **Notifications d'alertes météo**.

### **Afficher votre agenda**

Appuyez sur la date actuelle pour ouvrir votre agenda, où vous pouvez [afficher ou ajouter des événements](#page-98-0).

# **Gérer le temps passé sur votre téléphone**

## **Configuration de Digital Wellbeing (Bien-être numérique)**

Vous pouvez obtenir des informations sur votre utilisation du téléphone, par exemple : combien de fois vous déverrouillez votre téléphone ou combien de temps vous utilisez chaque application. Ces informations peuvent vous aider à améliorer vos habitudes numériques.

La première fois que vous utilisez cette fonction :

1. Accédez à **[Paramètres](#page-36-0)** > **Bien-être numérique et contrôle parental**.

- 2. Appuyez sur **Afficher vos données**.
- 3. Si vous préférez utiliser cette fonction en tant qu'application, plutôt qu'ouvrir Paramètres, activez **Afficher l'icône dans la liste d'applications**.

## **Comprendre vos habitudes**

- 1. Accédez à **[Paramètres](#page-36-0)** > **Bien-être numérique et contrôle parental**.
- 2. Consultez le tableau pour voir :
	- Le temps que vous avez passé sur votre téléphone aujourd'hui
	- Quelles applications vous avez eu à l'écran et pour combien de temps
	- Combien de fois vous avez déverrouillé le téléphone aujourd'hui
	- Combien de notifications vous avez reçues
- 3. Pour plus d'informations, appuyez sur une étiquette sur le tableau. Par exemple, pour savoir combien de temps vous avez passé sur l'écran cette semaine, appuyez sur la durée d'utilisation du jour.

### **Limiter le temps passé devant l'écran chaque jour**

Pour les applications individuelles, vous pouvez définir une minuterie qui limite votre durée d'utilisation quotidienne de chacune d'elles.

**Conseil:** Pour gérer le temps d'écran de votre enfant, utilisez le [contrôle parental.](#page-49-0)

Pour définir une minuterie pour une application :

- 1. Accédez à **[Paramètres](#page-36-0)** > **Bien-être numérique et contrôle parental** > **Tableau de bord**. Ou **Paramètres** > **Applications** > **Temps d'utilisation**.
- 2. En regard de l'application que vous souhaitez limiter, appuyez sur  $\mathbb{R}$ .
- 3. Définissez la durée d'utilisation quotidienne maximale de l'application.

Lorsque vous atteignez la limite d'utilisation d'une application :

- L'application se ferme.
- L'application ne s'ouvre plus à partir de son icône, dont la luminosité s'atténue.

La minuterie de l'application se réinitialise à minuit. Pour utiliser l'application avant minuit, accédez à la minuterie dans **Paramètres** et prolongez sa durée ou supprimez la temporisation.

### **Mettre en pause certaines applications pour éviter les distractions**

Utilisez Mode Sans distractions pour mettre en pause les applications sélectionnées afin d'éviter les distractions.

- 1. Accédez à **[Paramètres](#page-36-0)** > **Bien-être numérique et contrôle parental** > **Mode Sans distractions**.
- 2. Sélectionnez les applications que vous souhaitez mettre en pause.
- <span id="page-49-0"></span>3. Procédez de l'une des manières suivantes :
	- Pour activer cette fonction, appuyez sur **Activer maintenant**.
	- Pour qu'elle s'active automatiquement, appuyez sur **Paramétrer économiseur batterie**, puis sélectionnez les jours de la semaine et les heures de début/fin.

Lorsque Mode Sans distractions est activé :

- apparaît dans la [barre d](#page-25-0)'état.
- Vous ne pourrez pas utiliser les applications sélectionnées et ne recevrez pas leurs notifications.

**Conseil:** Pour ajouter (o) Mode Sans distractions dans les paramètres rapides, [ouvrez les paramètres](#page-34-0) [rapides](#page-34-0), appuyez sur //, puis faites glisser la vignette à l'emplacement souhaité.

Pour désactiver Mode Sans distractions :

- [Ouvrez les paramètres rapides](#page-34-0) et appuyez sur  $\circ$ ).
- Ou, sur la notification, appuyez sur **Désactiver**. (Pour désactiver le mode temporairement, appuyez sur **Faire une pause**.)

Pour supprimer la programmation :

- 1. Procédez de l'une des manières suivantes :
	- Ouvrez les paramètres rapides et appuyez de manière prolongée sur  $\circ$ .
	- Accédez à **Paramètres** > **Bien-être numérique et contrôle parental** > **Mode Sans distractions**.
- 2. En regard de Planning, appuyez sur  $\overline{m}$ .

**Conseil:** Pour couper le son, désactiver les vibrations et bloquer les notifications de tous les appels et notifications, utilisez [Ne pas déranger](#page-168-0).

## **Séparez-vous plus facilement de votre téléphone le soir**

Vous pouvez planifier des modifications qui prennent effet lorsqu'il est temps que vous alliez vous coucher.

- 1. Accédez à **[Paramètres](#page-36-0)** > **Bien-être numérique et contrôle parental** > **Mode Coucher**.
- 2. Sélectionnez l'heure à laquelle activer **Mode Coucher**.
- 3. Réglez les heures de début et de fin si nécessaire.
- 4. Appuyez sur **Personnaliser** pour définir le comportement que doit adopter votre téléphone pendant cette période :
	- Supprimer les couleurs de l'écran (activer **Nuances de gris**).
	- Activer le mode silencieux (activer **[Ne pas déranger](#page-168-0)**).

## **Utiliser le contrôle parental**

Vous pouvez :

• Contrôler l'accès de votre enfant aux périphériques et applications

- Contrôler les paramètres de localisation et afficher la localisation de l'appareil surveillé de votre enfant
- Définir des limites d'utilisation quotidienne, surveiller l'utilisation des applications et verrouiller à distance les appareils surveillés
- Définir des filtres et des contrôles sur ce que votre enfant peut parcourir, acheter ou télécharger, à l'aide de Chrome, la zone de recherche Google, Play Store et YouTube

Vous devrez configurer le contrôle parental sur l'appareil de votre enfant et sur le vôtre.

Pour configurer le contrôle parental sur ce téléphone :

- 1. Accédez à **[Paramètres](#page-36-0)** > **Bien-être numérique et contrôle parental**.
- 2. Appuyez sur **Configurer le contrôle parental pour un autre enfant**.
- 3. Suivez les instructions à l'écran pour configurer le téléphone pour son utilisation par un enfant ou par un adulte.
- 4. Pour configurer le contrôle parental sur l'autre appareil, reportez-vous à l'aide de cet appareil.

Pour en savoir plus, consultez l['aide Google.](https://support.google.com/families/answer/7101025)

# <span id="page-51-0"></span>**Utilisation du clavier à l'écran**

### **Ouvrir, fermer, redimensionner le clavier**

Pour ouvrir le clavier, touchez une zone dans laquelle vous pouvez saisir du texte ou des chiffres.

Pour fermer le clavier afin de vous permettre de voir d'autres parties de l'écran, appuyez sur  $\vee$ .

Pour agrandir le clavier, mettez votre téléphone à l'horizontale. Si votre écran ne pivote pas, vérifiez votre paramètre de [rotation automatique.](#page-178-0)

Conseil: Si vous avez installé d['autres claviers](#page-76-0), l'icône **sur les s'affiche près des boutons de navigation** lorsque vous saisissez du texte. Pour passer à un autre clavier, appuyez sur **.....** 

### **Saisir des caractères spéciaux**

Appuyez de manière prolongée une touche pour afficher les caractères spéciaux associés. Par exemple :

- Appuyez longuement sur **.** pour afficher d'autres signes de ponctuation.
- Appuyez sans relâcher sur **e** pour afficher **é** et **3**.

**Conseil:** Pour insérer un point suivi d'un espace, appuyez deux fois rapidement sur la barre d'espace.

### **Lettres majuscules**

Pour saisir tous les caractères en majuscules, appuyez deux fois sur  $\curvearrowright$  rapidement, de manière à afficher . Appuyez de nouveau pour désactiver la saisie en lettres majuscules.

Pour modifier la capitalisation d'un mot que vous avez déjà saisi :

- 1. Sélectionnez le mot.
- 2. Appuyez sur  $\curvearrowright$  jusqu'à ce que le mode majuscules/minuscules souhaité s'affiche : première lettre uniquement, TOUT EN MAJUSCULES ou en minuscules.

### **Utiliser la saisie basée sur les gestes**

Il existe deux méthodes de saisie de texte : vous pouvez saisir une lettre à la fois (saisie basée sur les touches) ou faire rapidement glisser votre doigt sur toutes les lettres d'un mot en un mouvement continu (saisie basée sur les gestes). Vous pouvez commencer la saisie en utilisant l'une des méthodes, puis passer à l'autre méthode lorsque bon vous semble.

Lorsque vous utilisez la saisie basée sur les gestes, vous pouvez :

- Saisir un mot. Faites glisser votre doigt sur les lettres du mot.
- **Ajouter des apostrophes dans des mots courants.** Faites glisser à travers les lettres et l'apostrophe sera automatiquement insérée.
- **Ajouter un espace.** Vous n'avez pas besoin d'utiliser la barre d'espace. Relevez simplement le doigt et commencez le mot suivant.

Vous pouvez [désactiver](#page-216-0) la saisie basée sur les gestes.

### **Obtenir des suggestions**

Suggestions d'utilisation pour saisir plus rapidement.

Au fur et à mesure de la saisie, une liste de suggestions de mots s'affiche au-dessus des touches :

- Appuyez sur un mot de la liste pour l'insérer dans votre texte.
- Si un mot suggéré ne vous convient pas, appuyez dessus de manière prolongée et faites-le glisser vers  $\blacksquare$ .

Vous pouvez [limiter ou désactiver les suggestions](#page-216-0).

### **Vérification de l'orthographe et correction automatique**

Les mots mal orthographiés sont corrigés automatiquement lorsque vous les saisissez.

Pour éviter les futures corrections automatiques de ce mot, ajoutez-le à votre dictionnaire en appuyant sur le mot dans la liste des suggestions au-dessus des touches.

Si la correction automatique est [désactivée](#page-216-0), vous pouvez toujours vérifier l'orthographe :

- 1. Une fois la saisie terminée, vérifiez le texte. Les mots mal orthographiés (et les mots ne figurant pas dans votre dictionnaire) sont soulignés.
- 2. Appuyez sur un mot souligné :
	- Si le mot est correctement orthographié, appuyez dessus dans la barre de suggestions.
	- Si le mot est mal orthographié, sélectionnez l'orthographe correcte dans la barre de suggestions ou saisissez-la.

### **Saisir du texte dans plusieurs langues**

Si vous avez [ajouté plusieurs langues](#page-216-0) comme langue système dans les paramètres de votre téléphone, les claviers et les suggestions de texte sont disponibles dans ces langues :

- Lorsque vous utilisez une langue de clavier autre que celle de votre système principal, les langues disponibles s'affichent sur la barre d'espace.
- Pour passer d'une langue à l'autre, appuyez sur  $\oplus$ .
- Pour afficher la liste des claviers disponibles, appuyez de manière prolongée sur ou sur la barre espace.

Vous pouvez [ajouter des claviers](#page-217-0) pour d'autres langues.

# **Texte à couper, copier et coller**

Vous pouvez sélectionner et copier du texte issu de pages Web et de messages.

1. Pour sélectionner du texte, appuyez de manière prolongée sur un mot.

- 2. Appuyez sur **Copier**, **Couper**, **Partager**, **Tout sélectionner** ou :
	- Sélectionner plus de texte. Pour ce faire, faites glisser les curseurs l
	- Recevez des informations relatives au texte sélectionné. Appuyez sur **Recherche Web**.
	- Traduire le texte sélectionné. Appuyez sur > **Traduire**. (Si cette option n'est pas affichée, [installez](#page-76-0)  l'application Google Translate.)
- 3. Pour coller du texte, appuyez pour insérer le texte au niveau du pointeur ou sélectionnez un bloc de texte à remplacer. Appuyez ensuite sur **Coller**.

#### **Conseils:**

- Dans certaines applications, vous devez appuyer deux fois sur un mot pour le sélectionner (au lieu d'appuyer de manière prolongée dessus).
- Lorsque vous utilisez **Copier**, le texte est copié dans le presse-papiers de la mémoire de votre téléphone et écrase le texte précédent du presse-papiers. Si vous souhaitez enregistrer et gérer tout ce que vous copiez dans le presse-papiers, recherchez le « gestionnaire de presse-papiers » dans Play Store pour sélectionner et [télécharger](#page-76-0) une application.

## **Utiliser la saisie vocale**

- 1. Appuyez sur un champ de texte pour afficher le [clavier à l](#page-51-0)'écran.
- 2. Appuyez sur un sur le clavier à l'écran.
- 3. Énoncez ce que vous souhaitez saisir :
	- Parlez naturellement, mais distinctement. Il n'est pas nécessaire de crier ni de rapprocher le téléphone de votre bouche.
	- Pour insérer la ponctuation, dites « virgule », « point », « point d'interrogation » ou « point d'exclamation. »
	- Pour suspendre ou redémarrer, appuyez sur  $\mathbb U$ .
	- Pour supprimer un mot, appuyez sur  $\sqrt{\chi}$ .

# **Remplir automatiquement les formulaires**

Ne saisissez pas vos informations personnelles à chaque fois. Enregistrez-les en toute sécurité, puis renseignez vos mots de passe, adresses, cartes de crédit et autres informations enregistrées sur votre [compte Google](#page-24-0) d'une seule pression.

Pour ce faire :

- 1. Accédez à **[Paramètres](#page-36-0)** > **Confidentialité** > **Saisie automatique Google**.
- 2. Appuyez sur **CONTINUER**.
- 3. Appuyez sur les catégories à vérifier et modifiez vos informations personnelles, adresses, cartes de crédit et mots de passe.

# **Modification du fond d'écran**

Vous pouvez modifier l'image de l'arrière-plan de votre [écran d'accueil](#page-19-0) ou [écran de verrouillage.](#page-20-0)

## **Définir le fond d'écran**

- 1. Appuyez de manière prolongée sur une zone vide de l'écran d'accueil, puis sur **Fonds d'écran**.
- 2. Procédez de l'une des manières suivantes :
	- Pour définir un seul fond d'écran, sélectionnez une photo ou un fond d'écran.
	- Pour utiliser un fond d'écran animé, sélectionnez-en un. De nombreux fonds d'écran animés contiennent des paramètres. Recherchez ou pour définir les options.
	- Si vous sélectionnez un fond d'écran à partir d'une catégorie (paysages, par exemple), une différente image s'affiche chaque jour. Ouvrez la catégorie et appuyez sur  $\Box$ .
- 3. Appuyez sur  $\checkmark$  ou "Définir comme fond d'écran.
- 4. Choisissez si vous voulez utiliser le fond d'écran sur votre écran d'accueil, votre écran de verrouillage ou les deux.

#### **Si votre photo est trop grande**

Ouvrez la photo et [prenez une capture d](#page-38-0)'écran de cette photo. Modifiez ensuite la capture d'écran selon vos besoins et définissez-la comme fond d'écran.

#### **Si vous avez sélectionné un fond d'écran animé ou interactif**

Si le niveau de la batterie est faible, remplacez temporairement le fond d'écran par une image statique pour économiser de l'énergie.

## **Créer un fond d'écran stylisé**

Vous pouvez styliser vos photos avec des effets visuels IA et les utiliser comme fond d'écran.

- 1. Appuyez de manière prolongée sur une zone vide de l'écran d'accueil, puis appuyez sur **Fonds d'écran** > **Styliser**.
- 2. Sélectionnez une image.
- 3. Sélectionnez un style à appliquer à l'image.
- 4. Appuyez sur **"Définir comme fond d'écran** et suivez les instructions qui s'affichent à l'écran pour l'appliquer.

## **Personnaliser votre barre de favoris**

La barre de favoris située en bas de l'[écran d'accueil](#page-19-0) vous donne un accès direct aux applications que vous utilisez le plus. Vous pouvez personnaliser ces raccourcis d'applis.

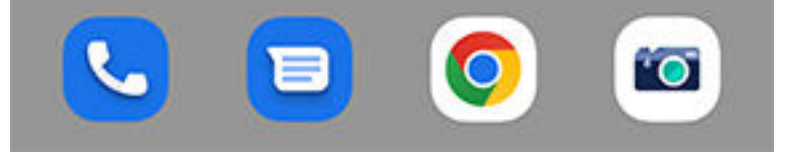

<span id="page-55-0"></span>Pour modifier les raccourcis vers les applications :

- 1. Appuyez de manière prolongée sur l'un des raccourcis, puis faites-le glisser vers le haut et déposez-le sur **Supprimer**.
- 2. Faites glisser votre doigt de bas en haut sur l'écran d'accueil pour ouvrir la liste des applications.
- 3. Appuyez de manière prolongée sur l'application souhaitée. Lorsque le nouveau raccourci s'affiche, faites-le glisser vers l'emplacement libre de la barre.

**Conseil:** Vous pouvez également utiliser des [dossiers](#page-57-0) dans la barre de favoris.

# **Utilisation de widgets, de raccourcis ou de dossiers**

## **Ajouter des widgets**

Les widgets présentent des informations et dévoilent une partie de la fonctionnalité d'une application sans que vous ayez à l'ouvrir. Par exemple, le widget Agenda affiche votre programme de la journée et vous permet d'accéder d'une simple pression à l'ensemble de votre agenda.

#### **Ajout d'un widget**

- 1. Appuyez longuement sur l'écran d'accueil.
- 2. Appuyez sur **Widgets**.

Les widgets sont répertoriés sous leurs applications associées.

3. Appuyez sans relâcher sur un widget pour l'ajouter.

#### **Modification de la taille d'un widget**

Vous pouvez agrandir certains widgets afin d'afficher davantage de contenu :

- 1. Appuyez de manière prolongée sur un widget jusqu'à ce qu'il se mette en surbrillance.
- 2. Relâchez-le : un cadre apparaît.
- 3. Faites glisser un coin ou un côté du cadre pour le redimensionner.

### **Ajouter des raccourcis vers les applications**

- 1. Balayez vers le haut depuis le bouton de l'écran d'accueil pour ouvrir votre [grille des applications.](#page-58-0)
- 2. Appuyez sans relâcher sur l'application souhaitée.
- 3. Faites glisser l'application vers un emplacement vide sur votre écran d'accueil. Vous pouvez également la glisser vers le bord de l'écran et la déposer sur un nouvel écran d'accueil.

### **Ajouter des raccourcis vers des tâches**

La plupart des applications comprennent des raccourcis vers des tâches courantes pour que vous n'ayez pas besoin d'ouvrir l'application et de naviguer dans celle-ci.

1. Appuyez de manière prolongée sur l'icône d'une application pour voir les raccourcis de tâches disponibles.

- 2. Procédez de l'une des manières suivantes :
	- Afin d'effectuer la tâche, appuyez sur celle-ci.
	- Pour créer un raccourci pour cette tâche, faites glisser = dans un espace vide sur l'écran d'accueil.

Voici des exemples de raccourcis de tâches pour diverses applications. Toutes les applications ne proposent pas de raccourcis de tâches.

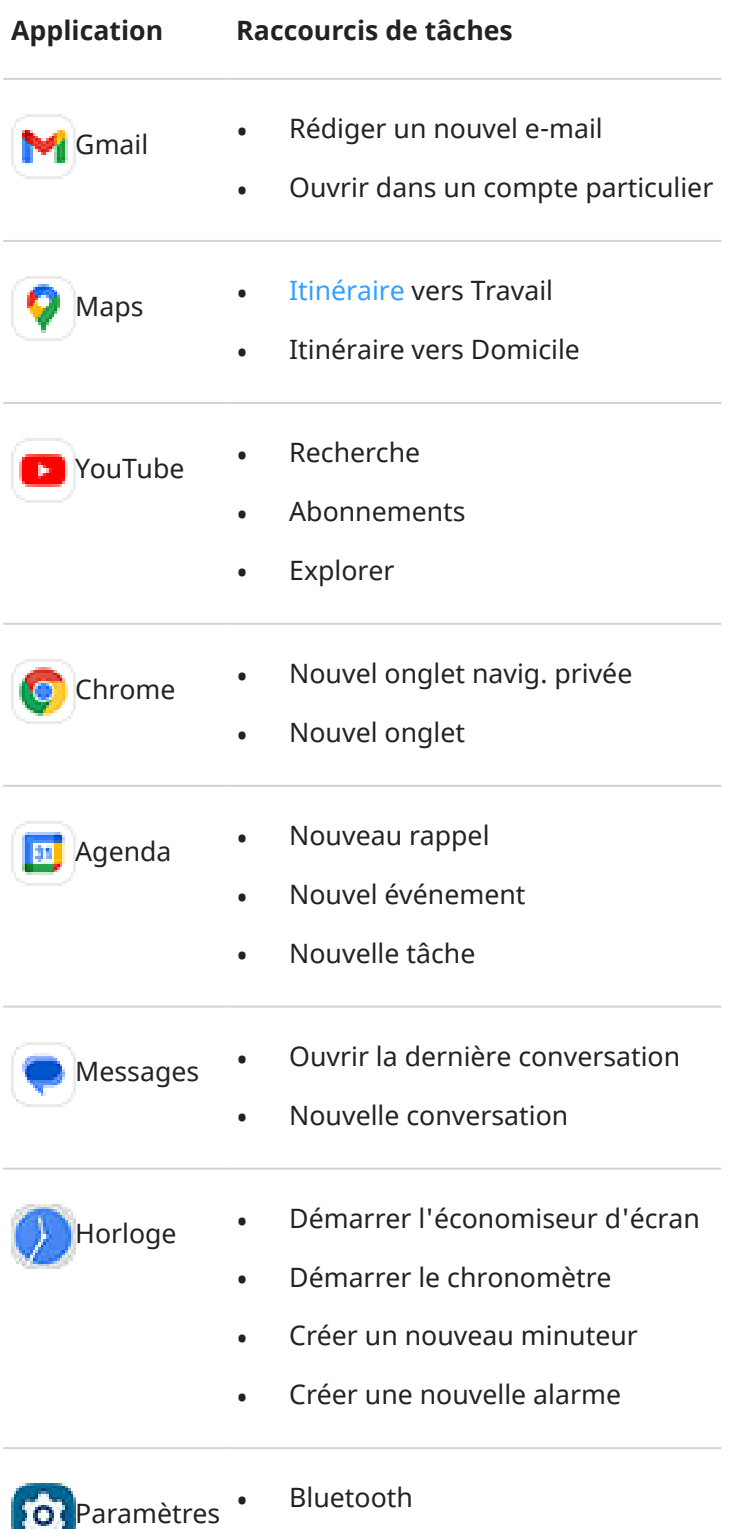

• Batterie

- <span id="page-57-0"></span>• Utilisation des données
- Wi-Fi

### **Ajouter des raccourcis vers des pages Web**

- 1. [Ouvrez](#page-63-0) l'application **Chrome**.
- 2. Accédez à la page web.
- 3. Appuyez sur > **Ajouter à l'écran d'accueil**.
- 4. Modifiez le nom si vous le souhaitez.
- 5. Appuyez sur **Ajouter**.
- 6. Procédez de l'une des manières suivantes :
	- Appuyer de manière prolongée sur l'icône pour la glisser vers l'emplacement souhaité sur l'écran d'accueil.
	- Appuyez sur **Ajouter automatiquement**.

## **Ajouter des dossiers**

Des dossiers permettent d'organiser vos raccourcis. Vous pouvez créer des dossiers sur votre écran d'accueil ou dans votre grille des applications.

#### **Dossiers de l'écran d'accueil**

Pour créer un dossier sur votre écran d'accueil :

- 1. Appuyez de manière prolongée sur un raccourci d'application de l'écran d'accueil.
- 2. Faites-le glisser vers un autre raccourci afin de les regrouper, puis relâchez-le lorsqu'un cadre se forme autour d'eux.

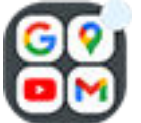

3. Pour nommer le dossier, touchez-le pour l'ouvrir, touchez **Modifier le nom** et tapez un nouveau nom.

Pour ajouter des applications au dossier :

- 1. Appuyez de manière prolongée sur l'icône de l'application.
- 2. Faites-la glisser vers le dossier.

Pour supprimer des applications du dossier :

- 1. Ouvrez le dossier de l'écran d'accueil.
- 2. Faites glisser l'icône de l'application vers l'écran d'accueil ou faites-la glisser vers le haut et déposez-la sur **Supprimer**.

#### **Dossiers de la grille des applications**

Pour créer un dossier dans votre grille des applications :

1. Ouvrez la grille des applications.

- <span id="page-58-0"></span>2. Appuyez sur > **Créer un dossier**.
- 3. Tapez le nom du dossier.
- 4. Touchez les icônes des applications pour sélectionner celles que vous souhaitez placer dans le dossier.
- 5. Appuyez sur **OK**.

Pour modifier les applications du dossier :

- 1. Appuyez de manière prolongée sur le dossier.
- 2. Appuyez sur **Modifier**.
- 3. Appuyez sur les icônes des applications pour ajouter ou les supprimer.

Pour ajouter une application au dossier :

- 1. Appuyez de manière prolongée sur l'icône de l'application.
- 2. Appuyez sur  $\bigoplus$ .
- 3. Sélectionnez le dossier.

Pour supprimer une application du dossier :

- 1. Ouvrez le dossier.
- 2. Appuyez de manière prolongée sur l'icône de l'application.
- 3. Appuyez sur  $\times$ .

### **Suppression de widgets, de raccourcis ou de dossiers**

Pour retirer des éléments de votre écran d'accueil :

- 1. Appuyez dessus jusqu'à ce qu'il vibre.
- 2. Faites-le glisser dans **Supprimer**.

Pour les dossiers de la grille des applications, appuyez sur  $\times$  **Supprimer**.

Les icônes d'applications sur l'écran d'accueil sont des **raccourcis** vers les applications installées qui se trouvent dans la grille des applications. Supprimer un raccourci d'application de l'écran d'accueil ne désinstalle pas l'application. [Découvrez comment désinstaller des applications.](#page-80-0)

Pour sélectionner une toute nouvelle interface utilisateur pour votre écran d'accueil, téléchargez un lanceur d['applications différent.](#page-60-0)

# **Définir l'apparence des icônes d'application et de commande**

### **Choisir où trouver les applications : grille des applications ou écran d'accueil**

La grille des applications contient toutes vos applications installées. Faites glisser vers le haut depuis le bas de l'[écran d'accueil](#page-19-0) pour ouvrir la grille. L'apparence de votre écran d'accueil est ainsi simplifiée, celui-ci affichant uniquement les [applications de votre choix.](#page-55-0)

Si vous préférez afficher **toutes** les applications sur votre écran d'accueil, vous pouvez retirer la grille des applications.

Vous pouvez passer d'un affichage à l'autre à tout moment.

- 1. Appuyez de manière prolongée sur une zone vide de votre écran d'accueil.
- 2. Appuyez sur **Paramètres accueil** > **Style de l'écran d'accueil**, puis :
	- Pour afficher toutes les applications sur votre écran d'accueil, appuyez sur **Ouvrir**.
	- Pour afficher toutes les applications dans la grille des applications, appuyez sur **Grille des applications**.
- 3. Appuyez sur  $\frac{1}{2}$  pour afficher d'autres options de personnalisation, décrites ci-dessous.

#### **Si vous utilisez la grille des applications**

Vous pouvez  $\mathcal{C}$  effectuer ces personnalisations dans Paramètres accueil :

- Activer/désactiver les applications suggérées en haut de la liste et en bas de l'écran d'accueil.
- Si vous ne souhaitez pas ajouter les icônes d'application sur votre écran d'accueil lorsque vous installez de nouvelles applications, désactivez **Ajouter des icônes d'applications à l'écran d'accueil** . L'icône est ajoutée uniquement dans la grille des applications.

#### **Si toutes vos applications apparaissent sur l'écran d'accueil**

Vous pouvez  $\binom{m}{k}$  personnaliser l'organisation des icônes d'applications :

- Pour pouvoir placer les icônes où vous le souhaitez sur l'écran d'accueil, appuyez sur **Libre disposition**.
- Pour que les icônes soient placées automatiquement sur une zone vide, appuyez sur **Remplissage automatique**.

## **Ajuster la taille et le nom des icônes**

Vous pouvez agrandir ou réduire la taille des icônes d'application sur votre écran d'accueil et dans la grille des applications. Vous pouvez également afficher ou non le nom des applications sous les icônes.

- 1. Appuyez de manière prolongée sur une zone vide de votre écran d'accueil.
- 2. Appuyez sur **Paramètres accueil**.
- 3. Réglez les paramètres :
	- Pour agrandir ou réduire la taille des icônes, appuyez sur **Taille d'icône** et déplacez le curseur pour choisir une taille.
	- Pour ne pas afficher le nom des applications sous les icônes, appuyez sur **Libellé de l'application** > **Ne pas afficher**.
	- Pour afficher à nouveau le nom des applications sous les icônes, appuyez sur **Libellé de l'application** > **2 lignes** (noms complets) ou **1 ligne** (noms réduits).

### **Afficher ou masquer les points de notification**

Vous pouvez contrôler l'affichage de points sur les icônes d'application pour vous alerter de notifications non lues.

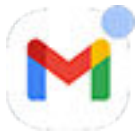

- <span id="page-60-0"></span>1. Appuyez de manière prolongée sur une zone vide de votre écran d'accueil.
- 2. Appuyez sur **Paramètres accueil**.
- 3. Appuyez sur **Pastilles de notification**.
- 4. Activez ou désactivez la fonction **Pastille de notification sur l'icône de l'application**.

# **Autoriser ou bloquer la rotation de l'écran d'accueil**

Dans les [paramètres rapides](#page-34-0), lorsque vous activez \ Rotation automatique, les applications pivotent quand vous tournez votre téléphone. Si vous le souhaitez, vous pouvez empêcher votre écran d'accueil de pivoter pendant que les autres applications pivotent automatiquement :

- 1. Appuyez de manière prolongée sur une zone vide de votre écran d'accueil.
- 2. Appuyez sur **Paramètres accueil**.
- 3. Activez ou désactivez la fonction **Autoriser la rotation de l'écran d'accueil**.

# **Supprimer le flux Google**

Si vous faites défiler jusqu'au dernier écran d'accueil vers la gauche, le fil d'actualités Google s'affiche. Pour le supprimer :

- 1. Appuyez de manière prolongée sur une zone vide de votre écran d'accueil.
- 2. Appuyez sur **Paramètres accueil**.
- 3. Appuyez sur **Accès par balayage** > **Rien**.

Pour réactiver le flux, passez de **Accès par balayage** à **Flux Google**.

# **Personnaliser votre écran d'accueil avec les lanceurs d'applications**

## **À propos des lanceurs d'applications**

Un lanceur d'applications définit l'apparence de votre écran d'accueil et la façon dont vous organisez et interagissez avec toutes vos applications. Le lanceur d'applications dont est équipé votre téléphone fait apparaître le widget de recherche Google et un widget d'horloge sur l'écran d'accueil. Familiarisez-vous avec cet écran d['accueil et découvrez comment le personnaliser.](#page-19-0)

Si vous souhaitez modifier totalement l'apparence de votre écran d'accueil, vous devrez télécharger un nouveau lanceur d'applications et en mettre à jour les paramètres. Les lanceurs d'applications incluent souvent de nouveaux ensembles de fonds d'écran, de nouveaux gestes pour interagir avec votre téléphone et des éléments personnalisables pour votre écran d'accueil.

Vous pouvez revenir au lanceur d'applications d'origine et ses écrans d'accueil à tout moment.

## **Obtenir différents lanceurs d'applications**

1. Recherchez « lanceur d'applications » dans [Play Store](#page-76-0).

- 2. Parcourez les choix et téléchargez-en un (ou plusieurs) selon votre choix.
- 3. Pour commencer à l'utiliser, ouvrez l'application ou suivez les instructions à l'écran après l'avoir téléchargé.

### **Basculer entre les lanceurs d'applications**

- 1. Accédez à **[Paramètres](#page-36-0)** > **Applications**.
- 2. Appuyez sur **Applications par défaut** > **Application sur la page d'accueil**.
- 3. Sélectionnez le lanceur d'applications que vous souhaitez utiliser. Pour repasser à l'[écran d'accueil](#page-19-0) standard, sélectionnez **Moto App Launcher**.
- 4. Pour régler ses paramètres, appuyez sur  $\sqrt{3}$ .

## **Supprimer des lanceurs d'applications**

Vous pouvez uniquement supprimer les lanceurs que vous avez installés.

Appuyez de manière prolongée sur l'icône de l'application de lancement, puis appuyez sur  $\binom{1}{k}$ **Désinstaller**.

# **Utiliser un économiseur d'écran**

### **Définir l'économiseur d'écran**

Lorsque votre téléphone est placé sur sa station ou en cours de chargement, transformez-le en horloge de bureau, en cadre-photo pour afficher vos images, et bien plus encore.

- 1. Accédez à **[Paramètres](#page-36-0)** > **Affichage**.
- 2. Appuyez sur **Économiseur d'écran**.
- 3. Effectuez l'une des tâches suivantes :
	- Pour changer les écrans de veille, appuyez sur **Économiseur d'écran actuel** et sélectionnez-en un. Pour paramétrer les options de cet écran de veille, appuyez sur  $\{ \bullet \}$ .
	- Pour obtenir un aperçu de votre sélection, appuyez sur **Commencer**. Appuyez n'importe où sur l'écran (déverrouillez-le si nécessaire) pour revenir aux paramètres.
	- Pour régler le démarrage de l'économiseur d'écran (lorsque le téléphone est posé sur sa station, en cours de chargement ou autre), appuyez sur **Quand commencer**.

## **Démarrer l'économiseur d'écran**

L'économiseur d'écran démarre automatiquement dès que vous connectez votre téléphone à une station ou un chargeur et l'écran s'éteint.

Pour quitter l'économiseur d'écran et revenir à votre écran d'accueil ou de verrouillage :

- Appuyez sur le bouton Marche/Arrêt.
- Ou, si vous utilisez la [sécurité par empreinte digitale,](#page-199-0) appuyez sur le capteur.

Pour démarrer manuellement votre économiseur d'écran à tout moment, accédez à **Paramètres** > **Affichage** > **Économiseur d'écran**, puis activez **Utiliser l'économiseur d'écran** .

### **Désactiver l'économiseur d'écran**

Pour bloquer le démarrage automatique de l'économiseur d'écran :

- 1. Accédez à **[Paramètres](#page-36-0)** > **Affichage**.
- 2. Appuyez sur **Économiseur d'écran** > **Quand commencer** > **Jamais**.

### **Ajouter des économiseurs d'écran**

Recherchez « Économiseur d'écran » dans Play Store pour trouver des applications proposant davantage d'économiseurs d'écran.

Une fois l'application [installée,](#page-76-0) vous pouvez sélectionner de nouveaux économiseurs d'écran dans **Paramètres** > **Affichage** > **Économiseur d'écran**.

# <span id="page-63-0"></span>**Ouvrir, fermer, changer d'applications**

### **Ouvrir et fermer des applications**

**Pour ouvrir une application,** appuyez sur son icône sur l'écran d'accueil, ou faites glisser votre doigt de bas en haut sur l'[écran d'accueil](#page-19-0) pour ouvrir la [grille des applications](#page-58-0), puis appuyez sur l'application à ouvrir.

**Pour quitter une application,** faites simplement glisser votre doigt de bas en haut sur l'écran. Vous reviendrez sur l'écran d'accueil.

Vous n'avez pas besoin de fermer les applications. Android gère la mémoire et la batterie que les applications utilisent pour que vous n'ayez pas à vous soucier des applications que vous laissez ouvertes.

**Pour fermer une seule application,** faites glisser votre doigt de bas en haut sur l'écran, maintenez l'appui quelques instants, puis relevez le doigt. Dans vos applications récemment utilisées, faites glisser le doigt vers le haut sur l'application.

**Pour fermer toutes les applications,** faites glisser votre doigt de bas en haut sur l'écran, maintenez l'appui quelques instants, puis relevez le doigt. Dans vos applications récemment utilisées, faites glisser le doigt vers la droite jusqu'à ce que le début de la liste apparaisse, puis appuyez sur **Tout effacer**.

### **Passer d'une application ouverte à une autre**

1. Pour passer d'une application récemment utilisée à une autre, faites glisser le doigt vers la gauche ou la droite au bas de l'écran.

Pour afficher la liste de vos applications récemment utilisées, faites glisser votre doigt de bas en haut sur l'écran, maintenez l'appui quelques instants, puis relevez le doigt.

- 2. Dans la liste des applications récemment utilisées :
	- Pour afficher d'autres applications, faites glisser vers la gauche ou vers la droite.
	- Pour passer à une application, appuyez sur cette application dans la liste.

#### **Conseil:**

Utilisez deux applications à la fois avec l'écran partagé.

# **Afficher deux applications à l'écran**

### **Utiliser l'affichage d'écran partagé**

- 1. Ouvrez la première application.
- 2. [Faites glisser le doigt vers le haut](#page-33-0) depuis le bas de l'écran d'accueil, maintenez-le enfoncé quelques instants, puis relâchez-le.
- 3. Dans la liste des applications récentes, appuyez sur l'icône de l'application, en haut de l'aperçu.  $\Box$  et (i) s'affichent.

Assurez-vous de bien appuyer sur l'icône de l'application et non sur l'aperçu, qui ouvre l'application.

### <span id="page-64-0"></span>Utilisez des applications in the set of the set of the set of the set of the set of the set of the set of the set of the set of the set of the set of the set of the set of the set of the set of the set of the set of the se

- 4. Appuyez sur **Écran partagé**.
- 5. Sélectionnez la seconde application à utiliser.

### **Utiliser un geste pour partager l'écran**

#### Configuration :

1. Accédez à **[Paramètres](#page-36-0)** > **Système** > **Gestes**.

Ou, [ouvrez](#page-63-0) l'application **Moto** et appuyez sur  $\equiv$  > Gestes.

2. Appuyez sur la fonction **Diviser l'écran d'un doigt** et activez-la .

Utilisation :

- 1. À partir de la première application que vous souhaitez afficher sur l'écran partagé, faites glisser une fois le doigt d'avant en arrière.
- 2. Sélectionnez la seconde application à utiliser.

## **Quitter l'affichage d'écran partagé**

Faites glisser le séparateur noir tout en bas ou tout en haut.

### **Utilisation Mode PIP**

Avec certaines applications, vous pouvez regarder une vidéo dans un petit cadre amovible tout en faisant autre chose. Cette fonction est également disponible lorsque vous [naviguez](#page-44-0) avec Google Maps.

1. Lorsque vous visionnez une vidéo ou utilisez Maps, accédez à l'écran d'accueil ou à l'application que vous souhaitez utiliser.

La vidéo (ou la navigation) se réduit.

- 2. Vous pouvez faire glisser la vidéo (ou la navigation) n'importe où sur l'écran.
	- Pour revenir en mode plein écran, appuyez deux fois dessus.
	- Pour la fermer, faites-la glisser vers le bas de l'écran. Vous pouvez aussi appuyer dessus, puis sur  $\times$ .
	- Pour désactiver Mode PIP pour l'application en cours d'utilisation, appuyez dessus, puis appuyez sur  $\otimes$  et désactivez Autoriser le mode Picture-in-picture  $\bullet$ .

Pour voir toutes les applications qui prennent en charge Mode PIP :

- 1. Accédez à **[Paramètres](#page-36-0)** > **Applications**.
- 2. Appuyez sur **Accès spécifiques des applications** > **Mode PIP**.
- 3. Pour désactiver Mode PIP pour une application, appuyez dessus et désactivez **Autoriser le mode Picture-in-picture** .

# **Affichage des notifications**

### **Retrouver des notifications**

Les applications envoient des notifications pour vous alerter de nouveaux messages, événements d'agenda et alarmes.

Vous pouvez consulter vos notifications depuis plusieurs endroits :

- Elles s'affichent sur votre [écran de verrouillage](#page-20-0).
- Elles apparaissent lorsque vous faites glisser la [barre d](#page-19-0)'état vers le bas.

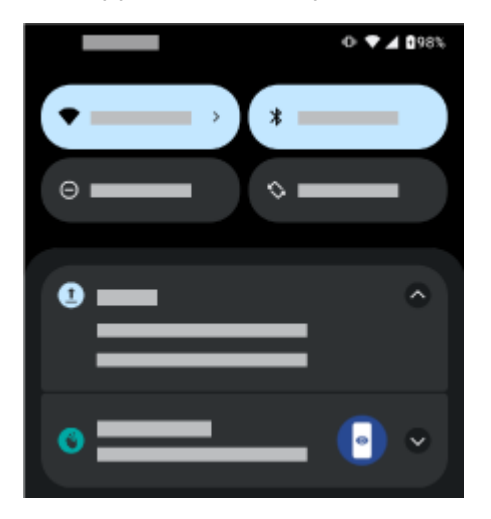

Si vous recevez plusieurs notifications d'une même application, celles-ci sont regroupées. Faites glisser votre doigt vers le bas pour plus d'informations. Les notifications de conversation sont regroupées en haut de vos autres notifications pour vous permettre de les retrouver facilement à tout moment.

Certaines notifications importantes apparaissent brièvement par-dessus l'application en cours d'utilisation pour vous permettre d'interagir. Une notification d'appel entrant peut, par exemple, apparaître pendant que vous regardez une vidéo, pour vous permettre de répondre à l'appel ou de le rejeter.

Si un [point de notification](#page-151-0) apparaît sur une icône d'application, appuyez de manière prolongée sur l'icône pour afficher la notification la plus récente :

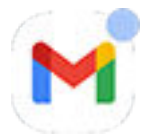

### **Fonctionnalités des notifications**

#### **Répondre depuis une notification**

Au bas de nombreuses notifications, vous pouvez accéder à des actions qui vous permettent d'exécuter des tâches courantes sans ouvrir entièrement l'application. Si vous avez plusieurs notifications, ces actions sont masquées. Lorsque  $\vee$  s'affiche, appuyez dessus pour afficher les actions possibles.

#### **Ouvrir l'application ayant envoyé la notification**

Faites glisser votre doigt vers le bas depuis le haut de l'écran et appuyez sur la notification pour ouvrir l'application. Sur votre écran de verrouillage, appuyez deux fois sur la notification et entrez votre code PIN, schéma ou mot de passe pour déverrouiller l'écran et ouvrir l'application.

#### **Répéter une notification**

Faites glisser votre doigt lentement vers la droite ou la gauche. Appuyez ensuite sur  $\bigcirc$  et sélectionnez une durée de répétition des notifications. Pour répéter les notifications, commencez par [activer la répétition.](#page-151-0)

#### **Ignorer une notification**

Faites-la glisser vers l'un des côtés. Certaines notifications, comme celles des messages vocaux, nécessitent une action de votre part et ne peuvent pas être rejetées.

#### **Ignorer toutes les notifications**

Faites défiler toutes vos notifications et appuyez sur **Tout effacer**.

### **Personnalisez vos notifications**

Utiliser [Ne pas déranger](#page-168-0) pour désactiver le son de toutes les notifications pour ne pas être dérangé.

Appuyez de manière prolongée sur une notification pour personnaliser les notifications de cette application. Ensuite, vous pouvez :

- [Arrêter toutes les notifications](#page-150-0) provenant de cette application.
- [Faire passer les notifications de l](#page-153-0)'application de **Par défaut** à **Silencieux**.

# **À propos des applications préchargées**

### **Applications préinstallées sur votre téléphone**

Les applications suivantes sont préchargées sur votre téléphone.

Vous ne souhaitez pas toutes les conserver ? [Supprimez ou désactivez-les.](#page-80-0) Vous souhaitez posséder d'autres applications ? [Vous pouvez en télécharger, gratuitement ou non.](#page-76-0)

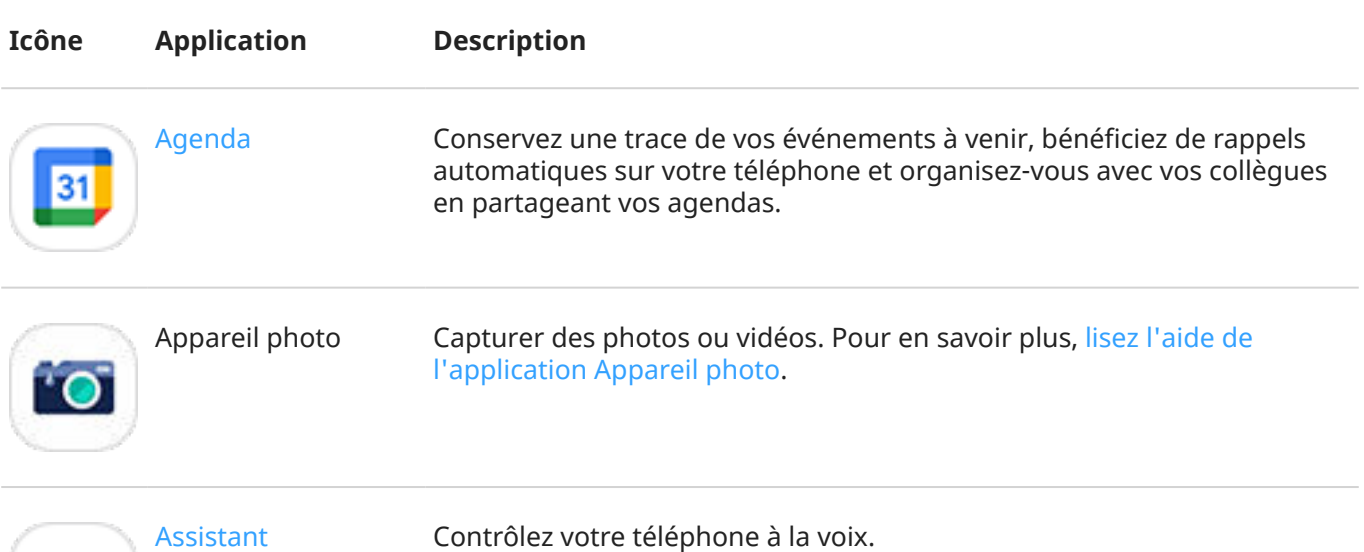

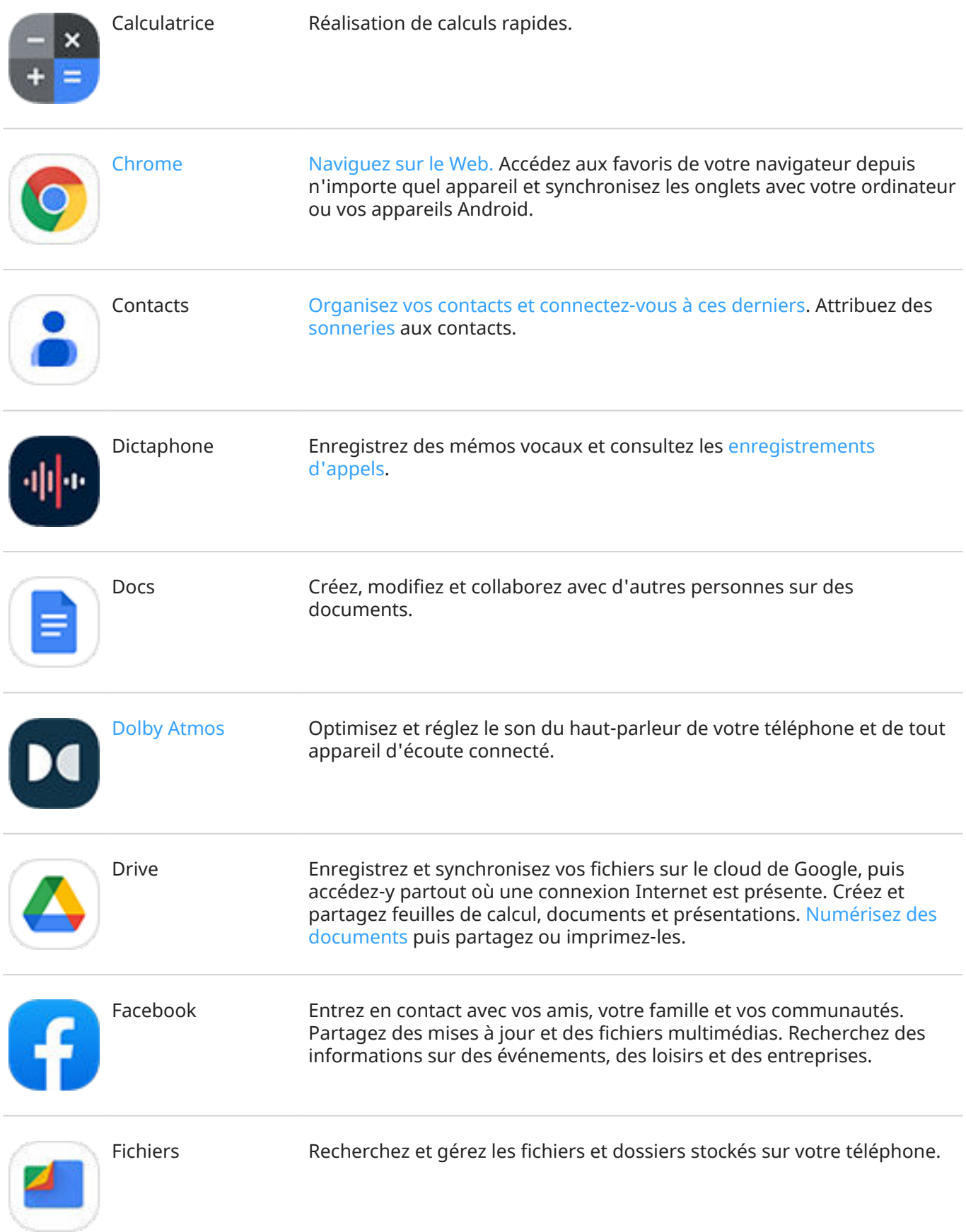

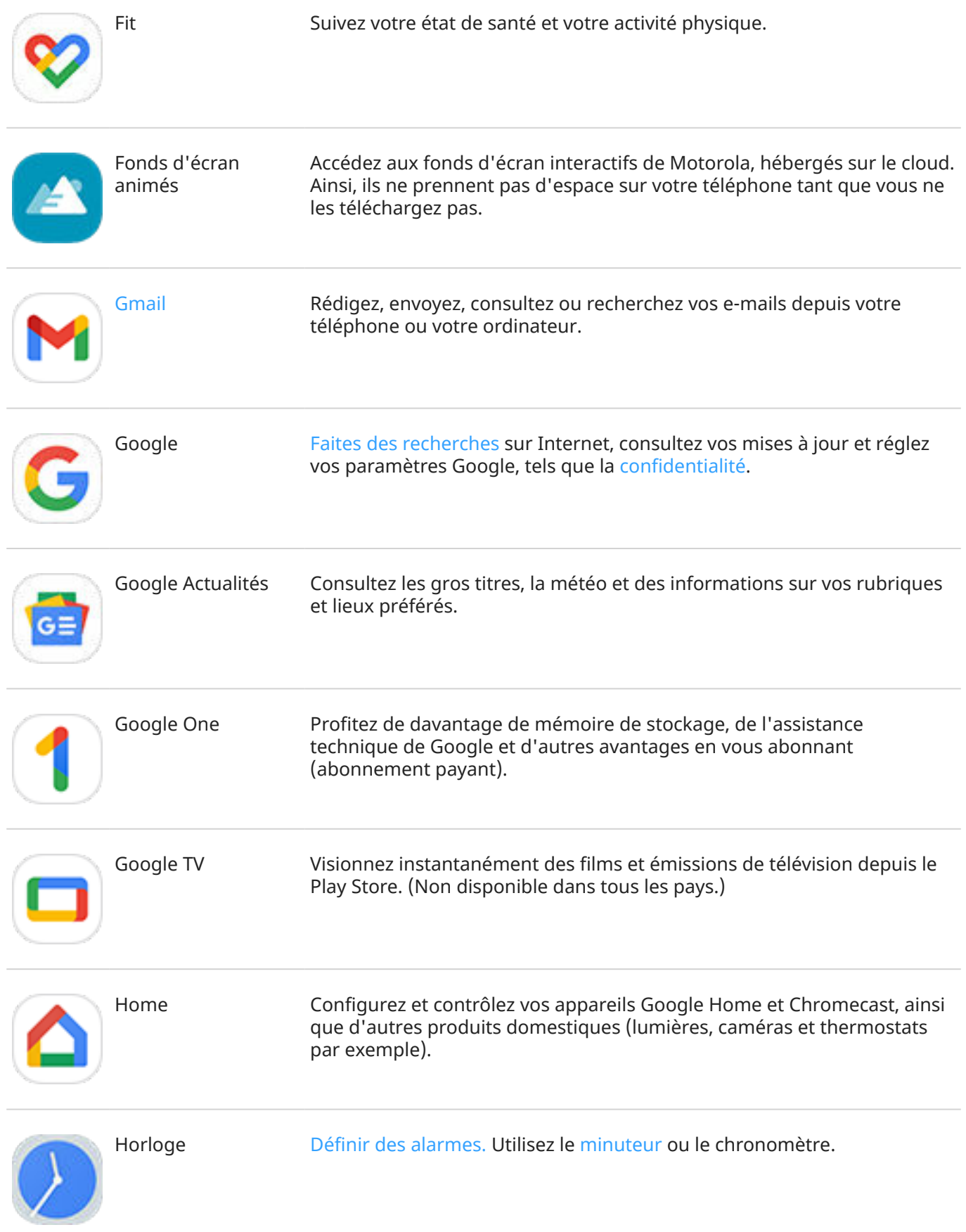

## Utilisez des applications 61

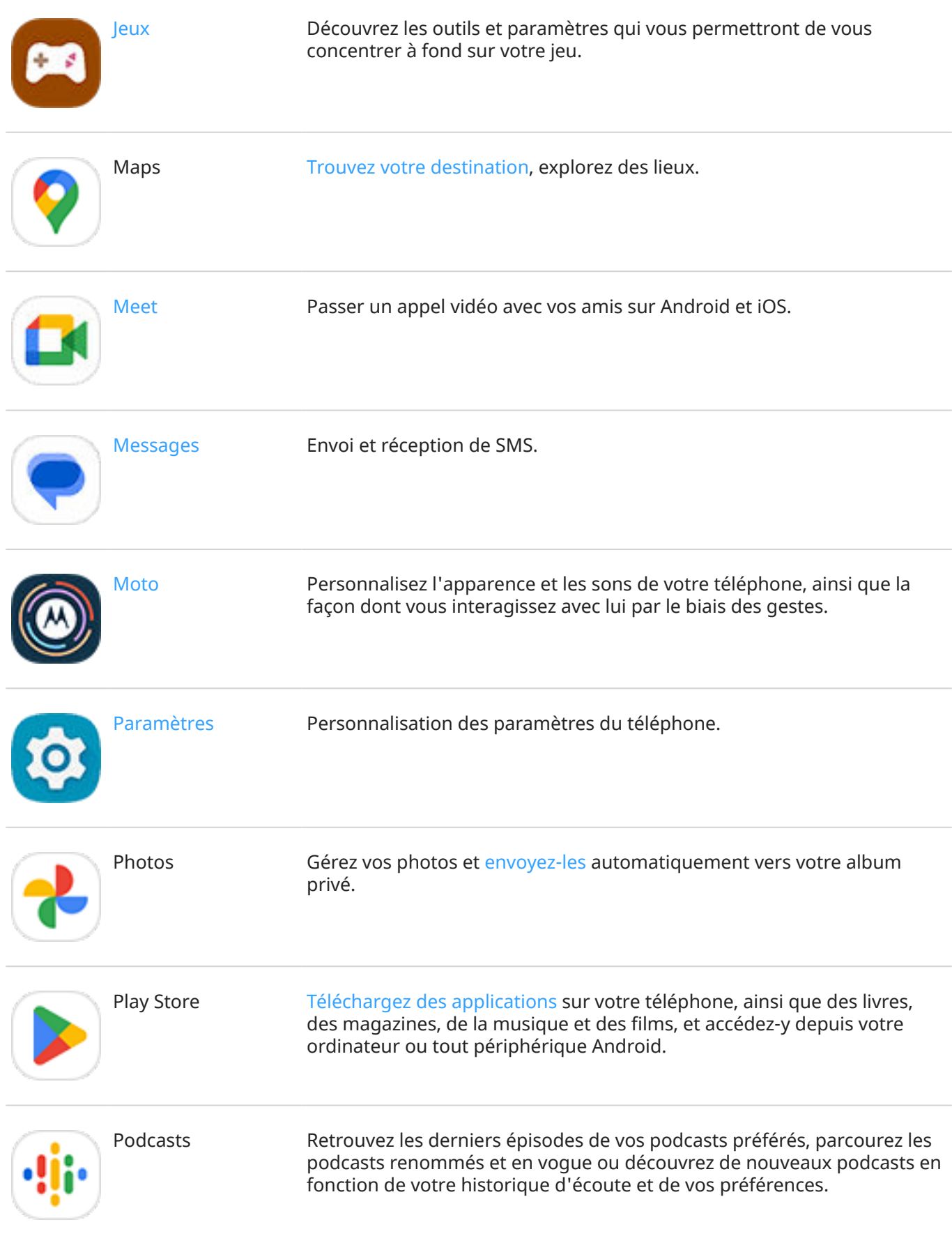

### Utilisez des applications 62

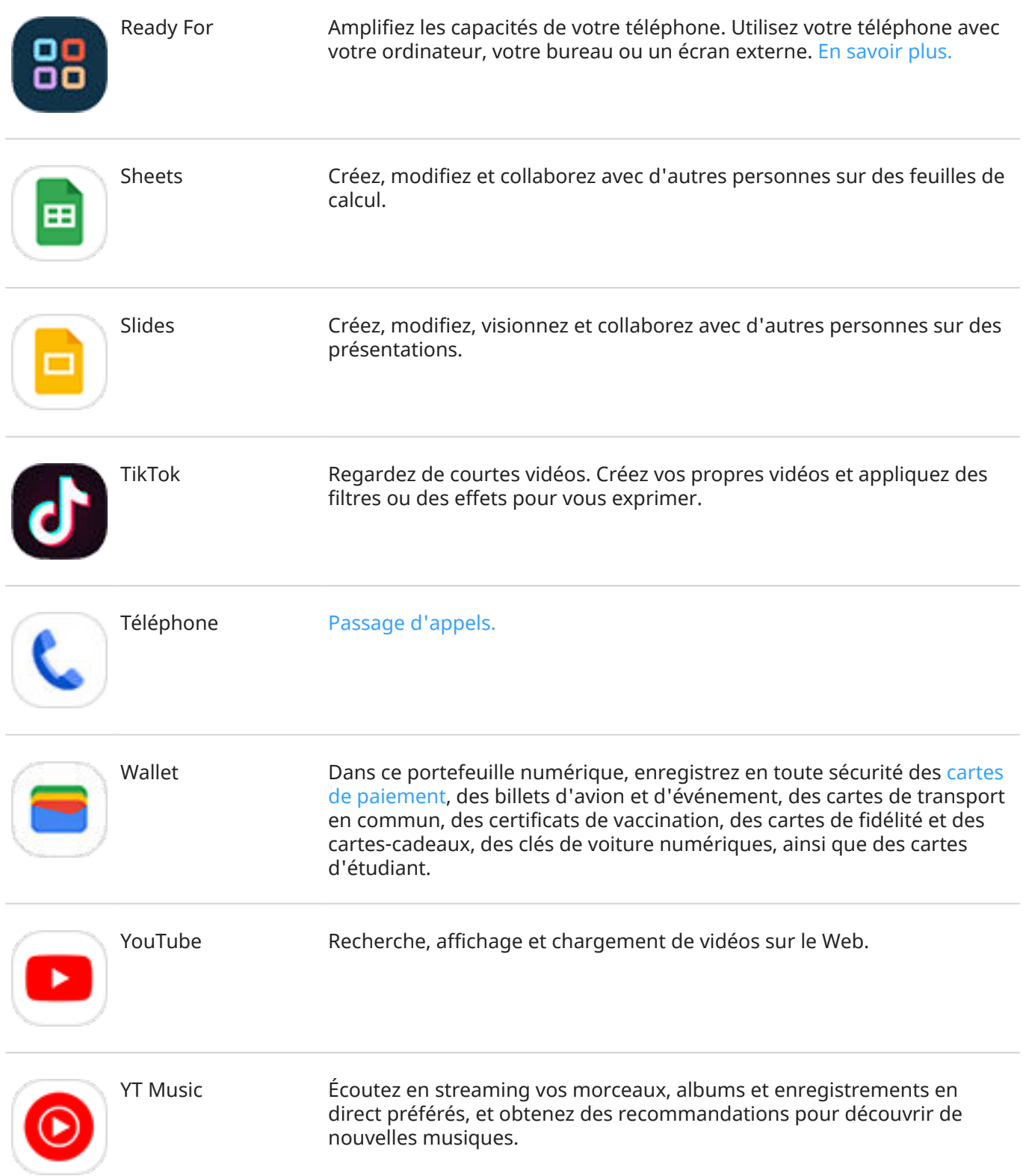

## **Obtenez de l'aide pour utiliser une application**

- 1. Ouvrez l'application.
- 2. Appuyez sur  $\equiv$  ou  $\frac{2}{3}$ .
- 3. Recherchez **Aide** ou **Paramètres** > **Aide**.

# <span id="page-71-0"></span>**A** propos de l'application @ Moto

L'appli Moto regroupe les fonctionnalités et paramètres qui vous aident à personnaliser l'apparence, le son et le comportement de votre téléphone. Plusieurs de ces fonctionnalités sont exclusivement disponibles sur les téléphones Motorola.

Dans l'appli Moto, appuyez sur  $\equiv$  pour accéder à ces fonctions et paramètres :

#### **Personnaliser**

Modifiez l'affichage, les polices, les formes des icônes, les thèmes et les fonds d'écran de votre téléphone.

#### **Gestes**

Contrôlez votre téléphone avec des mouvements simples, par exemple en effectuant des petites secousses pour allumer la lampe de poche.

#### **Affichage**

Découvrez ce qui se passe pendant que votre écran est éteint ([Écran aperçu](#page-176-0)) ou maintenez votre écran allumé lorsque vous le regardez [\(Écran attentif](#page-177-0)).

#### **Play**

Réglez les fonctions d'affichage et de son pour profiter d'expériences de divertissement immersives, sophistiquées et sans interruption. ([Gametime](#page-72-0) et [Dolby Atmos\)](#page-167-0)

#### **Tips**

Apprenez-en davantage sur votre téléphone grâce à une visite guidée et à des démonstrations des fonctions les plus appréciées.

## **Activer/désactiver les gestes**

Effectuez vos tâches quotidiennes à l'aide de mouvements rapides.

Vous pouvez activer/désactiver chaque geste individuellement.

Appuyez sur les liens « En savoir plus » pour découvrir comment utiliser et activer/désactiver les gestes.

- Utilisez trois doigts pour prendre une capture d'écran. [En savoir plus.](#page-38-0)
- Donnez deux petites secousses vers le bas pour allumer ou éteindre la lampe de poche. [En savoir plus.](#page-43-0)
- Faites deux rotations rapides du poignet pour ouvrir l'appareil photo depuis n'importe quel écran. En [savoir plus.](#page-219-0)
- Utilisez les boutons de volume pour changer de piste lorsque vous écoutez de la musique. [En savoir](#page-124-0)  [plus.](#page-124-0)
- Retournez le téléphone face vers le bas sur une surface plane pour démarrer le mode Ne pas déranger. [En savoir plus.](#page-168-0)
- Lorsqu'il sonne, prenez votre téléphone en main pour couper la sonnerie et activer le vibreur. [En savoir](#page-165-0) [plus.](#page-165-0)
- Faites glisser le doigt d'avant en arrière pour utiliser l'écran partagé. [En savoir plus.](#page-64-0)

### **Obtenez de l'aide au sujet d'autres fonctions et paramètres.**

Pour obtenir des informations sur d'autres fonctions ou paramètres de votre téléphone :

Pour consulter l'aide, appuyez sur  $Q$  en haut de cet écran, puis saisissez des mots-clés.
<span id="page-72-0"></span>• Pour parcourir l'ensemble du menu Aide (table des matières), en haut de cet écran d'aide, appuyez sur le modèle de votre téléphone.

# **Optimisé pour le jeu**

#### **Tous vos outils de jeu au même endroit**

[Ouvrez](#page-63-0) l'application **Deux**, puis :

- Pour jouer à un jeu, appuyez sur  $\blacktriangleright$ .
- Si vous n'avez pas encore de jeux, appuyez sur **Téléchargements** et choisissez-en un dans Play Store.
- Pour [régler les paramètres d](#page-74-0)'affichage, [éviter les interruptions](#page-73-0) et [désactiver les gestes](#page-73-0) en cours de jeu, appuyez sur  $\{ \bullet \}$ .
- Pour voir les moments qui ont été capturés en cours de parties, appuyez sur  $\boxed{\square}$ .
- Pour activer ou désactiver Gametime en cours de jeu, appuyez sur  $\mathbb Z$ .

#### **Activer/désactiver Gametime**

Pour activer/désactiver la fonction pour tous les jeux :

- 1. [Ouvrez](#page-63-0) l'application **Deux.**
- 2. Appuyez sur <sup>e</sup>t activez **o** ou désactivez **o Gametime**.

Pour activer/désactiver la fonction pour un jeu spécifique :

- 1. [Ouvrez](#page-63-0) l'application  $\bullet$  **Jeux** et appuyez sur  $\mathbb{Z}$ .
- 2. Appuyez sur un jeu pour ajouter  $\swarrow$  ou le supprimer.

#### **Ouvrir la barre latérale**

Utilisez la barre latérale pour régler rapidement les paramètres en cours de jeu.

Pour l'ouvrir, procédez de l'une des manières suivantes :

- Appuyez sur
- $\cdot$  Faites glisser  $\cdot$  vers la droite.
- Faites glisser vers la droite, mais sans afficher . Vous obtenez ainsi un espace maximum avec le moins d'interférences possibles pendant vos jeux.

Pour modifier le mode d'ouverture de la barre latérale (appui ou glissement) :

- 1. Ouvrez l'application **Deux.**
- 2. Appuyez sur **De > Accès à la barre latérale**
- <span id="page-73-0"></span>3. Effectuez l'une des tâches suivantes :
	- **•** Pour appuyer sur **S**, sélectionnez **Appuyer sur l'icône**.
	- **•** Pour faire glisser **d** vers la droite, sélectionnez **Balayer vers la droite à partir du bord**.
	- Pour faire glisser mais sans afficher **b**, sélectionnez **Balayer vers la droite à partir du bord**, puis appuyez sur **contracted et désactivez Afficher les astuces visuelles** .

Pour repositionner (, faites simplement glisser l'icône vers le haut, le centre, le bas ou vers les bords de l'écran.

Pour repositionner **b** :

- 1. Faites glisser l'icône vers la droite.
- 2. Appuyez sur **Compaccion à la barre latérale**.
- 3. Appuyez sur **près de Balayer vers la droite à partir du bord**.
- 4. Sélectionnez le haut, le milieu ou le bas de l'écran.

Si vous ne souhaitez pas utiliser la barre latérale, vous pouvez la retirer. Ouvrez la barre latérale et appuyez sur > **Accès à la barre latérale** > **Masquer la barre latérale**.

## **Désactiver les appels et notifications**

#### **À partir de la barre latérale**

- 1. En cours de jeu, [ouvrez la barre latérale](#page-72-0).
- 2. Appuyez sur pour bloquer les appels et sur pour bloquer les notifications.
- 3. Lorsque Bloquer les appels est activé  $\vee$ , les appels provenant des [contacts marqués d](#page-108-0)'une étoile sont autorisés en tant qu'exceptions. Pour bloquer également les contacts marqués d'une étoile ou autoriser les appels de certains contacts, appuyez sur > **Exceptions pour certains appels**.

#### **Depuis l'application Moto**

- 1. Ouvrez l'application **Deux.**
- 2. Appuyez sur ...
- 3. Activez ou désactivez ou les fonctions **Bloquer les notifications** et **Bloquer les appels**.
- 4. Lorsque l'option Bloquer les appels est activée, les appels provenant de vos [contacts favoris](#page-108-0) sont autorisés en tant qu'exceptions :
	- Pour bloquer également vos contacts favoris ou pour autoriser les appels provenant de tous vos contacts, appuyez sur **Exceptions pour certains appels**.
	- Pour autoriser les appels urgents si une même personne appelle une deuxième fois dans un intervalle de 15 minutes, activez **Autoriser les appelants fréquents** .

#### **Désactiver les gestes qui entrent en conflit avec les commandes de jeu**

Certains [gestes](#page-71-0) peuvent entrer en conflit avec les commandes du jeu. Vous pouvez les désactiver pendant que vous jouez.

#### <span id="page-74-0"></span>**Désactiver tous les gestes**

Pour désactiver tous les gestes (navigation système, paramètres rapides, lampe de poche, etc.) pendant que vous jouez, [ouvrez la barre latérale](#page-72-0) et appuyez sur pour activer **Mode Verrouillé** (  $\hat{\mathbf{x}}$  ).

#### **Désactiver certains gestes**

- 1. En cours de jeu, [ouvrez la barre latérale](#page-72-0) et appuyez sur ...
- 2. Appuyez sur **Bloquer les gestes** et activez **o** les gestes que vous souhaitez bloquer.

#### **Régler les paramètres d'affichage**

- 1. En cours de jeu, [ouvrez la barre latérale](#page-72-0).
- 2. Si nécessaire :
	- Pour des jeux plus fluides, appuyez sur ... Hautes performances augmente l'utilisation de la batterie, ce qui peut provoquer la surchauffe du téléphone.
	- Afin d'améliorer la réactivité tactile pour des interactions plus rapides, appuyez sur les Sensibilité tactile augmente l'utilisation de la batterie.
- 3. Appuyez sur let réglez les paramètres :
	- Pour améliorer l'affichage, réglez **Taux de rafraîchissement de l'écran**.
	- Pour maintenir la luminosité à un niveau fixe en cours de jeu, activez **Désactiver Luminosité adaptative** .
	- Pour masquer les étiquettes sous les icônes de la barre latérale, désactivez **Afficher les libellés** .

**Conseil:** Pour garantir la fluidité du mouvement, assurez-vous que le taux de rafraîchissement de l'écran est [défini sur le taux le plus élevé](#page-178-0)

#### **Utiliser les applications sociales en cours de jeu**

#### **Diffuser sur Twitch**

- 1. En cours de jeu, [ouvrez la barre latérale](#page-72-0) et appuyez sur
- 2. Si vous n'avez pas installé ou configuré Twitch, suivez les instructions à l'écran pour y procéder.
- 3. Connectez-vous et suivez les instructions à l'écran pour diffuser du contenu.

Pour obtenir de l'aide sur la diffusion, accédez à [help.twitch.tv](https://help.twitch.tv).

#### **Autres applications de réseaux sociaux**

Vous pouvez ajouter un ou deux raccourcis de [la barre latérale](#page-72-0) aux applications sociales, comme WhatsApp ou Discord, pour pouvoir contacter rapidement vos amis de jeu. Lorsque vous ouvrez l'application en cours de jeu, elle apparaît dans une petite fenêtre de forme libre que vous pouvez repositionner.

Pour ajouter des applications :

1. En cours de jeu, [ouvrez la barre latérale](#page-72-0) et appuyez sur  $\bigoplus$ .

Si besoin, [téléchargez](#page-76-0) l'application que vous souhaitez utiliser depuis Play Store.

2. Sélectionnez les applications à ajouter.

Pour utiliser les applications sociales :

- 1. En cours de jeu, [ouvrez la barre latérale](#page-72-0) et appuyez sur l'icône de l'application.
- 2. Faites glisser la fenêtre de l'application où vous le souhaitez.
- 3. Utilisez les fonctions d'application disponibles comme vous le faites habituellement. Certaines fonctions de l'application peuvent ne pas être disponibles en mode forme libre.

#### **Enregistrer ou prendre une capture d'écran en cours de jeu**

- 1. En cours de jeu, [ouvrez la barre latérale](#page-72-0).
- 2. Pour enregistrer une vidéo de ce qui s'affiche sur l'écran, appuyez sur **.** En savoir plus.

Pour prendre une capture d'écran, appuyez sur  $\boxed{5}$ .

3. Pour la partager, appuyez sur  $\sqrt{2}$ .

#### **Autoriser les jeux via données mobiles**

Pour économiser vos données mobiles, Gametime empêche l'utilisation des données mobile pour les jeux lorsqu'une connexion Wi-Fi est disponible. Vous pouvez cependant modifier les paramètres afin d'autoriser les jeux via données mobiles.

- 1. Ouvrez l'application **Deux.**
- 2. Appuyez sur  $\mathbb{Z}$ .
- 3. Activez **o** ou désactivez **o** la fonction **Utiliser les données mobiles**.

## <span id="page-76-0"></span>**Installer ou mettre à jour des applications**

#### **Télécharger des applications sur Google Play Store**

Besoin d'un enregistreur vocal, d'un bloc-notes ou d'une boussole ? Vous pouvez télécharger d'autres applis, en plus des [applis préchargées](#page-66-0) sur votre téléphone.

Pour télécharger des applications :

- 1. [Ouvrez](#page-63-0) l'application **Play Store**.
- 2. Vous pouvez parcourir les contenus par catégorie ou effectuer une recherche.
- 3. Appuyez sur un élément pour lire la description associée, accéder aux avis et le télécharger.

#### **Conseils:**

- Si vous ne souhaitez pas que les icônes d'application soient ajoutées sur votre écran d'accueil lorsque vous installez une application, appuyez de manière prolongée sur une zone vide de l'écran d'accueil, appuyez sur **Paramètres accueil** > **Style de l'écran d'accueil** > **Grille des applications**  , puis désactivez **Ajouter des icônes d'applications à l'écran d'accueil** .
- Pour afficher les applications Play Store que vous avez installées sur ce téléphone, appuyez sur l'icône de votre profil > **Gérer les applications et l'appareil** > **Gérer** > **Applications installées** > **Applications non installées** pour consulter les applications que vous avez installées sur d'autres appareils avec le même compte Google.
- Afin d'éviter tout achat accidentel ou involontaire, appuyez sur l'icône de votre profil  $\mathbf{w}$  > **Paramètres** > **Authentification** > **Exiger l'authentification pour les achats**.

#### **Obtenir des applications provenant d'autres sources**

Avant de télécharger des applications, lisez les évaluations et les commentaires liés.

Pour télécharger des applications :

1. [Ouvrez](#page-63-0) l'application **Chrome** et accédez au site approprié pour télécharger l'application.

Si un avertissement s'affiche, appuyez sur **OK** pour continuer.

L'icône s'affiche dans la [barre d'état](#page-25-0) lorsque le téléchargement est terminé.

- 2. Appuyez sur la notification de téléchargement pour installer l'application. Vous pouvez également ouvrir l'application **Fichiers** pour l'installer ultérieurement.
- 3. Lorsque vous installez une application, vérifiez bien les informations auxquelles elle demande l'accès. Si vous ne voulez pas qu'elle ait accès à ces informations, annulez l'installation. Par exemple, si vous installez une application permettant de créer une liste d'achats, il n'y a aucune raison qu'elle vous demande l'accès à vos contacts.

#### **Mettre à jour les applications Play Store automatiquement**

La mise à jour de vos applications améliore leur sécurité et leur stabilité et vous donne accès aux dernières fonctionnalités. Pour de meilleures performances, les applications sont configurées pour se mettre à jour automatiquement.

<span id="page-77-0"></span>Si une application modifie les informations auxquelles elle souhaite accéder sur votre téléphone, vous recevez une notification vous invitant à mettre à jour l'application manuellement et vous devrez examiner et valider les nouvelles autorisations.

Pour contrôler la mise à jour automatique de vos applications :

- 1. [Ouvrez](#page-63-0) l'application **Play Store**.
- 2. Appuyez sur l'icône de votre profil **M** > **Paramètres**.
- 3. Appuyez sur **Préférences réseau** > **Mise à jour automatique des applis**.
- 4. Choisissez si les applications :
	- Se mettent à jour automatiquement sur n'importe quel réseau
	- Se mettent à jour uniquement sur les réseaux Wi-Fi (pour économiser sur les frais de données de votre forfait cellulaire)

#### **Mettre à jour les applications Play Store manuellement**

- 1. [Ouvrez](#page-63-0) l'application **Play Store**.
- 2. Appuyez sur l'icône de votre profil **M** > Gérer les applications et l'appareil.
- 3. Sous **Mises à jour disponibles** :
	- Appuyez sur **Tout mettre à jour**.
	- Ou, pour mettre à jour une application en particulier, appuyez sur **Afficher les détails** puis sur **Mettre à jour** en regard de son nom.

**Conseil:** Pour lire un compte rendu des modifications apportées, appuyez sur le nom de l'application avant de la mettre à jour.

#### **Désactiver les mises à jour automatiques Play Store**

Pour arrêter la mise à jour automatique d'une application spécifique :

- 1. [Ouvrez](#page-63-0) l'application **Play Store**.
- 2. Appuyez sur l'icône de votre profil **M** > Gérer les applications et l'appareil.
- 3. Appuyez sur **Gérer**, puis sur le nom de l'application.
- 4. Appuyez sur et désactivez **Mise à jour automatique**.

Pour arrêter la mise à jour automatique de toutes les applications :

- 1. [Ouvrez](#page-63-0) l'application **Play Store**.
- 2. Appuyez sur l'icône de votre profil **M** > **Paramètres**.
- 3. Appuyez sur **Préférences réseau** > **Mise à jour automatique des applis** > **Ne pas mettre à jour automatiquement les applications**.

### <span id="page-78-0"></span>**Restaurer les applications Play Store**

Si vous [désinstallez](#page-80-0) une application que vous avez téléchargée depuis Play Store, vous pouvez la réinstaller à tout moment. Vous utilisez rarement certaines applications comme un suiveur de vol ? Supprimez-les et réinstallez-les facilement en cas de besoin.

- 1. [Ouvrez](#page-63-0) l'application **Play Store**.
- 2. Appuyez sur l'icône de votre profil **M** > Gérer les applications et l'appareil > Gérer.
- 3. Appuyez sur **Applications Installées** et activez **Applications non installées**.
- 4. Cochez la case de chaque application à réinstaller, puis appuyez sur  $\downarrow$ .
- 5. Si vous avez plusieurs comptes Google, appuyez sur l'icône de votre profil M et, en face de votre compte, appuyez sur v. Sélectionnez l'autre compte et répétez le processus pour restaurer les applications téléchargées avec ce compte.

# **Gérer ou supprimer des applications**

#### **Organiser les applications**

Pour organiser les applications en groupes sur votre écran d'accueil, [utilisez des dossiers.](#page-57-0)

#### **Contrôler les autorisations des applications**

La première fois que vous utilisez une [application](#page-63-0) ou lorsque vous l'[installez](#page-76-0), la [mettez à jour](#page-77-0) ou si vous ne l'avez pas utilisée pendant un certain temps, vous êtes invité à accorder à l'application l'autorisation d'accéder à certaines données et fonctionnalités du téléphone.

Vous pouvez modifier ces paramètres à tout moment.

Pour modifier les autorisations par application :

- 1. Appuyez de manière prolongée sur l'icône de l'application, puis appuyez sur  $\binom{1}{1}$ .
- 2. Appuyez sur **Autorisations**.
- 3. Activez ou désactivez chaque autorisation, le cas échéant.

**Conseil:** Pour voir comment l'application utilise chaque autorisation, appuyez sur  $\rightarrow$  **Toutes les autorisations**.

Vous pouvez également vérifier chaque fonction et [déterminer à quelles applications accorder les](#page-204-0)  [autorisations.](#page-204-0)

#### **Dépannage avec le mode sans échec**

Les problèmes tels que les incidents des applications, les redémarrages inopinés ou le déchargement rapide de la batterie peuvent être causés par une application que vous avez installée. Utilisez le mode sans échec pour démarrer votre téléphone uniquement avec le logiciel et les applications d'origine. Si les problèmes disparaissent en mode sans échec, c'est qu'ils sont probablement liés à une application que vous avez téléchargée.

Pour redémarrez en mode sans échec :

- 1. Appuyez de manière prolongée sur le bouton Marche/Arrêt.
- 2. Appuyez de manière prolongée sur **Éteindre**. Appuyez ensuite sur **OK** pour redémarrer en mode sécurisé.

Lorsque le téléphone redémarre, **Mode sans échec** s'affiche au bas de l'écran d'accueil. Tous les widgets et les applications tierces seront désactivés.

3. Utilisez votre téléphone et vérifiez si le problème est résolu. Rappelez-vous que vous ne serez pas en mesure d'utiliser les applications que vous avez téléchargées.

#### **Si le problème disparaît :**

- 1. Pour quitter le mode sans échec, redémarrez votre téléphone.
- 2. Désinstallez les applications récemment téléchargées une par une. Après chaque suppression, redémarrez votre téléphone et vérifiez si le retrait de l'application a résolu le problème.
- 3. Une fois l'application problématique supprimée, vous pouvez [restaurer les autres applications](#page-78-0) que vous aviez supprimées pendant le test.

**Si le problème ne disparaît pas :** [essayez de suivre les étapes de dépannage suivantes](#page-226-0) pour résoudre les problèmes de performances du téléphone.

## **Quitter le mode sécurisé**

Appuyez de manière prolongée sur le bouton Marche/Arrêt, puis appuyez sur **Redémarrer** .

Ou, maintenez le bouton Marche/Arrêt enfoncé pendant environ 30 secondes ou jusqu'à ce que votre téléphone redémarre.

#### **Vider le cache ou les données de l'application**

Le vidage du cache et l'effacement des données peuvent libérer de la mémoire sur le téléphone, améliorer les performances et résoudre certains problèmes liés aux applications et aux pages Web.

- 1. Appuyez de manière prolongée sur l'icône de l'application, puis appuyez sur  $\bigcap$
- 2. Procédez de l'une des manières suivantes :
	- Pour libérer de l'espace en supprimant les fichiers temporaires, appuyez sur **Espace de stockage et cache** > **Vider le cache**. Avec le temps, le cache augmente de nouveau. Répétez cette opération si le problème réapparaît.
	- Si les problèmes persistent, supprimez toutes les données enregistrées dans l'application en appuyant sur **Espace de stockage et cache** > **Effacer le stockage**. Attention : cette opération est irréversible.

#### **Forcer l'arrêt des applications**

Forcez l'arrêt d'une application uniquement si elle semble causer un problème. Pour arrêter complètement une application, y compris les services en arrière-plan :

- 1. Appuyez de manière prolongée sur l'icône de l'application, puis appuyez sur  $\binom{1}{k}$ .
- 2. Appuyez sur **Forcer l'arrêt**.

#### <span id="page-80-0"></span>**Suppression des applications installées**

Vous pouvez supprimer (désinstaller) les applications que vous avez téléchargées. En ce qui concerne les [applications préchargées](#page-66-0), la plupart peuvent être désactivées mais non supprimées.

- 1. Appuyez de manière prolongée sur l'icône de l'application.
- 2. Procédez de l'une des manières suivantes :
	- Faites glisser l'icône vers le haut et déposez-la sur . Cette action supprime l'application et libère de l'espace de stockage.
	- Si aucune option de suppression ne s'affiche, appuyez de manière prolongée sur l'icône de l'application, puis appuyez sur **(iii) > Désactiver**.

## **Supprimer les applications installées par des tiers**

Si vous êtes le [propriétaire](#page-222-0) du téléphone et si vous [le partagez](#page-223-0) avec d'autres utilisateurs ou invités, vous pouvez désinstaller les applications qu'ils ont installées. Bien qu'elles n'apparaissent pas dans votre grille des applications ou sur votre écran d'accueil, elles réduisent l'espace de stockage disponible.

1. Accédez à **[Paramètres](#page-36-0)** > **Applications** > **Afficher les # applications**.

Les applications installées par des tiers affichent le message **Non installé pour cet utilisateur**.

- 2. Appuyez sur le nom de l'application.
- 3. Appuyez sur > **Désinstaller pour tous les utilisateurs**.

#### **Sauvegarde sur Google**

Vous pouvez sauvegarder automatiquement les éléments suivants sur votre [compte Google](#page-24-0) :

- Applications et données d'applications
- Historique des appels
- **Contacts**
- Paramètres du téléphone (y compris mots de passe Wi-Fi et autorisations)
- Photos et vidéos (synchronisées sur [votre bibliothèque Google Photos,](#page-104-0) et non sur Google Drive)
- Messages SMS (si vous utilisez  $\bullet$  Messages)

**Conseil:** Effectuez vos sauvegardes via [Wi-Fi](#page-127-0) pour éviter des frais de données cellulaires.

Toutes les applications ne sauvegardent pas automatiquement leurs données. Vérifiez auprès du développeur de l'application.

Pour sauvegarder automatiquement sur Google Drive :

- 1. Accédez à **[Paramètres](#page-36-0)** > **Système**.
- 2. Appuyez sur **Sauvegarde**.
- 3. Vérifiez que l'option **Sauvegarde Google One** est activée . Si besoin, activez-la.
- 4. Si vous possédez plusieurs comptes Google, appuyez sur **Compte** pour en sélectionner un.

5. Suivez les instructions qui s'affichent à l'écran.

Pour sauvegarder les fichiers qui ne sont pas sauvegardés automatiquement (pièces jointes, téléchargements) :

- 1. [Ouvrez](#page-63-0) l'application  $\bigcirc$  Drive.
- 2. Appuyez sur  $\perp$ .
- 3. Appuyez sur **Envoyer**, puis sélectionnez les fichiers ou le dossier à télécharger.

## **Protection contre les applications nuisibles**

#### **Rechercher des applications nuisibles sur le téléphone**

Play Protect vous aide à sécuriser votre téléphone en analysant automatiquement vos applications, y compris les applications copiées, pour vérifier qu'il ne contient pas d'applications potentiellement dangereuses (programmes malveillants).

Si Play Protect détecte une application potentiellement dangereuse, il empêche l'exécution de cette application et vous avertit pour que vous puissiez la désinstaller.

Pour afficher les résultats de l'analyse ou pour relancer une analyse :

- 1. [Ouvrez](#page-63-0) l'application **Play Store**.
- 2. Appuyez sur l'icône de votre profil **M** > **Play Protect**.
- 3. Consultez les résultats de la dernière analyse, ou appuyez sur **Rechercher**.

La fonction Play Protect est activée par défaut.

Pour en savoir plus, consultez l['aide Google.](https://support.google.com/googleplay/answer/2812853)

## **Si votre téléphone semble lent**

Si vous avez analysé votre téléphone pour confirmer l'absence de toute application potentiellement nuisible, mais votre téléphone semble lent, [résolvez le problème.](#page-226-0)

# **Rechercher sur le Web**

#### **Effectuer des recherches depuis n'importe où**

Vous n'avez pas besoin de quitter votre application actuelle pour chercher l'information dont vous avez besoin. Utilisez Assistant Google à partir de n'importe quel écran pour obtenir les résultats de recherche et les options pour votre prochaine action.

Pour faire une recherche :

1. Dites « OK, Google » ou « Hello, Google ». (Vérifiez que vous avez [configuré la phrase de lancement.](#page-43-0))

Ou faites glisser le doigt en diagonale à partir du coin inférieur gauche ou droit de l'écran.

- 2. Dites à l'assistant ce que vous cherchez. Par exemple, recherchez un restaurant local en disant « Cherche [nom du restaurant] ».
- 3. Sous le résultat de la recherche, appuyez sur les options correspondant aux actions associées : passer un appel, obtenir un itinéraire, lire les commentaires et plus encore.

Pour obtenir de l'aide sur l'utilisation de l'Assistant Google, [lisez les informations relatives à l'assistance](https://support.google.com/assistant/topic=7172703)  [technique de Google.](https://support.google.com/assistant/topic=7172703)

#### **Effectuer une recherche à l'aide du widget**

#### **Saisir les termes à rechercher**

1. Appuyez sur l'espace vide du widget de recherche.

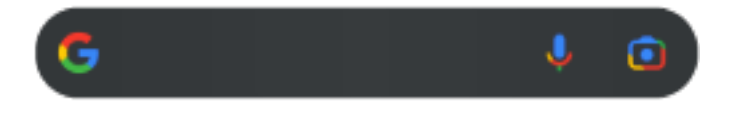

2. Saisissez un terme de recherche.

Lors de la saisie, des suggestions de termes s'affichent.

3. Appuyez sur une suggestion pour lancer la recherche.

#### **Utiliser la recherche vocale**

Appuyez sur  $\bigcup$  pour appeler Assistant. [En savoir plus.](#page-43-0)

#### **Rechercher des informations à l'aide de l'appareil photo**

Appuyez sur  $\bullet$  et suivez les instructions qui s'affichent à l'écran.

#### **Rechercher des informations à l'aide de l'appareil photo**

Vous pouvez utiliser Google Lens avec votre appareil photo pour :

- **Rechercher des informations sur ce qui vous entoure :** produits à acheter, monuments et bâtiments, plantes et animaux, livres et art visuel
- **Lire des codes-barres et des codes QR :** rechercher des informations associées, ouvrir un site Web pour l'achat d'un produit

• **Numériser du texte :** copier du texte à coller dans une autre application, traduire du texte, enregistrer des informations de cartes de visite dans Contacts, créer des événements d'agenda à partir de dates indiquées sur des affiches ou posters

Pour utiliser Google Lens :

1. Sur l'écran d'accueil, appuyez sur  $\Box$  dans le widget de recherche.

Ou, ouvrez l'application **a** Appareil photo et appuyez sur ...

- 2. Cadrez l'élément pour lequel vous souhaitez obtenir des informations, puis appuyez sur Q.
- 3. Appuyez sur l'élément sur lequel vous souhaitez en savoir plus.

S'il s'agit de texte, touchez-le pour le sélectionner, puis utilisez pour en sélectionner davantage.

- 4. Dans la liste des résultats :
	- Consultez les résultats, puis appuyez sur une sélection pour l'afficher ou effectuez l'action suggérée.
	- Pour rogner la zone de votre recherche afin d'obtenir des résultats plus précis, ajustez les angles du cadre.

Vous pouvez également utiliser Google Lens sur les photos et captures d'écran capturées. Dans l'application Photos, ouvrez la photo ou la capture d'écran, puis appuyez sur ...

Pour en savoir plus, consultez l['aide Google.](https://support.google.com/assistant/answer/7539151)

### **Rechercher des numéros de téléphone à proximité**

Pour trouver et appeler une entreprise à proximité :

- 1. [Ouvrez](#page-63-0) l'application **C** Téléphone.
- 2. Appuyez sur  $\mathbb Q$  ou  $\mathbb Q$ .
- 3. Dites ou tapez le nom de l'endroit à appeler ou un terme de recherche sur l'endroit (par exemple, « restaurant »).

Vous verrez une liste des résultats de la recherche à proximité.

4. Appuyez sur l'endroit pour composer son numéro.

Si cela ne fonctionne pas :

- Assurez-vous que [Localisation](#page-206-0) est activé.
- Appuyez sur  $\left| \zeta \right| > 1$  **Paramètres**, appuyez sur **Adresses à proximité** et activez la fonction **.**

#### **Supprimer l'historique de recherche Google**

Pour en savoir plus, consultez l['aide Google.](https://support.google.com/websearch/answer/465)

#### **Utiliser un moteur de recherche autre que Google**

Pour utiliser un moteur de recherche autre que Google :

- 1. Recherchez « moteur de recherche » dans Play Store, puis [installez](#page-76-0) l'une des applications.
- 2. Ouvrez cette application pour faire une recherche.
- 3. Éventuellement :
	- [Supprimez](#page-58-0) le widget de recherche Google de votre écran d'accueil. Si vous ne pouvez pas le supprimer, utilisez un lanceur d['applications différent](#page-60-0) pour votre écran d'accueil qui n'inclut pas le widget.
	- Installez un navigateur pour remplacer Chrome et [faites-en votre navigateur par défaut](#page-85-0).
	- [Désactivez](#page-214-0) la collecte de vos informations par Google.

## **Faire une recherche dans votre téléphone**

#### **Rechercher une application**

- 1. Faites glisser le doigt vers le haut depuis le bas de l'[écran d'accueil](#page-19-0).
- 2. Appuyez sur **Q** Rechercher dans les applications.
- 3. Tapez le nom de l'application.
- 4. Si l'application est sur votre téléphone, appuyez sur son icône pour l'ouvrir.

Si l'application n'est pas sur votre téléphone, appuyez sur **Rechercher plus d'applications** pour accéder à Play Store et l'installer d'une seule pression.

#### **Rechercher un paramètre**

- 1. Accédez à **[Paramètres](#page-36-0)**.
- 2. En haut de Paramètres, appuyez sur  $Q$ .
- 3. Saisissez le terme à rechercher et appuyez sur  $\circledcirc$  sur le clavier.
- 4. Dans la liste des résultats de recherche, appuyez sur un paramètre pour l'ouvrir.

#### **Rechercher votre numéro de téléphone**

- 1. Accédez à **[Paramètres](#page-36-0)**.
- 2. Appuyez sur **À propos du téléphone** > **Numéro de téléphone**.

#### **Rechercher des photos, des vidéos et des fichiers**

Pour rechercher des photos ou des vidéos sur votre téléphone, utilisez l'application Photos .

Pour rechercher des fichiers téléchargés, utilisez l'[application Fichiers](#page-160-0).

# **Parcourir des sites Web**

## **Visitez des sites Web et les ajouter aux favoris**

Votre téléphone utilise le réseau cellulaire de votre opérateur ou un réseau Wi‑Fi pour accéder à Internet. Pour limiter vos coûts de transfert de données sur votre forfait cellulaire, [utilisez une connexion Wi](#page-127-0)‑Fi.

- <span id="page-85-0"></span>1. [Ouvrez](#page-63-0) l'application **Chrome**.
- 2. Accédez à un site en appuyant sur la barre située en haut et en saisissant l'adresse.
- 3. Sur une page Web :
	- Pour l'ajouter aux favoris, appuyez sur  $\rightarrow \frac{1}{2}$ .

Ou appuyez sur > **Ajouter à l'écran d'accueil** pour ajouter un [raccourci](#page-57-0) sur votre écran d'accueil.

- Pour rechercher du texte sur cette page, appuyez sur > **Chercher sur la page**.
- Appuyez sur un lien pour l'ouvrir.
- Pour afficher les options d'ouverture d'un lien dans un nouvel onglet et de copie ou de partage d'un lien, appuyez sans relâcher sur le lien.
- Pour imprimer la page, appuyez sur > **Partager** > **Imprimer**. Si votre imprimante n'apparaît pas dans la liste, [configurez votre service d](#page-144-0)'impression.
- 4. Pour revenir à la page précédente, appuyez sur  $\blacksquare$ .

Pour en savoir plus sur la navigation ou de la gestion des favoris, ouvrez Chrome et appuyez sur  $\rightarrow$  Aide et **commentaires**.

#### **Ouvrir les onglets du navigateur et basculer entre ceux-ci**

Dans l'application **C** Chrome :

- Pour changer d'onglet, appuyez sur l'icône de basculement [3].
- Pour ouvrir un nouvel onglet, appuyez sur l'icône de basculement  $\lceil 3 \rceil$ , puis sur  $\perp$ .

#### **Effacer l'historique des appels**

- 1. [Ouvrez](#page-63-0) l'application **C** Chrome.
- 2. Appuyez sur > **Historique**.
- 3. Appuyez sur **Effacer les données de navigation**.

Pour en savoir plus, consultez l['aide Google](https://support.google.com/chrome/answer/2392709).

Vous pouvez également [consulter et supprimer votre historique de recherche](#page-214-0).

#### **Changer de navigateur par défaut**

Vous pouvez [télécharger](#page-76-0) d'autres navigateurs à partir de Play Store. Après avoir installé l'un d'entre eux, vous pouvez le définir comme navigateur par défaut.

- 1. Accédez à **[Paramètres](#page-36-0)** > **Applications**.
- 2. Appuyez sur **Applications par défaut** > **Application de navigateur**.
- 3. Appuyez sur l'application à utiliser.

# <span id="page-86-0"></span>**À propos des messages texte et multimédia**

#### **Messages texte - SMS**

Les SMS contiennent uniquement du texte. Un message texte peut contenir 160 caractères ; si vous dépassez cette limite, un compteur apparaît. Si vous continuez à taper, votre message sera envoyé en plusieurs SMS.

Vous pouvez envoyer un SMS à plusieurs personnes et recevoir les réponses dans des fils de discussion individuels et non en groupe (à moins que vous et les destinataires ayez activé la messagerie de groupe).

Les SMS sont inclus dans la plupart des forfaits SMS/MMS des opérateurs et n'utilisent pas de données cellulaires.

#### **Messages multimédia - MMS**

Les MMS peuvent contenir une quantité de texte illimitée plus une photo, un diaporama, une vidéo ou un fichier son.

Vous pouvez envoyer un MMS (texte uniquement ou texte et contenu multimédia) à plusieurs personnes grâce à la messagerie de groupe. Les réponses sont alors envoyées à tous les membres du groupe dans un fil de discussion commun.

Les MMS utilisent des données cellulaires et nécessitent un forfait spécifique ou engendrent des frais supplémentaires.

## **Messagerie de groupe**

Grâce à la messagerie de groupe, plusieurs personnes peuvent participer à une discussion de groupe. Chaque réponse d'un membre du groupe est envoyée à tous les autres membres dans un fil de discussion commun.

Bien qu'un seul message soit envoyé à chaque destinataire, vous êtes facturé(e) pour chaque message reçu. Messagerie de groupe :

- Convertit les SMS envoyés à plusieurs destinataires en MMS pour toutes les personnes pouvant en recevoir
- Disponible uniquement pour les MMS

**Remarque:** Les destinataires ne pouvant pas recevoir de MMS reçoivent à la place un SMS contenant un lien de téléchargement du contenu multimédia en Wi-Fi (si disponible auprès de l'opérateur). Les réponses sont envoyées uniquement à l'expéditeur dans une conversation individuelle.

Si vous ne souhaitez pas recevoir les réponses dans des conversations de groupe, vous pouvez [désactiver la](#page-90-0) [messagerie de groupe](#page-90-0) dans l'application Messages.

## **Lire et envoyer des messages**

#### **Lire un message et y répondre**

Lorsque vous recevez un SMS/MMS avec l'application Messages, au apparaît dans la [barre d'état.](#page-25-0)

- <span id="page-87-0"></span>1. Faites glisser la barre d'état vers le bas, puis appuyez sur  $\Box$ .
- 2. Pour y répondre, saisissez votre texte dans la zone de saisie et appuyez sur  $\triangleright$ .
- 3. Éventuellement :
	- Pour ouvrir une photo ou un fichier en pièce jointe, appuyez dessus.
	- Pour enregistrer une pièce jointe, appuyez dessus de manière prolongée, puis appuyez sur > **Enregistrer**.
	- S'il s'agit d'un message important, [marquez-le \(étoile\) afin de le retrouver facilement plus tard](#page-89-0).
	- Si le message provient d'un numéro non attribué, [créez un contact](#page-106-0) pour associer un nom à ce numéro.

#### **Conseils:**

- Vous pouvez [contrôler les notifications de message](#page-90-0), changer leurs sons ou les activer/désactiver.
- Si vous ne souhaitez pas que vos SMS envoyés à plusieurs destinataires soient convertis en MMS et préférez recevoir chaque réponse dans des conversations (fils de discussion) individuelles, [désactivez la messagerie de groupe](#page-90-0).
- par souci de confidentialité, vous pouvez [masquer le contenu sensible des notifications s](#page-150-0)'affichant sur l['écran de verrouillage](#page-150-0).

#### **Envoyer un message**

- 1. [Ouvrez](#page-63-0) l'application **Messages**.
- 2. Appuyez sur  $\equiv$ .
- 3. Saisissez vos destinataires, puis écrivez le message.
- 4. Facultatif :
	- Pour ajouter une pièce jointe, appuyez sur  $\mathbb{R}$  ou  $\oplus$ .
	- Pour ajouter une émoticône ou d'autres icônes, appuyez sur  $\odot$  sur le [clavier à l'écran](#page-51-0).
	- Si vous utilisez deux cartes SIM et souhaitez passer de l'une à l'autre pour envoyer un SMS/MMS, appuyez sur  $\Box$  et sélectionnez la carte SIM souhaitée.
- 5. Appuyez sur  $\triangleright$ .

Conseils pour l'envoi de messages :

- Pour envoyer un SMS/MMS à votre meilleur ami à l'aide d'une seule touche depuis l'écran d'accueil, [ajoutez un raccourci de tâche.](#page-55-0) Appuyez de manière prolongée sur  $\bullet$  et faites glisser  $=$  vers votre écran d'accueil.
- [Pour modifier la réponse par SMS/MMS aux appels entrants,](#page-91-0) ouvrez l'application  $\mathbf C$  Téléphone et appuyez sur > **Paramètres** > **Réponses rapides**.

## **Ajouter ou enregistrer des pièces jointes**

#### **Ajouter une pièce jointe**

- 1. Dans l'application **Messages**, composez une [réponse](#page-86-0) ou un [nouveau message](#page-87-0).
- 2. Procédez de l'une des manières suivantes :
	- Appuyez de manière prolongée sur  $\mathbb U$  pour démarrer l'enregistrement d'un message vocal. Lorsque vous avez terminé, relevez votre doigt.
	- Appuyez sur pour joindre une photo ou une vidéo, ou en capturer une nouvelle. Appuyez sur  $\mathbb{R}^{\mathbb{N}}$ pour étendre le viseur en mode plein écran ; vous pourrez alors activer l'appareil photo selfie  $\odot$  ou enregistrer une vidéo.
	- Appuyez sur  $\bigoplus$  pour d'autres types de pièce jointe (emoji, GIF, votre position, vos contacts).
- 3. Appuyez sur  $\triangleright$ .

Si vous rencontrez des difficultés pour joindre des fichiers, vérifiez que :

- [Les données cellulaires sont activées.](#page-129-0)
- Votre forfait données prend en charge les messages multimédias (MMS).

#### **Enregistrer une pièce jointe reçue**

Dans le message, appuyez de manière prolongée sur la pièce jointe, puis sur > **Enregistrer**. Ou, appuyez sur la pièce jointe pour l'ouvrir et recherchez les options d'enregistrement.

Si vous n'enregistrez pas une photo ou une vidéo jointe à un message, elle est conservée uniquement dans le message. Ainsi, si vous supprimez le message, vous supprimez également la pièce jointe. (Vous pouvez tenter de [récupérer les messages récemment supprimés](#page-161-0).)

#### **Afficher des pièces jointes enregistrées**

Pour les photos ou vidéos, [ouvrez](#page-63-0) l'application Photos et appuyez sur **Bibliothèque**.

Pour toute autre pièce jointe, ouvrez l'application Fichiers.

## **Gérer les brouillons**

Lorsque vous commencez à rédiger une réponse par SMS/MMS ou un nouveau message à l'attention de destinataires, le message est enregistré dans votre liste des messages sous la forme d'un brouillon jusqu'à ce que vous l'envoyiez ou le supprimiez.

- 1. Ouvrez la liste des messages et appuyez sur la conversation marquée comme **Brouillon**.
- 2. Effectuez l'une des opérations suivantes :
	- Terminez de rédiger le message et appuyez sur  $\triangleright$ .
	- Supprimez les caractères dans le champ de texte pour supprimer le brouillon.

#### **Transférer un message**

- 1. [Ouvrez](#page-63-0) l'application **Messages.**
- 2. Ouvrez la conversation.
- 3. Appuyez de manière prolongée sur le message.
- 4. Appuyez sur > **Transférer**.

### <span id="page-89-0"></span>**Copier le texte d'un message**

- 1. [Ouvrez](#page-63-0) l'application **Messages**.
- 2. Ouvrez la conversation.
- 3. Appuyez de manière prolongée sur le message.
- 4. Appuyez sur  $\Box$ .

Vous pouvez maintenant le [coller](#page-52-0) ailleurs, comme dans un e-mail que vous [rédigez.](#page-93-0)

# **Gérer, supprimer des messages**

#### **Suivre les messages importants**

Pour accéder à vos conversations et messages importants dans l'application  $\bullet$  Messages :

Marquez (étoile) les messages que vous souhaiterez retrouver plus tard.

 Épinglez jusqu'à 3 conversations pour que ces groupes de messages restent en haut de liste lorsque vous ouvrez l'application.

#### **Épingler/désépingler des conversations**

Pour épingler une conversation :

- 1. [Ouvrez](#page-63-0) l'application  $\bullet$  Messages.
- 2. Dans votre liste de conversations, appuyez de manière prolongée sur la conversation.
- 3. Appuyez sur  $\Box$ .

Pour désépingler une conversation, appuyez dessus de manière prolongée, puis appuyez sur  $\mathbb N$ .

#### **Marquer (étoile) des messages**

- 1. Ouvrez la conversation qui contient le message que vous souhaitez marquer (étoile).
- 2. Appuyez de manière prolongée sur le message.
- 3. Appuyez sur  $\frac{A}{2}$ .

Pour supprimer le marquage (étoile) d'un message, appuyez sur  $\Omega$  dans le message.

#### **Rechercher des messages marqués (étoile)**

Pour rechercher les messages marqués (étoile) parmi toutes vos conversations, appuyez sur > **Suivis** en haut de votre liste de conversations.

Pour rechercher les messages marqués (étoile) dans une conversation spécifique, ouvrez la conversation et appuyez sur > **Suivis**.

#### **Supprimer ou archiver des SMS/MMS**

Lorsque vous supprimez un message, vous supprimez également toute photo ou vidéo jointe. Si vous souhaitez conserver les pièces jointes, veillez à les enregistrer avant de supprimer le message.

- <span id="page-90-0"></span>• Pour supprimer un seul message, ouvrez la conversation (le fil de discussion), appuyez de manière prolongée sur le message, puis appuyez sur  $\mathbb{H}$ .
- Pour supprimer ou archiver tous les messages d'une conversation, appuyez de manière prolongée sur la conversation, puis appuyez sur  $\|\cdot\|$  pour la supprimer ou sur  $\|\cdot\|$  l'archiver.
- Pour supprimer ou archiver plusieurs conversations, appuyez de manière prolongée sur chaque conversation, puis appuyez sur  $\Box$  ou  $\Box$ .
- Pour voir les messages archivés, appuyez sur > **Archives**.

#### **Contrôler les notifications pour les SMS/MMS**

Si vous utilisez l'application Messages :

- 1. [Ouvrez](#page-63-0) l'application **Messages**.
- 2. Appuyez sur > **Paramètres**.
- 3. Si vous possédez une double carte SIM, appuyez sur **Paramètres généraux**.
- 4. Appuyez sur **Notifications** et :
	- Activez/désactivez les notifications
	- Changez les sons
	- Ajoutez ou supprimez les vibrations

Si vous utilisez une autre application de messagerie :

- 1. Appuyez de manière prolongée sur l'icône de l'application.
- 2. Appuyez sur **IInfos appli** > **Notifications**.
- 3. Apportez les modifications.

**Conseil:** Dans les paramètres de votre téléphone, vous pouvez choisir d'[éviter les interruptions](#page-168-0) en limitant les notifications SMS aux heures que vous indiquez ou celles provenant de contacts spécifiques.

#### **Demander des accusés de réception des SMS/MMS**

Sachez si les destinataires reçoivent vos messages en demandant des accusés de réception.

- 1. [Ouvrez](#page-63-0) l'application **Messages**.
- 2. Appuyez sur > **Paramètres**.
- 3. Si vous disposez de deux cartes SIM, appuyez sur l'une d'entre elles.

Si vous ne disposez que d'une seule carte SIM, appuyez sur **Options avancées**.

4. Activez **Recevoir des accusés de réception de SMS**.

#### **Activer ou désactiver la messagerie de groupe**

La messagerie de groupe permet aux personnes participant à la conversation de répondre à tous les destinataires dans un fil de discussion unique. Si vous ne souhaitez pas que vos SMS envoyés à plusieurs <span id="page-91-0"></span>destinataires soient convertis en MMS et si vous préférez recevoir chaque réponse dans des fils de discussion individuels, désactivez la messagerie de groupe.

*Cette fonction n'est pas disponible dans tous les pays.*

Pour modifier les paramètres de la messagerie de groupe :

- 1. Dans l'appli Messages, appuyez sur > **Paramètres**.
- 2. Si vous disposez de deux cartes SIM, appuyez sur l'une d'entre elles.
- 3. Appuyez sur **Messagerie de groupe** et sélectionnez une option.

## **Changer l'application de messagerie par défaut**

Vous pouvez [télécharger](#page-76-0) des applications de messagerie supplémentaires à partir de Play Store. Après avoir installé une application, vous pouvez la définir comme votre application de messagerie par défaut.

Pour choisir une autre application afin d'envoyer et de recevoir des messages textes (SMS) et multimédia (MMS) :

- 1. Accédez à **[Paramètres](#page-36-0)** > **Applications**.
- 2. Appuyez sur **Applications par défaut** > **Application de SMS**.
- 3. Appuyez sur l'application à utiliser.

## **Modifier le SMS/MMS de réponse aux appels entrants**

Lorsque votre téléphone sonne, vous pouvez faire glisser (v) vers  $\equiv$  pour afficher la liste des réponses rapides à envoyer par SMS/MMS au lieu de [répondre à l](#page-111-0)'appel.

Pour modifier ces réponses rapides, procédez comme suit :

- 1. Appuyez sur  $\epsilon$ .
- 2. Appuyez sur > **Paramètres**.
- 3. Appuyez sur **Réponses rapides**.
- 4. Appuyez sur une réponse pour la modifier.

## **Recevoir des SMS/MMS sur votre ordinateur**

#### **Configuration de Association de l'appareil**

Si vous utilisez l'application  $\bullet$  Messages sur votre téléphone, vous pouvez afficher et envoyer des messages textes sur votre ordinateur.

Associez votre ordinateur et l'application  $\bullet$  Messages sur votre téléphone en scannant un code OR :

- Le code QR est unique à cet ordinateur.
- Vous pouvez configurer plusieurs ordinateurs et obtenir différents codes QR individuels, mais un seul est actif à la fois.

Pour configurer un ordinateur :

- 1. Vérifiez que votre téléphone et votre ordinateur sont connectés à Internet.
- 2. Sur votre téléphone, [ouvrez](#page-63-0) l'application **Messages**, puis appuyez sur > **Association de l'appareil**.
- 3. Sur votre ordinateur, accédez à https://messages.android.com.
- 4. Suivez les instructions à l'écran pour scanner le code QR sur la page Web avec votre téléphone.

Une fois appairé, vos dernières conversations s'afficheront dans le navigateur de votre ordinateur.

#### **Voir et envoyer des messages**

Lorsque vous avez des messages non lus, une notification rouge et le nombre de messages non lus s'afficheront dans l'onglet du navigateur sur votre ordinateur.

Pour envoyer des messages à partir de votre ordinateur, votre téléphone doit être allumé et connecté à Internet.

Des frais d'opérateur habituels pour envoyer des SMS/MMS à partir de votre téléphone s'appliquent également aux messages envoyés depuis votre ordinateur.

## **Se déconnecter de Association de l'appareil**

Si vous n'utilisez pas Messages sur un ordinateur couplé pendant 14 jours, vous êtes automatiquement déconnecté de l'ordinateur pour des raisons de sécurité.

Si vous utilisez un ordinateur partagé ou public, déconnectez-vous lorsque vous avez terminé.

Pour vous déconnecter de votre téléphone :

- 1. [Ouvrez](#page-63-0) l'application **Messages**.
- 2. Appuyez sur > **Association de l'appareil**.
- 3. Procédez de l'une des manières suivantes :
	- Appuyez sur  $\times$  à côté d'un ordinateur individuel pour vous déconnecter de celui-ci.
	- Appuyez sur **Dissocier tous les appareils**.

Pour vous déconnecter de l'ordinateur, en haut de la liste de messages, cliquez sur .

# <span id="page-93-0"></span>**Lire, envoyer et gérer des e-mails**

## **Lire un e-mail**

Si vous avez [configuré votre messagerie](#page-16-0), vous commencerez à recevoir des e-mails une fois que votre compte aura été [synchronisé](#page-212-0) avec votre téléphone. Lorsque vous recevez une [notification](#page-96-0) d'e-mail, M apparaît dans la [barre d](#page-25-0)'état.

- 1. Pour ouvrir un e-mail à partir d'une notification, faites glisser la barre d'état vers le bas et appuyez sur la notification :
	- La notification d'un seul e-mail ouvre directement le message.
	- La notification de plusieurs e-mails ouvre la liste des e-mails. Il suffit alors d'appuyer sur un message pour l'ouvrir.

Si vous ignorez la notification et souhaitez afficher l'e-mail ultérieurement, [ouvrez](#page-63-0) l'application **Gmail**.

- 2. Effectuez l'une des actions suivantes :
	- Pour afficher d'autres dossiers, appuyez sur  $\equiv$  depuis votre liste d'e-mails.
	- Les pièces jointes apparaissent à la fin de l'e-mail. Vous pouvez [les afficher ou les enregistrer.](#page-94-0)
	- Vous pouvez [imprimer](#page-144-0) les e-mails depuis votre téléphone.

#### **Répondre à un e-mail ou le transférer**

- 1. Appuyez sur  $\leftarrow$  pour répondre à l'expéditeur. Ou, faites défiler jusqu'à la fin de l'e-mail et appuyez sur  $\leftarrow$  pour répondre à tous les destinataires ou sur  $\rightarrow$  pour transférer l'e-mail.
- 2. Saisissez votre message.
- 3. Pour mettre un autre destinataire en copie, appuyez sur  $\vee$  dans le champ  $\lambda$ .
- 4. Appuyez sur  $\triangleright$ .

#### **Envoyer un nouvel e-mail**

1. [Ouvrez](#page-63-0) l'application **Gmail** et appuyez sur **Nouveau message**.

Ou, appuyez de manière prolongée sur **M**, puis appuyez sur **Nouveau message**. (Si vous envoyez beaucoup d'e-mails, [ajoutez un raccourci de tâche](#page-55-0). Faites glisser = **Nouveau message** vers votre écran d'accueil.)

- 2. Saisissez le destinataire, puis votre message.
- 3. Pour mettre un autre destinataire en copie, appuyez sur  $\vee$  dans le champ  $\lambda$ .
- 4. Appuyez sur  $\triangleright$ .

#### **Ajouter une pièce jointe à un e-mail**

1. Dans l'e-mail que vous rédigez, appuyez sur  $\Rightarrow$  **Joindre un fichie** pour ajouter un fichier enregistré sur votre téléphone ou en joindre un sauvegardé sur [Drive.](https://support.google.com/mail/answer/2487407)

<span id="page-94-0"></span>2. Naviguez jusqu'au fichier et appuyez dessus pour l'ajouter à l'email. La pièce jointe apparaît en bas de l'email.

## **Rechercher des e-mails**

Lorsque vous ouvrez l'application Gmail, votre Boîte de réception s'ouvre.

Pour afficher les e-mails envoyés, les brouillons, les e-mails récemment supprimés et d'autres catégories, appuyez sur  $\equiv$ .

Pour rechercher des e-mails, saisissez des termes de recherche (sujet ou nom de l'expéditeur, par exemple) en haut de votre liste d'e-mails.

## **Supprimer des e-mails**

Pour supprimer un e-mail ouvert, appuyez sur  $\overline{m}$ .

Pour supprimer plusieurs e-mails, accédez à votre liste d'e-mails, appuyez longuement sur chaque message  $\alpha$  supprimer, puis appuyez sur  $\mathbf{m}$ .

Pour supprimer un grand nombre d'e-mails, connectez-vous à votre compte de messagerie sur votre ordinateur, puis appuyez sur l'aide de votre fournisseur de messagerie pour plus d'informations.

#### **Conseils:**

- Pour supprimer [des pièces jointes](#page-95-0) que vous avez enregistrées à partir d'e-mails, utilisez l'application Fichiers.
- Vous pouvez également [supprimer](#page-211-0) des comptes de messagerie depuis votre téléphone.

## **En savoir plus**

Pour obtenir de l'aide sur l'utilisation de Gmail, lisez les [informations relatives à l'assistance technique de](https://support.google.com/mail?topic=3394215#topic=7065107) [Google.](https://support.google.com/mail?topic=3394215#topic=7065107)

Pour vous aider dans la gestion des e-mails provenant d'autres fournisseurs, connectez-vous à votre compte de messagerie sur votre ordinateur et recherchez les instructions du fournisseur.

# **Afficher les pièces jointes**

## **Afficher les pièces jointes**

Les pièces jointes s'affichent à la fin d'un [e-mail](#page-93-0).

Pour afficher ou écouter une pièce jointe, appuyez dessus.

Si un message indique qu'il est impossible d'ouvrir le type de fichier de la pièce jointe, sachez que la plupart des types de fichiers disposent d'une visionneuse gratuite que vous pouvez utiliser. Dans Play Store, recherchez le type de fichier, puis sélectionnez et [téléchargez une application.](#page-76-0)

## <span id="page-95-0"></span>**Enregistrer des pièces jointes à un e-mail**

Application Dans l'e-mail, appuyez sur sur la pièce jointe pour la télécharger et l'enregistrer sur votre téléphone, ou appuyez sur **le pour l'enregistrer dans Drive.** 

Pour afficher ultérieurement les pièces jointes, ouvrez l'application **[Fichiers](#page-160-0)** (accédez à Download) ou l'application **Drive**.

### **Supprimer des pièces jointes à un e-mail**

- 1. [Ouvrez](#page-63-0) l'application **Fichiers**.
- 2. Appuyez sur **Parcourir** > **Téléchargements**.
- 3. Procédez de l'une des manières suivantes :
	- Pour sélectionner un élément, appuyez dessus de manière prolongée.
	- Pour sélectionner plusieurs éléments, appuyez de manière prolongée sur le premier, puis appuyez sur les autres.
- 4. Appuyez sur  $\overline{\mathbf{m}}$ .

#### **Empêcher les aperçus de pièces jointes**

Les photos ou vidéos en pièce jointe s'affichent sous forme de vignettes, affichant un aperçu.

Pour voir une vignette générique au lieu d'une vignette d'aperçu jusqu'à ce que vous ouvriez le fichier, procédez comme suit :

- 1. [Ouvrez](#page-63-0) l'application **Gmail**.
- 2. Appuyez sur  $\equiv$  > **Paramètres**, puis appuyez sur le nom de compte.
- 3. Appuyez sur **Images** > **Demander confirmation avant d'afficher des images externes**.

# **Afficher un aperçu des boîtes de réception depuis l'écran d'accueil**

Pour obtenir un aperçu de vos boîtes de réception, ouvrir vos e-mails ou créer rapidement un nouvel e-mail, [ajoutez](#page-55-0) le widget Gmail à votre écran d'accueil.

Le widget vous permet d'exécuter les tâches suivantes :

- **Ouvrir un message.** Appuyez sur le message.
- **Rédiger un message.** Appuyez sur  $\mathscr{P}$ .
- **Afficher plus de messages.** Faites défiler la liste vers le bas.
- **Ouvrez l'application.** Appuyez sur le nom du dossier en haut du widget.

# <span id="page-96-0"></span>**Ajouter une signature d'e-mail**

Pour ajouter automatiquement une signature à la fin de vos [e-mails](#page-93-0) :

- 1. [Ouvrez](#page-63-0) l'application **Gmail**.
- 2. Appuyez sur  $\equiv$  > **Paramètres**.
- 3. Sélectionnez un compte.
- 4. Appuyez sur **Signature mobile** et modifiez le texte que vous souhaitez faire apparaître à la fin de chaque e-mail.

## **Contrôler les notifications d'e-mail**

Vous pouvez choisir d'afficher ou non les notifications lorsque vous [recevez un e-mail.](#page-93-0)

- 1. Appuyez de manière prolongée sur  $\mathbf{M}$ .
- 2. Appuyez sur **i** > **Notifications**.
- 3. Réglez les paramètres de notification.

**Conseil:** Pour désactiver automatiquement le son des notifications pendant les heures que vous spécifiez, utilisez [Ne pas déranger](#page-168-0).

# **À propos de l'agenda**

Soyez averti des événements à venir et recevez des rappels automatiques sur votre téléphone à l'aide de votre agenda. Les agendas Google vous permettent d'enregistrer tous vos événements à un seul et même emplacement, qui est sécurisé, synchronisé et accessible depuis n'importe quel appareil ou ordinateur connecté au Web une fois que vous êtes connecté à votre compte.

Vous pouvez :

- Consulter des événements existants.
- [Créer de nouveaux événements.](#page-98-0)
- [Contrôler les notifications d](#page-99-0)'événements.

Votre agenda peut créer automatiquement de nouveaux événements en fonction de vos messages Gmail entrants. Par exemple, si vous réservez une table au restaurant ou un billet d'avion, ces événements s'afficheront automatiquement dans votre agenda sans que vous n'ayez besoin de les ajouter.

Si vous avez créé plusieurs agendas depuis votre [compte Google](#page-211-0) ou si vous avez plusieurs comptes Google sur votre téléphone, vous pouvez définir les événements à [synchroniser](#page-212-0) sur votre téléphone.

## **Rechercher des événements d'agenda**

#### **Ouvrir des événements d'agenda**

L'icône a apparaît dans la [barre d'état](#page-25-0) pour vous informer d'événements à venir. Faites glisser la barre d'état vers le bas et appuyez sur la notification pour afficher les détails de l'événement dans votre agenda.

Pour afficher la liste de vos événements à venir, [ouvrez](#page-63-0) l'application Agenda.

**Conseil:** Pour obtenir une vue d'ensemble des événements à venir depuis votre écran d'accueil, [ajoutez](#page-55-0) un Agenda widget.

## **Se déplacer dans l'agenda**

Pour choisir l'affichage mensuel :

- 1. Appuyez sur le nom du mois.
- 2. Appuyez sur une date pour y accéder et voir les événements qui y sont associés.

Pour modifier l'affichage :

- 1. Dans votre agenda, appuyez sur  $\equiv$ .
- 2. Appuyez sur **Planning**, **Jour**, **Trois jours**, **Semaine** ou **Mois**. Cet affichage est sélectionné par défaut jusqu'à ce que vous en choisissiez un autre.

Depuis ces affichages, vous pouvez exécuter les tâches suivantes :

- **Lire ou modifier les détails des événements.** Appuyez sur un événement pour l'ouvrir et sur  $\nearrow$  pour le modifier.
- **Ajouter de nouveaux événements.** Appuyez sur .

<span id="page-98-0"></span>**Effectuer des recherches dans votre agenda.** Appuyez sur Q.

# **Créer et gérer des événements**

#### **Créer des événements d'agenda**

Pendant la création d'un événement, vous obtiendrez des suggestions de titre, de lieu, d'invités et bien plus pour cet événement. Dans certains cas, ces suggestions sont personnalisées en fonction des informations associées à votre compte Google et des événements précédemment créés.

- 1. [Ouvrez](#page-63-0) l'application **Agenda** et appuyez sur  $\rightarrow$  **Événement**.
- 2. Si vous possédez plusieurs comptes, appuyez sur le compte de l'agenda souhaité.
- 3. Indiquez l'heure de début ainsi que les autres informations le concernant.
- 4. Si vous voulez qu'un rappel s'affiche dans votre barre d'état, appuyez sur **Ajouter une notification** et choisissez combien de temps avant l'événement vous souhaitez recevoir le rappel.
- 5. Appuyez sur **Enregistrer**.

#### **Modifier ou supprimer des événements d'agenda**

- 1. Appuyez sur un événement pour l'ouvrir.
- 2. Effectuez l'une des tâches suivantes :
	- Pour le modifier, appuyez sur  $\mathcal{N}$ .
	- Pour le supprimer, appuyez sur > **Supprimer**.

#### **Définir les événements à afficher**

Pour masquer temporairement les événements d'agenda d'un compte Google que vous n'avez pas besoin de voir tout le temps :

- 1. [Ouvrez](#page-63-0) l'application **Agenda** et appuyez sur  $\equiv$ .
- 2. Sous le nom du compte, appuyez sur **Events**. Si vous disposez de plusieurs agendas pour ce compte, appuyez sur le nom de chaque agenda pour masquer ses événements.

**Conseil:** Lorsque vous masquez des événements, l'agenda continue de [se synchroniser](#page-212-0) avec votre compte [Google.](#page-211-0) Pour empêcher l'agenda de ce compte de se synchroniser automatiquement, accédez à **[Paramètres](#page-36-0)** > **Mots de passe et comptes** depuis l'écran d'accueil.

Pour exclure les événements générés automatiquement et créés depuis Gmail (pour les événements de type réservation au restaurant ou réservation de billet d'avion) :

- 1. Appuyez sur > **Paramètres** > **Événements ajoutés à partir de Gmail**.
- 2. Sous le nom du compte, désactivez **Afficher les événements ajoutés à partir de Gmail** .

Pour en savoir plus, ouvrez Agenda et appuyez sur  $\equiv$  > Aide et commentaires.

# <span id="page-99-0"></span>**Contrôler les notifications pour les événements de l'agenda**

- 1. Appuyez de manière prolongée sur l'icône de l'application **D**.
- 2. Appuyez sur **i** > **Notifications**.
- 3. Réglez les paramètres de notification.

Si vous avez [attribué une sonnerie](#page-152-0) de notification mais si votre téléphone est en mode silencieux, celle-ci ne sera pas émise.

**Conseil:** Pour désactiver le son des notifications pendant les heures que vous spécifiez, utilisez [Ne pas](#page-168-0) [déranger.](#page-168-0)

# **Configuration des alarmes**

#### **Régler de l'alarme de manière tactile**

- 1. [Ouvrez les paramètres rapides](#page-34-0) en faisant glisser le doigt deux fois vers le bas, puis balayez vers la droite et appuyez sur  $\mathbb{Q}$ .
- 2. Régler les alarmes :
	- Pour créer une alarme, appuyez sur  $\leftarrow$ .
	- Pour utiliser une alarme existante, activez-la.
	- Pour modifier le son, l'heure ou l'affichage d'une alarme, appuyez sur  $\vee$ .
- 3. Pour contrôler les paramètres généraux de l'alarme, tels que le volume de l'alarme et la durée du rappel, appuyez sur > **Paramètres**.

#### **Réglage de l'alarme de manière vocale**

1. Si vous avez configuré [Hey Google & Voice Match](#page-43-0), dites « OK, Google ». Vous pouvez également appuyer sur usur le widget Recherche Google.

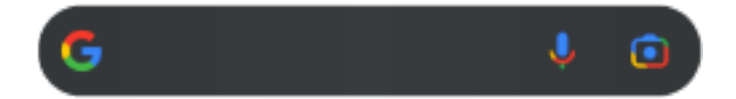

2. Lorsque vous êtes invité à parler, prononcez votre commande. Par exemple : « Régler l'alarme à 19h45, étiquette, mettre la lessive dans le sèche-linge » ou « Me réveiller à 7h demain. »

Votre téléphone règle l'alarme et fournit une confirmation.

#### **Lorsqu'une alarme est définie**

**C**apparaît dans la [barre d](#page-25-0)'état.

Pour la régler, [ouvrez les paramètres rapides](#page-34-0) en faisant glisser le doigt deux fois vers le bas, puis balayez vers la droite et appuyez sur  $\circledR$ .

#### **Supprimer une alarme**

- 1. [Ouvrez](#page-63-0) l'application **Horloge**.
- 2. Appuyez sur
- 3. Appuyez sur  $\vee$  >  $\overline{111}$ .

# **Utilisation de la minuterie ou du chronomètre**

#### **Utiliser les minuteries**

Vous pouvez définir plusieurs minuteries de décompte avec des étiquettes pour assurer le suivi :

- 1. Dans l'application Horloge, appuyez sur au niveau de l'onglet Minuterie.
- 2. Saisissez la durée du décompte.
- 3. Appuyez sur .
- 4. Procédez de l'une des manières suivantes :
	- Pour interrompre le décompte, appuyez sur  $\|\cdot\|$ .
	- Pour ajouter une étiquette à la minuterie, appuyez sur **Libellé** (utile si vous utilisez plusieurs minuteries).
	- Pour ajouter une minute au décompte, appuyez sur **+ 1:00**.
	- Pour réinitialiser le compteur, appuyez sur  $\|\cdot\|$  > **Réinitialiser**.
	- Pour ajouter une minuterie, appuyez sur  $\leftarrow$ .
	- Pour supprimer une minuterie, appuyez sur  $\mathbb{H}$ .
	- Pour modifier la sonnerie du minuteur, appuyez sur > **Paramètres** > **Son du minuteur**.
	- Si vous quittez cette application, vous pouvez y retourner rapidement en faisant glisser d'un doigt la barre d'état vers le bas pour afficher la notification du minuteur et le temps restant. Pour ouvrir le minuteur, appuyez sur la notification.

**Conseil:** Si vous utilisez fréquemment des minuteurs, [ajoutez un raccourci de tâche](#page-55-0). Appuyez de manière prolongée sur  $\bullet$ , puis faites glisser **Créer un minuteur** vers votre écran d'accueil.

#### **Utiliser un chronomètre**

Enregistrez votre temps.

- 1. Dans l'application Horloge, appuyez sur  $\bar{a}$  au niveau de l'onglet Chronomètre.
- 2. Appuyez sur  $\|\cdot\|$ .
- 3. Procédez de l'une des manières suivantes :
	- Pour interrompre le chronomètre en pause, appuyez sur  $\|\cdot\|$ .
	- Pour enregistrer des tours (ou plusieurs temps à la fois), appuyez sur  $\bar{\cap}$ .
	- Pour réinitialiser le compteur, appuyez sur  $|| \cdot \cdot \cdot \cdot||$ .
	- Si vous quittez cette application, vous pouvez y retourner rapidement en faisant glisser d'un doigt la barre d'état vers le bas et en sélectionnant une commande. Pour ouvrir le chronomètre, appuyez sur la notification.

**Conseil:** Si vous utilisez fréquemment des chronomètres, [ajoutez un raccourci de tâche.](#page-55-0) Appuyez de manière prolongée sur , puis faites glisser **Lancer le chronomètre** vers votre écran d'accueil.

## **Réglage de la date et de l'heure**

#### **Changer le format de l'heure**

- 1. Accédez à **[Paramètres](#page-36-0)** > **Système** > **Date et heure**.
- 2. Pour modifier l'affichage de l'heure :
	- Pour utiliser le format 24 heures, par exemple 13:00, désactivez la fonction **Utiliser les paramètres régionaux par défaut** et activez Utiliser le format 24 h  $\bullet$ .
	- Pour utiliser le format de l'heure de votre position actuelle, activez la fonction **Utiliser les paramètres régionaux par défaut** .
	- Pour utiliser le format 12 heures, désactivez les fonctions **Utiliser les paramètres régionaux par défaut** et **Utiliser le format 24 h** .

#### **Réglager automatique la date et l'heure**

- 1. Accédez à **[Paramètres](#page-36-0)** > **Système** > **Date et heure**.
- 2. Activez **Définir l'heure automatiquement** et **Utiliser la position pour définir le fuseau horaire**.

Votre téléphone se synchronise automatiquement avec l'heure locale (à l'aide du réseau mobile). L'heure locale est utilisée pour les alarmes et s'affiche sur l'écran de verrouillage et les autres écrans.

#### **Réglager manuel la date et l'heure**

- 1. Accédez à **[Paramètres](#page-36-0)** > **Système** > **Date et heure**.
- 2. Désactivez **Définir l'heure automatiquement** .
- 3. Pour apporter des corrections, appuyez sur **Date** et **Heure**.

#### **Modifier le fuseau horaire**

- 1. Accédez à **[Paramètres](#page-36-0)** > **Système** > **Date et heure**.
- 2. Désactivez **Définir le fuseau horaire automatiquement** .
- 3. Appuyez sur **Fuseau horaire**. Sélectionnez ensuite le fuseau horaire de la région (appliqué à l'heure affichée).

#### **Afficher plusieurs fuseaux horaires**

Vous pouvez afficher plusieurs fuseaux horaires dans l'application Horloge. Vous pouvez ainsi coordonner votre planning avec celui de vos amis et collègues dans d'autres villes ou rester en contact avec votre famille à la maison lorsque vous voyagez.

1. [Ouvrez](#page-63-0) l'application **Horloge** et appuyez sur  $\mathbb{Q}$ .

2. Pour ajouter des fuseaux horaires, appuyez sur -, puis sélectionnez les villes des fuseaux horaires que vous souhaitez afficher.

## **Afficher votre fuseau horaire**

Lorsque vous voyagez, vous pouvez afficher votre fuseau horaire dans l'application Horloge.

- 1. [Ouvrez](#page-63-0) l'application **Horloge** et appuyez sur  $\mathbb Q$ .
- 2. Appuyez sur > **Paramètres**.
- 3. Activez la fonction **Horloge du domicile** .

# <span id="page-104-0"></span>**Partager des photos et des vidéos**

À l'aide du partage sans fil, vous pouvez transmettre un, plusieurs ou la totalité des éléments à partir de n'importe quelle vue de la Photos, les envoyer en tant que pièces jointes d'e-mails ou de messages, les transférer sur le cloud ou encore utiliser des connexions d'appareil à appareil comme le Bluetooth.

Outre le partage sans fil, vous pouvez [transférer des photos sur votre ordinateur](#page-141-0) par le biais d'une connexion USB.

Pour partager du contenu sans fil :

- 1. [Ouvrez](#page-63-0) l'application **Photos**.
- 2. Accédez à la miniature de l'élément que vous souhaitez partager.
- 3. Sélectionnez l'élément à partager :
	- Pour sélectionner un élément, appuyez de manière prolongée sur sa miniature.
	- Pour sélectionner plusieurs éléments, appuyez de manière prolongée sur la première miniature, puis appuyez sur les autres pour les sélectionner.

**Conseil:** Pour effacer toutes les sélections, appuyez sur  $\times$  en haut de l'écran à côté du numéro sélectionné.

4. Appuyez sur  $\leq$  et sélectionnez le [mode de partage souhaité.](#page-145-0)

## **Envoyer des photos et des vidéos**

#### **Sauvegarder automatiquement**

- 1. [Ouvrez](#page-63-0) l'application **Persons.**
- 2. Appuyez sur l'icône de votre profil > **Activer la sauvegarde**.
- 3. Sélectionnez les paramètres de sauvegarde et de synchronisation, puis appuyez sur **Confirmer**. Vous pouvez modifier les paramètres de sauvegarde à tout moment.

#### **Régler les paramètres de sauvegarde**

- 1. [Ouvrez](#page-63-0) l'application **Persons.**
- 2. Appuyez sur l'icône de votre profil > **Paramètres de Google Photos** > **Sauvegarde et synchronisation**.
- 3. Réglez les paramètres selon vos besoins :
	- Pour choisir une qualité supérieure ou la taille d'origine pour les envois, appuyez sur **Taille d'importation**.
	- Pour sauvegarder les éléments dans vos dossiers Download, Screenshots et d'applications tierces, appuyez sur **Sauvegarder les dossiers de l'appareil**.
	- Pour sauvegarder des éléments sur votre réseau cellulaire, appuyez sur **Consommation de données mobiles** et réglez les options de photo, de vidéo et d'itinérance.

#### **Sauvegarder manuellement**

- 1. [Ouvrez](#page-63-0) l'application **Photos**.
- 2. Ouvrez la photo ou la vidéo.
- 3. Sur la photo ou la vidéo, appuyez sur ... (Faites défiler vers le haut si en l'apparaît pas.)

#### **Afficher vos photos et vidéos sauvegardées**

Ouvrez l'application **P** Photos de votre téléphone.

Sur votre ordinateur, connectez-vous à photos.google.com.

## **Plus d'aide**

Pour en savoir plus, consultez l['aide Google.](https://support.google.com/photos/answer/6193313)

# <span id="page-106-0"></span>**Ajouter des contacts**

#### **Ajouter automatiquement des contacts**

Lorsque vous [ajoutez un compte](#page-211-0) à votre téléphone, les contacts de ce compte sont disponibles automatiquement sur votre téléphone.

#### **Ajouter un contact avec l'application Contacts**

- 1. [Ouvrez](#page-63-0) l'application **Contacts**.
- 2. Appuyez sur  $\leftarrow$ .
- 3. Si vous utilisez plusieurs comptes, celui [synchronisé](#page-212-0) avec votre nouveau contact s'affiche en haut de l'écran. Pour changer de compte, appuyez sur  $\vee$ .
- 4. Appuyez sur une zone de texte pour saisir le nom et les coordonnées du contact. Renseignez autant d'informations que vous le souhaitez.

#### **Conseils:**

- Pour ajouter une photo, appuyez sur  $\begin{bmatrix} 1 \\ 1 \end{bmatrix}$ . Choisissez une photo enregistrée ou prenez une photo, puis recadrez-la.
- Vous pouvez attribuer une [sonnerie personnalisée](#page-166-0) à ce contact.
- Si vous possédez plusieurs [comptes](#page-211-0) sur votre téléphone et souhaitez changer de compte par défaut pour les nouveaux contacts, dans  $\bullet$  Contacts, appuyez sur l'icône de votre profil  $\bullet$  > > **Compte par défaut pour les nouveaux contacts**.
- 5. Appuyez sur **Enregistrer**.

#### **Ajouter des contacts à partir d'un SMS/MMS**

Vous pouvez facilement créer un nouveau contact ou ajouter un nouveau numéro à un contact existant lorsque vous recevez un SMS/MMS d'un numéro non attribué.

- 1. [Ouvrez](#page-63-0) l'application **Messages**.
- 2. Dans la liste des messages, appuyez de manière prolongée sur le numéro, puis appuyez sur > **Ajouter un contact**.
- 3. Appuyez sur  $2^+$ .
- 4. Effectuez l'une des tâches suivantes :
	- Pour ajouter les informations à un contact existant, commencez à saisir le nom du contact dans le champ de recherche, puis sélectionnez-le.
	- Pour configurer un nouveau contact, appuyez sur **Créer un contact** et ajoutez les coordonnées du contact.
- 5. Appuyez sur ou **Enregistrer.**

## **Autres façons d'ajouter des contacts**

- [Enregistrer un appel récent en tant que contact.](#page-120-0)
- Demandez à quelqu'un de vous envoyer une [carte de visite.](#page-110-0)

# **Modification ou suppression de contacts**

#### **Modifier des contacts**

Après la création d'un contact, vous pouvez modifier le nom, la photo et d'autres informations à son sujet.

- 1. [Ouvrez](#page-63-0) l'application **Contacts**.
- 2. Appuyez sur le nom de la personne.
- 3. Réglez les paramètres selon vos besoins :
	- Pour [définir une sonnerie personnalisée,](#page-166-0) appuyez sur > **Régler sonnerie**.
	- Pour envoyer les appels directement vers la messagerie vocale, appuyez sur > **Rediriger vers la messagerie**. Vous pouvez également [bloquer les appels](#page-117-0).
	- Pour modifier les informations de contact, appuyez sur  $\mathscr{P}$ . Appuyez ensuite sur un champ pour y effectuer des modifications, sur  $\begin{bmatrix} 1 \\ 1 \end{bmatrix}$  pour changer la photo ou sur  $\times$  > **Ignorer** pour annuler les modifications.

#### **Fusionner les contacts**

Si vous disposez de deux contacts pour la même personne, vous pouvez regrouper les informations (dont toutes les adresses e-mail et tous les numéros de téléphone) dans une seule entrée.

#### **Fusionner automatiquement les contacts**

- 1. [Ouvrez](#page-63-0) l'application **Contacts**.
- 2. Appuyez sur  $\mathcal{D}$ .
- 3. Appuyez sur  $\mathbb{Z}_{\times}^{\times}$
- 4. Appuyez sur **Fusionner les doubloons**.

Si cette option n'apparaît pas, vous ne pouvez pas fusionner automatiquement vos contacts.

5. Sélectionnez les options correspondantes pour fusionner un ou tous les doublons.

#### **Fusionner manuellement les contacts**

- 1. [Ouvrez](#page-63-0) l'application **Contacts**.
- 2. Appuyez de manière prolongée sur le contact principal à fusionner.

Le nom de ce contact est utilisé par défaut pour la nouvelle entrée.

- 3. Appuyez sur le deuxième contact.
- 4. Appuyez sur > **Fusionner**.
<span id="page-108-0"></span>**Conseil:** Vous pouvez modifier le nom du principal contact (pour l'entrée fusionnée) ou supprimer ou modifier d'autres informations relatives au contact dans la mesure requise.

## **Supprimer des contacts**

Vous pouvez supprimer les contacts créés et enregistrés sur votre téléphone. Si la synchronisation du contact est assurée à partir d'un compte de réseau social, vous devez supprimer le contact au niveau de ce compte. Par exemple, un contact Facebook doit être supprimé depuis le compte Facebook. Une autre option consiste à masquer les contacts Facebook sur votre téléphone, en [filtrant la liste des contacts.](#page-109-0)

#### **Supprimer un contact**

- 1. [Ouvrez](#page-63-0) l'application **Contacts**.
- 2. Appuyez sur le nom de la personne.
- 3. Appuyez sur > **Supprimer** et confirmez la suppression.

#### **Supprimer plusieurs contacts**

- 1. [Ouvrez](#page-63-0) l'application **Contacts**.
- 2. Dans votre liste de contacts, appuyez de manière prolongée sur le premier contact.
- 3. Appuyez sur les autres contacts à supprimer.
- 4. Appuyez sur .

## **Marquer vos contacts favoris d'une étoile**

Les contacts marqués en tant que favoris s'affichent en haut de la liste dans l'application Contacts et dans l'onglet  $\frac{1}{\sqrt{2}}$  de l'application Téléphone.

Pour ajouter un contact à vos favoris

- 1. Appuyez sur l'icône du contact (photo ou autre).
- 2. Appuyez sur  $\sqrt{ }$ .

## **Trier les contacts**

### **Trier les contacts dans l'application Contacts**

- 1. [Ouvrez](#page-63-0) l'application **Contacts**.
- 2. Appuyez sur l'icône de votre profil  $\mathbf{M} > \frac{1}{2}$ .
- 3. Configurez les options :
	- Pour trier par prénom ou par nom, appuyez sur **Trier par**.
	- Pour répertorier les contacts en affichant d'abord le prénom ou d'abord le nom, appuyez sur **"Format du nom**.

## <span id="page-109-0"></span>**Trier les contacts dans l'application Téléphone**

- 1. [Ouvrez](#page-63-0) l'application **t** Téléphone.
- 2. Appuyez sur > **Paramètres** > **Options d'affichage**.
- 3. Configurez les options :
	- Pour trier par prénom ou par nom, appuyez sur **Trier par**.
	- Pour répertorier les contacts en affichant d'abord le prénom ou d'abord le nom, appuyez sur **"Format du nom**.

## **Restreindre les contacts affichés**

Dans l'application Contacts, vous pouvez limiter les contacts à afficher. Ces changements n'affectent pas les contacts qui sont affichés dans l'application Téléphone.

Dans l'application **Contacts** :

- Pour afficher les contacts d'un seul compte ou de tous les comptes, appuyez sur l'icône de votre profil M, puis sélectionnez le(s) compte(s).
- Pour limiter les contacts à afficher depuis votre compte, appuyez sur > **Personnaliser vue**.

Dans l'application **C** Téléphone, utilisez l'onglet pour afficher uniquement les contacts que vous

appelez fréquemment ou que vous avez [définis comme favoris](#page-108-0) (étoile). Pour supprimer des contacts depuis cet onglet, appuyez de manière prolongée sur le contact, puis sur  $\times$ .

# **Partager des contacts**

## **Comment partager des contacts**

Vous pouvez partager un ou [tous vos contacts](#page-110-0) en envoyant une carte de visite (.vcf).

Vous pouvez également partager les informations d'un contact sous forme de pièce jointe à un SMS/MMS.

Vous pouvez également rapprocher vos téléphones et transférer les informations de contact à l'aide de la technologie [NFC](#page-138-0).

## **Partager un ou quelques contacts**

- 1. [Ouvrez](#page-63-0) l'application **Contacts**.
- 2. Appuyez sur un nom de manière prolongée pour le sélectionner, puis sur d'autres noms pour en sélectionner davantage.
- 3. Appuyez sur  $\ll$ .
- 4. Sélectionnez le [mode de partage.](#page-146-0)

## <span id="page-110-0"></span>**Exporter tous les contacts**

- 1. [Ouvrez](#page-63-0) l'application **Contacts**.
- 2. Appuyez sur  $\mathcal{D} > \mathcal{D}$ .
- 3. Si vous utilisez plusieurs comptes, sélectionnez le compte souhaité.
- 4. Appuyez sur **Exporter vers fichier VCF**.
- 5. Appuyez sur **ENREGISTRER** pour l'enregistrer dans votre dossier Téléchargements.
- 6. Ouvrez l'application **Fichiers**.
- 7. Accédez à **Téléchargements**.
- 8. Appuyez de manière prolongée sur le fichier.
- 9. Appuyez sur  $\ll$ .
- 10. Sélectionnez le [mode de partage.](#page-146-0)

## **Recevoir une carte de visite**

- 1. Lorsqu'une personne vous envoie une carte de visite, une notification de transfert de fichiers s'affiche. Appuyez sur la [notification](#page-65-0) et acceptez le transfert de fichiers.
- 2. Appuyez sur le fichier de carte de visite (.vcf) pour l'ouvrir et ajouter la personne à vos contacts.

# **Répondre à un appel**

## **Répondre à un appel entrant**

Lorsque vous recevez un appel, l'écran Appel entrant affiche l'ID de l'appelant. Si vous manquez un appel, apparaît dans la [barre d](#page-25-0)'état.

Pour répondre à un appel entrant, procédez comme suit :

- Sur l'écran Appel entrant, appuyez sur **Répondre**.
- Sur l'[écran de verrouillage,](#page-20-0) faites glisser (v) vers le haut pour répondre à un appel vocal, ou faites glisser l'icône/la photo de l'appelant vers le haut pour répondre à un appel vidéo.

Pendant un appel, vous pouvez utiliser le clavier pour saisir des numéros ou des codes, utiliser le hautparleur ou un appareil Bluetooth associé et ajouter d'autres personnes à l'appel. [En savoir plus.](#page-114-0)

**Conseil:** Vous pouvez [enregistrer un appel récent en tant que contact.](#page-120-0)

### **Réponse auto sur casque**

*Tous les opérateurs ne prennent pas en charge cette fonction.*

Vous pouvez configurer votre téléphone de sorte qu'il réponde automatiquement à vos appels après 2, 5 ou 10 secondes lorsque vous utilisez un casque (filaire ou [Bluetooth](#page-136-0)).

- 1. Appuyez sur  $\epsilon$ .
- 2. Appuyez sur > **Paramètres**.
- 3. Procédez de l'une des manières suivantes :
	- Si votre téléphone utilise une carte SIM, appuyez sur **Appels**.
	- Si votre téléphone utilise deux cartes SIM, appuyez sur **Comptes téléphoniques**, puis sélectionnez une carte SIM.
- 4. Appuyez sur **Réponse auto sur casque** et sélectionnez une durée.

## **Annonce du numéro de l'appelant**

Pour entendre l'annonce du nom et du numéro de l'appelant de vos appels entrants, ou pour désactiver ces annonces :

- 1. [Ouvrez](#page-63-0) l'application **t. Téléphone.**
- 2. Appuyez sur > **Paramètres** > **Annonce du numéro de l'appelant**.
- 3. Appuyez sur **Annoncer le numéro de l'appelant**, puis sélectionnez le moment auquel vous souhaitez l'entendre.

Pour désactiver l'annonce, sélectionnez **Jamais**.

## <span id="page-112-0"></span>**Rejet d'un appel entrant**

Si vous ne souhaitez pas parler à l'appelant, vous pouvez :

- **Transférer l'appel sur votre messagerie vocale.** Sur l'écran Appel entrant, appuyez sur **Refuser**. Sinon, sur l'écran de verrouillage, appuyez sur le bouton Marche/Arrêt. Vous pouvez également transférer automatiquement tous les appels d['un numéro spécifique vers la messagerie vocale.](#page-123-0)
- **Répondre par message texte.** Sur l'écran de verrouillage, appuyez sur  $\equiv$  Vous pouvez personnaliser ces messages par défaut.
- **[Bloquer tous les appels](#page-117-0) provenant de ce numéro.**

## **Contrôler les sonneries et les notifications**

Vous pouvez exécuter les opérations suivantes :

- **Désactiver rapidement la sonnerie.** Baissez le volume à l'aide du bouton situé sur le côté du téléphone.
- **Désactiver les sonneries pendant les heures que vous spécifiez.** Utilisez [Ne pas déranger](#page-168-0).
- **[Attribuer une sonnerie unique à des contacts spécifiques.](#page-166-0)** Vous saurez instantanément qui vous appelle.
- **Être informé des appels entrants lorsque vous êtes au téléphone.** Configurez la fonction d'[appel en](#page-119-0)  [attente.](#page-119-0)
- **Définir le nombre de sonneries avant de diriger un appel sur la messagerie vocale.** [Composez le](#page-122-0)  [numéro de votre messagerie vocale](#page-122-0), puis suivez les instructions de votre opérateur pour modifier ce paramètre.

## **Résoudre un problème**

Si la sonnerie de votre téléphone est coupée pour les appels entrants, recherchez dans la barre d'état. [Ouvrez les paramètres rapides](#page-34-0) et désactivez  $\ominus$  Ne pas déranger. Votre téléphone sonnera désormais lors d'appels entrants. Vérifiez vos [paramètres](#page-170-0) pour vous assurer que votre téléphone filtre les appels aux moments appropriés.

Si vous rencontrez d'autres problèmes, [essayez de suivre ces étapes de dépannage](#page-230-0).

# **Passer des appels**

## **Passer un appel**

- 1. Appuyez sur  $\mathbf{t}$ .
- 2. Appuyez sur **et saisissez** un numéro.
- 3. Si vous saisissez un numéro incorrect, appuyez sur  $\sqrt{\chi}$ .
- 4. Appuyez sur pour appeler le numéro.
- 5. Pour raccrocher, appuyez sur  $\odot$ .

## **Autres façons de passer des appels**

Vous pouvez passer des appels depuis les applications suivantes :

- $\bullet$  L'application  $\bullet$  Téléphone
- $\cdot$  L'application  $\bullet$  Contacts
- Autres applications affichant des informations de contact. Chaque fois que vous voyez un numéro de téléphone, vous pouvez généralement appuyer dessus pour l'appeler.

Dans l'application C Téléphone, vous pouvez passer des appels de plusieurs façons.

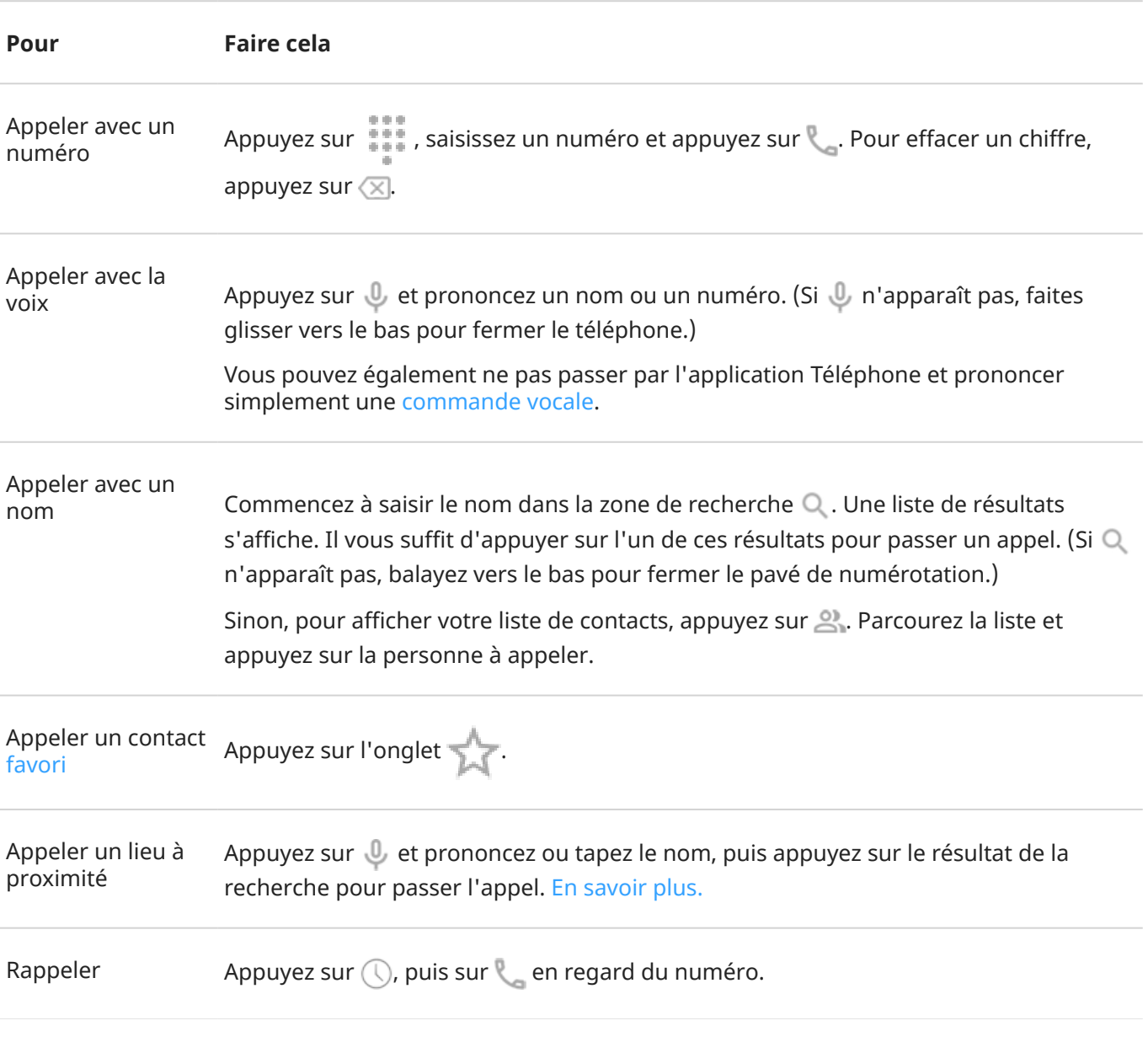

#### **Conseils:**

- Pour appeler les numéros les plus utilisés à l'aide d'une seule touche, [ajoutez](#page-55-0) un widget Raccourci appel.
- Vous pouvez [enregistrer un appel récent en tant que contact.](#page-120-0)

## <span id="page-114-0"></span>**Changer d'application d'appel par défaut**

Vous pouvez [télécharger](#page-76-0) des applications d'appel supplémentaires à partir de Play Store. Après avoir installé une application, vous pouvez la définir comme application d'appel par défaut.

- 1. Accédez à **[Paramètres](#page-36-0)** > **Applications**.
- 2. Appuyez sur **Applications par défaut** > **Application Téléphone**.
- 3. Appuyez sur l'application à utiliser.

## **Résoudre un problème**

Pour modifier votre numéro d'appelant qui s'affiche sur le téléphone des personnes qui reçoivent vos appels, contactez votre opérateur.

Si vous rencontrez d'autres problèmes, [essayez de suivre ces étapes de dépannage](#page-230-0).

# **Pendant un appel**

## **Régler le volume sonore au cours d'un appel**

Lors de l'écoute, vous pouvez :

- [Régler le volume.](#page-164-0) Utilisez le bouton du volume situé sur le côté du téléphone.
- **Basculer entre les écouteurs, le haut-parleur ou l'appareil Bluetooth connecté.** Appuyez sur ...
- [Utiliser un périphérique Bluetooth associé.](#page-135-0) Appuyez sur  $\frac{1}{2}$  pour utiliser ou cesser d'utiliser l'appareil.
- **Couper votre microphone** en appuyant sur . Vous pouvez alors écouter votre interlocuteur, mais lui ne peut pas vous entendre.

## **Composer un numéro**

Sur l'écran d'appel, appuyez sur ::: afin d'utiliser le clavier numérique.

## **Utiliser d'autres applications**

Lorsque vous placez votre téléphone contre votre oreille, l'écran s'assombrit pour empêcher les sélections accidentelles. Pour le réactiver, éloignez-le de votre visage ou appuyez sur le bouton Marche/Arrêt.

Pour masquer l'appel et utiliser d'autres applications, faites glisser le doigt vers le haut à partir du bas de l'écran.

Pour revenir à l'appel, faites glisser la [barre d'état](#page-19-0) vers le bas, puis appuyez sur **Appel en cours**.

## **Répondre à un appel en attente**

Si la fonction [appel en attente](#page-119-0) est activée et vous recevez un nouvel appel, vous pouvez y répondre. Appuyez sur **Mettre en attente et répondre en mode vocal**. Le premier appel est alors mis en attente.

Pour passer d'un appel à l'autre, appuyez sur  $\bigcirc$ .

Pour fusionner les appels, appuyez sur  $\uparrow$ .

## **Enregistrer les appels**

Tous les opérateurs et tous les pays ne prennent pas en charge cette fonction.

Pour enregistrer un appel entrant ou sortant :

- Sur l'écran d'appel, appuyez sur o pour démarrer l'enregistrement et sur **pour l'arrêter.**
- Vous ne pouvez pas démarrer un enregistrement si vous êtes en mode muet, en attente ou en conférence téléphonique.
- Pour des raisons juridiques, lorsque vous démarrez l'enregistrement d'un appel, une annonce indique que l'appel est en cours d'enregistrement. Vous ne pouvez pas désactiver cette annonce.

Pour lire ou partager l'enregistrement :

- 1. Dans l'application  $\mathbf C$  Téléphone, appuyez sur  $\mathbb Q$ .
- 2. Dans la liste des appels récents,  $\bigcup$  signifie que l'appel a été enregistré. Appuyez sur l'appel.
- 3. Ensuite :
	- Appuyez sur pour lire l'enregistrement.
	- Appuyez sur  $\mathcal C$  pour le partager.
	- Pour le supprimer, faites glisser l'enregistrement vers la gauche.

Dans la plupart des pays, il est illégal d'enregistrer une conversation sans le consentement de l'interlocuteur. Prenez connaissance des lois de votre pays avant d'enregistrer un appel.

## **Mettre fin à un appel**

Appuyez sur  $\odot$  sur l'écran d'appel.

Vous pouvez également faire glisser tout autre écran vers le bas pour afficher la notification d'appel, puis appuyer sur **Raccrocher**.

## **Passer des appels vidéo**

## **Passer des appels vidéo avec l'application Meet**

Meet vous permet de passer un appel vidéo à toute personne de votre liste de contacts qui utilise aussi Meet. Les utilisateurs Android peuvent l'obtenir depuis Play Store et les utilisateurs iPhone peuvent le télécharger sur l'iTunes App Store. Les appels vidéo sont sécurisés et ne peuvent pas être vus par les autres.

Pour commencer, [ouvrez](#page-63-0) l'application Meet, puis suivez les instructions à l'écran pour procéder à la configuration.

Pour plus d'informations, appuyez sur > **Aide et commentaires**.

## **Obtenir une application permettant de passer des appels vidéo**

Il existe de nombreuses applications d'appel vidéo sur Play Store (comme WhatsApp, Skype, etc.).

- 1. [Ouvrez](#page-63-0) l'application **Play Store**.
- 2. Effectuez une recherche pour « appels vidéo ».
- 3. [Téléchargez](#page-76-0) l'application que vous souhaitez utiliser.

## **Le meilleur de la conférence au bout des doigts**

Pour démarrer une conférence :

- 1. [Appelez](#page-112-0) la première personne.
- 2. Pour appeler la personne suivante :
	- a. Appuyez sur  $\pm$ .

Le premier appel est mis en attente.

- b. Saisissez le numéro.
- c. Appuyez sur  $\ell$ .
- 3. Pour joindre les appels après la réponse de la deuxième personne, appuyez sur  $\hat{ }$ .

# **Passer des appels via le réseau Wi-Fi**

## **À propos des appels Wi-Fi**

Si votre signal cellulaire est faible ou indisponible, certains opérateurs prennent en charge les appels Wi-Fi pour passer et recevoir des appels et des SMS. Contactez votre opérateur pour vous assurer que la fonction Appels Wi-Fi est prise en charge sur votre téléphone.

Les appels et les SMS effectués via un réseau Wi-Fi utilisent votre forfait mobile, même en itinérance :

- Les appels et les SMS vers les numéros de votre pays sont facturés aux mêmes tarifs que vos appels cellulaires normaux.
- Les appels et les SMS effectués vers des numéros internationaux sont facturés aux tarifs internationaux.

Lorsque votre téléphone est connecté à un réseau Wi-Fi, il passe automatiquement du réseau cellulaire au réseau Wi-Fi pour les appels et les SMS, en fonction de l'intensité du signal.

## **Activer ou désactiver les appels Wi-Fi**

Si votre opérateur prend en charge les appels Wi-Fi, vous devez activer cette fonction.

- 1. Accédez à **[Paramètres](#page-36-0)** > **Réseau et Internet** > **Réseau mobile**.
- 2. Si votre téléphone dispose de deux cartes SIM, appuyez sur le nom de la carte SIM.
- 3. Appuyez sur **Appels Wi-Fi**

Selon votre opérateur, le paramètre **Appels Wi-Fi** peut se trouver dans votre application **C** Téléphone sous > **Paramètres** > **Comptes téléphoniques** > votre carte SIM > **Appels Wi-Fi**.

Si cette option n'apparaît pas, votre opérateur ne prend pas en charge cette fonction.

<span id="page-117-0"></span>4. Activez la fonction  $\bullet$  ou désactivez-la  $\bullet$ .

Vous pouvez également [ouvrir les paramètres rapides](#page-34-0) pour activer ou désactiver les appels Wi-Fi

## **Passer un appel Wi-Fi**

- 1. Assurez-vous que :
	- Appels Wi-Fi : Bluetooth est activé.
	- Vous êtes [connecté à un réseau Wi-Fi.](#page-127-0)
- 2. [Passez l](#page-112-0)'appel comme d'habitude.

Selon votre opérateur, lorsque votre appel est effectué via un réseau Wi-Fi, vous verrez apparaître une icône d'appel Wi-Fi dans la barre d'état, les boutons de début et de fin d'appel ou l'indicateur d'état d'appel actif.

Si vous n'êtes pas connecté à un réseau Wi-Fi, les appels sont effectués via le réseau mobile de votre opérateur.

## **Si la fonction Appels Wi-Fi ne fonctionne pas**

Si vous êtes en dehors du réseau de votre opérateur et souhaitez utiliser les appels Wi-Fi au lieu de vous connecter au réseau d'un autre opérateur :

- 1. Accédez à **[Paramètres](#page-36-0)** > **Réseau et Internet** > **Réseau mobile**.
- 2. Si votre téléphone dispose de deux cartes SIM, appuyez sur la carte SIM de votre choix pour configurer les appels Wi-Fi.
- 3. Appuyez sur **Appels Wi-Fi**.
- 4. Appuyez sur **Lors de l'itinérance** et sélectionnez **Choisir le réseau Wi-Fi**.

Autres raisons pour lesquelles la fonction Appels Wi-Fi peut ne pas fonctionner :

- En [mode Avion](#page-129-0), un appel Wi-Fi sera interrompu lorsque vous perdrez votre connexion Wi-Fi.
- Lorsque vous voyagez à l'étranger, certains opérateurs nécessitent que la fonction Appels Wi-Fi soit activée avant que vous quittiez votre pays.
- Certains pays n'autorisent pas les appels Wi-Fi et certains opérateurs limitent les appels Wi-Fi vers et depuis certains pays. Contactez votre opérateur pour plus d'informations.

# **Bloquer les appels et les SMS/MMS**

## **À propos du blocage d'un numéro**

Si vous ne voulez pas recevoir d'appels ou de messages d'un certain numéro de téléphone, vous pouvez le bloquer. Lorsque ce numéro de téléphone essaie de vous contacter, votre téléphone refuse automatiquement l'appel ou le message.

## **Bloquer un numéro**

Utilisez l'une des applications pour bloquer les appels et les SMS/MMS émis par un numéro spécifique.

À partir de l'application  $\binom{r}{k}$  Téléphone :

- 1. Appuyez sur  $\mathbb Q$ .
- 2. Appuyez de manière prolongée sur un appel du numéro à bloquer.
- 3. Appuyez sur **Bloquer/Signaler le spam vocal**.
- 4. Si vous ne voulez pas signaler le numéro comme indésirable à Google, décochez la case.
- 5. Appuyez sur **Bloquer**.

 $\lambda$  partir de l'application  $\bullet$  Messages :

- 1. Appuyez de manière prolongée sur un fil de discussion du numéro à bloquer.
- 2. Appuyez sur **Bloquer**.

Ou, appuyez sur  $\bigcirc$  (pour les numéros enregistrés dans vos contacts).

- 3. Si vous ne voulez pas signaler l'appel comme indésirable à Google, décochez la case.
- 4. Appuyez sur **OK**.

### **Bloquer tous les numéros d'un contact**

- 1. [Ouvrez](#page-63-0) l'application **Contacts**.
- 2. Appuyez sur le nom de la personne.
- 3. Appuyez sur > **Bloquer des numéros**.
- 4. Si vous ne voulez pas signaler l'appel comme indésirable à Google, décochez la case.
- 5. Appuyez sur **Bloquer**.

Sur l'écran des contacts, le symbole  $\Omega$  apparaît en regard des numéros bloqués.

## **Bloquer les appels provenant de personnes non identifiées**

- 1. [Ouvrez](#page-63-0) l'application **t.** Téléphone.
- 2. Appuyez sur > **Paramètres** > **Numéros bloqués**.
- 3. Activez la fonction **Inconnu** .

Votre téléphone bloquera les appels provenant de numéros privés ou non identifiés. Vous recevrez toujours des appels provenant des numéros téléphoniques enregistrés dans vos contacts.

## **Débloquer un numéro**

À partir de l'application  $\bigcup$  Téléphone :

- 1. Appuyez sur > **Paramètres** > **Numéros bloqués**.
- 2. Appuyez sur  $\times$  en regard du numéro à débloquer.

 $\lambda$  partir de l'application  $\bullet$  Messages :

- 1. Appuyez sur > **Spam et conversations bloquées**.
- 2. Appuyez sur la conversation bloquée.

<span id="page-119-0"></span>3. Appuyez sur **Débloquer**.

## **Identifier et bloquer automatiquement les appels de numéros indésirables**

Google peut vous fournir des informations sur les numéros ne figurant pas dans vos contacts et afficher des avertissements en cas d'appels indésirables potentiels.

- 1. Appuyez sur  $\epsilon$ .
- 2. Appuyez sur > **Paramètres** > **Appuyez sur Plus Plus puis Paramètres puis** .
- 3. Activez **Identifier les appelants et le spam** .
- 4. Pour éviter les sonneries et notifications provenant d'appels probablement indésirables, activez **Filtrer les appels indésirables** .

Vous ne recevrez pas de notifications pour ces appels mais ils apparaîtront dans votre [historique des](#page-120-0) [appels](#page-120-0) et vous pourrez écouter tout message vocal reçu.

Lorsque la fonction Appuyez sur Plus Plus puis Paramètres puis est activée :

- Si « Appel indésirable suspecté » ou « Indésirable » s'affiche en cas d'appel entrant, vous pouvez répondre à l'appel ou bloquer et signaler le numéro.
- Votre téléphone peut avoir besoin d'envoyer des informations concernant vos appels à Google.
- Il ne contrôle pas si votre numéro s'affiche ou non lorsque vous effectuez un appel.

Si vous ne souhaitez pas que Google identifie les appelants indésirables, appuyez sur  $\binom{?}{\cdot}$  > **Paramètres** > **Appuyez sur Plus Plus puis Paramètres puis** et désactivez cette fonction .

## **Activer et désactiver la fonction d'appel en attente**

Lorsque vous êtes au téléphone et que vous recevez un nouvel appel, ce dernier est envoyé vers la [messagerie vocale.](#page-122-0) Si vous préférez être averti des nouveaux appels, activez la fonction d'appel en attente.

**Remarque:** Certains opérateurs contrôlent automatiquement la fonction d'appel en attente. Si cette option n'apparaît pas sur votre téléphone, contactez votre opérateur pour en savoir plus.

Pour activer la fonction d'appel en attente :

- 1. [Ouvrez](#page-63-0) l'application **t. Téléphone.**
- 2. Appuyez sur > **Paramètres**.
- 3. Procédez de l'une des manières suivantes :
	- Si votre téléphone utilise une carte SIM, appuyez sur **Appels**.
	- Si votre téléphone est équipé de deux cartes SIM, appuyez sur **Comptes téléphoniques**, puis sélectionnez une carte SIM.
- 4. Appuyez sur **Autres paramètres** et activez **Appel en attente** .

<span id="page-120-0"></span>Lorsque la fonction d'appel en attente est activée, si vous êtes au téléphone et que vous recevez un nouvel appel, vous pouvez y répondre. Le premier appel est mis en attente. Appuyez sur pour fusionner les deux appels.

Pour désactiver la fonction d'appel en attente, accédez à **Autres paramètres**, puis désactivez **Appel en attente** .

## **Afficher et supprimer l'historique des appels**

## **Consulter votre historique des appels**

Pour consulter tous les appels récents :

- 1. Appuyez sur  $\epsilon$ .
- 2. Appuyez sur  $\mathbb Q$ .
- 3. Une ou plusieurs de ces icônes s'afficheront à côté de chaque appel :

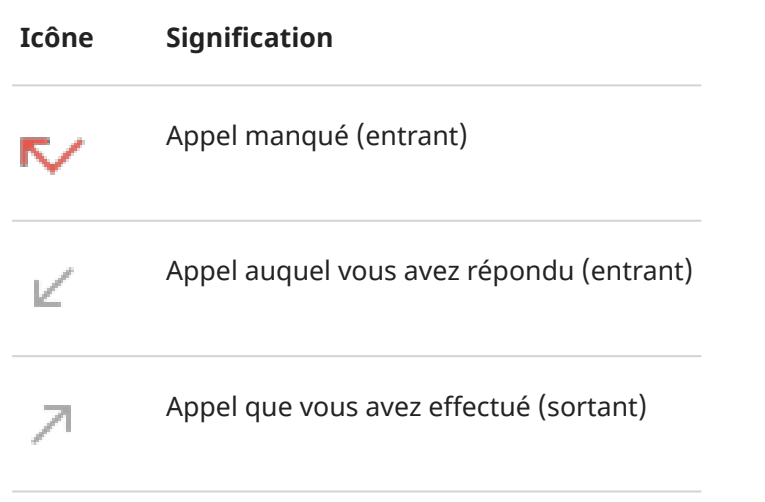

4. Pour en savoir plus sur un appel, appuyez dessus, puis appuyez sur  $\mathbb Q$ .

Pour afficher uniquement vos appels manqués :

- 1. Appuyez sur  $\mathbf{C}$ .
- 2. Appuyez sur > **Historique des appels**.
- 3. Appuyez sur **Manqués**.

### **Enregistrement d'un appel récent en tant que contact**

Vous pouvez enregistrer un numéro pour le retrouver et le rappeler facilement par la suite.

Pour enregistrer un numéro :

- 1. Appuyez sur  $\mathbf{C}$ .
- 2. Appuyez sur  $\mathbb Q$ .
- 3. Appuyez sur le numéro.
- 4. Appuyez sur **Ajouter un contact**.
- 5. Choisissez de l'enregistrer dans votre compte ou sur le téléphone.
- 6. Procédez de l'une des manières suivantes :
	- Pour ajouter le numéro à un contact existant, appuyez sur **Ajouter**.
	- Pour configurer un nouveau contact, ajoutez les coordonnées du contact.
- 7. Appuyez sur ou **Enregistrer**.

## **Supprimer des appels de l'historique**

**Mise en garde:** Il n'existe aucun moyen de restaurer l'historique après sa suppression.

Pour supprimer un appel :

- 1. Appuyez sur  $\mathbf{C}$ .
- 2. Appuyez sur  $\mathbb Q$ .
- 3. Appuyez de manière prolongée sur le numéro.
- 4. Appuyez sur  $\blacksquare$ .

Pour supprimer tous les appels :

- 1. Appuyez sur  $\epsilon$ .
- 2. Appuyez sur > **Historique des appels**.
- 3. Appuyez sur > **Supprimer l'historique des appels**.

## **Passer un appel d'urgence à partir d'un téléphone verrouillé**

En cas d'urgence, vous n'avez pas besoin de déverrouiller votre téléphone pour composer un numéro d'urgence (par exemple, 911 aux États-Unis ou 112 en Europe).

Pour composer un numéro d'urgence à partir d'un écran verrouillé :

- 1. Faites glisser votre doigt vers le haut sur l'écran de verrouillage.
- 2. Appuyez sur **Appel d'urgence** pour afficher le pavé numérique.
- 3. Saisissez le numéro d'urgence de votre région et appuyez sur  $\mathbb{C}$ .

Lorsque vous effectuez un appel d'urgence, [Service de localisation d'urgence](#page-210-0) envoie automatiquement votre position aux secouristes.

Vous pouvez également [configurer un SOS d](#page-209-0)'urgence.

# <span id="page-122-0"></span>**Utiliser la boîte vocale**

## **Écouter la messagerie vocale**

Si vous avez [configuré la messagerie vocale](#page-15-0), co s'affiche dans la [barre d'état](#page-25-0) lorsqu'un nouveau message vocal arrive.

- 1. Effectuez l'une des tâches suivantes :
	- [Faites glisser la barre d](#page-65-0)'état vers le bas, puis appuyez sur  $\infty$ .
	- Ou appuyez sur  $\mathbb C$ , puis appuyez sans relâcher sur 1.
- 2. Une fois connecté, suivez les instructions système de votre opérateur.

Si vous écoutez un nouveau message et que vous vous déconnectez de la messagerie vocale sans l'enregistrer ou le supprimer, l'icône co apparaîtra toujours dans la barre d'état.

## **Gérer votre boîte aux lettres**

Votre système de messagerie vocale est fourni par votre opérateur.

- 1. Procédez de l'une des manières suivantes :
	- Faites glisser la barre d'état vers le bas, puis appuyez sur  $\infty$ .
	- Vous pouvez également appuyer sur  $\bigcup_{n=1}^{\infty}$  et appuyer de manière prolongée sur  $\infty$ .
- 2. Une fois connecté, suivez les instructions pour gérer vos messages et votre boîte vocale.

Contactez votre opérateur pour obtenir de l'aide sur :

- Récupérer ou réinitialiser votre mot de passe/code PIN de messagerie vocale
- La relecture de messages
- L'enregistrement, le transfert ou la suppression de messages
- La réponse à ou l'envoi de messages vocaux
- La modification du nombre de sonneries avant le transfert de l'appel vers la messagerie vocale
- La modification du message d'accueil ou du nom enregistré
- La modification des options de notification
- La modification de la langue de la boîte aux lettres

## **Résoudre un problème**

Si o reste dans votre barre d'état lorsque vous avez écouté vos messages vocaux, essayez les solutions suivantes.

Tout d'abord, forcez l'arrêt de l'application :

1. Appuyez de manière prolongée sur  $\epsilon$ .

- <span id="page-123-0"></span>2. Appuyez sur  $\bigcap$ .
- 3. Appuyez sur **Forcer l'arrêt**.

Cette opération redémarre l'application et devrait supprimer la notification.

Si cela ne change rien :

- 1. Appelez-vous depuis un autre téléphone et laissez un court message.
- 2. Accédez à votre messagerie vocale et supprimez ce message, mais attendez avant de raccrocher que l'icône de notification ait disparu de votre barre d'état.

## **Envoyer tous les appels du contact à la messagerie vocale**

Pour envoyer tous les appels d'une certaine personne à la messagerie vocale :

- 1. [Ouvrez](#page-63-0) l'application **Contacts**.
- 2. Appuyez sur l'icône du contact.
- 3. Appuyez sur > **Rediriger vers la messagerie**.

**Conseil:** Vous pouvez également [bloquer tous les appels et SMS/MMS provenant d](#page-117-0)'un numéro.

# <span id="page-124-0"></span>**Écouter de la musique**

## **Obtenir de la musique**

Diffusez des chansons en continu ou téléchargez-les sur votre téléphone afin de pouvoir les écouter lorsque vous êtes en [avion](#page-129-0) ou ne disposez pas de connexion Internet.

Votre téléphone prend en charge les fichiers MP3, FLAC, M4A, AAC, AAC+, MIDI et WAV.

Pour obtenir de la musique, suivez l'une des procédures ci-après :

- Achetez vos albums dans une application de musique. Ensuite, diffusez-la en continu ou téléchargez-la à l'aide de cette application.
- Transférez-la via [USB](#page-141-0) ou Bluetooth de votre ordinateur au dossier Music de votre téléphone.
- [Téléchargez-la](#page-161-0) depuis votre ordinateur vers le nuage et écoutez-la sur n'importe quel appareil connecté à Internet.

## **Utiliser les boutons de volume pour changer de piste**

Lorsque l'écran est éteint, vous pouvez changer de piste en appuyant sur les [boutons du volume](#page-9-0).

Pour ce faire :

1. Accédez à **[Paramètres](#page-36-0)** > **Sons et lumières**.

Ou, [ouvrez](#page-63-0) l'application **Moto** et appuyez sur  $\equiv$  > **Play**.

2. Appuyez sur la fonction **Commandes multimédias** et activez-la .

Pour changer de piste lorsque l'écran est éteint :

- Pour passer à la piste suivante, appuyez de manière prolongée sur le bouton d'augmentation du volume.
- Pour revenir à la piste précédente, appuyez de manière prolongée sur le bouton de diminution du volume. Si cette commande relance la piste en cours, appuyez à nouveau sur le bouton de diminution du volume.

## **Transférer des fichiers de musique**

## **Transférer de la musique**

Vous pouvez transférer des fichiers musicaux achetés et stockés sur vos appareils entre les appareils que vous possédez.

Les applications de musique, capables de partager des fichiers musicaux depuis le cloud, partagent généralement des liens pour accéder aux fichiers stockés, au lieu de transférer les fichiers musicaux entre les appareils. Pour transférer des fichiers musicaux, la musique doit être stockée sur l'appareil.

## **Envoyer des fichiers via Bluetooth**

Pour envoyer des fichiers de musique stockés sur votre téléphone, procédez comme suit :

### Musique 117

- 1. [Associez votre téléphone](#page-135-0) à l'appareil qui reçoit la musique.
- 2. Sur votre téléphone, ouvrez l'application **Fichiers**, puis appuyez sur **Parcourir** > **Fichier audio**.
- 3. Appuyez de manière prolongée sur le fichier.
- 4. Appuyez sur et sélectionnez **Bluetooth**.
- 5. Appuyez sur le nom de l'appareil associé.

Lors du transfert de fichiers, l'icône de apparaît dans la barre d'état. Pour vérifier l'état, [ouvrez](#page-65-0) la notification.

## **Recevoir des fichiers via Bluetooth**

- 1. [Associez votre téléphone](#page-135-0) à l'appareil qui envoie la musique.
- 2. Sur l'appareil qui envoie la musique, démarrez le transfert de fichiers en suivant les instructions de l'appareil.
- 3. Lorsque vous recevez la notification Bluetooth sur votre téléphone, faites-la glisser vers le bas, appuyez dessus, puis appuyez sur **Accepter**.

Lors du transfert de fichiers, l'icône  $\blacklozenge$  apparaît dans la barre d'état. Pour vérifier l'état, [ouvrez](#page-65-0) la notification.

Les fichiers sont enregistrés dans Music/Bluetooth, où les applications de musique les trouveront. Ils sont prêts à [être lus](#page-124-0) !

**Conseil:** Pour voir les fichiers Bluetooth que vous avez reçus, accédez à **[Paramètres](#page-36-0)** > **Appareils connectés** > **Préférences de connexion** > **Fichiers reçus via le Bluetooth**.

## **Transférer de la musique à partir d'un ordinateur**

Pour déplacer votre musique de votre ordinateur vers votre téléphone, [reliez-les par un câble USB](#page-141-0) et copiez les fichiers dans le dossier Music de votre téléphone.

# **Connexion d'un périphérique MIDI**

Pour connecter un périphérique MIDI :

- 1. Assurez-vous d'avoir :
	- Un câble USB capable de transférer des données et qui n'est pas uniquement conçu pour le chargement.
	- Un câble adaptateur USB OTG, si nécessaire.
- 2. Mettez le téléphone et le périphérique MIDI sous tension.
- 3. Reliez-les à l'aide du câble USB (et de l'adaptateur, si nécessaire).
- 4. Déverrouillez le téléphone.

## Musique 118

- 5. Modifiez le type de connexion USB afin d'autoriser la connexion de périphériques MIDI :
	- a. Faites glisser votre doigt de haut en bas sur l'écran d'accueil, puis appuyez sur la notification **Rechargement via USB de cet appareil**.
	- b. Appuyez sur **MIDI**.

# <span id="page-127-0"></span>**Connexion à des réseaux Wi-Fi**

## **Activer et connecter**

#### **Activer le Wi-Fi**

- 1. [Ouvrez les paramètres rapides](#page-34-0) et appuyez sur **Internet**.
- 2. Activez la fonction **Wi-Fi** (  $\bigcirc$ ).

Votre téléphone se connecte automatiquement aux réseaux Wi-Fi à proximité auxquels vous vous êtes déjà connecté auparavant.

Une fois connecté, le symbole apparaît dans la [barre d](#page-25-0)'état.

#### **Rechercher des réseaux disponibles**

- 1. [Ouvrez les paramètres rapides](#page-34-0) et appuyez sur **Internet**.
- 2. Activez **Wi-Fi**

La liste des réseaux disponibles s'affiche. Si un réseau nécessite un mot de passe, apparaît.

- 3. Procédez de l'une des manières suivantes :
	- Si le réseau est ouvert (pas de symbole ), appuyez sur son nom pour vous y connecter.
	- Pour vous connecter à un réseau dont le propriétaire vous indique le mot de passe, appuyez sur le nom de ce réseau et saisissez le mot de passe. S'il s'agit de votre réseau domestique, vous trouverez le mot de passe sur l'étiquette du routeur Wi-Fi. S'il s'agit d'un réseau public, obtenez le mot de passe auprès de l'entreprise ou de l'organisation.
	- Pour vous connecter à l'aide d'un code QR, appuyez sur **Tout afficher**, faites glisser le doigt vers Ajouter un réseau, puis appuyez sur **et ses le souter un réseau**, puis appuyez sur **et ses le souter du**
	- Si le réseau est masqué, vous devez le [configurer](#page-128-0) pour qu'il apparaisse dans la liste des réseaux disponibles.

## **Modifier, partager, supprimer des réseaux**

#### **Modifier**

- 1. [Ouvrez les paramètres rapides](#page-34-0) et appuyez sur **Internet**.
- 2. Dans la liste des réseaux à proximité :
	- Pour vous connecter à un autre réseau, appuyez sur le nom de ce réseau.
	- Pour modifier les paramètres du réseau auquel vous êtes actuellement connecté, appuyez sur  $\{\cdot\}$  > //
	- Pour modifier les paramètres d'un réseau enregistré mais déconnecté, appuyez sur son nom de manière prolongée, puis appuyez sur **Modifier**.

#### **Partager**

Vous pouvez partager des informations de connexion avec vos amis afin qu'ils puissent se connecter au même réseau.

- <span id="page-128-0"></span>1. [Ouvrez les paramètres rapides](#page-34-0) et appuyez sur **Internet**.
- 2. Appuyez sur le réseau auquel vous êtes connecté, puis appuyez sur ...
- 3. Présentez à la personne le code à scanner ou indiquez-lui le mot de passe Wi-Fi à saisir.

#### **Supprimer**

Si vous ne souhaitez pas que la connexion à un réseau Wi-Fi enregistré s'établisse automatiquement, vous pouvez supprimer ce réseau.

- 1. [Ouvrez les paramètres rapides](#page-34-0) et appuyez sur **Internet**.
- 2. Si le réseau apparaît dans la liste des réseaux à proximité, appuyez sur son nom, puis appuyez sur **Supprimer**.
- 3. Pour consulter l'ensemble de vos réseaux enregistrés, appuyez sur **Réseaux enregistrés**. Pour chaque réseau que vous souhaitez supprimer, appuyez sur son nom, puis sur **Supprimer**.

## **Désactiver le Wi-Fi**

Pour prolonger l'autonomie de la batterie entre les charges, désactivez le Wi-Fi lorsque vous n'y avez pas accès.

- 1. [Ouvrez les paramètres rapides](#page-34-0) et appuyez sur **Internet**.
- 2. Désactivez Wi-Fi .

## **Avancés : désactiver la recherche de réseaux Wi-Fi**

- 1. Accédez à **[Paramètres](#page-36-0)** > **Localisation**.
- 2. Appuyez sur **Services de localisation**.
- 3. Appuyez sur **Recherche Wi‑Fi** et désactivez la fonction

Si vous désactivez cette option, le fonctionnement des applications qui [utilisent votre localisation](#page-206-0) sera altéré.

### **Avancé : connectez-vous aux réseaux masqués**

- 1. [Ouvrez les paramètres rapides](#page-34-0) et appuyez sur **Internet**.
- 2. Appuyez sur **Tout afficher**, faites défiler l'écran vers le bas, puis appuyez sur **Ajouter un réseau**.
- 3. Saisissez le SSID (nom du réseau), le type de sécurité, vérifiez **Afficher le mot de passe** et saisissez le mot de passe.
- 4. Appuyez sur **Options avancées** et définissez **Réseau masqué** sur **Oui**.
- 5. Appuyez sur **Enregistrer**.

Le réseau masqué est désormais visible dans la liste des réseaux disponibles et si vous n'étiez pas connecté au Wi-Fi auparavant, vous l'êtes désormais.

6. Si vous étiez connecté au Wi-Fi lorsque vous avez ajouté le réseau masqué à la liste des réseaux disponibles, appuyez sur le nom du réseau enregistré, puis appuyez sur **Se connecter**.

# <span id="page-129-0"></span>**Utiliser le mode avion**

Le mode avion désactive toutes les connexions sans fil et empêche ainsi votre téléphone de transmettre les signaux susceptibles d'interférer avec les communications de l'avion.

#### **Activation**

[Ouvrez les paramètres rapides,](#page-34-0) puis appuyez sur pour activer le mode Avion. Toutes les connexions sans fil (Wi‑Fi, voix et données pour les appels et les SMS/MMS, Bluetooth) sont alors désactivées. Si la compagnie aérienne le permet, vous pouvez réactiver le mode [Wi](#page-127-0)-Fi et/ou [Bluetooth](#page-135-0) pendant le vol. Les autres connexions sans fil restent désactivées.

#### **Désactivation**

```
Ouvrez les paramètres rapides et appuyez sur .
```
# **Contrôler l'utilisation des données**

## **Désactiver/activer les données mobiles**

[Ouvrez les paramètres rapides,](#page-34-0) appuyez sur **Internet**. Ensuite, en regard du nom de votre réseau mobile, activez ou désactivez o votre connexion.

Lorsque vous désactivez l'utilisation des données sur votre réseau cellulaire, vous pouvez toujours utiliser des données en vous connectant à un [réseau Wi-Fi.](#page-127-0)

Les données cellulaires doivent être activées afin de pouvoir :

- [Recevoir ou envoyer des messages multimédia](#page-86-0)
- [Partager la connexion Internet de votre téléphone](#page-130-0) avec d'autres appareils

## **Définir un avertissement et une limite de données**

Il est parfois facile de dépasser la limite de son forfait données sans s'en rendre compte. Pour éviter les mauvaises surprises, configurez un avertissement d'utilisation qui vous avertit lorsque vous êtes sur le point d'atteindre votre limite et configurez une limite d'utilisation qui désactivera les données cellulaires une fois la limite atteinte.

1. Accédez à **[Paramètres](#page-36-0)** > **Réseau et Internet** > **Réseau mobile**.

Ou, dans les [paramètres rapides](#page-34-0), appuyez de manière prolongée sur **Internet**.

- 2. Si votre téléphone dispose de deux cartes SIM, appuyez sur le nom de la carte SIM.
- 3. Appuyez sur **Avertissement et limite données**.
- 4. Pour configurer un avertissement, activez **Activer une alerte** <sub>(c)</sub> puis appuyez sur **Seuil d'avertissement** et saisissez le volume de données.
- 5. Pour configurer une limite d'utilisation, activez **Définir une limite relative aux données** <sub>,</sub> puis appuyez sur **Limite de consommation données** et saisissez le volume de données.

## <span id="page-130-0"></span>**Limiter les données en arrière-plan**

#### **À propos des données en arrière-plan**

Même lorsque vous ne les utilisez pas activement, la plupart des applications utilisent des données en arrière-plan pour synchroniser des informations et envoyer des notifications.

Pour économiser vos données lorsque vous êtes en fin de forfait, vous pouvez utiliser Économiseur de données pour désactiver les données en arrière-plan de toutes les applications. Ou, pour limiter indéfiniment l'utilisation des données en arrière-plan par une application, vous pouvez désactiver les données en arrière-plan spécifiquement pour cette application.

#### **Notifications uniquement lorsque vous ouvrez l'application**

Lorsque vous désactivez les données en arrière-plan d'une application, elles ne seront pas synchronisées tant que vous n'ouvrirez pas cette application. Vous ne recevrez donc AUCUNE notification avant d'ouvrir l'application pour qu'elle soit synchronisée.

#### **Limiter pour toutes les applications lorsque vous êtes en fin de forfait**

- 1. Accédez à **[Paramètres](#page-36-0)** > **Réseau et Internet** > **Économiseur de données**.
- 2. Activez la fonction **Utiliser l'économiseur de données** .

 s'affiche dans votre barre d'état et l'utilisation des données en arrière-plan est bloquée pour toutes les applications.

3. Pour permettre à certaines applications de continuer à utiliser les données en arrière-plan, appuyez sur Données non restreintes, puis activez le commutateur o situé en regard du nom de l'application.

#### **Limiter indéfiniment pour certaines applications**

- 1. Accédez à **[Paramètres](#page-36-0)** > **Réseau et Internet** > **Réseau mobile**.
- 2. Si votre téléphone dispose de deux cartes SIM, appuyez sur le nom de la carte SIM.
- 3. Appuyez sur **Conso données appli**.
- 4. Appuyez sur une application, puis désactivez **Données en arrière-plan** .

## **Deux cartes SIM**

Si votre téléphone est doté de deux cartes SIM, les données cellulaires sont actives sur une seule carte SIM à la fois. Vous pouvez [sélectionner la carte SIM à utiliser.](#page-14-0)

## **Partager votre connexion Internet**

## **Points d'accès et partage de connexion**

Vous souhaitez utiliser Internet sur un ordinateur portable ou sur une tablette, mais vous ne disposez d'aucune connexion ? Vous pouvez partager la connexion de données cellulaires de votre téléphone avec plusieurs appareils, transformant ainsi votre téléphone en point d['accès Wi-Fi](#page-131-0). Vous pouvez également partager votre connexion Internet avec un seul appareil à l'aide du [partage de connexion via USB](#page-133-0) ou [via](#page-133-0) [Bluetooth.](#page-133-0)

<span id="page-131-0"></span>**Remarque:** Votre forfait cellulaire doit prendre en charge le partage des données. Si vous ignorez si c'est le cas, contactez votre opérateur.

## **Définir le point d'accès Wi-Fi**

- 1. Vérifiez que les [données cellulaires sont activées](#page-129-0). Si elles sont désactivées, votre téléphone ne dispose d'aucune connexion Internet à partager.
- 2. Accédez à **[Paramètres](#page-36-0)** > **Réseau et Internet** > **Point d'accès et partage de connexion**.
- 3. Appuyez sur **Point d'accès Wi-Fi** et effectuez l'une des actions suivantes :
	- Pour faciliter l'identification de votre point d'accès lorsque vous vous y connectez, renommez le nom de votre point d'accès.
	- Pour empêcher les autres de voir le nom de réseau de votre téléphone, vérifiez **Masquer mon appareil**.
	- Pour afficher le mot de passe actuel, appuyez sur **Mot de passe du point d'accès**.
	- Si le signal du point d'accès est perturbé par des interférences, passez au canal ou à la bande de diffusion de 5 GHz. Si le signal du point d'accès semble faible, passez à 2 GHz. (Cette fonction n'est pas disponible dans tous les pays.)
	- Pour que d'autres appareils puissent détecter facilement le point d'accès, assurez-vous que la **Étendre la compatibilité** est activée . Désactivez-la pour améliorer la vitesse de connexion au point d'accès.
	- Pour limiter le nombre d'appareils pouvant se connecter ou restreindre l'accès à certains appareils spécifiques, appuyez sur **Gérer les appareils**.
	- Pour prolonger l'autonomie de la batterie, vous pouvez configurer la désactivation automatique du point d'accès en cas de non-utilisation. Appuyez sur **Paramètres de délai**.

## **Connecter des appareils à un point d'accès**

- 1. Vérifiez que les [données cellulaires sont activées](#page-129-0). Si elles sont désactivées, votre téléphone ne dispose d'aucune connexion Internet à partager.
- 2. Accédez à **[Paramètres](#page-36-0)** > **Réseau et Internet** > **Point d'accès et partage de connexion**.
- 3. Appuyez sur **Point d'accès Wi-Fi**.
- 4. Activez **Utiliser le point d'accès Wi-Fi** ( ), puis branchez le téléphone pour le charger. L'utilisation du point d'accès consomme énormément d'énergie.

Lorsque votre point d'accès est activé, vous verrez  $\textcircled{a}$  apparaitre dans la [barre d'état.](#page-25-0)

#### 5. Configurez la connexion.

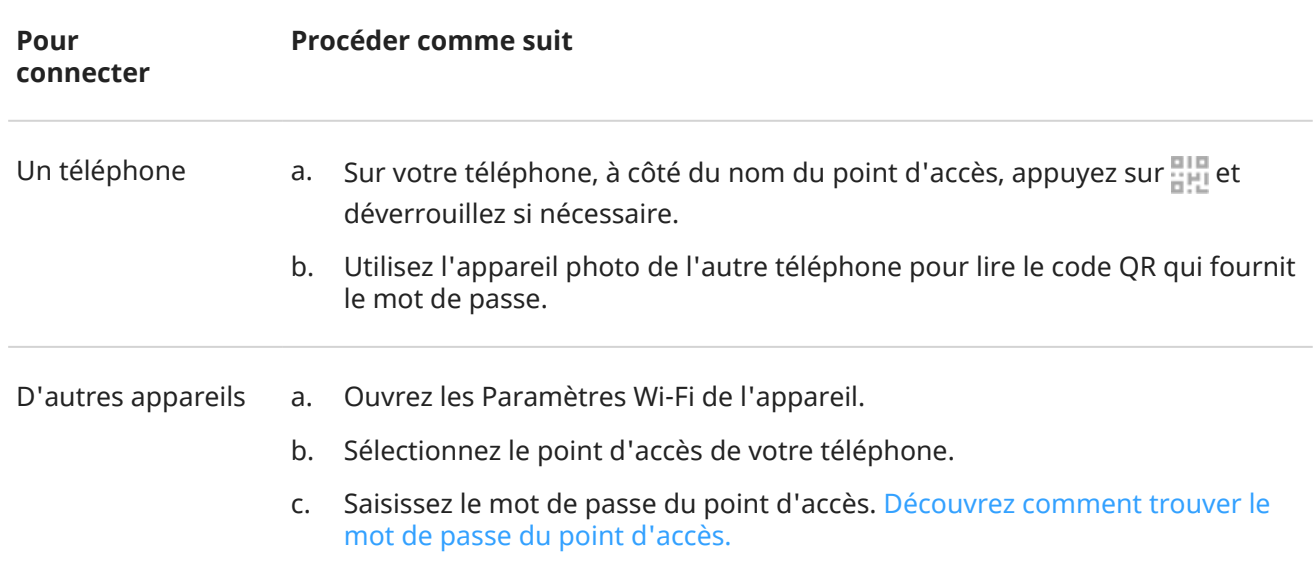

## **Gérer les connexions au point d'accès**

Pour afficher le nombre d'appareils connectés à votre point d'accès :

- bans les [paramètres rapides](#page-34-0), regardez sous ...
- Ou, accédez à **Paramètres** > **Réseau et Internet** > **Point d'accès et partage de connexion** et regardez sous **Point d'accès Wi-Fi**.

La définition d['un mot de passe](#page-133-0) vous permet de vous assurer que personne ne puisse se connecter à votre point d'accès à votre insu ou sans votre permission.

Pour déconnecter tous les appareils et les empêcher de se reconnecter :

- 1. Désactivez le point d'accès.
- 2. [Modifiez le mot de passe.](#page-133-0)
- 3. Activez à nouveau le point d'accès pour continuer à l'utiliser.

Si vous rencontrez des problèmes de performance, vous pouvez limiter le nombre de connexions autorisées ou déconnecter temporairement des appareils.

- 1. Accédez à **[Paramètres](#page-36-0)** > **Réseau et Internet** > **Point d'accès et partage de connexion**.
- 2. Appuyez sur **Point d'accès Wi-Fi** > **Gérer les appareils**.
- 3. Effectuez l'une des actions suivantes :
	- Pour limiter le nombre d'appareils autorisés, appuyez sur **Nombre limite d'appareils**.
	- Pour déconnecter temporairement des appareils jusqu'à la prochaine utilisation de votre point d'accès, accédez à Appareils connectés, puis appuyez sur le nom de l'appareil > **Déconnecter**. L'appareil ne pourra plus se connecter tant que vous n'aurez pas désactivé, puis réactivé, le point d'accès.

Pour réserver l'accès à certains appareils uniquement :

1. Obtenez les adresses MAC des appareils dont vous souhaitez autoriser la connexion. (Connectez ces appareils au point d'accès normalement, puis accédez à **Gérer les appareils** et appuyez sur le nom de chaque appareil connecté pour afficher son adresse MAC.)

- <span id="page-133-0"></span>2. Appuyez sur **Gérer les appareils autorisés** > **Ajouter un appareil autorisé**.
- 3. Saisissez l'adresse MAC et le nom de chaque appareil.
- 4. Une fois que vous avez ajouté ces autorisations, elles sont enregistrées, sauf si vous les supprimez. Vous pouvez activer ou désactiver cette fonctionnalité à tout moment en cochant ou décochant **Autoriser tous les appareils**.

Pour restreindre l'accès d'un appareil qui bénéficiait d'une autorisation, appuyez sur le nom de cet appareil, puis appuyez sur **Supprimer**.

## **Voir ou modifier le mot de passe du point d'accès**

- 1. Accédez à **[Paramètres](#page-36-0)** > **Réseau et Internet** > **Point d'accès et partage de connexion**.
- 2. Appuyez sur **Point d'accès Wi-Fi**.
- 3. Appuyez sur **Mot de passe du point d'accès** pour afficher le mot de passe actuel.
- 4. Pour modifier le mot de passe, saisissez-en un par-dessus le mot de passe actuel.

**Remarque:** Bien que vous puissiez désactiver les mots de passe de votre point d'accès, le fait de conserver un mot de passe empêche toute utilisation non autorisée de vos données cellulaires.

## **Partage de connexion via USB**

Pour connecter un appareil à Internet à l'aide des données cellulaires de votre téléphone et d'un câble USB :

- 1. Vérifiez que les [données cellulaires sont activées](#page-129-0). Si elles sont désactivées, votre téléphone ne dispose d'aucune connexion Internet à partager.
- 2. [Connectez](#page-9-0) votre téléphone à un ordinateur à l'aide d'un câble USB.
- 3. Sur votre téléphone, accédez à **[Paramètres](#page-36-0)**.
- 4. Appuyez sur **Réseau et Internet** > **Point d'accès et partage de connexion**.
- 5. Activez le **Partage connexion Bluetooth par USB** pour établir la connexion.

Le symbole  $\psi$  s'affiche dans vos [notifications.](#page-65-0)

Pour arrêter la connexion, appuyez sur la notification et désactivez **Partage connexion Bluetooth par USB**, puis déconnectez votre téléphone de l'ordinateur.

## **Via Bluetooth**

Pour connecter un appareil à Internet à l'aide des données cellulaires de votre téléphone et d'une connexion Bluetooth :

- 1. Vérifiez que les [données cellulaires sont activées](#page-129-0). Si elles sont désactivées, votre téléphone ne dispose d'aucune connexion Internet à partager.
- 2. Activez le Bluetooth sur votre téléphone avant de l['associer](#page-135-0) avec un autre appareil.
- 3. Configurez cet autre appareil de sorte qu'il obtienne sa connexion réseau via Bluetooth.
- 4. Sur votre téléphone, accédez à **[Paramètres](#page-36-0)**.
- 5. Appuyez sur **Réseau et Internet** > **Point d'accès et partage de connexion**.

6. Activez le **Via Bluetooth** pour établir la connexion.

Le symbole  $\&$  s'affiche dans vos [notifications](#page-65-0).

Pour arrêter la connexion, appuyez sur la notification et désactivez **Via Bluetooth**.

## **Se connecter aux réseaux VPN**

Un réseau privé virtuel (VPN) vous permet d'accéder à des fichiers sur un réseau sécurisé (tel qu'un réseau d'entreprise doté d'un pare-feu). Contactez votre administrateur réseau afin d'obtenir les paramètres VPN, ainsi que toute autre application ou configuration supplémentaire.

Pour configurer une connexion VPN :

- 1. Accédez à **[Paramètres](#page-36-0)** > **Réseau et Internet**.
- 2. Appuyez sur **VPN**. Si vous y êtes invité, définissez un code PIN ou un mot de passe de verrouillage de l'écran.
- 3. Appuyez sur  $\leftarrow$ .
- 4. Choisissez le type de VPN et entrez les paramètres fournis par l'administrateur réseau.
- 5. Pour rester en permanence connecté à un réseau privé virtuel, cochez **VPN permanent**.
- 6. Appuyez sur **ENREGISTRER**.

Le réseau s'affiche dans la liste VPN, ce qui vous permet de le sélectionner lorsque vous souhaitez vous y connecter.

# <span id="page-135-0"></span>**Connexion via Bluetooth**

## **Activer/désactiver Bluetooth**

Les connexions Bluetooth sollicitent beaucoup la batterie. Nous vous conseillons de désactiver cette fonction lorsque vous ne l'utilisez pas.

- 1. [Ouvrir les paramètres rapides](#page-34-0).
- 2. Appuyez sur  $*$  pour l'activer/le désactiver.

## **Associer à un appareil Bluetooth**

Pour connecter un nouvel accessoire Bluetooth ou un autre appareil, vous devez l'associer lors de la première connexion de chaque appareil.

- 1. Paramétrez l'appareil que vous souhaitez associer (accessoire, ordinateur, autre téléphone, etc.) sur le mode de détection du Bluetooth pour que votre téléphone puisse le détecter. Consultez les instructions du fabricant de l'appareil.
- 2. Sur votre téléphone, accédez à **[Paramètres](#page-36-0)** > **Appareils connectés**.
- 3. Appuyez sur  $\leftarrow$ .

Pendant que le téléphone recherche les appareils disponibles, vous verrez ...

- 4. Appuyez sur le nom d'un appareil disponible pour vous y connecter.
- 5. Effectuez l'une des tâches suivantes :
	- Si des codes d'association s'affichent sur votre téléphone et sur le périphérique Bluetooth, assurezvous qu'ils correspondent (si ce n'est pas le cas, appuyez sur **Annuler**, vérifiez le nom du périphérique avec lequel vous voulez vous connecter et réessayez).
	- Si votre appareil affiche une clé d'accès (0000 ou 1234), saisissez-la sur votre téléphone. Si aucun emplacement prévu à cet effet n'est affiché, balayez vers le bas depuis le haut de votre écran et appuyez sur la notification Bluetooth.
	- Si votre appareil n'indique aucune clé d'accès et que vous devez en saisir une pour associer l'appareil, consultez les instructions du fabricant de l'appareil.
- 6. Appuyez sur **Se connecter** sur votre téléphone. Vérifiez également si l'autre appareil affiche une invite d'association. Si c'est le cas, vous devrez confirmer sur les deux appareils ou sinon l'association échouera.
- 7. [Configurez les options de partage](#page-136-0) si vous souhaitez partager des contacts, l'audio du téléphone, l'audio multimédia ou l'accès Internet.

**Conseil:** Si vous utilisez le verrouillage d'écran, vous pouvez choisir un appareil Bluetooth associé comme [appareil fiable](#page-195-0) pour que votre téléphone reste déverrouillé lorsqu'il y est connecté. Lorsque vous vous déconnectez ou si vous vous trouvez hors de portée de cet appareil, votre téléphone se verrouille à nouveau. Accédez à **[Paramètres](#page-36-0)** > **Sécurité** > **Smart Lock** > **Appareils fiables**.

Vous ne parvenez pas à effectuer l'association ? [Résolvez le problème.](#page-237-0)

## <span id="page-136-0"></span>**Utiliser des appareils associés**

**Conseil:** Les connexions Bluetooth peuvent consommer beaucoup d'énergie. Économisez votre batterie en [désactivant la fonction Bluetooth](#page-135-0) lorsque vous n'êtes pas connecté à un appareil.

Après avoir associé un appareil, vous devez définir les options de partage pour pouvoir utiliser Bluetooth pour :

- Passer ou recevoir des [appels](#page-114-0) avec un casque
- Passer ou recevoir des [appels](#page-114-0) et écouter de la musique sur le système audio de votre voiture
- Transférer de la [musique](#page-124-0)
- Partager des [photos](#page-104-0)
- Partager des [contacts](#page-109-0)
- Partager la [connexion Internet de votre téléphone](#page-130-0) avec votre ordinateur

Configurer les options de partage :

- 1. Accédez à **[Paramètres](#page-36-0)** > **Appareils connectés**.
- 2. Appuyez sur <sup>5</sup> près du nom de l'appareil.
- 3. Activez ou désactivez les options de partage.
- 4. Depuis le périphérique associé ou l'application, recherchez les paramètres Bluetooth afin de les examiner et de les régler. Pour plus d'informations, voir les instructions du fabricant du périphérique associé.

## **Se reconnecter à un appareil Bluetooth**

- 1. [Ouvrez les paramètres rapides](#page-34-0) et activez  $\ddot{\mathbf{x}}$ .
- 2. Allumez l'appareil Bluetooth.

## **Désactiver la recherche Bluetooth**

Lorsque [Bluetooth est désactivé,](#page-135-0) votre téléphone peut tout de même effectuer des recherches et se connecter automatiquement à un [appareil précédemment couplé](#page-135-0). Pour éviter cela, désactivez Recherche Bluetooth.

Pour désactiver la recherche :

- 1. Accédez à **[Paramètres](#page-36-0)** > **Localisation**.
- 2. Appuyez sur **Services de localisation**.
- 3. Désactivez **Recherche Bluetooth** .

Si vous désactivez cette option, le fonctionnement des applications qui [utilisent votre localisation](#page-206-0) sera altéré.

## **Modifier le nom du téléphone**

Le nom de votre téléphone permet d'identifier votre téléphone dans un réseau Bluetooth. Vous pouvez changer ce nom.

- <span id="page-137-0"></span>1. Accédez à **[Paramètres](#page-36-0)** > **Appareils connectés**.
- 2. Appuyez sur  $\rightarrow$  **Nom de l'appareil.**

## **À propos de aptX**

Votre téléphone bénéficie du son Qualcomm aptX Adaptive, qui offre de solides capacités audio sans fil Bluetooth à haute résolution.

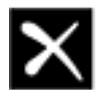

## Qualcomm<sup>®</sup> aptX" Adaptive

Qualcomm aptX est produit par Qualcomm Technologies, Inc. et/ou ses filiales.

Qualcomm est une marque commerciale de Qualcomm Incorporated, enregistrée aux États-Unis et dans d'autres pays. aptX est une marque commerciale de Qualcomm Technologies International, Ltd., enregistrée aux États-Unis et dans d'autres pays.

## **Se connecter via Wi-Fi Direct**

Si votre [imprimante](#page-144-0) ou votre [télévision](#page-143-0) prend en charge Wi-Fi Direct, vous pouvez y connecter votre téléphone sans routeur sans fil ni câble.

Lorsque vous activez la fonction [Wi-Fi](#page-127-0) de votre téléphone, Wi-Fi Direct s'active automatiquement.

Pour établir une connexion un appareil Wi-Fi Direct :

- 1. Sur l'appareil auquel vous souhaitez connecter votre téléphone, configurez la fonction Wi-Fi Direct. Pour obtenir des instructions, reportez-vous au guide de l'utilisateur du produit.
- 2. Sur votre téléphone, accédez à **[Paramètres](#page-36-0)** > **Réseau et Internet** > **Internet** > **Préférences réseau**.
- 3. Appuyez sur **Wi-Fi Direct**.

La liste des appareils Wi-Fi Direct compatibles et à portée s'affiche.

4. Appuyez sur le nom de l'appareil pour établir la connexion.

## **Effectuer des paiements sans contact**

*Seules quelques versions de ce téléphone, en vente dans certains pays, prennent en charge cette fonction.*

Utilisez la technologie NFC (communication en champ proche) pour payer vos achats en caisse rapidement et de manière [sécurisée](#page-190-0) en plaçant votre téléphone sur un lecteur électronique.

## **Configurer le paiement sans contact**

- 1. Assurez-vous d'avoir :
	- Configurez Wallet.
	- activé [NFC.](#page-138-0)
- <span id="page-138-0"></span>2. Accédez à **[Paramètres](#page-36-0)** > **Appareils connectés** > **Préférences de connexion**.
- 3. Appuyez sur **NFC** et assurez-vous que la fonction est activée.
- 4. Appuyez sur **Paiements sans contact** > **Application de paiement par défaut** et sélectionnez l'application.
- 5. Appuyez sur **Utiliser l'application par défaut**, puis choisissez quand vous souhaitez utiliser l'application (toujours ou sauf lorsqu'une autre application de paiement est ouverte).

**Remarque:** Cette fonction gère les applications de paiement. Elle ne s'applique pas aux applications de transfert d'argent.

## **Effectuer un paiement**

1. Assurez-vous que la fonction NFC est activée et que le terminal affiche le symbole suivant :

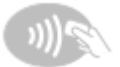

2. Déverrouillez votre téléphone, puis accolez son [dos](#page-9-0) au terminal.

En fonction de votre application de paiement, vous devrez peut-être l'ouvrir et saisir un code PIN avant de présenter le téléphone sur le terminal.

## **Désactiver le paiement sans contact**

[Désactivez NFC.](#page-139-0)

**Conseil:** Vous pouvez également ouvrir votre application de paiement et désactiver les paiements sans contact. Toutes les applications de paiement ne prennent pas en charge cette option.

## **Partager ou recevoir du contenu via NFC**

*Seules quelques versions de ce téléphone, en vente dans certains pays, prennent en charge cette fonction.*

La technologie NFC (communication en champ proche) facilite le partage [sécurisé](#page-190-0) avec les sources auxquelles vous faites confiance. Vous n'avez pas à saisir un grand nombre d'informations ou vous débattre avec l'association.

## **Activer la communication NFC**

1. [Ouvrez les paramètres rapides](#page-34-0) et appuyez sur  $\mathbb N$ .

Ou, accédez à **[Paramètres](#page-36-0)** > **Appareils connectés** > **Préférences de connexion**

2. Appuyez sur la fonction **NFC** et activez-la  $\bullet$ .

Si cette option n'apparaît pas, votre téléphone ne prend pas en charge NFC.

## **Partager du contenu entre des périphériques**

Partagez du contenu depuis votre téléphone vers un autre appareil en mettant les deux appareils en contact (dos à dos).

<span id="page-139-0"></span>Vous pouvez partager du contenu à l'aide de l'application Fichiers. Pour en savoir plus, [consultez l'aide](https://support.google.com/files/answer/7577382) [Google.](https://support.google.com/files/answer/7577382)

## **Lire des balises NFC sur les affiches et les panneaux**

Les balises NFC vous permettent de recevoir des liens Web, des bons de réduction électroniques, des brochures, des cartes, etc. Recherchez le logo NFC sur les accessoires, affiches, panneaux et présentoirs NFC. Placez le [dos](#page-9-0) de votre téléphone à 2 cm maximum du logo pour recevoir les informations de sa balise.

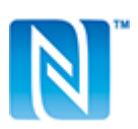

## **Activation de l'icône NFC dans la barre d'état**

Pour savoir si la fonction NFC est activée d'un simple coup d'œil à votre barre d'état :

- 1. Accédez à **[Paramètres](#page-36-0)** > **Appareils connectés**.
- 2. Appuyez sur **Préférences de connexion** > **NFC**.
- 3. Activez **Icône NFC** .

Lorsque la fonction NFC est activée, N s'affiche dans votre [barre d'état.](#page-25-0)

## **Désactiver la communication NFC**

[Ouvrez les paramètres rapides](#page-34-0) et appuyez sur  $\mathbb N$ .

## **Partager des fichiers et des liens avec les téléphones Android situés à proximité**

Partagez du contenu facilement et en toute sécurité. Vous pouvez partager des photos ou des vidéos, des contacts, des documents et des liens. Envoyez-les vers un autre téléphone Android proche de vous sans utiliser de connexion Internet.

## **Activer/désactiver le partage**

Pour l'activer :

- 1. Sur votre téléphone, assurez-vous que les fonctions [Bluetooth](#page-135-0) et [Localisation](#page-206-0) sont activées.
- 2. [Ouvrez les paramètres rapides](#page-34-0) et appuyez sur  $2x$ .

Ou accédez à **[Paramètres](#page-36-0)** > **Appareils connectés** > **Préférences de connexion** > **Partage à proximité**.

3. Appuyez sur **Activer** ou activez la fonction .

Pour désactiver la fonction, ouvrez les paramètres rapides, appuyez sur  $\gg$  et désactivez-la  $\bullet$ .

**Conseil:** Vous pouvez modifier le nom de votre téléphone pour qu'il soit moins identifiable avant de partager ou de recevoir du contenu. Accédez à **[Paramètres](#page-36-0)** > **Appareils connectés** > **Préférences de connexion** > **Partage à proximité** > **Nom de l'appareil** et modifiez le nom.

## **Partager du contenu**

- 1. Ouvrez le contenu à partager.
- 2. Appuyez sur  $\leq$  ou sur  $\geq$  **Partager**, puis sélectionnez **Partage à proximité**.

Votre téléphone recherche les appareils à proximité.

- 3. Tenez votre téléphone et l'autre téléphone à proximité l'un de l'autre.
- 4. Lorsque l'autre téléphone apparaît dans votre liste d'appareils à proximité, appuyez sur son nom pour envoyer l'élément.

L'autre personne peut accepter ou rejeter le transfert.

## **Recevoir du contenu**

- 1. Lorsque quelqu'un partage du contenu avec vous, vous recevez une notification :
	- Si nécessaire, appuyez sur la notification pour rendre votre téléphone visible.
	- Si vous êtes invité à activer Partage à proximité, Bluetooth ou Localisation, appuyez sur **Activer**.
- 2. Pour recevoir le contenu, appuyez sur **Accepter**.

### **Choisir qui peut vous voir pour partager du contenu**

Personne ne peut partager de contenu avec vous lorsque votre écran est verrouillé.

Pour définir les personnes pouvant partager du contenu avec vous lorsque votre écran est déverrouillé :

1. [Ouvrez les paramètres rapides](#page-34-0) et appuyez sur  $22$ .

Ou accédez à **[Paramètres](#page-36-0)** > **Appareils connectés** > **Préférences de connexion** > **Partage à proximité**.

- 2. Appuyez sur **Visibilité de l'appareil** et choisissez les personnes qui pourront voir votre téléphone pour partager du contenu :
	- **Tout le monde** : lorsque votre écran est allumé et déverrouillé, votre téléphone est visible par vos contacts situés à proximité.
	- **Contacts** : lorsque votre écran est allumé et déverrouillé, votre téléphone est visible par les contacts que vous choisissez et qui sont situés à proximité.
	- **Masquer** : votre téléphone n'est visible que lorsque Partage à proximité est activé.

Si un contact n'est pas disponible, vous devez ajouter une adresse e-mail associée au compte Google de ce contact dans ses informations.

## **Résoudre un problème**

Si vous ne parvenez pas à partager du contenu, procédez comme suit :

- 1. Vérifiez que [la fonction Bluetooth est activée](#page-135-0) sur les deux téléphones.
- 2. Vérifiez que [la fonction Localisation est activée](#page-206-0) sur les deux téléphones.
- 3. Rapprochez les appareils à moins de 30 cm l'un de l'autre.
- 4. Activez puis désactivez le [mode avion.](#page-129-0)
- 5. Mettez votre téléphone hors tension puis de nouveau sous tension.

<span id="page-141-0"></span>6. Attendez que personne d'autre ne partage de contenu avec l'autre téléphone.

# **Transférer des fichiers entre un téléphone et un ordinateur (USB)**

## **À propos des transferts USB**

Vous pouvez transférer de la [musique,](#page-124-0) des photos et d'autres fichiers entre la mémoire de votre téléphone et votre ordinateur (et réciproquement). Utilisez un câble USB qui permet le transfert de données et n'est pas uniquement dédié au chargement.

Lorsque vous connectez le téléphone à votre ordinateur à l'aide du câble USB, le type de connexion USB du téléphone est réglé sur le mode charge. Cela permet de recharger la batterie mais empêche votre ordinateur d'accéder aux fichiers stockés sur votre téléphone. Avant de transférer des fichiers, modifiez le type de connexion USB afin d'autoriser le transfert de :

- Tout type de fichier
- Uniquement des photos et vidéos

## **Connecter le téléphone pour transférer des fichiers**

- 1. Allumez le téléphone et l'ordinateur, puis raccordez-les à l'aide d'un câble USB.
- 2. Déverrouillez le téléphone.
- 3. Modifiez le type de connexion USB pour permettre les transferts de fichiers :
	- a. Faites glisser votre doigt de haut en bas sur l'écran d'accueil, puis appuyez sur la notification **Rechargement via USB de cet appareil**.
	- b. Pour transférer tout type de fichier, appuyez sur **Transfert de fichiers**.

Pour transférer uniquement des photos et des vidéos, appuyez sur **PTP**.

## **Transférer des fichiers**

Sur un ordinateur Windows :

1. Assurez-vous que le téléphone est correctement connecté à l'ordinateur en suivant les étapes ci-dessus.

Si vous ne déverrouillez pas le téléphone et que vous modifiez la connexion USB pour permettre le transfert de fichiers, vous ne verrez aucun fichier de votre téléphone.

- 2. Sur votre ordinateur, ouvrez l'explorateur de fichiers, cliquez sur le nom de votre téléphone et accédez à sa mémoire interne.
- 3. Si vous avez sélectionné **PTP** lorsque vous avez connecté le téléphone, choisissez d'importer des photos et vidéos automatiquement ou manuellement dans l'explorateur de fichiers.
- 4. Ouvrez une deuxième fenêtre de l'explorateur de fichiers pour voir les dossiers de votre ordinateur.
- 5. Accédez aux dossiers ou fichiers à transférer, puis faites-les glisser vers et depuis la mémoire ouverte du téléphone et les dossiers de l'ordinateur.

Sur un Mac :

1. Assurez-vous que le téléphone est correctement connecté à l'ordinateur en suivant les étapes ci-dessus.

Si vous ne déverrouillez pas le téléphone et que vous modifiez la connexion USB pour permettre le transfert de fichiers, vous ne verrez aucun fichier de votre téléphone.

2. Sur votre ordinateur, téléchargez l'application Android File Transfer depuis le site www.android.com/ filetransfer, puis suivez les instructions à l'écran.

## **Emplacement des fichiers**

Sur votre téléphone, les fichiers sont stockés dans les dossiers suivants :

- **DCIM** : (images de l'appareil photo numérique) photos et vidéos prises avec l'application Appareil photo
- **Pictures** : photos que vous avez modifiées et photos provenant d'applications autres que Appareil photo
- **Download** : fichiers [téléchargés](#page-160-0) depuis Internet
- **Music** : fichiers pour les applications qui permettent d'écouter de la musique
- **Ringtones** : fichiers audio pour les sonneries
- **Notifications** : fichiers audio pour les [notifications](#page-152-0)
- **Alarms** : fichiers audio pour les [alarmes](#page-100-0)

## **Résoudre un problème**

Si vous rencontrez des problèmes, [essayez de suivre ces étapes de dépannage](#page-240-0).

# **Plateforme Ready For**

Toute la puissance de votre smartphone Motorola ne demande qu'à être libérée. La plateforme Ready For amplifie toutes les capacités de votre téléphone. Transférez les jeux de votre téléphone sur grand écran pour profiter d'une bonne décharge d'adrénaline. Ou profitez d'un son incroyable comme si vous étiez dans la pièce lorsque vous passez des appels vidéo. Et utilisez vos applications sur un écran de bureau pour profiter d'un espace de travail et de jeu plus grand. Donnez un nouveau sens au multi-tâche en utilisant votre téléphone avec un ordinateur ou une tablette.

Pour démarrer, appuyez sur **Ready For** dans les paramètres rapides, ou ouvrez **Paramètres** > **Appareils connectés** > **Ready For**. [En savoir plus](https://help.motorola.com/hc/apps/readyfor/index.php?os=12&f=011)

## **Caster l'écran ou des fichiers multimédias sur votre téléviseur**

## **Affichage miroir avec Chromecast**

Pour reproduire l'affichage de votre écran sur un téléviseur, affichant toutes les applications et écrans que vous utilisez sur votre téléphone, procédez comme suit :

Utilisez un téléviseur avec [Chromecast intégré](https://www.google.com/chromecast/built-in/).

<span id="page-143-0"></span>• Ou, raccordez un appareil Chromecast au port HDMI de votre téléviseur. [\(Découvrir comment.](https://support.google.com/chromecast/answer/3212934))

Pour commencer à caster :

- 1. Assurez-vous que votre téléphone et que l'appareil Chromecast ou le téléviseur avec Chromecast intégré sont connectés au même réseau [Wi-Fi](#page-127-0).
- 2. Accédez à **[Paramètres](#page-36-0)** > **Appareils connectés** > **Préférences de connexion** > **Caster**.

Ou, depuis les [paramètres rapides,](#page-34-0) appuyez sur

3. Appuyez sur le nom de l'appareil Chromecast ou du téléviseur à connecter.

Pour arrêter :

- Sur la notification de diffusion, appuyez sur  $\vee$  > **Déconnecter**.
- Ou, appuyez sur > **Déconnecter** dans les paramètres rapides.

## **Caster une application**

Vous pouvez caster une application si vous :

- Disposez d'un téléviseur intelligent prenant en charge les applications mobiles pour afficher ou lire des fichiers multimédias à partir de votre téléphone. Reportez-vous au guide de l'utilisateur de votre téléviseur pour consulter les instructions de connexion de votre téléphone.
- Disposez d'un appareil Chromecast ou d'un téléviseur avec [Chromecast intégré](https://www.google.com/chromecast/built-in/).

Miracast n'est pas pris en charge.

Pour caster une application :

- 1. Assurez-vous que votre téléphone et que l'appareil Chromecast ou le téléviseur intelligent sont connectés au même réseau [Wi-Fi.](#page-127-0)
- 2. Dans une application de diffusion (YouTube, par exemple), appuyez sur ...

Si le symbole n'apparaît pas ou si votre téléviseur ne s'affiche pas dans les options de diffusion, [essayez de suivre ces étapes de dépannage.](#page-144-0)

Pendant la diffusion :

- **apparaît dans la [barre d](#page-25-0)'état.**
- Vous pouvez toujours passer et recevoir des appels et utiliser les autres fonctionnalités de votre téléphone.

Pour arrêter de caster :

- Dans l'application de diffusion, appuyez sur  $\sum$  et appuyez sur l'option de déconnexion.
- À partir de la notification, appuyez sur  $\times$ .

## **Caster des fichiers multimédias personnels avec Wi-Fi Direct**

Si votre téléviseur prend en charge la fonction Wi-Fi Direct, [configurez une connexion](#page-137-0) entre votre téléphone et le téléviseur pour afficher ou lire des fichiers multimédias à partir de votre téléphone.

Pour plus d'informations sur l'utilisation de Wi-Fi Direct une fois la connexion établie, reportez-vous au guide de l'utilisateur de votre téléviseur.
## <span id="page-144-0"></span>**Résoudre un problème**

Après chaque étape, vérifiez si le problème est résolu.

#### **Vérifiez les principes de base**

- 1. Si vous utilisez un [réseau VPN,](#page-134-0) désactivez-le et réessayez.
- 2. Assurez-vous que votre téléphone et que l'appareil Chromecast ou le téléviseur intelligent sont connectés au même réseau [Wi-Fi.](#page-127-0)
- 3. Assurez-vous que votre téléphone ne se trouve pas à plus de 4,5 m de l'appareil Chromecast ou du téléviseur intelligent.
- 4. Si vous utilisez Chromecast ou un téléviseur avec Chromecast intégré, [recherchez les mises à jour](https://play.google.com/store/apps/details?id=com.google.android.apps.chromecast.app) de l'application Home.

#### **Le téléphone ne trouve pas le téléviseur intelligent**

Vérifiez d'abord les principes de base. Ensuite :

- 1. Sur le téléviseur, ouvrez l'application et lancez une vidéo. Ensuite, sur votre téléphone, ouvrez l'application et essayez à nouveau de lancer la diffusion sur le téléviseur.
- 2. Liez l'application de votre téléphone et l'application du téléviseur :
	- a. Sur votre téléphone, ouvrez l'application, ouvrez ses paramètres et recherchez les options d'utilisation du téléviseur (par exemple, **YouTube** > M > **Paramètres** > **Regarder sur téléviseur** >**Associer avec un code TV**).
	- b. Suivez les instructions de l'application qui s'affichent à l'écran pour terminer la configuration.
- 3. Redémarrez votre routeur Wi-Fi.
- 4. Sur votre téléviseur, recherchez des mises à jour du micrologiciel et des applications. Consultez le site Web d'assistance du fabricant de votre téléviseur pour plus d'informations.
- 5. Consultez le site Web d'assistance du fabricant de votre téléviseur pour vous assurer que l'application est toujours prise en charge sur votre modèle de téléviseur.

#### **Consultez l'aide des applications**

Si vous rencontrez des problèmes de diffusion avec l'une de ces applications, consultez leur centre d'aide pour obtenir des informations de dépannage :

- **[Netflix](https://help.netflix.com)**
- [Amazon Prime Video](https://www.amazon.com/gp/help/customer/display.html?nodeId=201376320)
- [YouTube](https://support.google.com/youtube/answer/7048602)
- [Google TV](https://support.google.com/googleplay/answer/2851683)

## **Imprimer depuis votre téléphone**

### **Configurer l'impression**

Pour connecter votre imprimante et votre téléphone :

- 1. Avant de commencer :
	- Si votre imprimante est connectée à un réseau Wi-Fi, assurez-vous que le téléphone et l'imprimante sont connectés au même réseau.
	- Si votre imprimante prend en charge Wi-Fi Direct, [établissez une connexion directe](#page-137-0) entre le téléphone et l'imprimante.
- 2. Accédez à **[Paramètres](#page-36-0)** > **Appareils connectés** > **Préférences de connexion** > **Impression**.
- 3. Appuyez sur **Service d'impression par défaut** pour détecter automatiquement votre imprimante.

Une fois que votre imprimante est détectée, elle est prête à imprimer.

Si votre imprimante n'a pas été détectée dansService d'impression par défaut :

- 1. Appuyez sur **Ajouter un service**.
- 2. Dans Play Store, recherchez « service d'impression [marque de l'imprimante] » et installez l'application correspondant au plugin du service d'impression de cette marque.
- 3. Une fois installée, retournez dans **Paramètres** > **Appareils connectés** > **Préférences de connexion** > **Impression** et appuyez sur le nom du plugin du service d'impression pour détecter automatiquement votre imprimante.
- 4. Si votre imprimante n'est pas détectée automatiquement, appuyez sur  $\rightarrow$  **Ajouter une imprimante** > .
- 5. Saisissez le nom de l'imprimante et son adresse IP (qui se trouve dans les paramètres de votre imprimante sur l'ordinateur connecté).

### **Imprimer**

- 1. Ouvrez l'élément à imprimer, tel que :
	- Une photo dans Photos
	- Un e-mail
	- Un document dans Drive
	- Une page Web dans Chrome.
- 2. Appuyez sur  $\omega \equiv \nu$  **Imprimer**. (Si vous utilisez Chrome,  $\nu >$  **Partager**  $>$  **Imprimer**.)
- 3. Sélectionnez les options de l'imprimante si nécessaire.
- 4. Appuyez sur  $\blacksquare$ .

## **À propos de la fonction de partage sans fil**

### **Données pouvant être partagées**

Vous pouvez partager vos [photos et vidéos,](#page-104-0) vos [contacts,](#page-109-0) des [captures d](#page-38-0)'écran et des [fichiers téléchargés](#page-160-0).

### **Partage de photos et de vidéos**

Lorsque vous décidez de [partager](#page-104-0) vos photos ou vidéos, tenez compte des facteurs suivants :

- Résolution (basse ou élevée) de la photo ou vidéo, la haute résolution utilisant davantage de données
- Nombre de photos à partager (une photo, quelques-unes ou tout un album de vacances)
- Si vous souhaitez partager du contenu sur Internet ou d'un appareil à un autre
- Durée de mise à disposition du partage

### **Les diverses méthodes de partage**

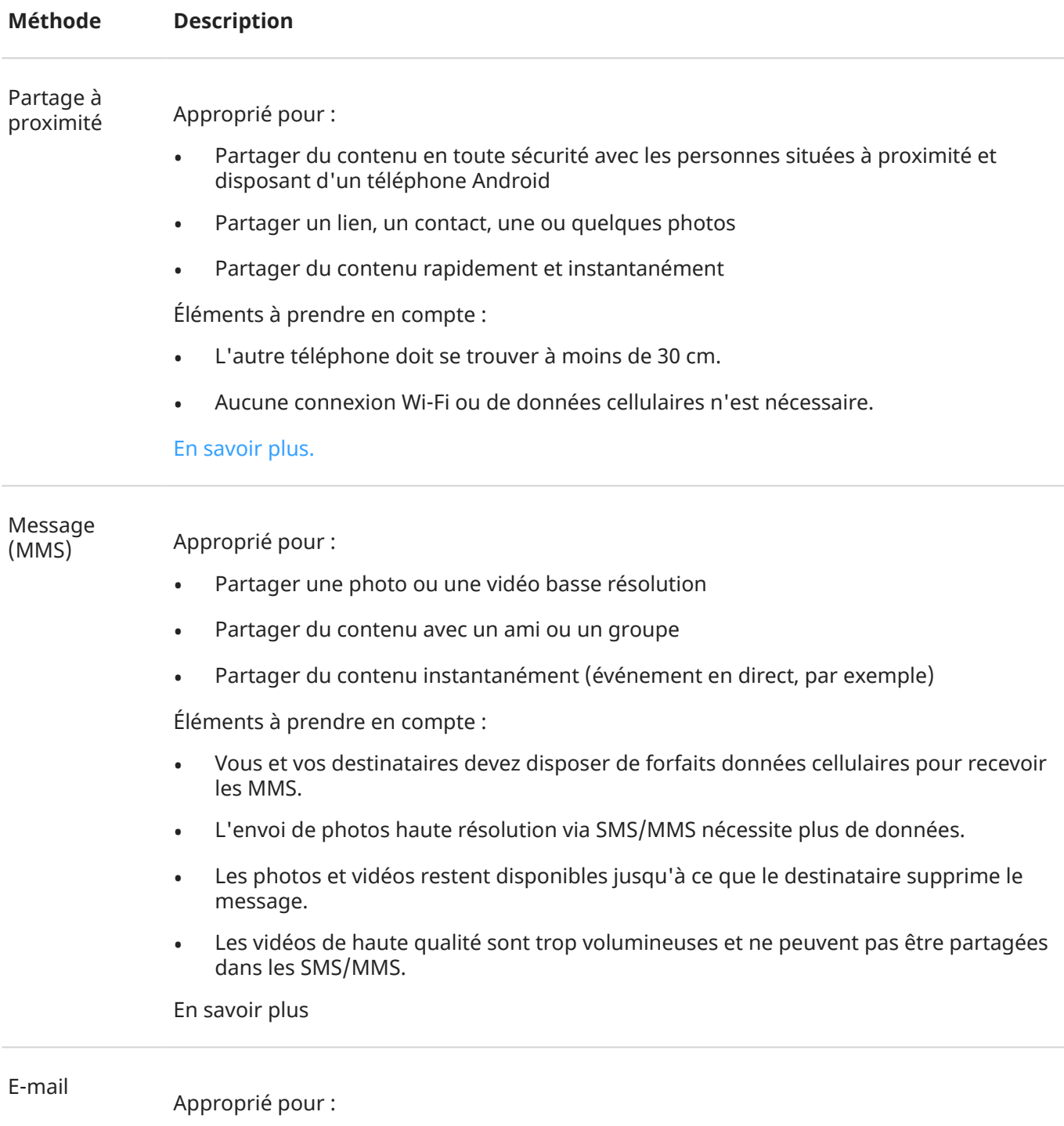

• Partager une ou quelques photos

• Partager du contenu avec un ami ou un groupe

Éléments à prendre en compte :

- Certains fournisseurs de messagerie électronique limitent la taille des pièces jointes. En cas de fichiers volumineux, chargez-les sur un espace de stockage dans le cloud et envoyez le lien de cet emplacement par e-mail au lieu des fichiers.
- Il est possible de télécharger des pièces jointes à un e-mail jusqu'à ce que le destinataire supprime l'e-mail.

[En savoir plus](#page-93-0)

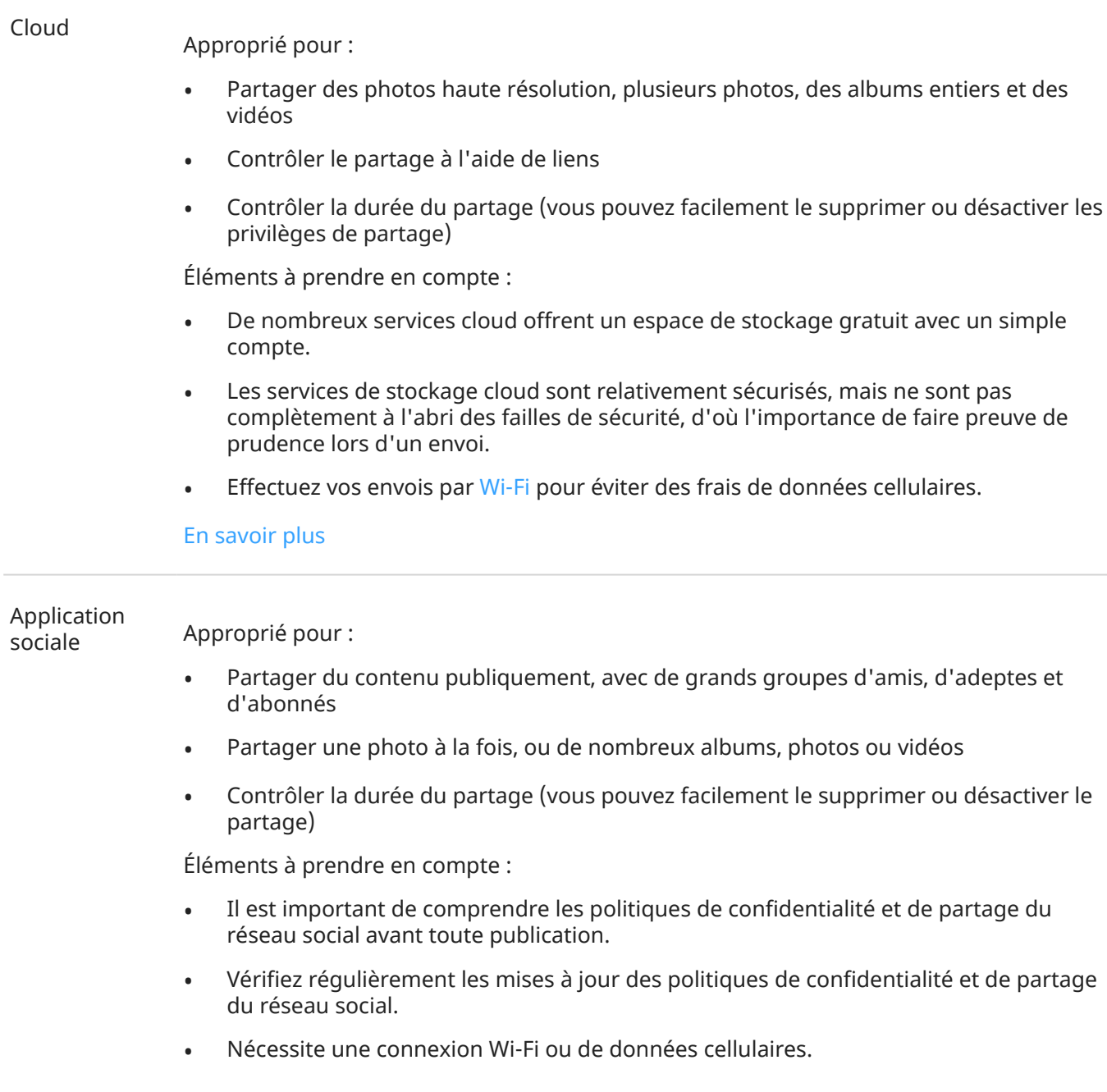

- Partager du contenu d'un téléphone à un autre ou vers un autre appareil connecté
- Partager du contenu rapidement

Éléments à prendre en compte :

• Votre téléphone doit être [associé et connecté](#page-135-0) à un autre appareil.

Approprié pour :

NFC

- Partager rapidement du contenu vers un téléphone, une tablette ou un ordinateur à proximité
- Inutile d'associer les appareils (il suffit de les [accoler](#page-138-0) dos à dos)

Éléments à prendre en compte :

- La fonction NFC doit être disponible sur les appareils avec lesquels vous partagez du contenu.
- Votre téléphone et l'autre appareil doivent être activés et déverrouillés.

[En savoir plus](#page-138-0)

# **Définir ou modifier les applications par défaut**

Si vous avez plusieurs applications qui font la même chose, vous pouvez choisir quelle application utiliser par défaut.

#### **Choisir sur invite**

Parfois, votre téléphone vous demande quelle application utiliser. Par exemple, votre téléphone peut vous demander quelle application utiliser pour ouvrir un fichier PDF.

Pour définir une valeur par défaut lorsque vous y êtes invité :

- 1. Appuyez sur l'application à utiliser.
- 2. Choisissez la fréquence à laquelle vous souhaitez utiliser cette application pour cette action : **Toujours**  ou **Une seule fois**.

Si vous sélectionnez Toujours, le téléphone ne vous demandera plus quelle application utiliser. Pour que votre téléphone vous le demande à nouveau, vous pouvez modifier la valeur par défaut :

- 1. Accédez à **[Paramètres](#page-36-0)** > **Applications**.
- 2. Appuyez sur **Applications par défaut** > **Ouverture des liens**.
- 3. Appuyez sur l'application que vous avez sélectionnée par défaut.
- 4. Appuyez sur **Ouvrir les liens compatibles** et sélectionnez **Toujours demander**.

#### **Choisir à tout moment**

Vous pouvez modifier certaines applications par défaut (comme le [navigateur](#page-85-0) ou la [messagerie\)](#page-91-0) à tout moment :

- 1. Accédez à **[Paramètres](#page-36-0)** > **Applications**.
- 2. Appuyez sur **Applications par défaut**.
- 3. Appuyez sur la valeur par défaut à modifier.
- 4. Appuyez sur l'application à utiliser.

# **Régler un accès spécial des applications**

Dans **Paramètres** > **Applications** > **Accès spécifiques des applications**, vous pouvez régler les paramètres suivants :

- **Accès aux données d'utilisation** : contrôle les applications ayant accès aux données relatives à votre utilisation des applications (les autres applications vous utilisez, à quelle fréquence, votre opérateur, vos paramètres de langue et autres détails).
- **Données non restreintes** : permet à certaines applications d'utiliser les données en arrière-plan même lorsque Économiseur de données est activé. [En savoir plus.](#page-130-0)

Vous pouvez aussi contrôler si les applications ont accès à des fonctions telles que [Mode PIP](#page-64-0), [Optimisation](#page-156-0) [de la batterie](#page-156-0) et [Ne pas déranger](#page-168-0). En règle générale, vous ne devriez pas avoir à ajuster ces paramètres.

# **Activation et désactivation des notifications**

### **Désactiver les notifications d'application**

Lorsque vous recevez des notifications indésirables d'une application, appuyez de manière prolongée sur la notification, puis sur **Désactiver les notifications**.

Pour voir toutes les applications et activer ou désactiver l'envoi de notifications :

- 1. Faites glisser l'écran vers le bas pour afficher vos notifications.
- 2. Au bas de la liste, appuyez sur **Gérer**.
- 3. Appuyez sur **Paramètres de l'appli**.
- 4. Procédez de l'une des manières suivantes :
	- Pour désactiver toutes les notifications d'une application, désactivez  $\bullet$ .
	- Pour désactiver certaines notifications d'une application, appuyez sur le nom de l'application, puis activez ou désactivez o les notifications dans chaque catégorie.
	- Pour empêcher une application d'afficher les notifications sous forme de bannière en haut d'un écran déverrouillé, par exemple lors d'appels entrants, appuyez sur le nom de l'application (si nécessaire, appuyez sur le type de notification), puis désactivez **Afficher sur l'écran** pour la catégorie concernée.

**Conseil:** Pour bloquer les notifications de toutes les applications durant certaines périodes ou événements d'agenda, utilisez [Ne pas déranger.](#page-168-0)

### **Activer les notifications d'application**

Si une application n'envoie pas de notifications alors que vous souhaitez qu'elle le fasse :

- 1. Accédez à **[Paramètres](#page-36-0)** > **Notifications**.
- 2. Appuyez sur **Paramètres de l'appli**.
- 3. En haut de l'écran, appuyez sur *et sélectionnez* Désactivées.
- 4. Activez les notifications comme vous le souhaitez.

### **Contrôle des notifications de l'écran de verrouillage**

Si vous avez défini [un schéma, un code PIN ou un mot de passe](#page-193-0), vous pouvez contrôler le type de notifications affichées sur votre [écran de verrouillage](#page-20-0) et empêcher ainsi l'affichage d'informations personnelles.

Pour régler les notifications de toutes les applications :

1. Accédez à **[Paramètres](#page-36-0)** > **Notifications**.

2. Pour masquer le contenu sensible pouvant apparaître sur votre écran de verrouillage, désactivez **Notifications de contenu sensible** .

Vous recevrez des notifications de réception d'e-mails ou de chat sur l'écran de verrouillage, mais elles n'incluront pas les détails de ces messages.

Pour encore plus de contrôle, laissez cette option activée opour autoriser les détails, et masquer le contenu sensible de certaines applications.

3. Pour modifier les notifications qui s'affichent sur votre écran de verrouillage (afficher tout, masquer les notifications des applications définies en mode [silencieux](#page-153-0) ou masquer tout), appuyez sur **Notifications sur l'écran de verrouillage**.

Pour masquer le contenu sensible d'applications spécifiques :

- 1. Définissez les notifications de l'écran de verrouillage pour toutes les applications sur **Voir les conversations et notifications par défaut et silencieuses**.
- 2. Appuyez de manière prolongée sur l'icône de l'application, puis appuyez sur  $\binom{1}{1}$  > **Notifications**.
- 3. Les types de notifications envoyés par l'application s'affichent ici. Pour chaque notification activée que vous souhaitez masquer :
	- a. Appuyez sur son nom.
	- b. Appuyez sur **Notifications sur l'écran de verrouillage** > **Afficher les contenus sensibles seulement si l'appareil est déverrouillé**.

**Conseil:** Lorsque vous [activez Verrouillé,](#page-180-0) les notifications ne seront pas affichées sur votre écran de verrouillage.

### **Activer la répétition**

Si vous souhaitez pouvoir répéter les notifications en les faisant glisser vers la gauche ou vers la droite, activez la fonction de répétition :

- 1. Accédez à **[Paramètres](#page-36-0)** > **Notifications**.
- 2. Activez la fonction **Autoriser la répétition des notifications** .

### **Contrôler les points et les bulles de notification**

Les icônes d'application présentent des points pour vous alerter de notifications non lues. Vous pouvez désactiver ces points pour une ou toutes les applications.

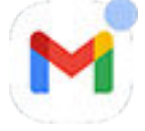

#### **Désactiver les points liés à toutes les applications**

- 1. Accédez à **[Paramètres](#page-36-0)** > **Notifications**.
- 2. Activez la fonction **Pastille de notification sur l'icône de l'application** ou désactivez-la one

#### **Désactiver les points liés à une seule application**

- 1. Appuyez de manière prolongée sur l'icône de l'application.
- 2. Appuyez sur  $(i)$  > **Notifications**.

<span id="page-152-0"></span>3. Activez la fonction **Autoriser la pastille de notification** ou désactivez-la o.

#### **Activer ou désactiver les bulles liées à toutes les applications**

Pour pouvoir y accéder et les contrôler plus facilement, certaines conversations apparaissent sous forme de bulles flottantes par-dessus d'autres applications. Vous pouvez désactiver ces bulles et consulter les conversations uniquement dans leur application.

- 1. Accédez à **[Paramètres](#page-36-0)** > **Notifications**.
- 2. Appuyez sur **Bulles** et activez ou désactivez on cette fonction.

# **Contrôler le voyant de notification**

Le témoin de notification à l['arrière de votre téléphone](#page-9-0) s'éclaire pour vous avertir quand :

- Une alarme se déclenche
- Vous recevez un appel ou un SMS/MMS
- Vous recevez une alerte d['urgence sans fil](#page-210-0)
- [Vous chargez l](#page-155-0)'appareil

#### **Modifier les critères d'éclairage**

- 1. Accédez à **[Paramètres](#page-36-0)** > **Sons et lumières**.
- 2. Appuyez sur **Effets lumineux** et activez la fonction .
- 3. Pour modifier les événements qui le font s'éclairer, désactivez (ou activez) les événements souhaités.

#### **Éteindre les témoins lumineux**

Pour qu'il ne s'éclaire jamais, accédez à **Paramètres** > **Sons et lumières** > **Effets lumineux** et désactivez-le .

## **Contrôle du son des notifications**

### **Modifier le volume des notifications**

Pour régler le niveau du volume de toutes les notifications :

- 1. Appuyez sur un bouton de volume et sur le symbole  $\bullet\bullet\bullet$  de l'écran.
- 2. Ajustez le curseur **Volume des notifications**.

### **Modification du son des notifications**

Pour modifier le son des notifications pour toutes les applications :

1. Accédez à **[Paramètres](#page-36-0)** > **Sons et lumières** > **Sonnerie de notification**.

- <span id="page-153-0"></span>2. Procédez de l'une des manières suivantes :
	- Pour modifier le son, choisissez-en un nouveau.
	- Pour désactiver le son des notifications, sélectionnez **Aucun**.

Pour modifier le son des notifications pour une application spécifique :

- 1. Appuyez de manière prolongée sur l'icône de l'application.
- 2. Appuyez sur  $\binom{?}{!}$  > **Notifications**.
- 3. Appuyez sur la catégorie des notifications activées, puis appuyez sur **Son et vibreur** et sélectionnez une sonnerie unique ou le paramètre Aucune.

Si les notifications d'une application sont silencieuses mais vous souhaitez les entendre :

- 1. Appuyez de manière prolongée sur une notification.
- 2. Appuyez sur **Par défaut**.

Pour que les notifications d'une application soient émises lorsque l'option [Ne pas déranger](#page-168-0) est activée :

- 1. Appuyez de manière prolongée sur l'icône de l'application.
- 2. Appuyez sur **i** > **Notifications**.
- 3. Appuyez sur la catégorie des notifications activées et activez **Ignorer l'option "Ne pas déranger"** (...).

### **Définir les notifications d'une application en mode silencieux**

Pour désactiver temporairement le son des notifications de **toutes** les applications, [utilisez Ne pas](#page-168-0) [déranger.](#page-168-0)

#### **Passer à Silencieux**

Si vous souhaitez que les notifications d'une application soient moins intrusives, vous pouvez les classer :

- **Par défaut** : un son sera émis, vous ressentirez une vibration (si activée), un message s'affichera sur votre écran de verrouillage et l'icône de l'application apparaîtra dans la barre d'état.
- **Silencieux** : vous n'entendrez aucun son et ne ressentirez aucune vibration. Les icônes de notification s'afficheront toujours dans la [barre d'état,](#page-19-0) à moins que vous ne les masquiez.

Option 1 : sur une notification

- 1. Appuyez de manière prolongée sur une notification.
- 2. Appuyez sur **Silencieux**.

Option 2 : dans les Paramètres

- 1. Accédez à **[Paramètres](#page-36-0)** > **Notifications** > **Paramètres de l'appli** et sélectionnez l'application.
- 2. Appuyez sur le type de notification à modifier.
- 3. Appuyez sur **Silencieux**.

#### **Masquer les icônes de barre d'état pour toutes les notifications silencieuses**

- 1. Accédez à **[Paramètres](#page-36-0)** > **Notifications**.
- 2. Activez la fonction **Masquer les notifications silencieuses dans la barre d'état** .

3. Redémarrez le téléphone pour appliquer les nouveaux paramètres.

Vous ne verrez pas d'icône dans la barre d'état pour les notifications silencieuses. Lorsque vous faites glisser la barre d'état vers le bas, les icônes apparaîtront dans le menu déroulant avec la notification.

**Conseil:** Dans les Paramètres du téléphone, vous pouvez uniquement masquer les icônes de barre d'état de toutes les applications. Si vous souhaitez masquer les icônes de barre d'état d'une seule application, ouvrez l'application et consultez ses paramètres. Seules certaines applications vous permettent de le faire.

#### **Masquer les notifications silencieuses**

1. Accédez à **[Paramètres](#page-36-0)** > **Sons et lumières** > **Ne pas déranger**.

Ou, dans les paramètres rapides, appuyez de manière prolongée sur  $\ominus$ .

- 2. Appuyez sur **Options d'affichage des notifications masquées**.
- 3. Sélectionnez ce que vous souhaitez autoriser ou bloquer :
	- **Aucune notification sonore** : les notifications apparaîtront dans la liste déroulante de toutes les notifications, mais n'émettront aucun son.
	- **Aucune notification visuelle ni sonore** : les notifications n'apparaîtront pas et n'émettront aucun son.
	- **Personnalisé** : pour commencer, les notifications n'apparaîtront pas et n'émettront aucun son. Vous pourrez ensuite effectuer de petits réglages (par exemple, autoriser les points de notification).

# **Affichage de l'historique des notifications**

Après avoir supprimé ou coupé les notifications, vous pouvez consulter votre historique des notifications pour les voir quand même.

Configuration :

- 1. Accédez à **[Paramètres](#page-36-0)** > **Notifications**.
- 2. Appuyez sur **Historique des notifications**.
- 3. Activez la fonction **Utiliser l'historique des notifications** ( ).

Pour voir l'historique, accédez à **Paramètres** > **Notifications** > **Historique des notifications**.

# <span id="page-155-0"></span>**Chargement du téléphone**

### **Comment charger le téléphone**

Votre téléphone est un véritable petit ordinateur, offrant de nombreuses informations et applications. Selon l'utilisation que vous en faites, il peut consommer beaucoup de batterie. Pensez à le recharger chaque nuit afin qu'il soit prêt pour le lendemain.

1. [Branchez](#page-9-0) votre téléphone sur le chargeur fourni.

Si vous utilisez d'autres chargeurs, y compris un ordinateur portable, la charge sera moins rapide.

2. Insérez la fiche dans une prise électrique.

Lorsque le téléphone est éteint et en charge, l'icône d'une batterie et un pourcentage apparaissent. Si la batterie est complètement déchargée, ils apparaissent uniquement lorsque le téléphone est assez chargé pour démarrer.

Lorsque le téléphone est allumé et en charge, apparaît dans la [barre d](#page-25-0)'état.

## **Conseils pour charger le téléphone**

- Vous pouvez utiliser le téléphone pendant la charge. Toutefois, ne le faites pas si vous souhaitez qu'il se charge plus rapidement.
- Si vous ne parvenez pas à allumer le téléphone lorsqu'il est en charge, attendez qu'il soit assez chargé avant de l'allumer.
- Lorsque la batterie devient faible, le téléphone envoie une [notification](#page-65-0).
- Utilisez le [mode Économiseur de batterie](#page-157-0) lorsque la batterie est faible.
- Vous pouvez [désactiver](#page-172-0) les sons de chargement.

## **Prolongation de l'autonomie de la batterie**

### **Choisir les paramètres qui économisent le plus la batterie**

Pour une utilisation optimale de votre batterie :

- **Connexions :** désactivez les fonctions [Bluetooth](#page-135-0) et [GPS](#page-206-0) lorsque vous ne les utilisez pas.
- **Wi‑Fi :** activez le [Wi-Fi](#page-127-0) lorsque le téléphone se situe dans un lieu couvert par le Wi-Fi.
- **Écran :** réduisez la [luminosité de l](#page-173-0)'écran, passez au [Thème foncé](#page-173-0) et choisissez un [délai de mise en veille](#page-177-0)  de l['écran](#page-177-0) plus court.
- **Synchronisation :** si vous n'utilisez pas la [synchronisation automatique,](#page-213-0) désactivez-la pour toutes les applications. Vous ne serez alors plus averti lors des mises à jour et devrez effectuer une synchronisation manuelle pour recevoir vos nouveaux e-mails.

## <span id="page-156-0"></span>**Économiser la batterie temporairement**

Utilisez le mode [Économiseur de batterie](#page-157-0) pour continuer à utiliser votre téléphone lorsque votre batterie est faible.

Évitez si possible les activités qui consomment beaucoup d'énergie jusqu'à ce que vous puissiez [charger](#page-155-0) votre batterie :

- enregistrement ou lecture de vidéos
- écoute de musique
- prise de photos
- Utilisation de [fonds d](#page-54-0)'écran animés

### **Découvrez quelles applications consomment votre batterie**

Pour savoir si une application ou un service spécifique épuise votre batterie :

- 1. Accédez à **[Paramètres](#page-36-0)** > **Batterie** > **Utilisation de la batterie**.
- 2. Faites glisser votre doigt vers le haut pour afficher la liste des applications et fonctionnalités qui sollicitent la batterie depuis sa dernière charge complète.
- 3. Appuyez sur l'application ou la fonction qui utilise beaucoup de batterie.
- 4. Sous **Gérer l'utilisation de la batterie**, appuyez sur les options pour réduire l'utilisation de la batterie.

### **Utiliser la charge optimisée**

La charge optimisée évite de solliciter inutilement la batterie et prolonge sa durée de vie globale en limitant la durée de charge à plus de 80 %.

Si votre téléphone reste branché pendant quelques jours, la charge est limitée.

1. Accédez à **[Paramètres](#page-36-0)** > **Batterie**.

Ou, ouvrez les paramètres rapides, puis appuyez de manière prolongée sur  $\Box$ .

- 2. Appuyez sur **Charge optimisée**.
- 3. Activez la fonction **Utiliser la charge optimisée** .

### **Maintenez l'activation de la batterie adaptative**

Lorsque vous activez la batterie adaptative, les applications rarement utilisées fonctionneront moins quand vous ne les utilisez pas. Votre téléphone apprendra comment vous utilisez les applications au fil du temps et s'ajustera pour une meilleure autonomie de la batterie.

- 1. Accédez à **[Paramètres](#page-36-0)** > **Batterie** > **Batterie adaptative**.
- 2. Activez **Utiliser Batterie adaptative** .

# **Éviter les surcharges**

Le fait de laisser votre téléphone branché trop longtemps sur un chargeur peut entraîner des surcharges. Avec le temps, ces surcharges peuvent raccourcir la durée de vie de votre batterie. La fonction Protection

<span id="page-157-0"></span>contre les surcharges permet de maintenir votre batterie en bon état en limitant sa charge à 80 % si votre téléphone reste branché pendant trois jours.

Lorsque la fonction Protection contre les surcharges limite la charge de votre batterie, le symbole apparaît dans la [barre d](#page-25-0)'état.

Pour recharger entièrement votre téléphone à partir de 80 %, débranchez-le du chargeur et rebranchez-le immédiatement.

Pour activer ou désactiver cette fonction :

- 1. Accédez à **[Paramètres](#page-36-0)** > **Batterie** > **Protection contre les surcharges**.
- 2. Activez o ou désactivez de la fonction.

# **Utiliser le mode Économiseur de batterie**

## **Lorsque Économiseur de batterie est activé**

Économiseur de batterie vous permet d'utiliser le téléphone plus longtemps avant de le recharger.

Pour économiser de la batterie, votre téléphone va :

- Activez Thème foncé (Vous pouvez [désactiver cette fonctionnalité](#page-173-0), mais cela utilise plus de batterie.)
- Réduire le [taux de rafraîchissement](#page-178-0)
- Désactiver [Sous-titres instantanés](#page-184-0)
- Attendre que vous consultiez une application pour en actualiser le contenu, comme pour les e-mails et les actualités
- Empêcher les applications de fonctionner en arrière-plan (comme vous écouter prononcer « Ok Google »)
- Cesser d'utiliser la géolocalisation lorsque l'écran est éteint

Lorsque le téléphone fonctionne en mode Économiseur de batterie, ne apparaît dans la barre d'état.

## **Activer et désactiver Économiseur de batterie**

#### **Activez/désactivez la fonction vous-même**

[Ouvrez les paramètres rapides](#page-34-0) et appuyez sur  $\Box$ .

#### **Activez la fonction automatiquement**

Pour l'activer automatiquement lorsque le niveau de la batterie devient inférieur à un niveau spécifié :

- 1. Ouvrez les paramètres rapides et appuyez de manière prolongée sur  $\Box$ .
- 2. Appuyez sur **Économiseur de batterie** > **Paramétrer économiseur batterie** > **En fonction du pourcentage de batterie**.
- 3. Déplacez le curseur pour régler le pourcentage lorsque Économiseur de batterie s'active.

**Conseil:** le mode Économiseur de batterie est désactivé pendant la charge de votre téléphone ; il est réactivé lorsque vous débranchez le téléphone.

#### **Désactivez automatiquement la fonction lorsque votre téléphone est chargé**

Pour désactiver la fonction automatiquement lorsque la batterie atteint 90 % de charge :

- 1. Ouvrez les paramètres rapides et appuyez de manière prolongée sur  $\bar{\Vert}$ .
- 2. Appuyez sur **Économiseur de batterie**.
- 3. Assurez-vous que l'option **Désactiver quand la batterie est chargée** est activée .

# **Afficher le pourcentage d'autonomie de la batterie dans la barre d'état**

Pour afficher le pourcentage d'autonomie restante de la batterie dans la barre d'état :

1. Accédez à [Paramètres](#page-36-0) > **Batterie**.

Ou, ouvrez les paramètres rapides, puis appuyez de manière prolongée sur  $\Box$ .

2. Activez **Pourcentage de la batterie .** 

# **À propos des options de stockage**

### **Mémoire de stockage interne du téléphone**

Vous pouvez stocker des photos, des vidéos, de la musique et des applications sur votre téléphone. Vous pouvez également y stocker les fichiers que vous [téléchargez](#page-160-0) depuis Internet et les pièces jointes que vous enregistrez à partir de vos [e-mails](#page-95-0) ou SMS/MMS.

Vous pouvez libérer de l'espace si nécessaire.

## **Stockage dans le cloud**

Le cloud est un outil idéal pour le stockage des fichiers [\(photos](#page-104-0), [vidéos,](#page-104-0) [musique\)](#page-161-0) que vous souhaitez partager ou auxquels vous souhaitez accéder depuis d'autres appareils.

Avantages :

- Accéder à des fichiers depuis tout appareil connecté à Internet
- Synchronisation des fichiers (nul besoin de conserver plusieurs versions dans divers emplacements de stockage)
- Sauvegardes de photos et de vidéos disponibles en cas de perte ou de dégradation du téléphone

Les fournisseurs de services de stockage dans le cloud offrent généralement un espace de stockage gratuit pouvant être étendu dans le cadre d'un abonnement payant lorsque vous atteignez la limite spécifiée. Vous pouvez également gérer votre espace de stockage gratuit en supprimant les éléments inutiles et libérer ainsi de la place pour les nouveaux fichiers.

Des applications comme Drive et Photos vous permettent de [sauvegarder facilement vos fichiers](#page-104-0)  [multimédias](#page-104-0) sur le cloud.

# **Gérer la mémoire interne du téléphone**

### **Libérer de l'espace en effectuant une analyse**

Pour analyser votre téléphone à la recherche d'éléments anciens et inutilisés à supprimer, comme les téléchargements et les applications non utilisées :

- 1. [Ouvrez](#page-63-0) l'application **Fichiers**.
- 2. Appuyez sur **Nettoyer**.

Des suggestions de catégories d'éléments à vérifier s'affichent, pour libérer de l'espace.

3. Appuyez sur ces suggestions et suivez les instructions à l'écran pour désinstaller, déplacer ou supprimer des éléments.

Si aucune suggestion ne s'affiche pour libérer de l'espace, assurez-vous que la fonction de suggestion est activée :

- 1. [Ouvrez](#page-63-0) l'application **Fichiers**.
- 2. Appuyez sur  $\equiv$  > **Paramètres**.
- 3. Appuyez sur **Notifications** et activez **contract and solutions** souhaitez recevoir.

## <span id="page-160-0"></span>**Libérer de l'espace manuellement**

Pour libérer de l'espace :

- 1. [Ouvrez](#page-63-0) l'application **Fichiers**.
- 2. Appuyez sur **Parcourir**.
- 3. Appuyez sur une catégorie (applications, images, vidéos, etc.) pour afficher ce type d'éléments.
- 4. Vous avez la possibilité d'effectuer plusieurs actions :
	- Pour désinstaller une application, appuyez sur le nom de l'application et appuyez sur **Désinstaller**.
	- Pour effacer le cache d'une application, appuyez sur le nom de l'application et sur **Espace de stockage et cache** > **Vider le cache**.
	- Pour effacer les données d'une application, appuyez sur le nom de l'application et sur **Espace de stockage et cache** > **Effacer le stockage**.
	- Pour supprimer des fichiers multimédias ou autres, appuyez de manière prolongée sur un ou plusieurs éléments pour les sélectionner et appuyez sur  $\mathbb{H}$ .

### **Planifier la suppression automatique de vos photos et vidéos**

Si vous [sauvegardez automatiquement](#page-104-0) vos photos et vidéos, vous pouvez supprimez automatiquement les copies de la mémoire de stockage interne de votre téléphone au bout de 30, 60 ou 90 jours.

- 1. Accédez à **[Paramètres](#page-36-0)** > **Stockage**.
- 2. Appuyez sur la fonction **Gestionnaire d'espace de stockage** et activez-la .
- 3. Appuyez sur **Supprimer des photos et des vidéos** et sélectionnez une durée.

# **Rechercher les fichiers téléchargés**

Vous pouvez télécharger des fichiers et les stocker sur votre téléphone, par exemple :

- Photos, vidéos et documents enregistrés à partir d'e-mails ou de messages texte
- Livres, films ou autre contenu achetés sur Play Store et enregistrés pour un accès hors ligne
- Autres fichiers ou images téléchargés sur le Web

Une fois le fichier téléchargé, s'affiche dans la [barre d'état](#page-25-0). Appuyez sur la [notification](#page-65-0) pour ouvrir le fichier dans l'application appropriée.

Pour afficher, modifier ou supprimer des éléments téléchargés, procédez comme suit :

- 1. [Ouvrez](#page-63-0) l'application **Fichiers**.
- 2. Appuyez sur **Parcourir** > **Téléchargements**.
- <span id="page-161-0"></span>3. Vous avez la possibilité d'effectuer plusieurs actions :
	- Pour ouvrir ou lire un fichier, appuyez dessus. Vous pouvez uniquement modifier certains types de fichiers.
	- Pour trier les fichiers par nom, date de modification ou taille, appuyez sur **Trier par**.
	- Pour partager un fichier, appuyez dessus sans relâcher, puis appuyez sur  $\ll$
	- Pour supprimer un fichier, appuyez dessus sans relâcher, puis appuyez sur  $\overline{\mathbf{m}}$ .

**Conseil:** Pour accéder aux éléments téléchargés depuis un ordinateur, connectez votre téléphone à l'aide d'un [câble USB.](#page-141-0) Ouvrez ensuite la mémoire interne du téléphone, puis recherchez les fichiers dans le dossier Téléchargements.

## **Récupérer les fichiers récemment supprimés**

Vous pouvez essayer de récupérer les photos, vidéos ou SMS/MMS récemment supprimés. Toutefois, faitesle le plus vite possible. Plus vous utilisez le téléphone, plus il y a de chances que le fichier soit écrasé par de nouvelles données.

- 1. Recherchez « récupération de fichiers » dans Play Store, puis [installez](#page-76-0) l'une des applications.
- 2. Utilisez l'application pour analyser votre téléphone.
- 3. Si vous ne pouvez pas récupérer les éléments récemment supprimés, essayez en reliant votre téléphone à votre ordinateur par un câble USB et en utilisant un programme de bureau destiné à la récupération de fichiers.

**Conseil:** [Sauvegardez vos photos sur le cloud](#page-104-0) de sorte à ne pas les perdre si vous les supprimez de votre téléphone.

## **Charger de la musique sur le cloud**

Vous pouvez stocker gratuitement les titres de votre bibliothèque sur le cloud, avec Google YT Music (non disponible dans tous les pays). Vous pouvez ensuite écouter votre musique en tout lieu.

Vous pouvez télécharger de la musique depuis les éléments suivants :

- Bibliothèque iTunes
- Bibliothèque Windows Media Player
- Dossier Ma musique ou tout dossier de votre ordinateur

Pour charger votre musique :

- 1. Sur votre ordinateur, visitez music.youtube.com
- 2. Cliquez sur votre photo de profil > **Importer ma musique**.

Pour en savoir plus, consultez l['aide Google](https://support.google.com/youtubemusic/answer/9716522).

Après avoir téléchargé votre musique, vous pouvez l'écouter :

• Sur votre ordinateur en visitant music.youtube.com

• Sur votre téléphone grâce à l'application [YT Music](#page-124-0)

# **Envoyer des photos et des vidéos**

### **Sauvegarder automatiquement**

- 1. [Ouvrez](#page-63-0) l'application **Persons.**
- 2. Appuyez sur l'icône de votre profil > **Activer la sauvegarde**.
- 3. Sélectionnez les paramètres de sauvegarde et de synchronisation, puis appuyez sur **Confirmer**. Vous pouvez [modifier les paramètres de sauvegarde](#page-104-0) à tout moment.

## **Régler les paramètres de sauvegarde**

- 1. [Ouvrez](#page-63-0) l'application **Persons.**
- 2. Appuyez sur l'icône de votre profil > **Paramètres de Google Photos** > **Sauvegarde et synchronisation**.
- 3. Réglez les paramètres selon vos besoins :
	- Pour choisir une qualité supérieure ou la taille d'origine pour les envois, appuyez sur **Taille d'importation**.
	- Pour sauvegarder les éléments dans vos dossiers Download, Screenshots et d'applications tierces, appuyez sur **Sauvegarder les dossiers de l'appareil**.
	- Pour sauvegarder des éléments sur votre réseau cellulaire, appuyez sur **Consommation de données mobiles** et réglez les options de photo, de vidéo et d'itinérance.

## **Sauvegarder manuellement**

- 1. [Ouvrez](#page-63-0) l'application **Photos**.
- 2. Ouvrez la photo ou la vidéo.
- 3. Sur la photo ou la vidéo, appuyez sur ... (Faites défiler vers le haut si en l'apparaît pas.)

### **Afficher vos photos et vidéos sauvegardées**

Ouvrez l'application **P**e Photos de votre téléphone.

Sur votre ordinateur, connectez-vous à photos.google.com.

## **Plus d'aide**

Pour en savoir plus, consultez l['aide Google.](https://support.google.com/photos/answer/6193313)

# **Numériser des documents et en faire des copies**

### **Numériser des documents vers Drive**

Vous pouvez numériser des documents importants avec votre téléphone et les enregistrer en tant que fichiers PDF sur Google Drive.

- 1. [Ouvrez](#page-63-0) l'application **Drive**.
- 2. Appuyez sur  $\rightarrow \rightarrow \rightarrow$ .
- 3. Alignez votre téléphone avec le document à numériser, puis appuyez sur  $\circledcirc$ .
- 4. Appuyez sur  $\swarrow$ .
- 5. Facultatif :
	- Appuyez sur  $\Box$  pour recadrer l'image.
	- Appuyez sur pour sélectionner des options d'amélioration d'image.
	- Appuyez sur  $\infty$  pour faire pivoter l'image.
	- Appuyez sur  $\leftarrow$  pour réinitialiser le scanner (l'image actuellement numérisée et non sauvegardée est supprimée).
	- Appuyez sur pour renommer et ajuster l'image et les paramètres PDF.
- 6. Lorsque vous avez terminé la numérisation, appuyez sur **Enregistrer**.
- 7. Modifiez le titre du document et le nom du dossier dans Drive, si nécessaire, puis appuyez sur **Enregistrer**.

Dans Drive, ouvrez le fichier et appuyez sur pour partager ou [imprimer](#page-144-0) la numérisation.

### **Numériser et enregistrer dans des dossiers à partir de votre écran d'accueil**

Ajoutez des widgets Drive Scan à votre écran d'accueil pour numériser et enregistrer vers de nouveaux dossiers ou des dossiers sélectionnés. Chaque widget enregistre dans un seul dossier de Drive. Vous pouvez donc [ajouter plusieurs widgets,](#page-55-0) un pour chaque dossier dont vous avez besoin (reçus, factures, recettes, etc.).

# <span id="page-164-0"></span>**Régler les volumes**

### **Utiliser les boutons de volume**

**Audio en cours d'appel.** Au cours d'un appel, les [boutons de volume](#page-9-0) contrôlent le volume de votre interlocuteur.

**Applications multimédias.** Lorsque vous n'êtes pas en communication, les boutons de volume contrôlent le volume des applications multimédias pendant ou avant que vous ne les utilisiez.

**Sonneries, sons de notifications et alarmes du téléphone.** Pour régler ces volumes, appuyez sur un bouton de volume et utilisez le raccourci suivant sur votre écran d'accueil :

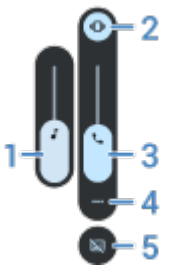

- 1. Faites glisser pour régler le volume des fichiers multimédias.
- 2. Appuyez sur ce bouton pour choisir le volume de la sonnerie du téléphone et du son des notifications : activé  $\bigcap$ , silencieux  $\bigcap$  et vibration uniquement  $\bigcap$ i.
- 3. Faites glisser pour régler le volume des appels.
- 4. Appuyez sur ce bouton pour accéder à toutes les commandes de volume (appel, sonnerie/notification, alarme, média).
- 5. Appuyez sur ce bouton pour activer/désactiver les [sous-titres](#page-184-0) lorsque toute forme de communication vocale est détectée.

### **Régler le volume des applications et couper automatiquement le son des applications**

Vous pouvez régler le volume de chaque application.

De plus, votre téléphone peut apprendre à désactiver automatiquement le son des applications que vous utilisez habituellement sans son. Vous pouvez consulter et modifier la liste des applications à tout moment.

#### **Configuration**

- 1. Accédez à **[Paramètres](#page-36-0)** > **Sons et lumières**.
- 2. Appuyez sur **Multi-volume** et activez la fonction .

#### **Régler le volume des applications**

Appuyez sur un bouton de volume pour contrôler le volume de l'application à l'écran ou utilisez les curseurs pour régler le volume de toute application utilisée avec le son.

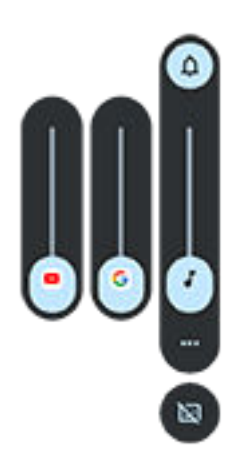

#### **Afficher et supprimer automatiquement les applications dont le son est désactivé**

- 1. Accédez à **[Paramètres](#page-36-0)** > **Sons et lumières** > **Multi-volume**.
- 2. Appuyez sur **Désactivation automatique du son** pour afficher la liste des applications désactivées.
- 3. Pour supprimer une application de la liste, activez-la simplement dans l'application.

Si vous ne souhaitez pas que votre téléphone enregistre vos habitudes d'utilisation et désactive automatiquement le son des applications, accédez à **Paramètres** > **Sons et lumières** > **Multi-volume** et désactivez la fonction **Désactivation automatique du son** .

### **Activation du mode silencieux avec les boutons Marche/Arrêt et de volume**

Pour couper la sonnerie du téléphone, appuyez sur le bouton **Marche/Arrêt** ou sur le bouton de **réduction du volume**.

Pour passer en mode vibreur à tout moment, maintenez enfoncés les boutons **Marche/Arrêt** et d'**augmentation du volume** jusqu'à ce que vous ressentiez une vibration et que **de la proparaisse**.

Pour personnaliser les boutons Marche/Arrêt et d'augmentation du volume :

- 1. Accédez à **[Paramètres](#page-36-0)** > **Système** > **Gestes**.
- 2. Réglez les paramètres :
	- Si vous souhaitez configurer ces boutons de sorte qu'ils entraînent la désactivation des sonneries et des vibrations du téléphone, appuyez sur **Bloquer la sonnerie** > **Silencieux**.
	- Si vous ne souhaitez pas contrôler le son à l'aide de ces boutons, désactivez **Bloquer la sonnerie**   $\bullet$ .

**Conseil:** Utilisez Ne pas déranger pour couper le son de tous les appels, messages, événements et rappels. Activez cette fonction [depuis les paramètres rapides](#page-168-0) ou programmez-la pour qu'elle s'active automatiquement [pendant certaines périodes](#page-170-0) ou lors d['événements d'agenda.](#page-170-0)

### **Saisir le téléphone pour le mettre en mode silencieux**

Vous pouvez simplement saisir votre téléphone pour interrompre la sonnerie des appels entrants et des alarmes et activer la vibration.

Pour activer ce geste :

1. Accédez à **[Paramètres](#page-36-0)** > **Sons et lumières**.

Ou, [ouvrez](#page-63-0) l'application **Moto** et appuyez sur  $\equiv$  > Gestes.

- 2. Appuyez sur la fonction **Lever pour couper la sonnerie** et activez-la .
- 3. Si vous souhaitez définir ce geste afin d'interrompre la sonnerie des appels mais pas celle des alarmes (ou inversement), appuyez sur **Paramètres** et désactivez l'option appropriée.

# **Définir des sonneries**

### **Modifier la sonnerie par défaut pour les appels**

- 1. Accédez à **[Paramètres](#page-36-0)** > **Sons et lumières**.
- 2. Appuyez sur **Sonnerie du téléphone**.
- 3. Procédez de l'une des manières suivantes :
	- Sélectionnez une sonnerie dans la liste.
	- Pour utiliser une chanson comme sonnerie, appuyez sur **Ajouter une sonnerie** en bas de la liste. Appuyez ensuite sur > **Fichier audio** et sélectionnez la chanson [enregistrée sur votre téléphone](#page-167-0).
	- Pour passer en mode silencieux, appuyez sur **Aucun** en haut de la liste.

## **Activer le vibreur pour les appels**

Vous pouvez configurer le téléphone de sorte qu'il vibre en sonnant ou de sorte qu'il vibre d'abord, puis sonne progressivement.

Pour prolonger la durée de vie de la batterie, désactivez le vibreur.

- 1. Accédez à **[Paramètres](#page-36-0)** > **Sons et lumières**.
- 2. Appuyez sur **Vibreur pour les appels** et sélectionnez une option.

### **Définir une sonnerie pour un contact**

Vous pouvez attribuer une sonnerie unique pour les appels entrants d'un contact spécifique afin de savoir instantanément qui vous appelle.

- 1. [Ouvrez](#page-63-0) l'application **Contacts**.
- 2. Appuyez sur le nom du contact.
- 3. Appuyez sur > **Régler sonnerie**.
- 4. Procédez de l'une des manières suivantes :
	- Sélectionnez une sonnerie dans la liste.
	- Pour utiliser un titre musical comme sonnerie, appuyez sur **Ajouter une sonnerie** en bas de la liste. Appuyez ensuite sur  $\equiv$  et sélectionnez un titre [enregistré dans votre téléphone.](#page-167-0)
	- Pour passer en mode silencieux, appuyez sur **Aucun** en haut de la liste.

## <span id="page-167-0"></span>**Définir une sonnerie pour les notifications d'applications**

Vous pouvez définir une sonnerie par défaut associée aux notifications d'applications, notamment pour les SMS/MMS et les e-mails. Vous pouvez également définir une sonnerie spéciale pour les notifications envoyées par des applications spécifiques. [Pour en savoir plus.](#page-152-0)

**Conseil:** Pour modifier [le son de votre alarme](#page-100-0), ouvrez l'application Horloge et appuyez sur  $\bigcirc$ . Appuyez ensuite sur  $\vee$ .

### **Obtenir d'autres sonneries**

Même si votre téléphone inclut un grand nombre de sonneries, vous pouvez en obtenir encore davantage :

- Recherchez « sonneries » dans [Play Store](#page-76-0), puis installez une application fournissant des sonneries.
- Recherchez une « application de création de sonneries » dans [Play Store](#page-76-0) et installez une application qui vous permet de créer des sonneries personnalisées. Ouvrez ensuite l'application et sélectionnez des titres entiers ou une partie d'un titre pour en faire une sonnerie.
- Si vous avez des fichiers au format .mp3 sur votre ordinateur, [connectez](#page-141-0) votre téléphone et l'ordinateur à l'aide d'un câble USB, puis copiez le titre sur votre téléphone.

### **Résoudre un problème**

Si vous n'entendez pas vos sonneries :

- Recherchez dans votre [barre d](#page-19-0)'état, ce qui signifie que vous êtes en mode [Ne pas déranger.](#page-168-0) Ouvrez [les paramètres rapides](#page-34-0) et désactivez  $\bigcap$  Ne pas déranger.
- Vérifiez que le [volume de la sonnerie](#page-164-0) est défini sur  $\bigcap$ .

# **Améliorer le son**

## **À propos de Dolby Atmos**

Dolby Atmos tire parti du haut-parleur de votre téléphone et de vos appareils connectés pour vous offrir une expérience audio optimale.

Audio intelligent choisit automatiquement les meilleurs paramètres pour le média que vous écoutez, ou vous pouvez définir et personnaliser les profils sonores pour le haut-parleur et les appareils connectés.

### **Sélectionner des profils sonores**

Vous pouvez sélectionner un profil sonore prédéfini pour vos haut-parleurs, vos écouteurs ou tout autre appareil connecté. Votre téléphone mémorise le réglage pour votre prochaine connexion.

1. [Ouvrez les paramètres rapides,](#page-34-0) puis appuyez de manière prolongée sur  $\blacksquare$ .

Vous pouvez également [ouvrir](#page-63-0) l'application Dolby Atmos.

- <span id="page-168-0"></span>2. Choisissez comment régler le son :
	- Pour effectuer un réglage automatique en fonction du contenu multimédia en cours de lecture, sélectionnez **Audio intelligent**.
	- Pour utiliser un profil sonore prédéfini, sélectionnez **Musique**, **Film**, **Jeu** ou **Podcast**.
	- Pour utiliser un profil sonore personnalisé dans lequel vous pouvez régler un égaliseur graphique, sélectionnez **Personnalisé**.
- 3. Pour personnaliser un profil sonore sélectionné, appuyez sur  $\nearrow$  en regard du nom du profil, puis :
	- Choisissez un réglage d'égaliseur prédéfini pour améliorer les aigus, les basses ou les voix.
	- Pour profiter d'un son Surround, activez **Virtualiseur de surround**.
	- Pour maintenir le même niveau de volume lorsque vous passez d'une source audio à une autre, activez **Niveleur de volume**.
	- Si vous ne souhaitez pas que Dolby Atmos se souvienne des paramètres de l'appareil connecté, sur l'écran principal Dolby Atmos, appuyez sur > **Paramètres audio enregistrés** et désactivez **Mémoriser cet appareil** .
	- Pour rétablir les paramètres d'origine, appuyez sur  $\mathbb Q$ .

## **Désactivation de Dolby Atmos**

Pour désactiver Dolby Atmos pour votre casque ou tout autre appareil connecté, [ouvrez les paramètres](#page-34-0) [rapides](#page-34-0) et appuyez sur  $\blacksquare$ .

Pour désactiver la fonction lorsque vous utilisez le haut-parleur :

- 1. Accédez à **[Paramètres](#page-36-0)** > **Sons et lumières** > **Dolby Atmos**.
- 2. Appuyez sur > **À propos**.
- 3. Appuyez trois fois sur la version qui s'affiche pour ajouter le bouton marche/arrêt.
- 4. Désactivez la fonction  $\bullet$ .

# **Définir les appels et notifications en mode silencieux**

Lorsque vous êtes occupé, utilisez Ne pas déranger pour désactiver le son des appels entrants, arrêter les vibrations et bloquer les notifications.

## **Activer ou désactiver rapidement la fonction Ne pas déranger**

#### **Activation**

1. [Ouvrez les paramètres rapides](#page-34-0) et appuyez sur  $\ominus$ .

Le symbole apparaît dans la barre d'état lorsque la fonction Ne pas déranger est activée.

- 2. Pour modifier la durée d'activation de la fonction, maintenez la touche  $\bigcap$  enfoncée, appuyez sur **Durée du mode en Configuration rapide**, puis choisissez une option :
	- Pour l'appliquer en permanence, appuyez sur **Jusqu'à la désactivation**.
	- Pour sélectionner une durée, appuyez sur **Pendant %d heure**, puis appuyez sur + ou pour ajuster l'heure.
	- Pour définir à chaque fois la durée d'activation de Ne pas déranger, appuyez sur **Toujours demander**.

#### **Désactivation**

[Ouvrez les paramètres rapides](#page-34-0) et appuyez sur  $\ominus$ .

Si la fonction s'active de nouveau, mais vous ne le voulez pas :

- Assurez-vous de ne pas avoir [programmé](#page-170-0) l'activation du mode silencieux ou de ne pas l'avoir défini sur [des événements d](#page-170-0)'agenda.
- Si vous utilisez [Mode Coucher](#page-49-0), appuyez sur **Paramètres** > **Bien-être numérique et contrôle parental** > **Mode Coucher** > **Personnaliser**, puis désactivez **Ne pas déranger** .

#### **Poser pour démarrer**

Vous pouvez activer la fonction Ne pas déranger en posant votre téléphone à plat face vers le bas. Pour activer ce geste :

1. Accédez à **[Paramètres](#page-36-0)** > **Sons et lumières**.

Ou, [ouvrez](#page-63-0) l'application **Moto** et appuyez sur  $\equiv$  > Gestes.

2. Appuyez sur la fonction **Retourner pour Ne pas déranger** et activez-la .

### **Définir les interruptions à autoriser**

Vous pouvez choisir les interruptions à autoriser lorsque Ne pas déranger est activé.

#### **Choisissez des interruptions en fonction des Personnes**

1. Accédez à **[Paramètres](#page-36-0)** > **Sons et lumières** > **Ne pas déranger**.

Ou, dans les paramètres rapides, appuyez de manière prolongée sur  $\ominus$ .

- 2. Appuyez sur **Personnes**.
- 3. Choisissez les interruptions et les contacts à autoriser.
	- **Conversations** : autoriser toutes les conversations ou les conversations prioritaires, ou n'en autoriser aucune. Appuyez sur pour effectuer des sélections.
	- **Appels** : autoriser les appels de contacts marqués d'un astérisque, d'autres contacts, de tous les appelants ou d'aucun d'entre eux. Vous pouvez également autoriser les appels si la même personne appelle deux fois en 15 minutes ; activez **Autoriser les appelants fréquents** .
	- **Messages** : autoriser les messages des contacts marqués d'un astérisque, d'autres contacts, de tout le monde ou d'aucun contact.

#### **Choisissez des interruptions en fonction des Applications**

1. Accédez à **[Paramètres](#page-36-0)** > **Sons et lumières** > **Ne pas déranger**.

Ou, dans les paramètres rapides, appuyez de manière prolongée sur  $\ominus$ .

- <span id="page-170-0"></span>2. Appuyez sur **Applications**.
- 3. Appuyez sur  $\leftarrow$ .
- 4. Appuyez sur l'application à autoriser et définissez les notifications à autoriser  $\bullet$ .

Les applications sélectionnées s'affichent sous APPLICATIONS QUI PEUVENT INTERROMPRE LE MODE NE PAS DÉRANGER. Pour modifier les notifications dont les interruptions sont autorisées, appuyez sur l'application dans la liste.

#### **Autoriser les alarmes et autres interruptions**

Les alarmes et les sons des médias sont autorisés par défaut, mais vous pouvez les désactiver. Vous pouvez également autoriser les sons tactiles, les rappels et les événements d'agenda à envoyer des notifications.

1. Accédez à **[Paramètres](#page-36-0)** > **Sons et lumières** > **Ne pas déranger**.

Ou, dans les paramètres rapides, appuyez de manière prolongée sur  $\ominus$ .

- 2. Appuyez sur **Alarmes et autres interruptions**.
- 3. Activez ou désactivez de les interruptions.

### **Programmation du mode silencieux**

Vous pouvez créer une planification lorsque votre téléphone doit entrer automatiquement en mode Ne pas déranger ou en sortir.

- 1. [Ouvrez les paramètres rapides,](#page-34-0) puis appuyez de manière prolongée sur  $\ominus$ .
- 2. Appuyez sur **Horaires**.
- 3. Utilisez des règles pour définir la planification :
	- Pour utiliser une règle existante, appuyez sur son nom, par exemple **Sommeil**. Pour régler les heures ou les paramètres, appuyez sur  $\mathcal{E}$ .
	- Pour créer une nouvelle règle, appuyez sur **Ajouter d'autres règles**. Appuyez sur **Heure**, puis saisissez un nom et appuyez sur **Ajouter**. Spécifiez les jours, les heures de début et de fin, ainsi que le mode.

Pour empêcher votre téléphone de désactiver automatiquement le son :

- 1. Accédez à **[Paramètres](#page-36-0)** > **Sons et lumières**.
- 2. Appuyez sur **Ne pas déranger** > **Horaires**.
- 3. Vous avez la possibilité d'effectuer plusieurs actions :
	- Pour utiliser plus tard la planification, décochez-la pour la désactiver.
	- Pour supprimer une planification, appuyez sur  $\mathcal{F}_3 > \overline{11}$ .
	- Pour supprimer plusieurs planifications, appuyez sur > **Supprimer des plages horaires**.

### **Désactiver le son lors d'événements d'agenda**

Votre téléphone peut entrer en mode Ne pas déranger ou en sortir automatiquement pour tous les événements planifiés des agendas que vous spécifiez.

1. [Ouvrez les paramètres rapides,](#page-34-0) puis appuyez de manière prolongée sur  $\ominus$ .

- 2. Appuyez sur **Horaires**.
- 3. Procédez de l'une des manières suivantes :
	- Pour utiliser une règle existante, activez-la.
	- Pour créer un nouvel élément, appuyez sur **Ajouter d'autres règles**. Appuyez sur **Événement**, puis saisissez un nom et appuyez sur **Ajouter**.
- 4. Définissez les options pour sélectionner l'agenda à utiliser et l'état de votre réponse.

Pour empêcher votre téléphone de désactiver automatiquement le son :

- 1. Accédez à **[Paramètres](#page-36-0)** > **Sons et lumières**.
- 2. Appuyez sur **Ne pas déranger** > **Horaires**.
- 3. Vous avez la possibilité d'effectuer plusieurs actions :
	- Pour utiliser plus tard la planification, décochez-la pour la désactiver.
	- Pour supprimer une planification, appuyez sur  $\mathbb{R}$  >  $\overline{\mathbb{H}}$ .
	- Pour supprimer plusieurs planifications, appuyez sur > **Supprimer des plages horaires**.

## **Arrêter les annonces vocales du téléphone**

### **Désactiver le son des réponses aux commandes vocales**

Certaines [commandes vocales](#page-43-0) (telles que « Quelles sont les nouvelles ? » ou « Quel temps fait-il ? ») entraînent une réponse vocale de Google Assistant.

Pour désactiver rapidement le son d'une réponse à une commande vocale, appuyez sur  $\mathbf{0}$ .

Pour que votre téléphone affiche les réponses aux commandes vocales à l'écran et les prononce uniquement lorsque vous portez des écouteurs ou un casque Bluetooth :

- 1. [Ouvrez](#page-63-0) l'application **Google**.
- 2. Appuyez sur l'icône de votre profil **M** > **Paramètres**.
- 3. Appuyez sur **Assistant Google** > **Résultats énoncés**.
- 4. Appuyez sur **Recherches mains libres uniquement**.

## **Désactiver le lecteur d'écran**

Si votre téléphone décrit tout ce que vous touchez à l'écran, prononce vos notifications et lit des messages à haute voix, vous avez peut-être activé un lecteur d'écran. Cette fonction d'accessibilité aide les personnes souffrant de déficiences visuelles.

Pour désactiver la fonction :

- 1. Appuyez sur les boutons d'augmentation et de diminution du volume et maintenez-les enfoncés pendant trois secondes. Si TalkBack était en train de lire le contenu de l'écran, la lecture est interrompue afin que vous puissiez mettre à jour les paramètres plus facilement.
- 2. Accédez à **[Paramètres](#page-36-0)** > **Accessibilité**.
- 3. Éteignez tous les lecteurs d'écran, tels que TalkBack ou Sélectionner pour prononcer.

# <span id="page-172-0"></span>**Supprimer l'annonce « Hello Moto » à la mise sous tension**

Si vous ne souhaitez pas entendre « Hello Moto » lors de la mise sous tension de votre téléphone :

- 1. Accédez à **[Paramètres](#page-36-0)** > **Sons et lumières**.
- 2. Désactivez **Sons de mise en route** .

Vous ne pouvez pas régler le niveau de volume de ce son.

# **Désactiver les sons de charge**

Pour que votre téléphone n'émette aucun signal sonore lorsqu'il entre en contact avec un chargeur, procédez comme suit :

- 1. Accédez à **[Paramètres](#page-36-0)** > **Sons et lumières**.
- 2. Désactivez **Sons et vibration de recharge**.

## **Activer/désactiver le son des touches**

- 1. Accédez à **[Paramètres](#page-36-0)** > **Sons et lumières**.
- 2. Effectuez l'une des actions suivantes :
	- Pour entendre une tonalité lorsque vous composez un numéro, activez **Tonalités du clavier**.
	- Pour entendre un clic lorsque vous verrouillez et déverrouillez l'écran, activez **Son du verrouillage de l'écran**.
	- Pour entendre un clic lorsque vous appuyez sur un élément à l'écran, activez **Sons des touches**.
	- Pour sentir une vibration lorsque vous tapez sur le clavier, activez **Vibreur pour le toucher**.

Si vous ne souhaitez activer aucun de ces sons, il vous suffit de les désactiver  $\bullet$ .

## **Activer d'autres sons de notification**

Vous pouvez [attribuer une sonnerie](#page-167-0) pour les notifications d'applications spécifiques.

Vous pouvez également contrôler les sons qui vous avertissent d'autres événements :

- 1. Accédez à **[Paramètres](#page-36-0)** > **Sons et lumières**.
- 2. Pour entendre une tonalité de confirmation et ressentir une vibration lorsque vous connectez votre téléphone à un chargeur, activez **Sons et vibration de recharge** .
- 2. Pour ressentir une vibration lorsque la personne que vous appelez répond, activez **Vibration pour appel sortant** .

Si vous ne souhaitez activer aucun de ces sons, il vous suffit de les désactiver  $\bullet$ .

# <span id="page-173-0"></span>**Ajuster la luminosité de l'écran**

Pour régler la luminosité de votre écran, ouvrez les [paramètres rapides](#page-34-0) et faites glisser

Grâce à la Adaptation de la luminosité, votre téléphone ajuste automatiquement votre écran par rapport à la lumière qui vous entoure. Lorsque cette fonction est activée, vous pouvez toujours régler la luminosité dans les paramètres rapides. Pour désactiver cette fonction :

- 1. Accédez à **[Paramètres](#page-36-0)** > **Affichage**.
- 2. Désactivez **Adaptation de la luminosité**.

**Conseil:** Si le réglage le plus bas du curseur les crée toujours trop de luminosité, vous pouvez [assombrir](#page-181-0) [encore davantage l](#page-181-0)'écran.

# **Utilisation de Thème foncé**

Soulagez vos yeux et votre batterie en utilisant un arrière-plan sombre.

Lorsque la fonction Thème foncé est activée, l'arrière-plan sombre s'applique aux écrans des paramètres et des applications. Les couleurs ne changent pas dans les fichiers multimédias, comme les vidéos.

Lorsqu'elle est désactivée, si votre batterie est faible, [Économiseur de batterie](#page-157-0) passe temporairement à l'arrière-plan sombre jusqu'à ce que le téléphone soit chargé.

#### **Activer ou désactiver la fonction**

- 1. Accédez à **Paramètres** > **Affichage**.
- 2. Activez **o** ou désactivez **e** la fonction **Thème foncé**.

Conseil: Pour ajouter une vignette Thème foncé aux paramètres rapides, [ouvrez](#page-34-0) les paramètres rapides, appuyez sur //, puis faites glisser la vignette à l'emplacement souhaité.

#### **Définir une planification**

- 1. Accédez à **Paramètres** > **Affichage** > **Thème foncé**.
- 2. Appuyez sur **Horaires**, puis sélectionnez une option :
	- Pour démarrer et arrêter à des heures spécifiques, appuyez sur **Activer à une heure définie** et saisissez les heures.
	- Pour l'utiliser du crépuscule à l'aube, appuyez sur **Actif toute la nuit**.

# **Réglage des couleurs la nuit**

Si vous avez sélectionné un [mode couleur,](#page-174-0) il se réactivera en dehors des heures de nuit.

## <span id="page-174-0"></span>**Modification de l'écran pour appliquer le filtre ambre**

Votre téléphone peut filtrer automatiquement la lumière bleue et ajuster les couleurs de l'écran sur des tons plus chaud la nuit, ce qui permet de voir et de lire plus facilement dans l'obscurité. Vous pourriez même vous endormir plus facilement.

- 1. Accédez à **[Paramètres](#page-36-0)** > **Affichage** > **Éclairage nocturne**.
- 2. Appuyez sur **Planification**, puis :
	- Pour démarrer et arrêter à des moments spécifiés, appuyez sur **Activer à une heure définie** et saisissez les heures.
	- Pour filtrer du crépuscule à l'aube, appuyez sur **Actif toute la nuit**.

Pour ajuster l'intensité du filtre, [ouvrez les paramètres rapides](#page-34-0), appuyez de manière prolongée sur (, puis utilisez le curseur pour modifier l'intensité du filtre ambre.

#### **Désactivation**

Pour revenir temporairement aux couleurs normales, [ouvrez les paramètres rapides](#page-34-0) et désactivez ( Éclairage nocturne.

Pour arrêter l'application automatique du filtre ambre, sélectionnez **Paramètres** > **Affichage** > **Éclairage nocturne** > **Planification** > **Aucun**.

### **Modification automatique de l'écran pour appliquer les nuances de gris**

Pour vous aider à vous détendre le soir, votre téléphone peut utiliser les nuances de gris (noir et blanc).

- 1. Accédez à **[Paramètres](#page-36-0)** > **Bien-être numérique et contrôle parental** > **Mode Coucher**.
- 2. Sélectionnez l'heure à laquelle activer **Mode Coucher**.
- 3. Appuyez sur **Personnaliser**.
- 4. Activez la fonction **Nuances de gris** ( $\bullet$ ).

#### **Désactivation**

Pour revenir temporairement aux couleurs normales, [ouvrez les paramètres rapides](#page-34-0) et appuyez sur  $\mathbb{C}$ .

Pour arrêter de passer automatiquement aux nuances de gris la nuit, accédez à **Paramètres** > **Bien-être numérique et contrôle parental** > **Mode Coucher** > **Personnaliser** et désactivez **Nuances de gris** .

# **Choisir un mode couleur**

Vous pouvez modifier l'intensité des couleurs de votre écran afin de les améliorer ou de les rendre plus réalistes.

- 1. Accédez à **[Paramètres](#page-36-0)** > **Affichage**.
- 2. Appuyez sur **Couleurs**.
- 3. Choisissez parmi les options suivantes :
	- Pour voir les couleurs les plus précises, appuyez sur **Couleurs naturelles**.
	- Pour voir les couleurs les plus vives, appuyez sur **Saturé**.
- 4. Pour modifier la température des couleurs, faites glisser vers **Chaude** ou **Froid**.

#### **Conseils:**

- Si les couleurs ne s'affichent pas comme vous le souhaitez, [résolvez le problème](#page-229-0).
- Si vous êtes daltonien, utilisez la [correction des couleurs](#page-181-0).

## **Interrompre le scintillement de l'écran**

Si les scintillements de l'écran gênent vos yeux lorsque vous utilisez votre téléphone dans des environnements sombres, utilisez Prévention des scintillements.

Pour activer/désactiver cette fonction :

- 1. Accédez à **[Paramètres](#page-36-0)** > **Affichage**.
- 2. Activez ou désactivez **de la fonction Prévention des scintillements**.

# **Afficher les applications en plein écran**

Par défaut, les applications évitent la bande qui traverse l'[appareil photo avant](#page-9-0), mais vous pouvez configurer vos applications de sorte qu'elles s'affichent en plein écran et s'étendent sur l'ensemble de l'écran.

Vous pouvez activer ou désactiver cette fonction pour chaque application ou pour toutes les applications.

- 1. Accédez à **[Paramètres](#page-36-0)** > **Affichage** > **Plein écran**.
- 2. Réglez les paramètres :
	- Pour une seule application, activez ou désactivez o la fonction en regard du nom de l'application.
	- Pour toutes les applications, appuyez sur >**Activer pour toutes les applications** ou sur **Désactiver pour toutes les applications**.
- 3. Si rien ne change ou si l'application ne s'affiche pas correctement, procédez de l'une des deux manières suivantes pour fermer puis redémarrer l'application :
	- Ouvrez [Applications récentes](#page-63-0), supprimez l'application de la liste en la faisant glisser d'un côté, puis rouvrez l'application.
	- Redémarrez le téléphone, puis rouvrez l'application.

Si vous utilisez une application et souhaitez activer ou désactiver le mode plein écran, faites-le à partir de la liste des applications récentes :

1. [Faites glisser le doigt vers le haut](#page-33-0) depuis le bas de l'écran d'accueil, maintenez-le enfoncé quelques instants, puis relâchez-le.

Ou, appuyez sur  $\Box$  si vous utilisez la [navigation à trois boutons](#page-33-0).

- 2. Appuyez sur l'icône de l'application.
- 3. Appuyez sur **Plein écran** pour l'activer ou le désactiver :
	- $\bullet$   $\Box$  étend l'écran de l'application autour de l'appareil photo.
	- empêche l'application de s'étendre autour de l'appareil photo.

# **Afficher les notifications Écran aperçu**

## **À propos des notifications Écran aperçu**

Lorsque l'écran est éteint, les notifications qui permettent d'économiser de la batterie s'affichent par intermittence, en éclairant uniquement les pixels nécessaires. Seules les notifications reçues depuis la dernière activation de l'écran sont affichées. Vous pouvez sélectionner les applications qui afficheront des notifications et en limiter le contenu pour assurer votre confidentialité.

Ces notifications ne s'affichent pas :

- Lorsque le téléphone est dans votre poche ou dans votre sac
- Lorsque le téléphone est retourné, écran vers le bas
- Lorsque vous passez un appel
- Lorsque la fonction [Ne pas déranger](#page-168-0) est activée

## **Répondre aux notifications Écran aperçu**

#### **Vérifier les notifications**

Si votre téléphone n'a fait preuve d'aucune activité pendant un certain temps, tapotez-le légèrement pour le sortir du mode veille.

#### **Apercevoir du contenu**

Appuyez de manière prolongée sur une icône pour afficher un aperçu de la notification.

#### **En voir davantage et passer à l'action**

Pour afficher plus de détails et de notifications, faites glisser l'icône d'une application vers le haut ou faitesla glisser vers  $\equiv$ . Ensuite :

- Pour répondre, faites glisser l'icône de l'application vers une action, par exemple répondre ou archiver ...
- Pour fermer, faites glisser l'icône de l'application vers **Ignorer**.

## **Modifier les paramètres Écran aperçu**

1. Accédez à **[Paramètres](#page-36-0)** > **Affichage** > **Écran aperçu**.

Ou, [ouvrez](#page-63-0) l'application Moto et appuyez sur  $\equiv$  > **Écran** > **Écran aperçu**.

- <span id="page-177-0"></span>2. Appuyez sur **Paramètres**, puis effectuez l'une des opérations suivantes :
	- Pour modifier le style de l'horloge sur l'écran des notifications, appuyez sur **Horloge**, sélectionnez le type souhaité, puis appuyez sur **Personnaliser** pour accéder à davantage d'options.
	- Pour afficher un arrière-plan noir pour ces notifications au lieu d'un arrière-plan animé qui apparaît et disparaît progressivement, désactivez **Arrière-plan animé** .
	- Pour afficher ces notifications en appuyant sur l'écran, activez **Réactivation de l'écran** ( ).
	- Pour empêcher le téléphone de vibrer lorsque vous appuyez sur une notification ou lorsque vous la faites glisser vers une action (par exemple, Ignorer), désactivez **Vibrer au toucher** .
	- Pour pouvoir répondre sans déverrouiller le téléphone, désactivez la fonction **Réponse sécurisée**   $\bullet$ . Pour exiger un déverrouillage afin d'envoyer des réponses, activez cette fonction  $\bullet$ .
	- Pour empêcher des applications spécifiques d'afficher ces notifications, appuyez sur **Bloquer des applis** > , puis sur le nom de l'application.

## **Bloquer les notifications Écran aperçu**

1. Accédez à **[Paramètres](#page-36-0)** > **Affichage** > **Écran aperçu**.

Ou, [ouvrez](#page-63-0) l'application **Moto** et appuyez sur  $\equiv$  > **Écran**.

2. Désactivez **Écran aperçu** .

Pour réactiver les notifications, activez Écran apercu

## **Modifier le délai de mise en veille de l'écran**

### **Modifier le délai de mise en veille de l'écran**

- 1. Accédez à **[Paramètres](#page-36-0)** > **Affichage**.
- 2. Appuyez sur **Délai de mise en veille de l'écran** et sélectionnez la durée d'inactivité avant que le téléphone ne se mette en veille.

**Conseil:** Définir une durée plus courte pour prolonger l['autonomie de la batterie](#page-155-0).

## **Maintenir l'écran allumé jusqu'au détournement du regard**

Utilisez Écran attentif pour maintenir l'écran allumé quand vous le regardez et l'éteindre lorsque vous détournez le regard :

- La luminosité de l'écran ne diminue pas ou l'écran ne passe pas en veille tant que vous le regardez.
- L'écran se met en veille plus vite lorsque vous ne le regardez pas afin d'économiser de la batterie.

Dans certaines conditions d'éclairage, le téléphone peut ne pas vous détecter correctement lorsque vous détournez le regard.

Pour activer Écran attentif :

<span id="page-178-0"></span>1. Accédez à **[Paramètres](#page-36-0)** > **Affichage**.

Ou, [ouvrez](#page-63-0) l'application Moto et appuyez sur  $\equiv$  > **Écran**.

2. Appuyez sur **Écran attentif**, puis activez ou désactivez la fonctionnalité.

# **Désactiver la rotation automatique**

## **Empêcher l'écran de pivoter**

[Ouvrez les paramètres rapides](#page-34-0) et désactivez Rotation automatique.

Dans ce mode, vous pouvez faire pivoter manuellement l'application en cours. Tournez votre téléphone dans la direction de votre choix, puis appuyez sur  $\Gamma$  dans l'angle.

## **Permettre à l'écran de pivoter**

Pour autoriser la rotation pour toutes les applications, [ouvrez les paramètres rapides](#page-34-0) et activez  $\diagdown$  Rotation automatique.

Vous pouvez également régler cette fonction dans **Paramètres** > **Affichage** > **Rotation auto de l'écran**

**Conseil:** si votre écran d'accueil ne pivote pas alors que l'option Rotation automatique est activée, vérifiez les paramètres de votre écran d'accueil. Appuyez de manière prolongée sur une zone vide de votre écran d'accueil, puis appuyez sur **Paramètres accueil** > **Autoriser la rotation de l'écran d'accueil**.

# **Régler le taux de rafraîchissement**

L'action qui s'affiche à l'écran est constituée d'une série d'images qui défilent, comme celles d'un film. Un taux de rafraîchissement plus élevé de l'écran permet d'afficher plus d'images à la seconde, ce qui donne à l'action un aspect plus fluide et plus réactif. Cela consomme davantage d'énergie au niveau de la batterie.

Vous pouvez régler le taux de rafraîchissement de l'écran en fonction de vos besoins :

- Pour obtenir un affichage plus fluide et plus réactif, sélectionnez le taux de rafraîchissement le plus élevé.
- Pour économiser la batterie, choisissez un taux inférieur.

**Remarque:** Lorsque [Économiseur de batterie](#page-157-0) est activé, le taux de rafraîchissement est défini sur 60 Hz.

Pour augmenter ou réduire le taux de rafraîchissement :

- 1. Accédez à **[Paramètres](#page-36-0)** > **Affichage**.
- 2. Appuyez sur **Taux de rafraîchissement de l'écran**.
- 3. Sélectionnez le taux souhaité.

# **Modifier la police et la taille de l'écran**

Vous pouvez rétrécir ou agrandir le texte ou les autres éléments de votre écran par souci de confort et de commodité.

- 1. Accédez à **[Paramètres](#page-36-0)** > **Affichage**.
- 2. Vous avez la possibilité d'effectuer plusieurs actions :
	- Pour ajuster la taille du texte affiché sur l'écran, appuyez sur **Taille de police**, puis faites glisser le curseur à la taille de votre choix.
	- Pour ajuster la taille des icônes et des autres éléments de l'écran, appuyez sur **Taille d'affichage**, puis faites glisser le curseur à la taille de votre choix.

Pour régler d'autres options de police et d'affichage, appuyez de manière prolongée sur une zone vide de votre écran d'accueil, puis appuyez sur **Personnaliser**.

**Si vous avez besoin d'une aide plus appropriée pour voir l'écran**, [activez les fonctions d](#page-181-0)'accessibilité, telles que l'agrandissement pour un zoom avant ou arrière, ou un lecteur d'écran pour entendre les descriptions audio de ce que vous touchez à l'écran.

# **Configurer les options d'enregistrement**

Vous pouvez régler les paramètres avant d['enregistrer votre écran](#page-39-0) :

- 1. Ouvrez les options d'enregistrement :
	- Dans les [paramètres rapides,](#page-34-0) appuyez de manière prolongée sur  $\Box$ .
	- Ou, accédez à **Paramètres** > **Affichage** > **Enregistrement de l'écran**.
- 2. Sélectionnez des options :
	- Taille du viseur
	- Résolution
	- Limites de durée d'enregistrement et de taille de fichier
- 3. Pour afficher les appuis sur l'écran, activez **Enregistrer les contacts tactiles** .

## **Définir les préférences de l'écran de verrouillage**

### **Limiter les notifications de l'écran de verrouillage**

Si vous avez [défini un schéma, un code PIN ou un mot de passe](#page-193-0), vous pouvez contrôler les notifications qui s'affichent sur votre [écran de verrouillage.](#page-20-0)

- 1. Accédez à **[Paramètres](#page-36-0)** > **Affichage**.
- 2. Appuyez sur **Écran de verrouillage** > **Confidentialité**.
- 3. Choisissez d'afficher ou non les notifications. Si vous choisissez d'afficher les notifications mais de masquer le contenu sensible, vous recevrez des notifications pour vos chats ou e-mails entrants, mais elles n'incluront pas les détails du message.
## <span id="page-180-0"></span>**Ajouter un message à l'écran de verrouillage**

Pour ajouter votre nom ou un court message sur l'[écran de verrouillage](#page-20-0) à l'attention de la personne qui retrouvera votre téléphone, procédez comme suit :

- 1. Accédez à **[Paramètres](#page-36-0)** > **Affichage** > **Écran de verrouillage**.
- 2. Appuyez sur **Ajouter du texte sur l'écran**.
- 3. Saisissez le texte à afficher, puis appuyez sur **Enregistrer**.

**Conseil:** N'indiquez pas votre numéro de téléphone portable comme coordonnées sur votre écran de verrouillage à moins de pouvoir accéder à votre messagerie vocale depuis un autre appareil.

## **Renforcer rapidement la sécurité de l'écran de verrouillage**

Le déverrouillage à l'aide du [lecteur d'empreinte digitale](#page-199-0) et la configuration du [déverrouillage automatique](#page-193-0) améliorent la sécurité de votre téléphone et réduisent le nombre de fois où vous devez saisir votre PIN, schéma ou mot de passe. Mais, parfois, vous préférez la sécurité à la commodité. Vous pouvez renforcer temporairement les verrouillages et empêcher les notifications de s'afficher sur l'écran de verrouillage.

- 1. Appuyez de manière prolongée sur le bouton Marche/Arrêt.
- 2. Appuyez sur **Verrouillé**.

Le lecteur d'empreinte digitale et les paramètres de déverrouillage automatique sont désactivés et les notifications ne s'affichent pas sur votre écran de verrouillage.

3. Pour quitter Verrouillé, déverrouillez votre téléphone avec votre code PIN, schéma ou mot de passe.

# **Aide visuelle**

### **Ajuster les couleurs si vous êtes daltonien**

- 1. Accédez à **[Paramètres](#page-36-0)** > **Accessibilité**.
- 2. Appuyez sur **Texte et affichage**.
- 3. Appuyez sur **Correction couleur** et activez **Corriger les couleurs** .
- 4. Pour remplacer toutes les couleurs de l'écran par des nuances de gris, sélectionnez **Nuances de gris**. Ou, corrigez les couleurs en fonction de votre vue :

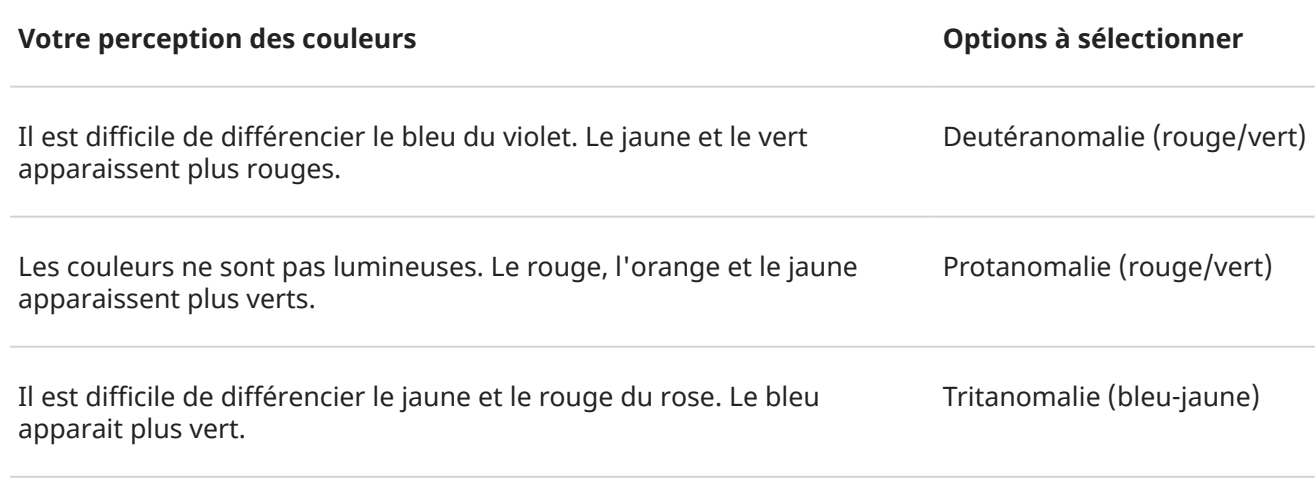

La correction des couleurs est une fonction expérimentale et peut ne pas fonctionner correctement partout sur votre téléphone.

Si les couleurs ne s'affichent pas comme vous le souhaitez, [résolvez le problème](#page-229-0).

## **Assombrir l'écran**

Si le [curseur de luminosité des paramètres rapides](#page-34-0) n'offre pas de valeur suffisamment faible, vous pouvez définir l'écran sur un réglage plus sombre.

#### **Configuration**

- 1. Accédez à **[Paramètres](#page-36-0)** > **Accessibilité** > **Encore moins lumineux**.
- 2. Activez la fonction **Rendre l'écran encore moins lumineux** (o).

La première fois que vous activez cette fonction,  $\frac{1}{2}$  Encore moins lumineux est ajouté aux paramètres rapides.

3. Utilisez le curseur **Intensité** pour assombrir l'écran.

- <span id="page-182-0"></span>4. Éventuellement :
	- Si vous redémarrez le téléphone, la fonction Encore moins lumineux sera désactivée. Pour qu'elle reste activée, activez **Laisser activé après le redémarrage de l'appareil** .
	- Si vous souhaitez activer/désactiver cette fonction à l'aide de raccourcis d'accessibilité au lieu d'utiliser les paramètres rapides, appuyez sur **Raccourci de diminution de la luminosité** et sélectionnez les raccourcis à utiliser.

#### **Utilisation**

Ouvrez les paramètres rapides et appuyez sur  $\frac{1}{2}$  pour activer/désactiver la fonction. Appuyez de manière prolongée sur  $\frac{1}{2}$  pour régler les paramètres d'intensité ou autres.

Ou, si vous définissez des raccourcis d'accessibilité, appuyez sur  $\rightarrow$  ou appuyez de manière prolongée sur les deux boutons de volume simultanément.

### **Appliquer le format gras sur l'intégralité du texte**

Pour appliquer le format gras sur l'intégralité du texte à l'écran pour en faciliter la lecture :

- 1. Accédez à **[Paramètres](#page-36-0)** > **Accessibilité** > **Texte et affichage**.
- 2. Activez la fonction **Texte en gras** (  $\bigcirc$ ).

## **Agrandir l'écran**

Vous pouvez agrandir l'écran en appuyant trois fois dessus ou en faisant glisser deux doigts vers le haut depuis le bas de l'écran. Si vous utilisez [Navigation à trois boutons](#page-33-0), vous pouvez ajouter pour effectuer un agrandissement.

#### **Configuration**

Pour configurer le démarrage (zoom avant) et l'arrêt (zoom arrière) de l'agrandissement :

- 1. Accédez à **[Paramètres](#page-36-0)** > **Accessibilité** > **Agrandissement**.
- 2. Activez la fonction **Raccourci d'agrandissement** .

#### **Utilisation de l'agrandissement**

Pour effectuer un zoom avant/arrière :

1. Pour lancer la fonction d'agrandissement, appuyez sur  $\bullet$ .

Une bordure orange apparaît autour de l'écran.

- 2. Appuyez sur la zone de l'écran à agrandir, puis :
	- Faites glisser deux doigts ou plus pour faire défiler.
	- Pincez deux doigts ou plus pour régler le zoom.
	- Appuyez sur  $\lceil \frac{n}{n} \rceil$ pour agrandir une zone sélectionnée au lieu d'agrandir l'intégralité de l'écran. Utilisez ensuite deux doigts ou  $\mathbb R$  pour faire glisser le cadre autour de l'écran.
	- Appuyez sur  $\sqrt{2}$  pour passer à l'agrandissement de l'intégralité de l'écran.
- 3. Pour désactiver la fonction d'agrandissement, appuyez sur  $\bullet$ .

La bordure orange disparaît.

Pour effectuer un zoom temporaire :

- 1. Commencer l'agrandissement : faites glisser deux doigts du bas vers le haut de l'écran ou appuyez sur .
- 2. Appuyez de manière prolongée n'importe où sur l'écran, puis :
	- Faites glisser le doigt pour vous déplacer dans l'écran.
	- Soulevez votre doigt pour effectuer un zoom arrière.

Vous ne pouvez pas effectuer un zoom avant sur le clavier ou sur les boutons .

**Conseil:** Vous pouvez également régler la taille de l['affichage et de la police.](#page-179-0)

## **Utiliser TalkBack pour lire les écrans**

Entendez la description de tout ce que vous touchez.

#### **Activer TalkBack**

- 1. Accédez à **[Paramètres](#page-36-0)** > **Accessibilité**.
- 2. Appuyez sur **TalkBack** et activez **Utiliser TalkBack** .
- 3. Appuyez sur **Paramètres**, puis définissez les options de votre choix.

#### **Lorsque TalkBack est activé**

- Appuyez sur un élément. Votre téléphone en énonce le nom.
- Commencez la saisie. Le téléphone prononce chaque chiffre ou lettre.
- Faites glisser la barre d'état vers le bas. Votre téléphone prononce toutes les notifications.
- Ouvrez un message, un fichier ou un livre. Votre téléphone lit le texte à haute voix.

#### **Modifier le volume de la lecture**

- Appuyez sur un bouton de volume pour ouvrir les paramètres de volume, puis utilisez le curseur pour régler le niveau.
- Ou bien, pendant la lecture vocale, appuyez plusieurs fois sur un bouton de volume.

#### **Arrêter la lecture**

Pour interrompre ou reprendre la lecture, appuyez simultanément sur les touches d'augmentation et de réduction du volume pendant trois secondes, jusqu'à ce que vous entendiez la confirmation d'activation ou de désactivation de TalkBack. Vous pouvez modifier la fonction d'accessibilité liée à l'aide de ce [raccourci.](#page-189-0)

Ou bien désactivez TalkBack :

- 1. Accédez à **[Paramètres](#page-36-0)** > **Accessibilité**.
- 2. Appuyez sur **TalkBack** et désactivez **Utiliser TalkBack** .
- 3. Pour utiliser les boutons de volume ou un geste de glissement comme raccourci pour activer/désactiver le lecteur, appuyez sur **Raccourci TalkBack**, puis sélectionnez des boutons ou un geste.

## **Plus d'aide**

Vous pouvez également :

- [Utilisation des commandes vocales](#page-43-0)
- [Dicter du texte](#page-53-0) au lieu de le saisir manuellement
- [Définissez des tonalités de confirmation sur votre téléphone,](#page-172-0) qui retentissent après un appui sur l'écran ou après son déverrouillage
- [Attribuez une sonnerie pour les notifications d](#page-167-0)'applications spécifiques

# **Aide auditive**

### **Sous-titrer les discours**

*Cette fonctionnalité est disponible uniquement en anglais.*

Votre téléphone peut automatiquement sous-titrer vos vidéos, podcasts, messages audio et enregistrements.

#### **Activer/désactiver les sous-titres**

Appuyez sur un bouton de volume, puis activez **in desactivez la fonction.** (Si cette icône n'apparaît pas, modifiez les paramètres des sous-titres pour l'ajouter.)

Vous pouvez également accéder à **[Paramètres](#page-36-0)** > **Accessibilité** > **Sous-titres instantanés** et activer ou désactiver la fonction.

#### **Utiliser la zone des sous-titres**

- Pour déplacer les sous-titres, faites glisser la zone.
- Pour agrandir ou réduire les sous-titres, appuyez deux fois sur la zone.

#### **Consommation de la batterie**

Sous-titres instantanés utilise davantage votre batterie. Lorsque celle-ci devient faible et si l'option [Économiseur de batterie](#page-157-0) est activée, la fonction Sous-titres instantanés se désactive automatiquement.

#### **Modifier les paramètres des sous-titres**

Vous pouvez masquer ou afficher :

- Les propos offensants
- Les marquages sonores (rires, applaudissements, musique)
- L'icône des sous-titres dans les commandes de volume
- 1. Accédez à **[Paramètres](#page-36-0)** > **Accessibilité** > **Sous-titres instantanés**.
- 2. Activer ou désactiver de les paramètres.

### **Activer les sous-titres vidéo**

1. Accédez à **[Paramètres](#page-36-0)** > **Accessibilité**.

- 2. Appuyez sur **Préférences pour les sous-titres** et activez **Afficher les sous-titres** .
- 3. Spécifiez les options (langue, taille du texte et style) des légendes.

### **Utilisation de prothèses auditives**

Pour améliorer la compatibilité avec les prothèses auditives et réduire le feedback audio :

- 1. Appuyez sur  $\epsilon$ .
- 2. Appuyez sur > **Paramètres** > **Accessibilité**.
- 3. Activez **Assistance auditive** .

Pendant un appel, tenez le téléphone près de l'oreille, puis déplacez-le ou tournez-le pour obtenir la meilleure position d'écoute et de parole.

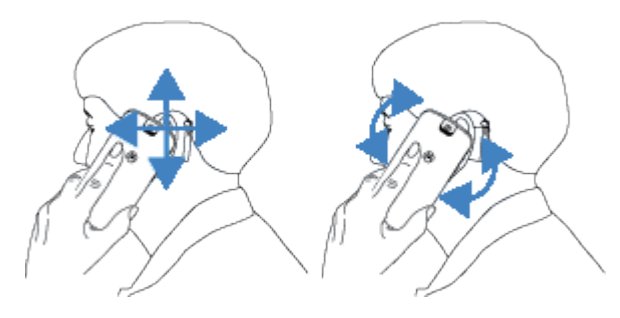

### **Utiliser la fonction RTT (Real Time Text, texte en temps réel) pendant les appels**

*Tous les opérateurs ne prennent pas en charge cette fonction.*

La fonction RTT (texte en temps réel) vous permet d'utiliser les messages texte pour communiquer au cours d'un appel téléphonique. Votre téléphone envoie les SMS/MMS que vous saisissez et votre destinataire peut les lire pendant que vous les écrivez.

RTT :

- Utilise le forfait d'appels, tout comme un appel vocal
- Ne nécessite pas d'accessoires supplémentaires

Pour activer la fonction RTT :

- 1. Appuyez sur  $\epsilon$ .
- 2. Appuyez sur > **Paramètres** > **Accessibilité**.
- 3. Appuyez sur l'option RTT et activez-la, ou sélectionnez le moment auquel vous souhaitez qu'elle soit activée.

Pour passer un appel avec la fonction RTT :

- 1. Appuyez sur  $\epsilon$ .
- 2. [Appelez](#page-112-0) le numéro.

Pendant que le téléphone sonne, l'écran de l'autre personne affiche un indicateur RTT.

3. Une fois que l'autre personne a répondu, saisissez un message dans la zone de texte.

L'autre personne peut voir votre message au fur et à mesure que vous le saisissez.

- 4. En cours d'appel, vous pouvez appuyer sur pour couper le son de l'appel, activer le haut-parleur, revenir au clavier ou ajouter un appel.
- 5. Pour mettre fin à l'appel, appuyez sur .

## **Utiliser la fonction RTT (Real Time Text, texte en temps réel) pendant les appels**

*Tous les opérateurs ne prennent pas en charge cette fonction.*

La fonction RTT (texte en temps réel) vous permet d'utiliser les messages texte pour communiquer au cours d'un appel téléphonique. Votre téléphone envoie les SMS/MMS que vous saisissez et votre destinataire peut les lire pendant que vous les écrivez.

RTT:

- Utilise le forfait d'appels, tout comme un appel vocal
- Ne nécessite pas d'accessoires supplémentaires

Pour activer la fonction RTT :

- 1. Appuyez sur  $\epsilon$ .
- 2. Appuyez sur > **Paramètres** > **Accessibilité**.
- 3. Appuyez sur l'option RTT et activez-la, ou sélectionnez le moment auquel vous souhaitez qu'elle soit activée.

Pour passer un appel avec la fonction RTT :

- 1. Appuyez sur  $\epsilon$ .
- 2. [Appelez](#page-112-0) le numéro.

Pendant que le téléphone sonne, l'écran de l'autre personne affiche un indicateur RTT.

3. Une fois que l'autre personne a répondu, saisissez un message dans la zone de texte.

L'autre personne peut voir votre message au fur et à mesure que vous le saisissez.

- 4. En cours d'appel, vous pouvez appuyer sur pour couper le son de l'appel, activer le haut-parleur, revenir au clavier ou ajouter un appel.
- 5. Pour mettre fin à l'appel, appuyez sur .

## **Configurer l'appareil TTY**

*Tous les opérateurs ne prennent pas en charge cette fonction.*

Pour des communications textuelles, vous pouvez envoyer des [SMS/MMS](#page-86-0) ou des [e-mails.](#page-93-0)

Si vous préférez vous connecter à un appareil TTY :

- 1. Appuyez sur  $\epsilon$ .
- 2. Appuyez sur > **Paramètres** > **Accessibilité** > **Mode TTY**.
- 3. Sélectionnez un mode :
	- **TTY complet** : permet de saisir et de lire du texte sur votre appareil TTY.
	- **TTY HCO** : permet de saisir du texte sur votre appareil TTY et d'écouter les réponses vocales sur votre téléphone.
	- **TTY VCO** : permet de parler dans votre téléphone et de lire des réponses textuelles sur votre appareil TTY.
- 4. Connectez votre téléphone et votre appareil TTY avec le câble audio fourni avec votre téléphone.

# **Assistance dextérité**

## **Modifier le contrôle des délais**

S'il vous faut davantage de temps pour répondre aux notifications ou aux messages qui ne sont visibles que temporairement, vous pouvez régler la durée d'affichage :

- 1. Accédez à **[Paramètres](#page-36-0)** > **Accessibilité**.
- 2. Appuyez sur **Contrôles des délais**.
- 3. Réglez les paramètres :
	- Il existe deux gestes de base permettant de contrôler votre téléphone : l'*appui* et l'*appui prolongé*. Vous pouvez régler la durée d'appui sur l'écran qui détermine un appui prolongé. Si vos appuis simples semblent parfois réagir tel des appuis prolongés, choisissez un délai plus long. Utilisez **Délai de pression** pour sélectionner le délai court, moyen ou long.
	- Si les messages invitant à une action de votre part disparaissent trop rapidement, appuyez sur **Temps pour réagir** et choisissez un délai plus long. Ce paramètre n'est pas pris en charge par toutes les applications.
	- Si vous utilisez une souris connectée, vous pouvez la définir de sorte qu'un clic se produise automatiquement après que le curseur cesse de se déplacer pendant une certaine durée. Appuyez sur **Clic auto (temps d'interaction)** et sélectionnez cette durée.

#### **Utiliser un commutateur externe ou un clavier**

Si vous ne pouvez pas utiliser un écran tactile, Switch Access vous permet de contrôler le téléphone à l'aide de touches de claviers ou de commutateurs externes pour sélectionner des éléments, faire défiler l'écran, saisir du texte, etc.

Pour utiliser Switch Access, vous devez disposer de l'un des éléments suivants :

- **Un commutateur externe.** Les commutateurs USB ou Bluetooth envoient des signaux de frappe sur votre téléphone.
- **Un clavier externe.** Les claviers USB ou Bluetooth standard peuvent fonctionner comme des commutateurs en attribuant une ou plusieurs touches à des actions.

#### **Configuration du Switch Access**

- 1. Accédez à **[Paramètres](#page-36-0)** > **Accessibilité**.
- 2. Appuyez sur **Switch Access**.
- 3. Activez la fonction **Utiliser Switch Access** (  $\bigcirc$ ).
- 4. Suivez les instructions qui s'affichent à l'écran pour sélectionner les éléments suivants :
	- Nombre de commutateurs
	- Paramètres de gestuelle du visage
	- Options d'analyse
	- Affectations de commutateurs

Pour régler ultérieurement les options d'Switch Access, accédez à **Paramètres** > **Accessibilité** > **Switch Access** > **Paramètres**.

#### **Utiliser Switch Access**

- 1. Connectez l'appareil externe à votre téléphone en l'[associant via Bluetooth](#page-135-0) ou via USB. Consultez les instructions du fabricant pour plus d'informations.
- 2. Appuyez sur le commutateur ou la touche attribué(e) pour rechercher et mettre en surbrillance des éléments à l'écran ou pour sélectionner des éléments mis en surbrillance.

# **Utilisation des raccourcis d'accessibilité**

## **Utiliser le menu d'accessibilité**

Accédez rapidement à un menu d'accessibilité qui vous permet de mieux contrôler votre téléphone.

Pour l'activer :

- 1. Accédez à **[Paramètres](#page-36-0)** > **Accessibilité**.
- 2. Appuyez sur **Menu d'accessibilité**.
- 3. Activez la fonction **Raccourci du menu d'accessibilité** .

**Conseil:** Pour augmenter la taille des boutons dans ce menu, appuyez sur **Paramètres**, puis activez **Grands boutons** .

Si vous utilisez la [navigation par geste](#page-218-0) :

1. Faites glisser deux doigts vers le haut à partir du bas de l'écran.

Si vous avez défini ce geste pour d'autres [outils d'accessibilité,](#page-182-0) faites glisser deux doigts vers le haut et maintenez-les enfoncés pour passer d'un outil à l'autre.

2. Choisissez une option dans le menu.

Si vous utilisez [Navigation à trois boutons](#page-33-0) :

1. Appuyez sur en bas de l'écran.

Si d'autres [outils d'accessibilité](#page-182-0) utilisent cette icône, appuyez de manière prolongée dessus pour passer d'un outil à un autre.

2. Choisissez une option dans le menu.

### <span id="page-189-0"></span>**Appuyez sur les boutons de volume pour démarrer/arrêter TalkBack**

Vous pouvez utiliser les boutons de volume pour activer ou désactiver le lecteur d'écran TalkBack.

#### **Activer le raccourci**

- 1. Accédez à **[Paramètres](#page-36-0)** > **Accessibilité** > **TalkBack**.
- 2. Activez la fonction **Raccourci TalkBack** .

#### **Utiliser le raccourci**

Appuyez de manière prolongée et simultanément sur les boutons de réduction et d'augmentation du volume pendant trois secondes.

Une indication sonore vous confirme l'activation ou la désactivation de la fonction.

# <span id="page-190-0"></span>**À propos de la sécurité**

### **Options de verrouillage de l'écran**

Afin de sécuriser votre téléphone, définissez le verrouillage de l'écran lors de la mise en veille :

- [Définissez un schéma, un code PIN ou un mot de passe](#page-193-0) pour déverrouiller votre téléphone.
- Ajoutez une fonction Smart Lock pour le déverrouiller automatiquement lorsqu'il est connecté à un [appareil fiable,](#page-195-0) lorsque vous vous trouvez dans un [lieu sécurisé](#page-197-0) (comme à votre domicile ou au bureau), à l'aide de la [reconnaissance faciale](#page-196-0) ou jusqu'à ce que vous [le posiez](#page-198-0).
- Vous pouvez accéder aux notifications et aux réglages rapides, passer un appel et ouvrir l'appareil photo à partir de l'[écran de verrouillage](#page-20-0).
- Vous pouvez [passer des appels d](#page-121-0)'urgence sur un téléphone verrouillé. Un téléphone verrouillé sonne toujours ; il est inutile de le déverrouiller pour répondre aux appels.
- Si vous avez oublié votre schéma, code PIN ou mot de passe, [suivez ces étapes.](#page-242-0)

Vous pouvez personnaliser l'écran de verrouillage [en y ajoutant vos informations de contact.](#page-180-0) Vous pouvez également contrôler les notifications qui s['affichent sur votre écran de verrouillage.](#page-150-0)

## **Capteur d'empreintes digitales**

Confirmez votre identité en utilisant le lecteur d['empreintes digitales](#page-9-0) du téléphone au lieu de saisir un mot de passe, un code PIN ou un schéma pour déverrouiller le téléphone, effectuer des achats en ligne et en magasin, et vous connecter à des applications bancaires et financières.

Vous pouvez [ajouter et supprimer des empreintes digitales](#page-199-0).

Les empreintes :

- Sont créées à partir des caractéristiques du bout du doigt, converties en une représentation mathématique, puis chiffrées et stockées uniquement sur le téléphone. Aucune image d'empreinte digitale n'est stockée.
- Ne sont jamais partagées avec Google ou Motorola.
- Ne sont jamais partagées avec d'autres applications. Votre téléphone partage uniquement la vérification, non les empreintes digitales.

**Remarque:** Un verrouillage d'écran par empreintes digitales peut être moins sécurisé qu'un verrouillage par code PIN ou un schéma complexe. Il est possible de déverrouiller le téléphone à l'aide d'une copie physique de l'empreinte correspondante.

## **Options de sécurité supplémentaires**

- [Protégez votre téléphone](#page-191-0) en cas de perte ou de vol. Utilisez Localiser mon appareil.
- [Connectez-vous à un réseau privé virtuel](#page-134-0) (VPN) si vous devez accéder à des fichiers sur un réseau sécurisé.
- [Voyez quand les applications utilisent votre microphone et votre appareil photo](#page-204-0) et bloquez-les si nécessaire.
- <span id="page-191-0"></span>• [Ajoutez un verrouillage SIM](#page-202-0) pour empêcher quiconque d'utiliser votre forfait cellulaire et d'accéder à vos informations de compte en cas de vol de votre téléphone.
- [Protégez votre appareil contre les virus](#page-81-0) et autres attaques sur vos données et votre confidentialité à l'aide de Google Play Protect.

# **Protection contre les applications nuisibles**

## **Rechercher des applications nuisibles sur le téléphone**

Play Protect vous aide à sécuriser votre téléphone en analysant automatiquement vos applications, y compris les applications copiées, pour vérifier qu'il ne contient pas d'applications potentiellement dangereuses (programmes malveillants).

Si Play Protect détecte une application potentiellement dangereuse, il empêche l'exécution de cette application et vous avertit pour que vous puissiez la désinstaller.

Pour afficher les résultats de l'analyse ou pour relancer une analyse :

- 1. [Ouvrez](#page-63-0) l'application **Play Store**.
- 2. Appuyez sur l'icône de votre profil **M** > **Play Protect**.
- 3. Consultez les résultats de la dernière analyse, ou appuyez sur **Rechercher**.

La fonction Play Protect est activée par défaut.

Pour en savoir plus, consultez l['aide Google.](https://support.google.com/googleplay/answer/2812853)

## **Si votre téléphone semble lent**

Si vous avez analysé votre téléphone pour confirmer l'absence de toute application potentiellement nuisible, mais votre téléphone semble lent, [résolvez le problème.](#page-226-0)

# **Assurez-vous de retrouver votre téléphone**

Assurez-vous que votre téléphone peut être retrouvé. Localiser mon appareil vous permet de localiser, verrouiller et effacer à distance votre téléphone.

Si vous devez un jour retrouver votre téléphone, les conditions suivantes doivent être observées :

- Le téléphone doit être activé
- Le téléphone doit être [connecté](#page-211-0) à un compte Google
- Le téléphone doit être connecté aux données mobiles ou à un réseau Wi-Fi
- Activez les [services de localisation](#page-206-0). Si les services de localisation sont désactivés, vous pourrez verrouiller le téléphone ou effacer ses données, mais vous ne pourrez pas le localiser.
- La fonction Localiser mon appareil doit être activée sur le téléphone

Pour vérifier si Localiser mon appareil est activé pour votre téléphone :

- 1. Accédez à **[Paramètres](#page-36-0)** > **Sécurité**.
- 2. Appuyez sur la fonction **Localiser mon appareil** et activez-la .

Pour confirmer que votre téléphone peut être retrouvé, rendez-vous sur [android.com/find](https://android.com/find) sur votre téléphone ou depuis un ordinateur.

Si vous avez perdu votre téléphone, pensez à appeler votre opérateur pour suspendre votre compte. Si votre téléphone n'est équipé d'aucun dispositif de verrouillage de la carte SIM et qu'il est volé, quelqu'un pourrait utiliser votre carte SIM.

# <span id="page-193-0"></span>**Définir le verrouillage de l'écran**

Vous pouvez définir le verrouillage de l'écran pour sécuriser votre téléphone. Chaque fois que vous allumez le téléphone ou que vous [activez l](#page-37-0)'écran, vous devrez le déverrouiller.

### **Définir ou modifier le verrouillage de l'écran**

- 1. Accédez à **[Paramètres](#page-36-0)** > **Sécurité**.
- 2. Appuyez sur **Verrouillage de l'écran** et sélectionnez le type de verrouillage souhaité.

Certaines options de verrouillage ne sont pas disponibles si vous avez ajouté un [VPN](#page-134-0) ou un compte de messagerie professionnelle à votre téléphone.

**Conseil:** Après avoir configuré un schéma, un code PIN ou un mot de passe, vous pouvez [configurer la](#page-199-0)  [sécurité par empreinte digitale](#page-199-0) pour déverrouiller votre téléphone à l'aide du capteur d'empreintes digitales.

### **Types de verrouillage de l'écran**

Pas de verrouillage :

- **Aucun** : cela ne fournit aucune protection, mais vous avez rapidement accès à votre écran d'accueil.
- **Balayer l'écran** : faites glisser **et** vers le haut. Cela empêche toute numérotation accidentelle, mais ne sécurise pas le téléphone.

Verrouiller :

- **Schéma** : dessinez un schéma sur un quadrillage.
- **Code PIN** : entrez votre code numérique composé de quatre à seize chiffres. Les codes plus longs sont plus sûrs.
- **Mot de passe** : saisissez un mot de passe comportant entre quatre et seize lettres, chiffres ou symboles. Un mot de passe fort assure une sécurité plus élevée.

Lorsque vous utilisez l'un des 3 verrouillages, vous pouvez également [déverrouiller votre appareil avec le](#page-9-0)  capteur d['empreintes digitales](#page-9-0) et régler votre téléphone pour qu'il se déverrouille automatiquement dans certaines conditions.

## **Déverrouiller automatiquement l'écran**

Si vous utilisez un code PIN, un mot de passe ou un schéma, vous pouvez :

- Laisser votre appareil déverrouillé lorsqu'il est [connecté à un appareil,](#page-195-0) comme le système audio de votre voiture.
- Laisser votre appareil déverrouillé dans un [lieu spécifique.](#page-197-0)
- Laisser votre appareil déverrouillé lorsque vous [tenez ou déplacez](#page-198-0) votre téléphone.
- Déverrouiller avec [votre visage.](#page-196-0)

#### **Conseils:**

- Pour déverrouiller le téléphone, vous pouvez balayer vers le haut n'importe où sur l'écran. Il n'est pas nécessaire de toucher l'icône ...
- Certaines de ces options ne sont pas disponibles si vous avez ajouté un [VPN](#page-134-0) ou un compte de messagerie professionnelle à votre téléphone.

### **Annuler le verrouillage de l'écran**

- 1. Accédez à **[Paramètres](#page-36-0)** > **Sécurité**.
- 2. Appuyez sur **Verrouillage de l'écran**.
- 3. Saisissez votre code PIN, mot de passe ou schéma actuel pour confirmer votre identité.
- 4. Sélectionnez **Aucun** ou **Balayer l'écran**.

# **Régler les options de verrouillage**

## **Régler le délai de verrouillage**

Sauf s'il reste [déverrouillé automatiquement,](#page-193-0) votre téléphone verrouille l'écran cinq secondes après que celui-ci s'éteint.

Pour augmenter ou diminuer la durée avant le verrouillage automatique de l'écran :

- 1. Accédez à **[Paramètres](#page-36-0)** > **Sécurité**.
- 2. En regard de **Verrouillage de l'écran**, appuyez sur  $\{ \bullet \}$ .
- 3. Appuyez sur **Verrouiller après la mise en veille** et sélectionnez une durée.

#### **Empêcher le verrouillage instantané du bouton Marche/Arrêt**

Vous pouvez verrouiller manuellement votre téléphone en appuyant sur le bouton Marche/Arrêt. Si vous souhaitez que le bouton Marche/Arrêt éteigne seulement l'écran, sans le verrouiller :

- 1. Accédez à **[Paramètres](#page-36-0)** > **Sécurité**.
- 2. En regard de **Verrouillage de l'écran**, appuyez sur .
- 3. Désactivez **Verrouillage instantané avec Marche/Arrêt** .

Une fois l'écran éteint, votre téléphone se verrouillera après le délai défini comme verrouillage automatique.

#### **Masquer votre mot de passe ou votre schéma**

Vous pouvez masquer votre mot de passe ou schéma pour empêcher d'autres personnes de les voir lorsque vous déverrouillez votre écran.

Pour les mots de passe :

- 1. Accédez à **[Paramètres](#page-36-0)** > **Confidentialité**.
- 2. Désactivez **Afficher les mots de passe** .

<span id="page-195-0"></span>Pour les schémas (si vous utilisez un schéma de [verrouillage d](#page-193-0)'écran) :

- 1. Accédez à **[Paramètres](#page-36-0)** > **Sécurité**.
- 2. Appuyez sur  $53$ .
- 3. Désactivez **Faire apparaître le schéma** .

# **Déverrouiller avec des appareils fiables**

## **Configurer des appareils de confiance**

Votre téléphone peut rester déverrouillé lorsqu'il est connecté à un appareil de confiance, comme votre montre Bluetooth ou votre voiture.

- 1. Assurez-vous que vous avez :
	- [défini un écran de verrouillage](#page-193-0) sur le téléphone.
	- [activé la fonction Bluetooth](#page-135-0) sur le téléphone.
	- couplé votre téléphone avec l'appareil.
- 2. Accédez à **[Paramètres](#page-36-0)**.
- 3. Appuyez sur **Sécurité** > **Smart Lock**.

Si Smart Lock ne s'affiche pas, procédez comme suit :

- Mettez à jour les services Google Play. Dans le widget Recherche Google de votre écran d'accueil, recherchez « Services Google Play », puis appuyez sur l'application pour ouvrir dans Google Play.
- Accédez à **Paramètres** > **Sécurité** > **Agents de confiance**, puis activez **Smart Lock**.
- 4. Déverrouillez votre téléphone, puis appuyez sur **Appareils fiables** > **AJOUTER UN APPAREIL FIABLE**.
- 5. Appuyez sur un appareil pour le sélectionner dans la liste des appareils connectés.

**Conseil:** Si votre appareil ne se trouve pas dans la liste, assurez-vous qu'il est bien [associé](#page-135-0) à votre téléphone.

Lorsque le téléphone est connecté à l'appareil, il se déverrouille automatiquement.

## **Supprimer des appareils de confiance**

- 1. Accédez à **[Paramètres](#page-36-0)**.
- 2. Appuyez sur **Sécurité** > **Smart Lock**.
- 3. Déverrouillez votre téléphone, puis appuyez sur **Appareils fiables**.
- 4. Appuyez sur le nom de l'appareil et confirmez que vous voulez le supprimer.

### **Verrouiller manuellement le téléphone**

Si vous souhaitez que le téléphone reste verrouillé même lorsqu'il est connecté à un appareil de confiance, vous pouvez le verrouiller manuellement.

<span id="page-196-0"></span>Sur l'écran de verrouillage, appuyez sur . Le téléphone reste verrouillé jusqu'à ce que vous le déverrouilliez manuellement.

# **Déverrouiller avec votre visage**

### **Avant d'utiliser la correspondance faciale**

N'oubliez pas les points suivants :

- Vous pouvez déverrouiller votre téléphone juste en le regardant, même si vous n'en avez pas l'intention.
- De la même façon, quelqu'un qui vous ressemble beaucoup peut déverrouiller votre téléphone.
- Quiconque tenant votre téléphone à hauteur de votre visage lorsque vos yeux sont ouverts peut déverrouiller votre téléphone. Conservez votre téléphone en lieu sûr. Pour vous préparer à toute situation dangereuse, vous pouvez [activer le verrouillage](#page-180-0).
- Si votre téléphone a été verrouillé pour plus de 4 heures, la reconnaissance faciale ne fonctionnera pas tant que vous n'aurez pas d'abord utilisé une autre méthode de déverrouillage.

### **Configurer la correspondance faciale**

- 1. Vous devez avoir défini un [verrouillage de l](#page-193-0)'écran sur votre téléphone.
- 2. Accédez à **[Paramètres](#page-36-0)** > **Sécurité** > **Reconnaissance faciale**.
- 3. Déverrouillez votre téléphone.
- 4. Suivez les instructions à l'écran. Vérifiez que votre visage tout entier apparaît bien dans le cadre.

Les données de reconnaissance faciale sont stockées de manière sécurisée sur le téléphone.

Lorsque vous allumez votre téléphone ou le sortez de veille, il recherche votre visage et se déverrouille lorsqu'il vous reconnaît.

Vous pouvez également personnaliser le fonctionnement de la correspondance faciale :

- Pour un accès plus rapide, vous pouvez éviter d'appuyer sur le bouton Marche/Arrêt pour réactiver le téléphone et simplement lui montrer votre visage : le téléphone se déverrouillera et affichera directement votre écran d'accueil ou la dernière application utilisée. Définissez **Lever pour déverrouiller** et **Ignorer l'écran de verrouillage** sur .
- Pour plus de confidentialité, vous pouvez empêcher votre téléphone de se déverrouiller si vous n'appuyez pas sur le bouton Marche/Arrêt. Définissez **Lever pour déverrouiller** sur  $\bullet$ . De plus, pour exiger que vous fassiez glisser l'écran de verrouillage vers le haut après la reconnaissance faciale avant de pouvoir accéder à votre écran d'accueil, définissez **Ignorer l'écran de verrouillage** sur .

### **Déverrouiller votre téléphone**

Faites face à l'écran de verrouillage.

S'il ne vous reconnaît pas, il reste verrouillé et affiche l'une des icônes suivantes.

<span id="page-197-0"></span>Utiliser votre mot de passe, votre code PIN ou votre schéma

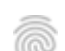

Utiliser les empreintes digitales

### **Désactiver la correspondance faciale**

- 1. Accédez à **[Paramètres](#page-36-0)** > **Sécurité** > **Reconnaissance faciale**.
- 2. Déverrouillez votre téléphone.
- 3. Appuyez sur **Supprimer les données du visage**.

Le téléphone ne reconnaîtra plus votre visage et les données associées seront supprimées. Pour les réactiver, définissez à nouveau la correspondance faciale.

## **Résoudre un problème**

Si le téléphone ne reconnaît pas facilement votre visage :

- 1. Accédez à **[Paramètres](#page-36-0)** > **Sécurité** > **Reconnaissance faciale**.
- 2. Déverrouillez votre téléphone, puis appuyez sur **Scanner à nouveau le visage**.
- 3. Suivez les instructions qui s'affichent à l'écran.

# **Déverrouiller dans des lieux approuvés**

## **Définir des lieux approuvés**

Pour éviter de déverrouiller trop souvent votre téléphone lorsque vous vous trouvez dans des lieux approuvés (votre domicile ou votre lieu de travail), utilisez un Smart Lock. Vous pourrez quand même verrouiller votre téléphone manuellement dans des lieux approuvés, le cas échéant.

- 1. Assurez-vous que vous avez :
	- [défini un écran de verrouillage](#page-193-0) sur le téléphone.
	- [activé les services de localisation.](#page-206-0)
	- Renseigné vos emplacements de Domicile et Bureau dans Maps, si vous le souhaitez. Pour en savoir plus, consultez l['aide Google.](https://support.google.com/maps/answer/3093979)
- 2. Accédez à **[Paramètres](#page-36-0)**.
- 3. Appuyez sur **Sécurité** > **Smart Lock**.

Si Smart Lock ne s'affiche pas, procédez comme suit :

- Mettez à jour les services Google Play. Dans le widget Recherche Google de votre écran d'accueil, recherchez « Services Google Play », puis appuyez sur l'application pour l'ouvrir.
- Accédez à **Paramètres** > **Sécurité** > **Agents de confiance**, puis activez **Smart Lock**.
- 4. Déverrouillez votre téléphone, puis appuyez sur **Lieux de confiance**.
- <span id="page-198-0"></span>5. Définissez vos lieux :
	- Si vous avez ajouté votre domicile ou votre lieu de travail dans Maps, appuyez sur le nom du lieu et activez l'application, le cas échéant.
	- Pour ajouter un lieu, appuyez sur **Ajouter un lieu de confiance**. Vérifiez votre localisation actuelle pour l'ajouter, ou appuyez sur Q, saisissez l'adresse à ajouter et appuyez sur **Sélectionner cette position**.

### **Verrouiller manuellement le téléphone**

Pour verrouiller votre téléphone lorsque vous êtes dans un lieu approuvé, appuyez sur sur l'écran de verrouillage. Le téléphone reste verrouillé jusqu'à ce que vous le déverrouilliez manuellement.

## **Supprimer des lieux approuvés**

- 1. Accédez à **[Paramètres](#page-36-0)**.
- 2. Appuyez sur **Sécurité** > **Smart Lock**.
- 3. Déverrouillez votre téléphone, puis appuyez sur **Lieux de confiance**.
- 4. Supprimez l'emplacement de vos lieux approuvés :
	- Pour votre domicile ou votre lieu de travail dans Maps, appuyez sur le nom du lieu pour le désactiver. Pour supprimer l'adresse entièrement, vous devez la supprimer dans Maps.
	- Pour les lieux personnalisés que vous avez ajoutés, appuyez sur le nom du lieu, puis appuyez sur .

# **Garder votre téléphone déverrouillé lorsque vous l'avez sur vous**

Vous pouvez garder votre téléphone déverrouillé lorsque vous le tenez à la main ou le transportez dans votre poche ou votre sac à main. Il vous suffit de le déverrouiller une fois et il reste déverrouillé jusqu'à ce que vous le posiez (ou que vous le verrouilliez manuellement).

- 1. Assurez-vous d'avoir [défini un verrouillage d'écran.](#page-193-0)
- 2. Allez à **[Paramètres](#page-36-0)**.
- 3. Appuyez sur **Sécurité** > **Smart Lock**.

Si Smart Lock ne s'affiche pas, procédez comme suit :

- Mettez à jour les services Google Play. Dans le widget Recherche Google de votre écran d'accueil, recherchez « Services Google Play », puis appuyez sur l'application pour l'ouvrir.
- Accédez à **Paramètres** > **Sécurité** > **Agents de confiance**, puis activez **Smart Lock**.
- 4. Déverrouillez votre téléphone, puis appuyez sur **Détection de l'appareil**.
- 5. Activez l'option.

# <span id="page-199-0"></span>**Utiliser la sécurité par empreintes digitales**

### **Configurer la sécurité par empreinte digitale**

Le lecteur d['empreinte digitale](#page-9-0) fait partie de votre écran et apparaît uniquement lorsque vous en avez besoin. Il vous permet de déverrouiller votre téléphone, d'effectuer des achats rapides et sécurisés en ligne et en magasin, et de vous connecter à vos applications bancaires et financières.

- 1. Accédez à **[Paramètres](#page-36-0)** > **Sécurité**.
- 2. Appuyez sur **Empreinte digitale**, puis déverrouillez votre téléphone.
- 3. Suivez les instructions à l'écran pour scanner votre empreinte digitale.

**Conseil:** Numérisez autant de la surface de votre doigt que possible, en incluant les bords.

Les empreintes digitales sont [enregistrées de manière sécurisée](#page-190-0) sur le téléphone.

## **Ajouter d'autres empreintes digitales**

N'oubliez pas que :

- Si plusieurs utilisateurs [partagent le téléphone,](#page-222-0) ils doivent ajouter leurs empreintes digitales depuis leur profil d['utilisateur](#page-223-0), et non les ajouter à votre profil de propriétaire.
- Toute personne dont les empreintes digitales sont ajoutées à un profil d'utilisateur peut déverrouiller le téléphone et autoriser l'achat avec les applications ou le [compte Google](#page-24-0) associé.

Ajoutez une empreinte digitale pour chaque doigt que vous souhaitez utiliser avec le capteur :

- 1. Accédez à **[Paramètres](#page-36-0)** > **Sécurité**.
- 2. Appuyez sur **Empreinte digitale** et saisissez votre schéma, code PIN ou mot de passe pour vérifier votre identité.
- 3. Appuyez sur **Ajouter une empreinte digitale**.
- 4. Numérisez une autre empreinte digitale à l'aide du capteur d'empreintes digitales.
- 5. Renommez chaque empreinte digitale. Appuyez sur le nom actuel, saisissez un nom et appuyez sur **OK**.

#### **Supprimer une empreinte digitale**

- 1. Accédez à **[Paramètres](#page-36-0)** > **Sécurité**.
- 2. Appuyez sur **Empreinte digitale** et saisissez votre schéma, code PIN ou mot de passe pour vérifier votre identité.
- 3. Appuyez sur **int** à côté de l'empreinte digitale.

### **Utilisez votre empreinte digitale pour déverrouiller le téléphone**

Pour réactiver et déverrouiller l'écran, ou à chaque fois que s'affiche, appuyez sur le capteur pour confirmer votre identité.

**Conseil:** Vous pouvez renforcer temporairement la sécurité en désactivant le déverrouillage par empreinte digitale et en verrouillant les notifications à l'écran avec le [mode Verrouillé](#page-180-0).

#### **Utilisez vos empreintes digitales pour vous connecter à des applications**

Pour utiliser le capteur d'empreintes digitales avec des applications tierces :

- Assurez-vous que l'application prend en charge la reconnaissance d'empreintes digitales.
- [Installez](#page-76-0) l'application et ouvrez ses paramètres pour régler des options telles que l'activation du déverrouillage par empreinte digitale.
- Consultez les informations d'aide de l'application pour obtenir plus d'instructions.

### **Modifier l'animation de l'icône d'empreinte digitale**

Vous pouvez régler la façon dont l'icône d'empreinte digitale s'anime lorsque vous appuyez sur le capteur :

- 1. Accédez à **[Paramètres](#page-36-0)** > **Sécurité**.
- 2. Appuyez sur **Empreinte digitale** et saisissez votre schéma, code PIN ou mot de passe pour vérifier votre identité.
- 3. Appuyez sur **Styles des animations** et effectuez une sélection.

#### **Pourquoi le téléphone me demande-t-il toujours le code PIN schéma ?**

Pour plus de sécurité, vous devez saisir votre schéma, code PIN ou mot de passe dans les cas suivants :

- Chaque fois que vous allumez le téléphone.
- Lorsque plus de 72 heures se sont écoulées depuis le dernier déverrouillage du téléphone.
- Lorsque vous accédez à **Paramètres** > **Sécurité** > **Empreinte digitale**
- Lorsque le capteur ne peut pas lire l'empreinte digitale

#### **Résoudre un problème**

#### **Problème : parfois, le capteur ne peut pas lire mes empreintes digitales.**

Chaque doigt a une empreinte spécifique. Si vous n'avez ajouté qu'une seule empreinte digitale, ajoutez celle des autres doigts à utiliser avec le lecteur.

Le lecteur peut ne pas pouvoir lire correctement les empreintes digitales si votre doigt est :

- humide
- gras
- sale
- Blessé

Si une empreinte digitale enregistrée ne fonctionne pas comme prévu, [supprimez](#page-199-0)-la et ajoutez-la de nouveau. Si votre doigt présente une blessure, ajoutez les empreintes digitales de vos autres doigts et utilisez-les jusqu'à ce que votre doigt blessé cicatrise.

#### <span id="page-201-0"></span>**Problème : l'option Empreinte digitale a disparu du menu Sécurité.**

Après chaque étape de dépannage, vérifiez si le problème est résolu.

- 1. Mettez le téléphone hors tension, puis de nouveau sous tension.
- 2. [Vérifiez si une mise à jour du logiciel est disponible](#page-249-0) pour votre téléphone.
- 3. Recherchez les mises à jour des applications.

[Ouvrez](#page-63-0) l'application **Play Store**, puis appuyez sur l'icône de votre profil > **Mes jeux et applications**.

4. [Utilisez le mode sans échec](#page-78-0) pour voir si les applications que vous avez installées sont à l'origine du problème et désinstallez-les si nécessaire.

Si le lecteur fonctionne correctement en mode sans échec, une application tierce est probablement à l'origine du problème. Ces applications peuvent causer des problèmes : applications de verrouillage d'écran, verrous d'application qui utilisent le lecteur d'empreintes digitales, boosters de RAM et nettoyeurs de RAM.

5. [Réinitialisez le téléphone.](#page-250-0)

# **Épingler l'écran d'une application**

## **Activer l'épinglage**

Utilisez l'épinglage pour garder l'application actuelle affichée jusqu'à ce vous la désépingliez. Par exemple, vous pouvez épingler un jeu afin que votre enfant n'ait pas à naviguer sur votre téléphone.

Vous pouvez configurer un schéma, un code PIN ou un mot de passe à rendre obligatoire pour désépingler des applications.

- 1. Accédez à **[Paramètres](#page-36-0)** > **Sécurité** > **Épinglage d'application**.
- 2. Activer l'épinglage.
- 3. Par défaut, vous devez toujours saisir votre schéma, code PIN ou mot de passe à chaque annulation d'épinglage. Si vous ne voulez pas utiliser cette sécurité d'accès à vos autres écrans de téléphone, désactivez cette option.

## **Épingler et désépingler une application**

Pour épingler un écran :

- 1. Assurez-vous d'avoir activé l'épinglage et d'avoir récemment ouvert l'application que vous souhaitez épingler.
- 2. Faites glisser le doigt vers le haut depuis le bas de l'écran, maintenez-le enfoncé quelques instants, puis relâchez-le.
- 3. Dans la liste des applications récentes, appuyez sur l'icône de l'application, en haut de l'aperçu, pour afficher  $\mathbf{\mathbf{\mathsf{\underline{H}}}}$ .

Assurez-vous de bien appuyer sur l'icône de l'application et non sur l'aperçu, qui ouvre l'application.

4. Appuyez sur  $\frac{\pi}{4}$ .

Pour la désépingler :

1. Faites glisser le doigt vers le haut depuis le bas de l'écran et maintenez-le enfoncé quelques instants.

<span id="page-202-0"></span>2. Si vous avez configuré un schéma, un code PIN ou un mot de passe lors de l['activation de l'épinglage,](#page-201-0) entrez-le pour déverrouiller l'écran.

# **Verrouiller la carte SIM**

#### **Configurer le verrouillage de la carte SIM**

*Cette fonction n'est pas disponible dans tous les pays.*

Votre carte SIM est livrée avec un code PIN par défaut fourni par votre opérateur. Il permet de configurer un verrouillage de la carte SIM (facultatif), afin d'empêcher l'utilisation de votre forfait cellulaire et de bloquer l'accès aux informations de compte en cas de vol de votre téléphone.

Si vous ajoutez un verrouillage de la carte SIM, vous devez saisir le code PIN à chaque fois que vous passez d'une carte SIM à une autre ou que vous redémarrez le téléphone.

- 1. Vérifiez que vous avez bien le code PIN fourni par votre opérateur avec la carte SIM. Si vous ne l'avez pas, contactez votre opérateur.
- 2. Accédez à **[Paramètres](#page-36-0)** > **Sécurité**.
- 3. Appuyez sur **Verrouillage de la carte SIM**.
- 4. Activez **Verrouiller la carte SIM** .
- 5. Saisissez le code PIN fourni par votre opérateur et suivez les instructions à l'écran.

#### **Déverrouiller la carte SIM**

Lorsque vous y êtes invité, entrez le code PIN utilisé pour configurer le verrouillage de votre carte SIM.

**Mise en garde:** Si vous saisissez un code PIN incorrect plusieurs fois de suite, la carte SIM est désactivée.

#### **Si vous désactivez votre carte SIM par accident**

Si vous saisissez un code PIN incorrect plusieurs fois de suite, la carte SIM est désactivée.

Contactez votre opérateur pour obtenir une clé de déverrouillage PIN (PUK) pour ré-activer la carte SIM.

#### **Modifier le code PIN de la carte SIM**

Pour modifier le code PIN de votre carte SIM :

- 1. Assurez-vous de connaître le code PIN précédent. Si vous ne le connaissez pas, contactez votre opérateur pour obtenir le code PUK (clé de déverrouillage PIN).
- 2. Accédez à **[Paramètres](#page-36-0)** > **Sécurité**.
- 3. Appuyez sur **Verrouillage de la carte SIM**.
- 4. Si l'option **Verrouiller la carte SIM** est désactivée, activez-la  $\bullet$ .
- 5. Appuyez sur **Modifier code PIN carte SIM**.
- 6. Saisissez le code PIN précédent et appuyez sur **OK**.
- 7. Saisissez un nouveau code PIN et appuyez sur **OK**.

8. Saisissez à nouveau le nouveau code PIN et appuyez sur **OK**.

# <span id="page-204-0"></span>**Régler les autorisations des applications**

La première fois que vous utilisez une application et, parfois, lorsque vous l'[installez](#page-76-0) ou la [mettez à jour,](#page-77-0) vous êtes invité à autoriser l'application à accéder à certaines données et fonctionnalités du téléphone. Vous pouvez régler ces autorisations à tout moment.

Pour régler les autorisations par fonction :

- 1. Accédez à **[Paramètres](#page-36-0)** > **Confidentialité**.
- 2. Appuyez sur **Gestionnaire d'autorisations**.
- 3. Appuyez sur une fonctionnalité pour connaître les applications disposant de l'autorisation de l'utiliser.
- 4. Activez ou désactivez cette autorisation pour chaque application, le cas échéant.

Vous pouvez également [régler les autorisations par application](#page-78-0).

# **Contrôler l'accès à votre micro et à votre appareil photo**

## **Bloquer le micro ou l'appareil photo depuis l'application utilisée**

Lorsqu'une application utilise votre micro ou votre appareil photo, un indicateur de confidentialité s'affiche dans la barre d'état.

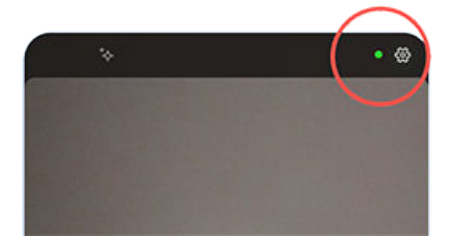

Lorsque l'indicateur de confidentialité apparaît :

- 1. Balayez la barre d'état vers le bas et appuyez sur  $\bullet$  ou  $\bullet$  pour voir l'application qui l'utilise.
- 2. Pour empêcher cette application de l'utiliser :
	- a. Appuyez sur  $\ge$ .
	- b. Appuyez sur **Microphone** > **Ne pas autoriser** ou **Caméra** > **Ne pas autoriser**.

## **Bloquer/débloquer pour toutes les applications**

Pour bloquer et débloquer rapidement l'accès à votre micro ou à votre appareil photo pour toutes les applications :

- 1. [Ouvrez les paramètres rapides](#page-34-0) et appuyez sur **Accès au micro** ou sur **Accès à l'appareil photo**.
- 2. Faites passer l'option sur **Bloqué**.

Aucune des applications installées sur votre téléphone ne pourra alors l'utiliser.

3. Lorsque vous souhaitez utiliser à nouveau le micro ou l'appareil photo, faites passer  $\mathbb{Q}$ , **Accès au micro** ou **Accès à l'appareil photo** sur **Disponible** dans les paramètres rapides.

# **Masquer votre mot de passe ou votre schéma**

Vous pouvez masquer votre mot de passe ou schéma pour empêcher d'autres personnes de les voir lorsque vous déverrouillez votre écran.

Pour les mots de passe :

- 1. Accédez à **[Paramètres](#page-36-0)** > **Confidentialité**.
- 2. Désactivez **Afficher les mots de passe** .

Pour les schémas (si vous utilisez un schéma de [verrouillage d](#page-193-0)'écran) :

- 1. Accédez à **[Paramètres](#page-36-0)** > **Sécurité**.
- 2. Appuyez sur  $\frac{1}{2}$ .
- 3. Désactivez **Faire apparaître le schéma** .

# <span id="page-206-0"></span>**Utiliser les services de localisation**

## **À propos des informations de localisation**

Grâce au GPS, aux réseaux Wi-Fi, aux réseaux mobiles et à des capteurs, votre téléphone peut déterminer votre localisation. Vous pouvez autoriser certaines applications à utiliser ces informations pour que vous puissiez bénéficier de services basés sur la localisation, par exemple enregistrer votre vol, consulter les conditions de circulation, trouver des restaurants à proximité ou ajouter à vos photos une balise indiquant le lieu où elles ont été prises.

## **Activer ou désactiver la localisation**

Pour contrôler les informations de localisation que le téléphone peut utiliser :

- 1. Accédez à **[Paramètres](#page-36-0)** > **Localisation**.
- 2. Activez ou désactivez **in** la fonction **Utiliser ma position** pour autoriser ou interdire l'utilisation de vos informations de localisation.

Lorsque cette fonction est désactivée, votre téléphone ne peut pas vous localiser précisément ni partager votre position avec des applications. Cependant, la désactivation de cette fonction entraîne également la désactivation de nombreuses fonctionnalités et applications utiles.

**Conseil:** Pour ajouter une vignette Localisation aux paramètres rapides, [ouvrez les paramètres rapides](#page-34-0). Appuyez sur  $\triangle$ . Ensuite, faites glisser la tuile Localisation pour la déposer à l'emplacement souhaité.

### **Examiner les applications utilisant votre localisation**

Pour savoir quelles applications ont récemment eu accès à votre localisation:

1. Accédez à **[Paramètres](#page-36-0)** > **Localisation** > **Autorisations de géolocalisation**.

Vos applications sont répertoriées selon leurs autorisations d'accès à la localisation : autorisées en permanence, parfois autorisées et jamais autorisées.

2. Pour modifier les autorisations d'une application, appuyez sur son nom, puis sélectionnez l'accès à la localisation souhaité.

#### **Examiner les services utilisant votre localisation**

1. Accédez à **[Paramètres](#page-36-0)** > **Localisation** > **Services de localisation**.

- 2. Appuyez sur un service pour ouvrir ses paramètres :
	- **Service de localisation d'urgence** : [envoie votre position aux secouristes](#page-210-0) lorsque vous appelez un numéro d'urgence ou envoyez SMS d'urgence.
	- **Précision de la localisation Google** : améliore la précision de localisation pour [Maps](#page-44-0) et [Localiser](#page-191-0)  [mon appareil](#page-191-0).
	- **Historique des positions Google** : permet d'effacer les informations sur la position enregistrée et d'activer ou de désactiver l'historique de la position.
	- **Partage de position Google** : permet d'afficher qui partage votre position, de modifier la durée du partage et d'interrompre le partage.
	- **Recherche Wi‑Fi** : permet ou empêche les applications et services de rechercher des réseaux Wi-Fi, même lorsque le Wi-Fi est désactivé.
	- **Recherche Bluetooth** : permet ou empêche les applications et services de rechercher des appareils Bluetooth à proximité, même lorsque le Bluetooth est désactivé.

#### **Résoudre un problème**

#### **Problème :**  $\bigcirc$  **la localisation ne fonctionne pas**

Après chaque étape, vérifiez si le problème est résolu.

- 1. [Désactivez la localisation](#page-206-0), puis réactivez-la.
- 2. [Activez le mode Avion](#page-129-0), patientez 15 à 20 secondes, puis désactivez-le à nouveau.
- 3. Si vous utilisez une coque, retirez-la et vérifiez si le GPS fonctionne. La coque de protection peut obstruer le capteur.
- 4. [Vérifiez si Économiseur de batterie est activé.](#page-157-0) Pour économiser de l'énergie lorsque Économiseur de batterie est activé, votre téléphone désactive les services de localisation.
- 5. Éteignez votre téléphone, puis rallumez-le.
- 6. [Recherchez les mises à jour](#page-77-0) de l'application Maps. Après avoir mis à jour l'application, redémarrez votre téléphone.
- 7. [Effacez le cache et les données](#page-79-0) de l'application Maps.
- 8. [Utilisez le mode sans échec](#page-78-0) pour voir si les applications que vous avez installées sont à l'origine du problème et désinstallez-les si nécessaire.

Si la localisation fonctionne correctement en mode sans échec, une application tierce est probablement à l'origine du problème. De nombreuses applications utilisent la position géographique de votre téléphone. Si ces applications contiennent des fichiers corrompus, la position géographique de votre téléphone peut également en être affectée.

#### **Problème : Ia localisation est inexacte**

Activez la précision :

- 1. Accédez à **[Paramètres](#page-36-0)** > **Localisation**.
- 2. Appuyez sur **Services de localisation** > **Précision de la localisation Google**.

#### 3. Activez **Améliorer la précision de la localisation** .

Lorsque ce paramètre est activé, votre téléphone utilise le GPS, le Wi-Fi, les réseaux mobiles et les capteurs pour obtenir la localisation la plus précise possible.

Lorsqu'il est éteint, votre téléphone utilise uniquement le GPS pour détecter la localisation, ce qui peut donner un résultat plus lent et moins précis.

Permettez à votre téléphone de rechercher des réseaux Wi-Fi ou des appareils Bluetooth à proximité :

- 1. Accédez à **[Paramètres](#page-36-0)** > **Localisation**.
- 2. Appuyez sur **Services de localisation**.
- 3. Activez **Recherche Wi‑Fi** et **Recherche Bluetooth** .

## **Préparez-vous aux urgences**

### **Configuration d'un SOS d'urgence**

En cas d'urgence, vous pouvez appuyer sur le bouton Marche/Arrêt au moins cinq fois rapidement afin de déclencher un son puissant et d'appeler automatiquement les secours.

Configuration :

- 1. Accédez à **[Paramètres](#page-36-0)** > **Sécurité et urgences** > **SOS Urgence**.
- 2. Activez la fonction **Utiliser SOS Urgence** (  $\bigcirc$ ).
- 3. Pour déclencher une forte alarme lorsque SOS Urgence commence, activez **Émettre l'alarme à compte à rebours** (**b**).
- 4. Pour modifier le numéro d'urgence régional par défaut, appuyez sur **Appeler les secours**, saisissez le numéro et appuyez sur **Enregistrer**.

**Remarque:** Ne saisissez pas de numéro qui ne soit pas un numéro d'urgence. Sinon, vous devez déverrouiller votre téléphone pour utiliser SOS Urgence et il se peut que personne ne réponde à votre appel.

Pour envoyer un SOS d'urgence, **appuyez sur le bouton Marche/Arrêt au moins cinq fois** pour déclencher l'alarme et l'appel à l'aide.

Pour désactiver cette fonctionnalité, accédez à **[Paramètres](#page-36-0)** > **Sécurité et urgences** > **SOS Urgence**, puis désactivez **Utiliser SOS Urgence** .

### **Configurer les informations d'urgence**

Vous pouvez configurer l'affichage des informations d'urgence sur votre écran de verrouillage pour qu'elles soient visibles pour les premiers secours ou autres personnes, comme votre contact d'urgence et vos informations médicales (groupe sanguin, allergies).

Pour configurer vos informations d'urgence :

- 1. Accédez à **[Paramètres](#page-36-0)** > **Sécurité et urgences**.
- 2. Appuyez sur **Informations d'urgence**.
- 3. Configurez vos informations.

**Remarque:** toute personne qui récupère votre téléphone peut consulter vos informations d'urgence sans déverrouiller votre téléphone.

## **Afficher les informations d'urgence**

- 1. Depuis l'écran de verrouillage :
	- Faites glisser votre doigt vers le haut et appuyez sur **Appel d'urgence** sous le clavier.
	- Ou, appuyez de manière prolongée sur le bouton Marche/Arrêt, puis appuyez sur **Urgences**.
- 2. Appuyez deux fois sur **Informations d'urgence**.

## <span id="page-210-0"></span>**Ajouter un message à l'écran de verrouillage**

Pour ajouter votre nom ou un court message sur l'[écran de verrouillage](#page-20-0) à l'attention de la personne qui retrouvera votre téléphone, procédez comme suit :

- 1. Accédez à **[Paramètres](#page-36-0)** > **Affichage** > **Écran de verrouillage**.
- 2. Appuyez sur **Ajouter du texte sur l'écran**.
- 3. Saisissez le texte à afficher, puis appuyez sur **Enregistrer**.

**Conseil:** N'indiquez pas votre numéro de téléphone portable comme coordonnées sur votre écran de verrouillage à moins de pouvoir accéder à votre messagerie vocale depuis un autre appareil.

#### **Envoyer votre position aux services d'urgence**

*Tous les opérateurs et tous les pays ne prennent pas en charge cette fonction.*

Si Android Emergency Location Service (ELS) fonctionne dans votre pays et sur le réseau de votre opérateur et si vous ne l'avez pas désactivé, lorsque vous [appelez ou envoyez un SMS à un numéro d'urgence](#page-121-0), ELS transmet votre position aux intervenants d'urgence autorisés pour les aider à vous localiser.

Si ELS est désactivé, votre opérateur peut toujours envoyer la position du téléphone pendant un appel d'urgence. Pour plus d'informations, consultez votre opérateur.

Pour activer/désactiver ELS :

- 1. Accédez à **[Paramètres](#page-36-0)** > **Localisation** > **Services de localisation**.
- 2. Appuyez sur **Service de localisation d'urgence**.
- 3. Activez ou désactivez o la fonction.

Pour en savoir plus sur ELS, consultez l['aide Google](https://support.google.com/accounts/answer/3467281).

### **Activer/Désactiver les alertes d'urgence**

Votre téléphone peut recevoir des alertes gratuites destinées à vous informer de messages de sécurité publique, de menaces envers les personnes et les biens (par exemple, conditions météorologiques extrêmes) et autres urgences.

Lorsqu'une alerte d'urgence est émise, l'icône s'affiche dans la barre d'état. Appuyez sur la notification pour lire le contenu de l'alerte.

Vous pouvez activer ou désactiver la plupart des alertes et configurer les paramètres de notification associés.

**Remarque:** les alertes visant à sauver des vies, réfléchissez bien avant de les désactiver.

- 1. Accédez à **[Paramètres](#page-36-0)**.
- 2. Appuyez sur **Sécurité et urgences** > **Alertes d'urgence sans fil**.
- 3. Réglez les paramètres selon vos besoins.

# <span id="page-211-0"></span>**Ajouter ou retirer des comptes**

### **Ajouter un compte Google**

Lorsque vous avez configuré votre téléphone, vous avez été invité à ajouter un compte Google. Si vous avez ignoré cette étape, veillez à en créer un maintenant pour pouvoir télécharger des applications sur Play Store, obtenir un flux d'information personnalisé et tirer pleinement parti des applications Agenda, Gmail et autres applications fournies avec [votre compte Google](#page-24-0).

Pour ajouter un compte Google :

- 1. Accédez à **[Paramètres](#page-36-0)**.
- 2. Appuyez sur **Mots de passe et comptes** > **Ajouter un compte**.
- 3. Appuyez sur **Google** et suivez les instructions qui s'affichent à l'écran pour ajouter un compte existant ou en créer un nouveau.
- 4. Une fois le compte ajouté, [Agenda](#page-97-0), [Contacts](#page-107-0) et d'autres fonctionnalités et applications de compte sont mises à jour avec les informations de ce compte. Vous pouvez examiner et modifier les éléments qui [se](#page-212-0) [synchronisent](#page-212-0) avec votre téléphone pour ce compte.

**Conseil:** Gardez vos applications [à jour](#page-76-0). Pour vérifier si de nouvelles versions des applications associées à votre compte Google sont disponibles, ouvrez l'application Play Store et appuyez sur l'icône de votre profil > **Gérer les applications et l'appareil**.

#### **Ajouter un compte de messagerie ou d'application**

Les comptes sont ajoutés automatiquement lorsque vous :

- Configurez un [compte de messagerie électronique d](#page-16-0)'entreprise
- Configurez un [compte de messagerie personnelle](#page-16-0) pour des adresses non-Gmail
- Installez des applications nécessitant une authentification par nom d'utilisateur/mot de passe, tels que messagerie, shopping ou diffusion de contenu

Pour examiner ces comptes ou en ajouter un autre :

- 1. Accédez à **[Paramètres](#page-36-0)**.
- 2. Appuyez sur **Mots de passe et comptes** > **Ajouter un compte**.
- 3. Appuyez sur le type de compte à ajouter et suivez les instructions à l'écran.

Si le type de compte à ajouter n'apparaît pas, [installez](#page-76-0) l'application correspondante depuis Play Store, puis connectez-vous à votre compte via l'application.

4. Une fois le compte ajouté, les fonctionnalités et applications de compte sont mise à jour avec les informations de ce compte. Pour examiner et modifier les éléments qui [se synchronisent](#page-212-0) avec votre téléphone, appuyez sur le type de compte, puis sur le nom du compte.

#### **Supprimer un compte**

Si vous supprimez un compte, toute information [synchronisée](#page-212-0) sera supprimée de votre téléphone, mais pas de votre compte.

<span id="page-212-0"></span>Pour retirer un compte :

- 1. Accédez à **[Paramètres](#page-36-0)** > **Mots de passe et comptes**.
- 2. Appuyez sur le nom du compte.
- 3. Appuyez sur **Supprimer le compte**.

**Conseil:** Si vous rencontrez des problèmes lors de la suppression d'un compte d'entreprise, accédez à **Paramètres** > **Sécurité** > **Applis d'admin. appareils**, désactivez l'application pour ce compte, puis réessayez de le supprimer.

# **Modifier le nom et les informations d'un compte Google**

Vous pouvez mettre à jour, ajouter et supprimer des informations de base pour votre compte Google :

- 1. Accédez à **[Paramètres](#page-36-0)** > **Google** > **Gérer votre compte Google**.
- 2. Appuyez sur **Informations personnelles**.
- 3. Mettez à jour les informations si nécessaire. Ajoutez ou modifiez votre photo de profil, modifiez votre nom et votre date de naissance. [En savoir plus.](https://support.google.com/contacts/answer/27442)

Vous avez oublié votre mot de passe Google ou vous souhaitez le modifier ? Découvrez comment [réinitialiser votre mot de passe](#page-242-0).

Vous vous posez d'autres questions sur votre compte ? [Consultez l'aide Google.](https://support.google.com/accounts#topic=3382296)

# **Synchroniser les applications à partir de votre compte Google**

## **À propos de la synchronisation**

#### **Qu'est-ce que la synchronisation ?**

Lorsque votre téléphone se synchronise, vos applications Google actualisent leurs données. Vous recevez également des notifications sur les mises à jour.

#### **Quelles sont les applications synchronisées ?**

Par défaut, les [applications Google](#page-25-0) se synchronisent automatiquement. Vous pouvez désactiver et réactiver la synchronisation automatique pour chaque application.

La synchronisation des applications non Google varie selon l'application.

#### **Si vous désactivez la synchronisation automatique**

La désactivation de la synchronisation automatique n'entraîne pas la suppression des applications ou des données. Elle empêche simplement l'application d'actualiser automatiquement vos données.

Pour recevoir des e-mails, des rappels d'agenda ou autres notifications provenant des applications Google, vous devez effectuer une synchronisation manuelle.

### **Découvrez les applications qui se synchronisent automatiquement**

**Découvrez les applications Google qui se synchronisent automatiquement**

- 1. Accédez à **[Paramètres](#page-36-0)** > **Mots de passe et comptes**.
- 2. Appuyez sur le nom du compte.
- 3. Appuyez sur **Synchronisation du compte**.
- 4. Consultez la liste de vos applications Google et observez la date de leur dernière synchronisation.

#### **Vérifiez les autres applications**

Pour savoir si vos autres applications se synchronisent automatiquement :

- 1. Accédez à **[Paramètres](#page-36-0)** > **Mots de passe et comptes**.
- 2. Consultez votre liste de comptes :
	- Si l'application n'apparaît pas dans la liste, elle ne peut pas se synchroniser automatiquement.
	- Si elle y apparaît, appuyez sur son nom pour afficher les options de synchronisation que vous pouvez régler.

#### **Désactiver la synchronisation automatique**

#### **Désactivation pour certaines applications Google**

- 1. Accédez à **[Paramètres](#page-36-0)** > **Mots de passe et comptes**.
- 2. Si votre téléphone contient plusieurs comptes, appuyez sur le compte de votre choix.
- 3. Appuyez sur **Synchronisation du compte**.
- 4. Désactivez les applications que vous ne souhaitez pas synchroniser automatiquement.

Par exemple, synchronisez votre Agenda et Gmail, mais pas Drive.

#### **Désactivation pour votre compte Google**

- 1. Accédez à **[Paramètres](#page-36-0)** > **Mots de passe et comptes**.
- 2. Désactivez **Synchroniser automatiquement les données d'application** .

Pour recueillir les messages, e-mails, événements d'agenda ou autres mises à jour d'applications, vous devez synchroniser les comptes manuellement.

**Conseil:** La désactivation de la synchronisation automatique peut contribuer à [économiser la batterie](#page-155-0). Pour démarrer la synchronisation automatique après la recharge de la batterie, réactivez-la ( $\bullet$ ).

#### **Effectuer une synchronisation manuelle**

- 1. Accédez à **[Paramètres](#page-36-0)** > **Mots de passe et comptes**.
- 2. Appuyez sur le nom du compte.
- 3. Appuyez sur **Synchronisation du compte** > > **Synchroniser maintenant**.

### **Résoudre un problème**

Sélectionnez un problème pour découvrir les étapes de dépannage appropriées :

- [Problèmes de synchronisation de comptes](#page-242-0)
- [Mot de passe oublié pour un compte Google](#page-242-0)

• [Problèmes avec Facebook, WhatsApp et autres applications](#page-248-0)

## **Contrôler les informations collectées par Google**

Google recueille vos informations personnelles pour vous offrir des services personnalisés et des contenus adaptés, comme indiqué dans la [politique de confidentialité de Google](https://policies.google.com/privacy).

Vous pouvez consulter, supprimer et contrôler les informations vous concernant qui sont recueillies par Google. Apprenez-en davantage auprès de Google à propos de points suivants :

- [Affichage et contrôle](https://support.google.com/accounts/answer/7028918) des informations recueillies (recherches, YouTube, enregistrements de vos commandes vocales, localisation).
- [Suppression](https://support.google.com/websearch/answer/465) de votre historique de recherches et autres activités.
- [Consultation](https://support.google.com/accounts/answer/3118687) de votre historique de localisation.
- Toute [autre question](https://support.google.com/accounts#topic=3382296) concernant votre compte

# **Personnaliser le clavier**

#### **Accéder rapidement aux paramètres du clavier**

Sur le clavier, appuyez sur  $\mathbb{S}$ .

Vous pouvez également accéder aux paramètres du clavier dans **Paramètres** > **Système** > **Langues et saisie** > **Clavier à l'écran** > **Gboard**.

#### **Modifier l'apparence du clavier**

Pour modifier la couleur d'arrière-plan de votre clavier :

- 1. Sur le clavier, appuyez sur  $\mathbb{S}$ .
- 2. Appuyez sur **Thème**.
- 3. Sélectionnez une couleur à utiliser comme arrière-plan.
- 4. Appuyez sur **Appliquer**.

Pour régler la hauteur du clavier afin de profiter d'une position de saisie plus confortable :

- 1. Sur le clavier, appuyez sur  $\mathcal{F}$ .
- 2. Appuyez sur **Préférences** > **Hauteur du clavier**.
- 3. Sélectionnez la hauteur souhaitée.

#### **Régler les sons du clavier**

Pour régler les sons de votre clavier :

- 1. Sur le clavier, appuyez sur  $\{ \bullet \}$
- 2. Appuyez sur **Préférences**.
- 3. Pour entendre des sons lorsque vous utilisez le clavier, activez **Émettre un son à chaque touche** .
- 4. Pour régler le volume des sons, appuyez sur **Volume du son émis à chaque touche**.

#### **Régler les vibrations du clavier**

Le [clavier à l](#page-51-0)'écran vibre lorsque vous appuyez sur une touche. Vous pouvez désactiver les vibrations si vous ne souhaitez pas utiliser cette fonction ou si vous souhaitez améliorer la durée de vie de la batterie.

Pour régler les vibrations du clavier :

- 1. Sur le clavier, appuyez sur  $\mathbb{S}$ .
- 2. Appuyez sur **Préférences**.
- 3. Effectuez l'une des tâches suivantes :
	- Activez ou désactivez **Retour haptique à chaque touche**.
	- Si cette option est activée, appuyez sur **Force de la vibration émise à chaque touche** et déplacez le curseur.
### **Désactiver la saisie basée sur les gestes**

Avec la [saisie basée sur les gestes](#page-51-0), vous faites glisser votre doigt sur les lettres d'un mot. Si vous souhaitez désactiver cette fonction et utiliser uniquement la saisie basée sur les touches :

- 1. Sur le clavier, appuyez sur  $\mathcal{L}$ .
- 2. Appuyez sur **Saisie gestuelle**.
- 3. Désactivez **Activer la saisie gestuelle** .

### **Limiter ou désactiver les suggestions**

- 1. Sur le clavier, appuyez sur  $\mathbb{S}$ .
- 2. Appuyez sur **Correction du texte**.
- 3. Modifiez les paramètres :
	- Si vous ne souhaitez pas obtenir de prédictions basées sur votre ancien mot, désactivez **Suggestions pour le mot suivant .** Vous ne verrez alors que des [suggestions](#page-52-0) pour le mot que vous saisissez.
	- Si vous ne souhaitez recevoir aucune suggestion, désactivez **Afficher bande de suggestions** .
	- Vous pouvez également désactiver (ou activer) le blocage de mots offensants et les suggestions d'emojis, d'autocollants ainsi que les informations provenant de Contacts.

### **Désactiver la correction automatique**

- 1. Sur le clavier, appuyez sur  $\{\sqrt[n]{\}$ .
- 2. Appuyez sur **Correction du texte**.
- 3. Si vous ne souhaitez pas que l'orthographe des mots soit corrigée pendant que vous saisissez du texte, désactivez **Correction automatique** .

# **Utiliser plusieurs langues**

### **Modifier la langue d'affichage**

Vous avez sélectionné la langue de votre téléphone pendant la configuration. Pour la modifier :

- 1. Accédez à **[Paramètres](#page-36-0)** > **Système** > **Langues et saisie** > **Langues**.
- 2. Appuyez de manière prolongée sur la langue souhaitée et faites-la glisser en première position dans la liste.
- 3. Si la langue souhaitée n'apparaît pas, appuyez sur pour l'ajouter, puis faites-la glisser vers la première position.

Toutes les langues ajoutées à la liste s'affichent sur [la barre d'espace du clavier.](#page-52-0)

Pour supprimer une langue, accédez à **Paramètres** > **Système** > **Langues et saisie** > **Langues**, appuyez ensuite sur  $\rightarrow$  **Supprimer**, sélectionnez la langue, puis appuyez sur **.**.

### <span id="page-217-0"></span>**Ajouter une langue au clavier**

Pour obtenir un clavier dans une langue non disponible parmi les langues d'affichage :

- 1. Sur le clavier, appuyez sur  $\{\cdot\}$ .
- 2. Appuyez sur **Langues**.
- 3. Appuyez sur **Ajouter un clavier**.
- 4. Sélectionnez la langue.
- 5. Appuyez sur **OK**.

Ensuite, [basculez entre les langues](#page-52-0) sur le clavier en appuyant sur ...

# **Ouvrir les applications plus rapidement**

Avec l'intelligence artificielle (IA), votre téléphone se souvenir des applications que vous utilisez le plus et peut gérer la mémoire plus efficacement pour que ces applications s'ouvrent plus rapidement.

Pour activer ou désactiver cette fonction :

- 1. Accédez à **[Paramètres](#page-36-0)** > **Système** > **Performance**.
- 2. Réglez les paramètres :
	- Pour autoriser l'IA à reconnaître vos habitudes d'utilisation afin que les applications s'ouvrent plus rapidement, activez **Lancement rapide** .
	- Pour utiliser la mémoire interne du téléphone afin d'augmenter la RAM et d'améliorer les performances, activez **Extension de RAM** . Redémarrez votre téléphone pour appliquer les nouveaux paramètres.

# **Personnaliser le geste associé au bouton Marche/Arrêt**

Vous pouvez personnaliser le bouton Marche/Arrêt de sorte à ouvrir [Assistant Google](#page-43-0) ou votre appareil photo en appuyant dessus deux fois.

- 1. Accédez à **[Paramètres](#page-36-0)** > **Système** > **Gestes**.
- 2. Appuyez sur **Double appui sur Marche-Arrêt** et sélectionnez le résultat souhaité de ce geste.

# **Appuyer pour activer/désactiver l'écran**

Pour activer ou désactiver l'écran, appuyez sur le bouton Marche/Arrêt. Vous pouvez également configurer des gestes tactiles.

- 1. Accédez à **[Paramètres](#page-36-0)** > **Système** > **Gestes**.
- 2. Réglez les paramètres :
	- Pour activer l'écran en appuyant une seule fois dessus ou en déplaçant le téléphone, appuyez sur **Réactivation de l'écran**, puis sélectionnez vos options.
	- Pour désactiver l'écran en appuyant *deux* fois dessus, appuyez sur **Mettre l'écran en veille**, puis activez-le **.**

# **Appuyer deux fois pour utiliser un raccourci**

Vous pouvez appuyer deux fois sur l'arrière de votre téléphone pour ouvrir une appli ou démarrer une action. Configurez le comportement de votre téléphone lorsque vous appuyez deux fois dessus : lire/mettre en pause la musique, enregistrer un mémo vocal avec Dictaphone, ouvrir Ready For, ou lancer n'importe quelle autre appli.

Configuration :

1. Accédez à **[Paramètres](#page-36-0)** > **Système** > **Gestes**.

Vous pouvez également [ouvrir](#page-63-0) l'appli **Moto** et appuyer sur  $\equiv$  > Gestes.

- 2. Appuyez sur **Raccourci personnalisé**.
- 3. Sélectionnez l'appli ou la tâche.

# **Modifier Navigation système**

Vous pouvez sélectionner l'option de navigation à utiliser pour passer d'une application à une autre ou d'un écran à un autre.

- 1. Accédez à **[Paramètres](#page-36-0)** > **Système** > **Gestes**.
- 2. Appuyez sur **Navigation système**.
- 3. Choisissez une option :
	- **Navigation par gestes** : utilisez les gestes de glissement pour revenir à votre écran d'accueil, pour basculer entre les applications ou revenir à l'écran précédent. [En savoir plus sur les gestes.](#page-33-0) Pour régler la sensibilité du geste de retour, appuyez sur  $\bullet$  et déplacez le curseur.
	- Navigation à trois boutons : utilisez les boutons **et . [En savoir plus.](#page-33-0)**

## **Activer et désactiver la lampe de poche**

Pour allumer ou éteindre la lampe de poche :

- 1. [Ouvrir les paramètres rapides](#page-34-0).
- 2. Appuyez sur  $\Box$ .

Ou, donnez deux petites secousses vers le bas pour allumer ou éteindre la lampe de poche.

Si l'appareil photo s'ouvre mais la lampe de poche ne s'allume pas, assurez-vous de donner un petit coup de poignet et non de faire un mouvement de rotation.

Pour contrôler le coup de poignet :

1. Accédez à **[Paramètres](#page-36-0)** > **Système** > **Gestes**.

Ou, [ouvrez](#page-63-0) l'application **Moto** et appuyez sur  $\equiv$  > Gestes.

2. Appuyez sur **Lampe express** et activez ou désactivez cette fonction.

# **Faire tourner votre poignet pour ouvrir l'appareil photo**

La fonction Capture rapide vous permet d'ouvrir instantanément l'appareil photo depuis n'importe quel écran, même l'écran de verrouillage.

Faites tourner votre poignet deux fois comme ceci :

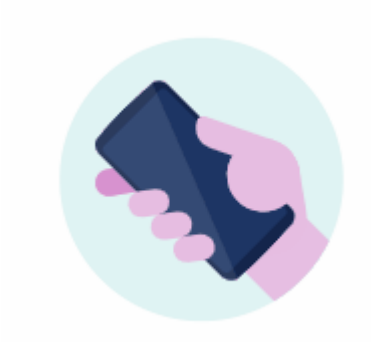

Le viseur s'ouvre, vous êtes prêt à prendre des photos.

Faites à nouveau pivoter votre poignet deux fois pour passer à l'appareil photo avant (selfie).

Si vous ne souhaitez pas que d'autres personnes accèdent à l'appareil photo, vous pouvez désactiver la fonction Capture rapide. Si vous utilisez le verrouillage de l'écran, aucun souci : seule l'application Appareil photo est accessible. Pour afficher des photos existantes ou accéder à d'autres fonctionnalités ou applications, vous devez déverrouiller le téléphone.

Pour activer ou désactiver la fonction Capture rapide, procédez comme suit :

- 1. Accédez à **[Paramètres](#page-36-0)** > **Système** > **Gestes**. Ou, [ouvrez](#page-63-0) l'application Moto et appuyez sur  $\equiv$  > Gestes.
- 2. Activez **o** ou désactivez **July** la fonction **Capture rapide**.

# **Sauvegarder le téléphone**

### **Sauvegarde sur Google**

Vous pouvez sauvegarder automatiquement les éléments suivants sur votre [compte Google](#page-24-0) :

- Applications et données d'applications
- Historique des appels
- Contacts
- Paramètres du téléphone (y compris mots de passe Wi-Fi et autorisations)
- Photos et vidéos (synchronisées sur [votre bibliothèque Google Photos,](#page-104-0) et non sur Google Drive)
- Messages SMS (si vous utilisez  $\bullet$  Messages)

**Conseil:** Effectuez vos sauvegardes via [Wi-Fi](#page-127-0) pour éviter des frais de données cellulaires.

Toutes les applications ne sauvegardent pas automatiquement leurs données. Vérifiez auprès du développeur de l'application.

Pour sauvegarder automatiquement sur Google Drive :

- 1. Accédez à **[Paramètres](#page-36-0)** > **Système**.
- 2. Appuyez sur **Sauvegarde**.
- 3. Vérifiez que l'option **Sauvegarde Google One** est activée . Si besoin, activez-la.
- 4. Si vous possédez plusieurs comptes Google, appuyez sur **Compte** pour en sélectionner un.
- 5. Suivez les instructions qui s'affichent à l'écran.

Pour sauvegarder les fichiers qui ne sont pas sauvegardés automatiquement (pièces jointes, téléchargements) :

- 1. [Ouvrez](#page-63-0) l'application  $\bigcirc$  Drive.
- 2. Appuyez sur  $\leftarrow$ .
- 3. Appuyez sur **Envoyer**, puis sélectionnez les fichiers ou le dossier à télécharger.

### **Gérer votre sauvegarde dans Drive**

Sur votre téléphone :

1. [Ouvrez](#page-63-0) l'application  $\bigcirc$  Drive.

#### 2. Appuyez sur  $\equiv$  > **Sauvegardes**.

Pour en savoir plus sur la gestion des sauvegardes de téléphone à partir d'un ordinateur, [consultez l'aide](https://support.google.com/drive/answer/6305834)  [Google.](https://support.google.com/drive/answer/6305834)

### **Restaurer les données sauvegardées**

Lorsque vous [ajoutez votre compte Google sur un téléphone](#page-211-0), les photos, contacts, paramètres et données d'applications que vous avez précédemment sauvegardés sur ce compte sont restaurés sur le téléphone.

# <span id="page-222-0"></span>**Partager votre téléphone**

### **Partager le téléphone**

- **[Ajouter des utilisateurs.](#page-223-0)** Si vous partagez votre téléphone avec votre famille, vos amis, ou au sein d'une entreprise, vous pouvez configurer différents espaces utilisateur pour chacun des utilisateurs.
- **[Prêter à des invités.](#page-224-0)** Il s'agit d'un espace plus temporaire, que vous ou l'invité pouvez supprimer lorsque vous avez terminé.
- **[Épingler l](#page-201-0)'écran.** Permet de maintenir l'affichage d'une application ou d'un écran spécifique. Par exemple, vous pouvez épingler un jeu pour que votre enfant ne puisse accéder à aucune autre application de votre téléphone.

### **À propos des propriétaires, utilisateurs et invités**

Le propriétaire peut :

- Déterminer si les utilisateurs et les invités peuvent passer des appels et envoyer des SMS/MMS, ce qui leur permet également d'accéder à l'historique des appels et des SMS/MMS.
- Réinitialiser, mettre à jour et désinstaller les applications.
- Supprimer des utilisateurs et des invités, en supprimant les comptes associés et les données du téléphone.

Les utilisateurs et les invités peuvent :

- configurer les [comptes Google](#page-211-0) et d'autres types de compte ;
- Configurer un [verrouillage d](#page-193-0)'écran.
- Personnaliser l'écran d'accueil et les paramètres de leurs espaces.
- Ajouter et supprimer des applications de leurs espaces, et mettre à jour toutes les applications qu'ils utilisent, peu importe qui les a téléchargées.

**Important:** Pour empêcher les autres utilisateurs de se connecter à votre profil de propriétaire et ainsi d'accéder à vos informations, configurez le [verrouillage de l'écran](#page-193-0) avant de partager votre téléphone avec d'autres utilisateurs ou des invités.

Lorsque vous partagez votre téléphone avec des utilisateurs et des invités, certaines applications sont uniquement disponibles pour le propriétaire, et non pour les autres utilisateurs et invités.

### **Basculer entre utilisateurs**

Seul le propriétaire peut passer au profil invité pour prêter le téléphone et peut basculer entre les profils utilisateur.

Pour basculer entre les profils utilisateur ou savoir lequel est actuellement actif, [ouvrez les paramètres](#page-34-0) [rapides](#page-34-0). En haut de l'écran, l'une des icônes suivantes s'affiche après avoir [défini un utilisateur](#page-223-0) ou [ajouté un](#page-224-0)  [invité.](#page-224-0)

<span id="page-223-0"></span>Propriétaire(Si vous avez configuré votre profil Contacts et inclus une photo, vous verrez cette Я photo et votre nom à la place.) Invité Utilisateur ajouté

## **Ajouter, modifier et supprimer des utilisateurs**

### **Ajouter un utilisateur**

Vous devez être le propriétaire de l'appareil pour ajouter des utilisateurs.

- 1. Pour empêcher les autres utilisateurs de se connecter à votre profil de propriétaire et ainsi d'accéder à vos informations, configurez le [verrouillage de l](#page-193-0)'écran avant de partager votre téléphone.
- 2. Accédez à **[Paramètres](#page-36-0)** > **Système** > **Utilisateurs multiples**.

**Conseil:** Pour ajouter des utilisateurs à partir des paramètres rapides sur votre écran de verrouillage sans déverrouiller le téléphone, accédez à **Paramètres** > **Système** > **Utilisateurs multiples**, puis activez **Ajouter des utilisateurs depuis l'écran de verrouillage** .

- 3. Appuyez sur **Ajouter un utilisateur** > **OK**.
- 4. Ajoutez le nom de l'utilisateur.
- 5. Pour permettre à l'utilisateur de passer des appels et d'envoyer des messages, activez la fonction **Activer les appels téléphoniques et les SMS**.
- 6. Sélectionnez l'option pour passer à cet utilisateur, puis appuyez sur **Configurer**.
- 7. Donnez le téléphone au nouvel utilisateur pour configurer le profil.

### **Limiter les appels et les SMS/MMS**

Dans votre profil de [propriétaire,](#page-222-0) vous pouvez contrôler si les utilisateurs peuvent appeler et envoyer des SMS/MMS avec votre téléphone :

1. Accédez à **[Paramètres](#page-36-0)** > **Système** > **Utilisateurs multiples**.

Autrement, appuyez sur **Q** > **Plus de paramètres** dans les paramètres rapides.

- 2. Appuyez sur le nom de l'utilisateur.
- 3. Pour empêcher l'utilisateur de passer des appels ou d'envoyer des messages, désactivez la fonction **Activer les appels téléphoniques et les SMS**.

### <span id="page-224-0"></span>**Supprimer un utilisateur**

Vous pouvez vous supprimer en tant qu'utilisateur. Vous devez être le propriétaire de l'appareil pour supprimer d'autres utilisateurs.

Si vous êtes un utilisateur disposant d'un téléphone emprunté :

1. Accédez à **[Paramètres](#page-36-0)** > **Système** > **Utilisateurs multiples**.

Ou appuyez sur  $\circ$  > **Plus de paramètres** dans les paramètres rapides.

2. Appuyez sur et supprimez votre compte utilisateur du téléphone.

Si vous êtes le propriétaire du téléphone :

1. Accédez à **[Paramètres](#page-36-0)** > **Système** > **Utilisateurs multiples**.

Ou appuyez sur **e** > **Plus de paramètres** dans les paramètres rapides.

- 2. Appuyez sur le nom de l'utilisateur.
- 3. Appuyez sur  $\overline{\mathbb{H}}$ .

# **Ajout et suppression d'invités**

### **Prêt à des invités**

Créez un profil temporaire pour [partager](#page-222-0) votre téléphone avec quelqu'un.

- 1. Accédez à **[Paramètres](#page-36-0)** > **Système** > **Utilisateurs multiples**.
- 2. Appuyez sur **Ajouter un invité**.
- 3. Pour permettre à l'invité de passer des appels, basculez sur **Activer les appels téléphoniques**.
- 4. Appuyez sur l'option pour passer en mode invité.
- 5. Si vous avez prêté votre téléphone à un invité auparavant, appuyez sur **Non, nouvelle session** pour effacer ses paramètres ou appuyez sur **Oui, continuer** pour conserver les paramètres du dernier invité.

### **Fermeture de la session invité**

- 1. Accédez à **[Paramètres](#page-36-0)** > **Système** > **Utilisateurs multiples**. Vous pouvez aussi appuyer sur **e** dans les paramètres rapides.
- 2. Appuyez sur **Supprimer l'invité** > **Supprimer**.

Toutes les données et applications installées au cours de cette session sont supprimées.

## **Enregistrer votre numéro IMEI**

Le numéro IMEI (International Mobile Equipment Identity) est le code unique qui identifie votre téléphone. Vous en aurez besoin si vous contactez l'assistance concernant une garantie et il est important de le connaître si votre téléphone est volé.

Les fournisseurs d'accès peuvent utiliser le numéro IMEI pour bloquer un téléphone volé à partir de réseaux cellulaires et de nombreux services de police gardent une trace des téléphones volés à l'aide de ce numéro.

Vous pouvez ne jamais avoir besoin de votre numéro IMEI, mais il est préférable de l'enregistrer par prudence.

Pour trouver le numéro IMEI :

- 1. Accédez à **[Paramètres](#page-36-0)** > **À propos du téléphone**.
- 2. Voir **IMEI** pour votre numéro.
- 3. Enregistrez le numéro là où vous pouvez facilement y accéder.

Vous pouvez également trouver votre numéro IMEI en composant **\*#06#** dans l'application Téléphone. Sur certains téléphones, le numéro MEID HEX est votre numéro IMEI.

Si votre téléphone ne s'allume pas, recherchez le numéro IMEI sur votre reçu.

### **Trouver des informations juridiques et sur le produit**

Pour afficher l'étiquette électronique réglementaire de votre téléphone, accédez à **[Paramètres](#page-36-0)** > **À propos du téléphone** > **Libellés réglementaires**.

Pour les informations relatives à la sécurité, à l'environnement, à la garantie et pour les informations juridiques, accédez à **[Paramètres](#page-36-0)** > **À propos du téléphone** > **Informations légales**.

Des informations juridiques imprimées peuvent également avoir été fournies avec votre téléphone.

Pour trouver le numéro de modèle ou le numéro de série de votre téléphone, accédez à **[Paramètres](#page-36-0)** > **À propos du téléphone** > **Modèle** > **Référence**.

# **Téléphone lent ou instable**

Si **une certaine application est lente**, essayez de suivre ces [étapes de dépannage spécifiques](#page-244-0).

Si votre téléphone est lent **lorsque vous parcourez du contenu en ligne**, il peut s'agir d'un problème au niveau de votre connexion. Si vous êtes connecté via Wi-Fi, utilisez un réseau Wi-Fi différent, passez aux données mobiles ou contactez votre fournisseur d'accès Internet. Si vous utilisez une connexion mobile, passez au Wi-Fi.

Si **toutes les applications sont lentes**, le problème provient sans doute de votre téléphone, et non d'une application de votre téléphone. Essayez de suivre ces étapes de dépannage. Après chaque étape, vérifiez si le problème est résolu :

- 1. Mettez votre téléphone hors tension puis de nouveau sous tension.
	- Appuyez de manière prolongée sur le bouton Marche/Arrêt, puis appuyez sur **Éteindre**.
	- Si votre téléphone est figé, redémarrez-le en appuyant de manière prolongée sur le bouton d'alimentation pendant 7 à 10 secondes.
- 2. Recherchez les mises à jour du système.

#### Accédez à **[Paramètres](#page-36-0)** > **Mises à jour du système**.

3. Recherchez les mises à jour des applications.

Ouvrez l'application Play Store et appuyez sur l'icône de votre profil **M** > Gérer les applications et **l'appareil**.

4. [Vérifiez la mémoire de stockage disponible](#page-159-0) et libérez de l'espace si nécessaire.

# **Téléphone chaud**

### **Présentation**

Il est normal que votre téléphone soit chaud, selon la façon dont vous l'utilisez.

Si jamais votre téléphone devient trop chaud, vous serez invité à l'éteindre pour qu'il puisse refroidir. Certains téléphones peuvent rester allumés, mais leurs fonctionnalités sont limitées le temps qu'ils refroidissent.

Si votre téléphone est trop chaud au toucher, utilisez un autre téléphone, une tablette ou un ordinateur pour contacter l'[assistance Motorola](https://www.motorola.com/support).

### **Raisons pour lesquelles votre téléphone peut devenir chaud**

Le fait d'effectuer une ou plusieurs des activités suivantes peut entraîner la surchauffe de votre téléphone :

- Lecture de vidéos, de jeux ou d'autres applications multimédia
- Utilisation de la navigation GPS
- Partage de la connexion de votre téléphone ou utilisation de celle-ci comme point d'accès Wi-Fi
- Utilisation du téléphone lorsqu'il est [en charge](#page-155-0)
- Téléchargement ou envoi d'un volume important de données

### **Moyens d'éviter que votre téléphone ne surchauffe**

- Mettez en pause les applications ou fonctionnalités nécessitant beaucoup de ressources jusqu'à ce que votre téléphone refroidisse.
- Utilisez toujours le chargeur fourni avec votre téléphone.
- Maintenez votre téléphone éloigné de toute source de chaleur directe ou de toute exposition excessive au soleil.
- Ne gardez pas votre téléphone dans des endroits fermés ou mal ventilés où la chaleur peut facilement accroître.
- Réduisez la luminosité de l['écran de votre téléphone.](#page-173-0)

### **Si vous ne l'utilisez pas ou ne le chargez pas**

Parfois, un processus peut être bloqué en arrière-plan. Si votre téléphone est chaud mais que vous ne l'utilisez pas ou ne le chargez pas, éteignez-le, puis rallumez-le. Cette opération arrête le processus bloqué et résout le problème.

# **Le téléphone ne s'allume pas**

Si votre téléphone ne démarre pas, affiche un écran noir ou vide ou s'allume mais s'éteint immédiatement, essayez ces étapes pour résoudre le problème.

1. Maintenez le bouton Marche/Arrêt de votre téléphone enfoncé pendant 5 à 7 secondes ou jusqu'à 30 secondes.

Votre téléphone redémarrera (se réinitialisera).

2. [Chargez le téléphone.](#page-155-0)

Si votre téléphone dispose d'un [indicateur de charge](#page-9-0), vérifiez qu'une lumière blanche s'allume sur la partie supérieure avant du téléphone. Ceci indique que le téléphone est en charge, mais que la batterie est trop faible pour alimenter l'écran.

Si vous rencontrez des problèmes de charge, [essayez de suivre ces étapes de dépannage.](#page-235-0)

- 3. Si l'icône de la batterie ne s'affiche pas lorsque vous branchez votre téléphone sur le chargeur, le problème peut provenir de l'écran. Vérifiez que votre téléphone sonne en l'appelant depuis un autre téléphone. S'il sonne, le problème est lié à l'écran et vous pouvez [essayer ces étapes de dépannage](#page-228-0).
- 4. Effectuez une réinitialisation externe de votre téléphone. [Cliquez ici pour en savoir plus.](#page-251-0)
- 5. Si vous possédez un ordinateur Windows, [téléchargez Rescue and Smart Assistant](https://www.motorola.com/us/rescue-and-smart-assistant/p) sur votre ordinateur et essayez de réinstaller le logiciel système du téléphone.

## **Le téléphone redémarre ou arrête de fonctionner**

Si votre téléphone redémarre de façon aléatoire ou s'arrête et ne redémarre pas, essayez les solutions suivantes.

- <span id="page-228-0"></span>1. Redémarrer votre téléphone :
	- a. Maintenez le bouton d'alimentation enfoncé pendant environ 30 secondes.
	- b. Si cela ne fonctionne pas, connectez votre téléphone à un chargeur pendant au moins 5 minutes. Avec le chargeur toujours connecté, redémarrez le téléphone en maintenant le bouton d'alimentation enfoncé pendant 30 secondes.
- 2. Dépanner votre téléphone :
	- a. [Vérifiez si une mise à jour du logiciel est disponible](#page-249-0) pour votre téléphone.
	- b. [Vérifiez la mémoire de stockage disponible](#page-159-0) et [libérez de l](#page-159-0)'espace si nécessaire.

Il se peut que vous rencontriez des problèmes lorsque la mémoire de stockage interne de votre téléphone est presque pleine. Pour libérer de l'espace, supprimez les fichiers inutiles et effacez les données mises en cache.

- 3. Dépanner vos applications :
	- a. [Recherchez les mises à jour des applications.](#page-77-0)
	- b. [Utilisez le mode sans échec](#page-78-0) pour voir si les applications que vous avez installées sont à l'origine du problème et désinstallez-les si nécessaire.

Si le problème persiste en mode sans échec, redémarrez votre téléphone et passez à la section suivante.

4. Restaurer les paramètres par défaut de l'appareil :

Pour arrêter tous les processus qui peuvent être à l'origine du problème, vous pouvez [restaurer les](#page-250-0) valeurs d['usine de votre téléphone](#page-250-0).

Cette opération efface toutes les données de votre téléphone.

5. Si vous possédez un ordinateur Windows, [téléchargez Rescue and Smart Assistant](https://www.motorola.com/us/rescue-and-smart-assistant/p) sur votre ordinateur et essayez de réinstaller le logiciel système du téléphone.

# **L'écran est bloqué ou ne répond pas**

**Conseil:** Si votre téléphone affiche un écran noir lorsqu'il sonne, vous empêchant de répondre à l'appel, [effacez les données](#page-231-0) de l'application Téléphone.

Si votre écran affiche un décalage ou si les mouvements entre chaque action sont flous, [augmentez votre](#page-178-0) [taux de rafraîchissement.](#page-178-0)

Si votre téléphone se bloque, ne répond pas ou affiche un écran vide ou blanc, essayez les solutions suivantes :

- 1. Redémarrez votre téléphone. Maintenez le bouton d'alimentation enfoncé pendant environ 30 secondes.
- 2. Si cela ne fonctionne pas, chargez votre téléphone pendant au moins 5 minutes. Avec le chargeur toujours connecté, redémarrez le téléphone en maintenant le bouton d'alimentation enfoncé pendant 30 secondes.

**Si votre téléphone se bloque à nouveau**, vérifiez qu'il ne s'agit pas d'un problème plus grave :

- 1. Redémarrez votre téléphone pour le débloquer.
- 2. [Vérifiez si une mise à jour du logiciel est disponible](#page-249-0) pour votre téléphone.

3. [Vérifiez la mémoire de stockage disponible](#page-159-0) et [libérez de l](#page-159-0)'espace si nécessaire.

Il se peut que vous rencontriez des problèmes lorsque la mémoire de stockage interne de votre téléphone est presque pleine. Pour libérer de l'espace, supprimez les fichiers inutiles et effacez les données mises en cache.

4. [Recherchez les mises à jour des applications.](#page-77-0)

**Si vous n'arrivez pas à débloquer le téléphone**, [restaurez-en](#page-250-0) les paramètres par défaut afin de supprimer tout processus susceptible d'être à l'origine du problème.

Cette opération efface toutes les données de votre téléphone.

## **L'écran affiche des couleurs incorrectes**

### **Tout en niveaux de gris, noir et blanc**

Accédez à **Paramètres** > **Bien-être numérique et contrôle parental** > **Mode Coucher** > **Désactivé**.

### **Effet négatif, couleurs inversées**

Accédez à **[Paramètres](#page-36-0)** > **Accessibilité** > **Texte et affichage** > **Inversion des couleurs** et désactivez la fonction  $\bullet$ .

### **Tons et teintes différents ou manquants**

- Si l'écran affiche des tons plus chauds que d'habitude, vérifiez si l'option **Éclairage nocturne** est activée et désactivez-la dans les [paramètres rapides](#page-34-0).
- Si certaines couleurs semblent fades ou si leurs teintes paraissent différentes, accédez à **[Paramètres](#page-36-0)** > **Accessibilité** > **Texte et affichage** > **Correction couleur** et désactivez **Corriger les couleurs** .

### **Arrière-plan sombre/clair**

Accédez à **Paramètres** > **Affichage** , puis désactivez **Thème foncé** .

# <span id="page-230-0"></span>**Problèmes d'émission ou de réception d'appels**

Après chaque étape de dépannage, vérifiez si le problème est résolu.

### **Icône C** manquante

Si  $\bigcup$  a disparu de votre écran d'accueil, vous avez simplement besoin d'[ajouter un raccourci](#page-55-0) pour l'application Téléphone.

### **Carte SIM non reconnue**

Si vous voyez  $|x|$  ou  $d|$  dans la [barre d](#page-19-0)'état ou un message indiquant que la carte SIM n'est pas reconnue :

1. Mettez votre téléphone hors tension puis de nouveau sous tension.

Appuyez de manière prolongée sur le bouton Marche/Arrêt, puis appuyez sur **Éteindre**. Mettez ensuite votre téléphone sous tension pour établir une nouvelle connexion avec le réseau.

- 2. Procédez de l'une des manières suivantes :
	- Si votre téléphone est doté d'une carte SIM, mettez-le hors tension, puis [retirez](#page-11-0) et réinsérez la carte SIM.
	- Si votre téléphone est doté de deux cartes SIM, désactivez la carte SIM, puis réactivez-la. Accédez à **[Paramètres](#page-36-0) > Réseau et Internet > Cartes SIM. Désactivez la carte SIM**  $\bullet$ **, puis réactivez-la**  $\bullet$ **.**
- 3. Si votre téléphone est doté d'une double carte SIM, mettez-le hors tension, puis [retirez](#page-11-0) la carte SIM non reconnue et insérez-la dans l'autre emplacement pour carte SIM.
- 4. Contactez votre opérateur pour vous assurer que votre compte est correctement configuré.
- 5. Demandez à votre opérateur de remplacer la carte SIM.
- 6. Effectuez une [réinitialisation](#page-251-0) du téléphone externe.

### **Aucun signal**

- 1. Si en temps normal vous recevez un signal  $\Box$ , mais que la [barre d](#page-19-0)'état affiche  $\Box$  à votre position actuelle, déplacez-vous vers une autre zone où vous pouvez recevoir un signal, comme à l'extérieur. Si vous n'êtes pas certain que votre opérateur fournisse des services dans le lieu où vous vous trouvez, vérifiez la carte de couverture sur le site web de votre opérateur.
- 2. Si le [mode Avion](#page-129-0) est activé, désactivez-le.
- 3. Éteignez votre téléphone, puis rallumez-le.
- 4. [Recherchez les mises à jour des applications.](#page-77-0)
- 5. [Vérifiez si une mise à jour du logiciel est disponible](#page-249-0) pour votre téléphone.
- 6. [Retirez votre carte SIM](#page-11-0) et réinsérez-la.
- 7. [Utilisez le mode sans échec](#page-78-0) pour voir si les applications que vous avez installées sont à l'origine du problème et désinstallez-les si nécessaire.
- 8. [Réinitialisez le téléphone.](#page-250-0)

### <span id="page-231-0"></span>**Signal disponible mais impossible de passer des appels**

1. Mettez votre téléphone hors tension puis de nouveau sous tension.

Appuyez de manière prolongée sur le bouton Marche/Arrêt, puis appuyez sur **Éteindre**. Mettez ensuite votre téléphone sous tension pour établir une nouvelle connexion avec le réseau.

- 2. Videz le [cache](#page-79-0) de l'application Téléphone.
- 3. Utilisez le [mode sans échec](#page-78-0) pour voir si les applications que vous avez installées sont à l'origine du problème et désinstallez-les si nécessaire.
- 4. Vérifiez si une [mise à jour du logiciel](#page-249-0) est disponible pour votre téléphone.
- 5. [Réinitialisez](#page-250-0) le téléphone.

#### **Le téléphone ne sonne pas ou pas assez fort**

- 1. [Vérifiez le réglage du volume.](#page-164-0)
- 2. Recherchez dans votre [barre d](#page-19-0)'état. Si ce symbole apparaît :
	- [Ouvrez les paramètres rapides](#page-34-0) et appuyez sur  $\bigcap$  pour désactiver Ne pas déranger. Votre téléphone sonnera lors d'appels entrants.
	- Assurez-vous que votre téléphone est configuré pour [bloquer les appels](#page-170-0) aux moments appropriés.
- 3. Vérifiez que votre [sonnerie](#page-166-0) n'est pas définie sur **Aucun**.
- 4. Vérifiez si le téléphone est connecté à un [appareil Bluetooth.](#page-135-0) Si tel est le cas, tous les signaux audio sont acheminés vers l'appareil Bluetooth.
- 5. Si vous utilisez une sonnerie que vous avez installée, essayez d'utiliser une sonnerie fournie avec le téléphone.
- 6. Utilisez le [mode sans échec](#page-78-0) pour voir si les applications que vous avez installées sont à l'origine du problème et désinstallez-les si nécessaire. Commencez par les applications de type lanceur d'applications, Task Killer ou anti-virus.

### **Impossible de répondre au téléphone lorsqu'il sonne**

1. [Effacez les données d](#page-79-0)e l'application Téléphone.

Appuyez de manière prolongée sur  $\bullet$ , puis appuyez sur  $\bullet$  > **Espace de stockage et cache** > **Effacer le stockage**.

### **Signal occupé en continu**

#### **Appels sortants**

- 1. Si vous entendez un signal occupé rapide lorsque vous appelez un numéro, tous les circuits cellulaires sont peut-être déjà utilisés, ce qui empêche l'appel d'aboutir. Essayez d'appeler plus tard.
- 2. Si vous entendez un signal occupé rapide chaque fois que vous appelez le même numéro, votre numéro est peut-être bloqué par une application. Essayez d'appeler à partir d'un autre numéro.

#### **Appels entrants**

Si vous recevez un signal et que vous pouvez effectuer des appels, mais que les appelants vous disent qu'ils obtiennent toujours un signal occupé lorsqu'ils vous appellent, vérifiez que vous n'avez pas [bloqué leurs](#page-118-0)  [numéros](#page-118-0).

# **Problèmes en cours d'appels**

Après chaque étape de dépannage, vérifiez si le problème est résolu.

### **L'écran devient noir**

- 1. Si vous utilisez un étui, un cache ou un protecteur d'écran, retirez-le et voyez s'il était à l'origine du problème.
- 2. Contrôlez le [capteur de proximité.](#page-9-0)

Composez un numéro et posez le téléphone sur une table (n'utilisez pas le mode haut-parleur), puis maintenez une main sur le capteur de proximité pour voir si vous pouvez éteindre et allumer l'écran.

3. Utilisez le [mode sans échec](#page-78-0) pour déterminer si les applications que vous avez installées sont à l'origine du problème et désinstallez-les si nécessaire.

### **Les appels sont interrompus**

- 1. Vérifiez l'intensité du signal :
	- La faiblesse du signal de votre fournisseur de téléphonie mobile est une cause fréquente des appels interrompus. Dans la [barre d](#page-19-0)'état, regardez de combien de barres dispose votre connexion réseau. Si vous voyez seulement une ou deux barres, changez de lieu pour améliorer l'intensité du signal, en particulier si vous êtes à l'intérieur.
- 2. Éteignez votre téléphone, puis rallumez-le.

Appuyez de manière prolongée sur le bouton Marche/Arrêt, puis appuyez sur **Éteindre**. Puis activez-le pour rétablir une nouvelle connexion avec le réseau.

- 3. En cours d'appel, vérifiez que le [capteur de proximité](#page-9-0) fonctionne en le recouvrant pour confirmer qu'il éteint votre écran, empêchant ainsi tout appui accidentel sur les touches pendant un appel. Vous pouvez également télécharger une application permettant de verrouiller automatiquement l'écran en cours d'appel ; recherchez « verrouillage de l'écran pendant les appels » dans Play Store.
- 4. Utilisez le [mode sans échec](#page-78-0) pour déterminer si les applications que vous avez installées sont à l'origine du problème et désinstallez-les si nécessaire.
- 5. Vérifiez qu'une [mise à jour logicielle](#page-249-0) est disponible pour le téléphone.
- 6. [Réinitialisez](#page-250-0) le téléphone.

### **Mes interlocuteurs ne m'entendent pas lors des appels**

- 1. Vérifiez que rien ne recouvre le [microphone](#page-9-0) :
	- Si vous utilisez un étui, un cache ou un protecteur d'écran, retirez-le et voyez s'il était à l'origine du problème.
	- Vérifiez que le film de protection livré avec le téléphone a été retiré.
- 2. Vérifiez si votre téléphone utilise l'option Confidentialité voix. (Cette fonction n'est pas disponible sur tous les modèles.) Désactivez cette option pour voir si la qualité du son s'améliore :
	- a. Appuyez sur  $\epsilon$ .
	- b. Appuyez sur > **Paramètres** > **Appels**.

3. Si le problème survient lors de l'utilisation du haut-parleur ou d'un casque Bluetooth, vérifiez l'intensité du signal.

Dans la [barre d](#page-19-0)'état, regardez de combien de barres dispose votre connexion réseau. Si vous voyez seulement une ou deux barres, changez de lieu pour améliorer l'intensité du signal, en particulier si vous êtes à l'intérieur.

4. Éteignez votre téléphone, puis rallumez-le.

Appuyez de manière prolongée sur le bouton Marche/Arrêt, puis appuyez sur **Éteindre**. Allumez ensuite votre téléphone pour établir une nouvelle connexion avec le réseau.

- 5. Vérifiez qu'une [mise à jour logicielle](#page-249-0) est disponible pour le téléphone.
- 6. Désactivez Hey Google & Voice Match.
	- a. Ouvrez l'application Google.
	- b. Appuyez sur l'icône de votre profil > **Paramètres** > **Assistant Google** > **Hey Google & Voice Match**.
	- c. Désactivez **Hey Google** .

Dire « OK, Google » ne fonctionnera pas à partir de tous les écrans, mais vous pouvez appuyer d'abord sur le widget de recherche, puis dire « OK, Google ».

- 7. Utilisez le [mode sans échec](#page-78-0) pour déterminer si les applications que vous avez installées sont à l'origine du problème et désinstallez-les si nécessaire.
- 8. [Réinitialisez](#page-250-0) le téléphone.

### **Mauvaise qualité sonore des appels**

Commencez par vérifier le réglage du [volume](#page-164-0). En cours d'appel, vous pouvez régler le volume des appels uniquement avec les boutons de volume.

#### **Écouteurs filaires**

- 1. Assurez-vous que le casque est complètement enfiché dans la [prise casque.](#page-9-0)
- 2. Si vous utilisez un étui ou un cache, retirez-le et réinsérez le casque pour voir s'il causait des interférences.
- 3. Essayez un autre casque d'écoute pour déterminer si le problème est lié au casque d'origine.

#### **Écouteur**

- 1. Vérifiez que rien ne recouvre le [microphone](#page-9-0) :
	- Si vous utilisez un étui, un cache ou un protecteur d'écran, retirez-le et voyez s'il était à l'origine du problème.
	- Vérifiez que le film de protection livré avec le téléphone a été retiré.
- 2. Pendant un appel, essayez d'utiliser le haut-parleur ou un casque filaire pour voir si la qualité du son s'améliore. Si ce n'est pas le cas, le problème est sans doute lié à l'intensité du signal du réseau et non pas au matériel.
- 3. Éteignez votre téléphone, puis rallumez-le.

Appuyez de manière prolongée sur le bouton Marche/Arrêt, puis appuyez sur **Éteindre**. Allumez ensuite votre téléphone pour établir une nouvelle connexion avec le réseau.

4. Utilisez le [mode sans échec](#page-78-0) pour déterminer si les applications que vous avez installées sont à l'origine du problème et désinstallez-les si nécessaire.

- 5. Vérifiez qu'une [mise à jour logicielle](#page-249-0) est disponible pour le téléphone.
- 6. [Réinitialisez](#page-250-0) le téléphone.

#### **[Appareil Bluetooth](#page-135-0)**

Vérifiez le niveau de batterie de l'appareil Bluetooth et du téléphone, puis chargez-les si nécessaire. Les appareils Bluetooth peuvent se déconnecter ou émettre un bruit quand la batterie du téléphone ou de l'appareil Bluetooth est faible.

### **Impossible d'effectuer/recevoir des appels**

[Essayez ces étapes de dépannage.](#page-230-0)

# <span id="page-235-0"></span>**Problèmes de charge**

Suivez ces étapes de dépannage. Après chaque étape, vérifiez si le problème est résolu.

- 1. Assurez-vous que la [fiche USB](#page-9-0) est correctement insérée dans le téléphone.
- 2. Si la batterie est complètement déchargée, connectez le chargeur. Attendez environ 10 minutes, que la batterie soit suffisamment chargée, puis appuyez sur le bouton Marche/Arrêt.
- 3. Si vous rechargez votre appareil via une prise électrique :
	- Si la prise électrique est contrôlée par un interrupteur, vérifiez que ce dernier est allumé.
	- Utilisez le chargeur fourni avec le téléphone.
	- Retirez tout étui qui pourrait entraver la connexion entre le port et le chargeur.
	- Vérifiez que le câble et la fiche du chargeur ne sont pas endommagés. En cas de dommage, essayez de recharger votre téléphone en le connectant à votre ordinateur via un câble USB.
	- Vérifiez que la prise électrique n'est pas endommagée ou qu'aucune pièce n'est desserrée. Si vous constatez des dégâts, essayez de brancher votre appareil sur une autre prise.
- 4. Si vous rechargez votre téléphone à partir de votre ordinateur, vérifiez la connexion USB :
	- a. Faites glisser la [barre d](#page-9-0)'état vers le bas.
	- b. Sur la notification USB, appuyez sur  $\vee$ , puis appuyez sur la notification.
	- c. Appuyez sur **Aucun transfert de données**.
- 5. Redémarrez le téléphone en maintenant le bouton Marche/Arrêt enfoncé pendant 7 à 10 secondes.
- 6. [Réinitialisez le téléphone.](#page-250-0)

### **Le téléphone chauffe pendant la charge**

Le chargeur TurboPower, qui assure une charge rapide et efficace, peut faire naturellement chauffer la batterie. Si la batterie atteint 44 °C, la vitesse de charge ralentit. Une fois la batterie refroidie, le chargeur recommence à charger rapidement.

### **La charge TurboPower ne fonctionne pas**

Lorsque le niveau de la batterie est inférieur à 78 %, le chargeur TurboPower recharge celle-ci rapidement. Lorsque le niveau de la batterie est à 78 % ou plus, celle-ci se recharge à une vitesse normale.

Si le niveau de la batterie est inférieur à 78 % et si celle-ci se recharge lentement, débranchez votre téléphone du chargeur et rebranchez-le.

### **La charge s'arrête à 80 %**

[Protection contre les surcharges](#page-156-0) permet de maintenir votre batterie en bon état en limitant sa charge à 80 % si votre téléphone reste branché pendant trois jours.

Si le symbole apparaît dans la barre d'état, pour recharger entièrement votre téléphone à partir de 80 %, débranchez-le du chargeur et rebranchez-le immédiatement.

# **La batterie se décharge trop vite**

### **L'autonomie de la batterie varie**

La façon dont vous utilisez votre téléphone a un effet direct sur l'autonomie de la batterie. La navigation, les jeux, l'utilisation du Web, les appels et l'envoi de SMS consomment de l'énergie. L'autonomie de votre batterie peut donc varier au jour le jour, en fonction de vos activités.

### **Si l'autonomie de la batterie est plus courte que prévu**

Si votre batterie semble avoir une autonomie plus courte que d'habitude, une solution simple et rapide consiste à redémarrer votre téléphone, surtout si vous ne l'avez pas éteint depuis plus d'une semaine.

- 1. Appuyez de manière prolongée sur le bouton Marche/Arrêt.
- 2. Appuyez sur **Redémarrer**.
- 3. Branchez votre téléphone et chargez-le normalement.

**Conseil:** Certains paramètres peuvent prolonger l['autonomie de la batterie](#page-155-0).

# **Problèmes Bluetooth**

#### **Activation automatique de la fonction Bluetooth**

Après chaque étape, vérifiez si le problème est résolu :

- 1. Lorsque Bluetooth est désactivé, votre téléphone peut tout de même effectuer des recherches et se connecter automatiquement à un appareil précédemment couplé. Pour éviter cela, désactivez [Recherche Bluetooth](#page-136-0).
- 2. Certaines applications tierces qui contrôlent les périphériques Bluetooth (montres intelligentes, bracelets connectés, commandes de véhicules, etc.) activent automatiquement la fonction Bluetooth. Cela peut vous empêcher de désactiver cette dernière.

Pour vérifier si l'une de vos applications tierces active automatiquement la fonction Bluetooth, utilisez le [mode sécurisé](#page-78-0) pour identifier l'application concernée, puis désinstallez cette dernière.

### **Impossible d'associer le téléphone**

Après chaque étape, vérifiez si le problème est résolu :

- 1. Vérifiez d'abord [les fonctions de base.](#page-239-0)
- 2. Assurez-vous que le téléphone et le périphérique Bluetooth sont en mode détectable.
- 3. Actualisez la liste des périphériques disponibles :
	- a. Accédez à **[Paramètres](#page-36-0)** > **Appareils connectés**.
	- b. Appuyez sur **Associer nouvel app.**.
- 4. Vérifiez qu'une [mise à jour logicielle](#page-249-0) est disponible pour le téléphone.
- 5. Si vous rencontrez des difficultés pour associer l'appareil à votre voiture, consultez les instructions du constructeur relatives à votre modèle.
- 6. [Réinitialisez](#page-250-0) les connexions du téléphone, puis redémarrez-le.

#### **Impossible de reconnecter le périphérique associé précédemment**

Dissociez le périphérique Bluetooth, puis associez-le à nouveau :

- 1. Accédez à **[Paramètres](#page-36-0)** > **Appareils connectés**.
- 2. En regard du nom du périphérique associé, appuyez sur  $\binom{2}{3}$  > **RETIRER**.
- 3. [Associez à nouveau le périphérique](#page-135-0).

### **Impossible d'écouter de la musique**

Après chaque étape, vérifiez si le problème est résolu :

- 1. Vérifiez d'abord [les fonctions de base.](#page-239-0)
- 2. Vérifiez que le volume est suffisamment élevé sur votre téléphone, dans votre voiture ou sur l'appareil Bluetooth.
- 3. Vérifiez que d'autres appareils associés avec votre téléphone ne sont pas en train de lire de la musique.

#### Résolvez les problèmes : Problèmes de connexion Bluetooth, Wi-Fi, USB

- 4. Vérifiez que **Multimédia** est bien activé :
	- a. Accédez à **[Paramètres](#page-36-0)** > **Appareils connectés**.
	- b. En regard du nom de l'appareil associé, appuyez sur  $\{ \}$ .
	- c. Assurez-vous que **Multimédia** est bien coché.
- 5. Si le problème est lié à la voiture, vérifiez les instructions du véhicule.

#### **Impossible de passer ou d'entendre des appels**

Après chaque étape, vérifiez si le problème est résolu :

- 1. Vérifiez que d'autres appareils associés avec votre téléphone ne reçoivent pas vos appels.
- 2. Vérifiez que **Appels et notifications** est bien activé :
	- a. Accédez à **[Paramètres](#page-36-0)** > **Appareils connectés**.
	- b. En regard du nom de l'appareil associé, appuyez sur  $\mathbb{Z}$ .
	- c. Assurez-vous que **Appels et notifications** est bien coché.
- 3. Si le problème est lié à la voiture, vérifiez les instructions du véhicule.

### **La connexion est interrompue**

Après chaque étape, vérifiez si le problème est résolu :

- 1. Vérifiez le niveau de la batterie de votre téléphone et de l'appareil Bluetooth et chargez-les si nécessaire. Les appareils Bluetooth peuvent se déconnecter ou créer du bruit quand le téléphone ou la batterie Bluetooth est faible.
- 2. Réglez le positionnement :
	- Assurez-vous de porter ou de positionner l'appareil de manière appropriée.
	- Maintenez les objets métalliques, tels que les clés ou les pièces de monnaie, à l'écart du téléphone et de l'appareil pour éviter les interférences.
- 3. Effacez les données de cette application système :
	- a. Accédez à **[Paramètres](#page-36-0)** > **Applications**, puis appuyez sur **Afficher les # applications**.
	- b. Appuyez sur > **Afficher les applications système**.
	- c. Appuyez sur **Bluetooth** > **Espace de stockage et cache** > **Effacer le stockage**.

### **Le périphérique associé n'a pas accès aux contacts**

Vérifiez que la fonction de partage des contacts est activée :

- 1. Accédez à **[Paramètres](#page-36-0)** > **Appareils connectés**.
- 2. En regard du nom de l'appareil associé, appuyez sur  $\mathbb{Z}$ .
- 3. Assurez-vous que **Partage de contacts** est allumé.
- 4. Vérifiez et réglez les paramètres de partage sur le périphérique associé lui-même ou dans l'application dédiée.

### <span id="page-239-0"></span>**Pour le corriger, vérifiez les fonctions de base**

Après chaque étape, vérifiez si le problème est résolu :

- 1. Vérifiez le niveau de batterie sur votre téléphone et sur l'appareil Bluetooth. Rechargez ces derniers si nécessaire.
- 2. Tâchez de ne pas éloigner le téléphone et le périphérique Bluetooth de plus de 9 mètres (plus ils sont proches, plus les performances augmentent).
- 3. Sur votre téléphone, désactivez la fonction Bluetooth, puis réactivez-la.
- 4. Éteignez le périphérique Bluetooth afin de le déconnecter, puis rallumez-le pour le [reconnecter](#page-136-0)  automatiquement au téléphone.
- 5. Redémarrez à la fois votre téléphone et l'appareil Bluetooth.

Si le problème n'est pas résolu, suivez les étapes de résolution de problèmes spécifiques décrites dans les sections précédentes.

# **Problèmes Wi-Fi**

Après chaque étape de dépannage, vérifiez si le problème est résolu.

### **Impossible de se connecter à un réseau**

- 1. Lorsque vous [saisissez le mot de passe](#page-127-0) pour vous connecter :
	- Localisez le mot de passe sur le routeur Wi-Fi et assurez-vous de le saisir correctement sur votre téléphone.
	- Si le bouton **Se connecter** est grisé, le mot de passe que vous avez saisi n'est pas assez long. Confirmez le mot de passe du routeur et saisissez-le à nouveau sur votre téléphone.
- 2. Vérifiez si une [mise à jour du logiciel](#page-249-0) est disponible pour votre téléphone.
- 3. Vérifiez que le micrologiciel du routeur Wi-Fi est à jour.
- 4. [Réinitialisez](#page-250-0) les connexions réseau du téléphone.
- 5. [Réinitialisez](#page-250-0) le téléphone.

### **La connexion est interrompue**

Après chaque étape de dépannage, vérifiez si le problème est résolu.

- 1. Désactivez la [recherche de réseaux Wi-Fi.](#page-128-0)
- 2. Réglez le Wi-Fi pour que la connexion reste active en permanence, même lorsque le téléphone est en veille.
- 3. Ignorez la connexion réseau, puis [configurez](#page-127-0) à nouveau la connexion Wi-Fi.
- 4. Vérifiez si une [mise à jour du logiciel](#page-249-0) est disponible pour votre téléphone.
- 5. Redémarrez votre routeur sans fil en le débranchant du secteur pendant environ 30 secondes, puis rebranchez-le. Une fois que le routeur sans fil a redémarré, essayez de vous reconnecter.
- 6. Sur un ordinateur, connectez-vous à votre routeur et tâchez de régler un ou plusieurs de ces paramètres du routeur :
	- Si le routeur est doté de plusieurs bandes, désactivez la bande inférieure.
	- Modifiez le paramètre de sécurité/cryptage du SSID et choisissez WPA-PSK au lieu du mot de passe WPA.
	- N'utilisez pas la sélection automatique du canal. Au lieu de cela, attribuez un canal fixe, tel que le canal 6.
- 7. [Réinitialisez](#page-250-0) les connexions du téléphone.

### **Problèmes de point d'accès**

Si vous ne parvenez pas à connecter un ordinateur ou une tablette au [point d](#page-131-0)'accès Wi-Fi de votre téléphone :

- 1. Le réseau cellulaire qu'utilise votre téléphone est peut-être hors de portée. Vérifiez l'icône de signal dans la barre d'état pour vous assurer de disposer d'une bonne connexion. Si ce n'est pas le cas, [essayez ces étapes de dépannage](#page-230-0).
- 2. Saisissez de nouveau le [mot de passe](#page-133-0) sur l'appareil pour vous assurer qu'il correspond au mot de passe [du point d](#page-133-0)'accès configuré sur votre téléphone. Assurez-vous que le type de chiffrement et les paramètres de sécurité sont identiques sur l'appareil et votre téléphone.
- 3. Déconnectez, puis reconnectez l'appareil :
	- a. Désactivez la connexion de votre appareil.
	- b. Désactivez le point d'accès du téléphone.
	- c. Redémarrez l'appareil.
	- d. Attendez 1 minute, puis [activez](#page-131-0) le point d'accès de votre téléphone.
	- e. Reconnectez votre appareil.

Si vous avez connecté un ordinateur ou une tablette mais ne parvenez pas à accéder à certains sites Web :

- 1. Redémarrez votre ordinateur ou tablette.
- 2. Assurez-vous que la version du navigateur est à jour.

# **Impossible de transférer des fichiers ou de connecter le téléphone à un ordinateur**

Si vous ne parvenez pas à connecter votre téléphone à un ordinateur à l'aide d'une [connexion USB](#page-141-0), essayez ces étapes de dépannage.

### **Vérifiez votre ordinateur**

#### **Ordinateur Windows**

- 1. Vérifiez les paramètres de votre ordinateur pour vous assurer que Windows détecte automatiquement les nouveaux matériels.
- 2. Redémarrez votre ordinateur.

#### **Ordinateur Mac**

- Vérifiez que votre ordinateur exécute Mac OS X 10.5 ou versions ultérieures.
- Vérifiez qu'[Android File Transfer](https://www.android.com/filetransfer/) est installé sur votre ordinateur et ouvert.
- Redémarrez votre ordinateur.

### **Vérifiez votre téléphone**

- 1. Vérifiez si une [mise à jour du logiciel](#page-249-0) est disponible pour votre téléphone.
- 2. Maintenez le bouton d'alimentation de votre téléphone enfoncé pendant 5 à 7 secondes ou jusqu'à 30 secondes.

### **Vérifiez votre connexion USB**

- 1. Essayez un autre câble USB. Tous les câbles USB ne permettent pas de transférer des fichiers.
- 2. Pour tester le port USB de votre téléphone, connectez votre téléphone à un autre ordinateur.
- 3. Pour tester le port USB de votre ordinateur, connectez un autre appareil à votre ordinateur.

# <span id="page-242-0"></span>**Vous avez oublié votre code de déverrouillage**

Si vous avez oublié votre code PIN, schéma ou mot de passe de déverrouillage de l'écran, vous devez effacer votre téléphone, le reconfigurer, puis définir un [nouveau verrouillage d](#page-193-0)'écran.

- 1. Assurez-vous de connaître votre adresse et votre mot de passe Gmail, qui vous seront nécessaires lors de la configuration du téléphone. Si vous les avez oubliés, vous pouvez les récupérer sur le [site Web](https://support.google.com/android/troubleshooter/2402620)  Google.
- 2. Effectuez une [réinitialisation externe](#page-251-0) de votre téléphone.

## **Impossible de se connecter à Google**

Si vous avez oublié l'adresse et le mot de passe Gmail de votre compte Google :

- 1. Rendez-vous sur le [site Web de Google](https://support.google.com/android/troubleshooter/2402620) pour réinitialiser le mot de passe.
- 2. Sur un ordinateur, connectez-vous à Gmail et vérifiez que le nouveau mot de passe fonctionne.
- 3. Attendez 24 heures après le changement de votre mot de passe avant de réinitialiser votre appareil. Pour des raisons de sécurité, vous ne pourrez pas utiliser votre compte pour configurer un téléphone après réinitialisation si vous avez modifié votre mot de passe au cours des dernières 24 heures.

# **Problèmes de synchronisation de comptes**

Si votre compte présente des problèmes de synchronisation, un message ou une icône  $\mathbb{CP}$  peut apparaître.

Dans la plupart des cas, ces problèmes sont temporaires et votre compte se synchronise de nouveau au bout de quelques minutes. Si ces problèmes de synchronisation persistent, essayez les solutions ci-dessous.

### **Synchroniser un compte manuellement**

- 1. Accédez à **[Paramètres](#page-36-0)** > **Mots de passe et comptes**.
- 2. Appuyez sur le compte à synchroniser.
- 3. Appuyez sur **Synchronisation du compte**.

Si votre téléphone se synchronise, le problème est résolu. Dans le cas contraire, essayez les solutions de dépannage ci-dessous.

### **Dépannage de base**

Après chaque étape de dépannage, effectuez une synchronisation manuelle pour vérifier que la synchronisation fonctionne.

- 1. Vérifiez que la synchronisation automatique est activée.
	- a. Accédez à **[Paramètres](#page-36-0)** > **Mots de passe et comptes**.
	- b. Appuyez sur le compte.

L'icône  $\bigcirc$ , située en regard du nom de compte, indique qu'une partie ou l'ensemble des informations du compte sont configurées pour la synchronisation automatique.

L'icône  $\zeta$ , située en regard du nom de compte, signifie que le compte ne sera pas synchronisé automatiquement.

2. Assurez-vous que votre connexion Internet fonctionne.

La synchronisation requiert une connexion Internet. Pour tester votre connexion, ouvrez un navigateur et chargez un site Web. Si le site Web ne se charge pas, accédez à l'aide pour pouvoir établir une connexion à [Wi-Fi](#page-239-0) ou à des [données cellulaires.](#page-230-0)

3. Vérifiez si le problème est lié à votre compte.

La synchronisation requiert une connexion à votre compte Google. Assurez-vous de pouvoir vous connecter à votre compte par d'autres moyens et sur un autre appareil. Par exemple, essayez de vous connecter à votre compte Gmail à l'aide du navigateur installé sur votre ordinateur.

- Si vous pouvez vous connecter, le problème est lié à votre téléphone. Vous pouvez passer à la solution suivante.
- Si vous ne parvenez pas à vous connecter, [le problème est peut-être lié à votre compte.](#page-242-0)
- 4. Vérifiez si une [mise à jour du logiciel](#page-249-0) est disponible pour votre téléphone.

### **Dépannage avancé**

Après chaque étape de dépannage, effectuez une synchronisation manuelle pour vérifier que la synchronisation fonctionne.

- 1. [Supprimez, puis ajoutez de nouveau](#page-211-0) votre compte.
- 2. Effacez la mémoire cache et les données de l'application Contacts.
	- a. Si vous avez enregistré des contacts depuis la dernière synchronisation, sauvegardez-les. Ouvrez l'appli **Contacts**, puis appuyez sur  $\geq$  > . Ensuite, exportez-les vers un fichier VCF, puis envoyezvous ce fichier par e-mail.
	- b. Effacez le [cache et les données](#page-79-0) de l'application Contacts.
	- c. Téléchargez le fichier VCF que vous vous êtes envoyé, puis importez ces contacts (appplication **Contacts** >  $\mathbb{Q}_$  >  $\downarrow$  ).

# <span id="page-244-0"></span>**Problèmes d'applications ou de widgets**

### **Application ou widget manquant sur l'écran d'accueil**

Si un widget disparaît de votre écran d['accueil,](#page-19-0) [ajoutez-le](#page-55-0) en appuyant de manière prolongée sur un espace vide de votre écran d'accueil.

Si une application disparaît de votre écran d'accueil, le raccourci pour ouvrir l'application a été supprimé. Il vous suffit donc d'[ajouter un raccourci.](#page-55-0)

Si une application disparaît de votre liste, vous devez la [réinstaller.](#page-76-0)

### **L'application rencontre un incident, ne s'ouvre pas ou ne fonctionne pas**

Après chaque étape, vérifiez si le problème est résolu :

1. Mettez votre téléphone hors tension puis de nouveau sous tension.

Appuyez de manière prolongée sur le bouton Marche/Arrêt, puis appuyez sur **Éteindre**.

- 2. Vérifiez que vous n'avez désactivé aucune autorisation pour l'application. Si des autorisations sont désactivées, [activez-les](#page-78-0) et réessayez d'utiliser l'application.
- 3. [Mettez à jour l](#page-77-0)'application.
- 4. Forcez l['arrêt de l'application.](#page-79-0) Ceci arrête complètement l'application, y compris les services en arrièreplan qui peuvent être la cause de votre problème.
- 5. [Videz le cache de l](#page-79-0)'application. Ceci permet de libérer de l'espace en supprimant les fichiers temporaires.
- 6. [Effacez les données de l](#page-79-0)'application. Ceci efface toutes les données enregistrées dans cette application.
- 7. Contactez le développeur d'application.
	- a. [Ouvrez](#page-63-0) l'application Play Store.
	- b. Appuyez sur l'icône de votre profil **M** > Mes jeux et applications.
	- c. Appuyez sur l'application et faites glisser votre doigt vers le bas pour afficher les informations de contact.
- 8. Si toutes ces mesures échouent, supprimez l['application](#page-80-0).

**Conseil:** Pour déterminer quelle application tierce est à l'origine des problèmes de performance, [utilisez](#page-78-0)  [le mode sans échec.](#page-78-0)

### **Une application met du temps à s'ouvrir**

Si vous constatez qu'une application met du temps à s'ouvrir, [activez les paramètres de performances](#page-217-0).

### **Applications désactivées en mode sans échec**

Si des applications sont désactivées parce que vous êtes en [mode sans échec](#page-78-0), vous ne pouvez pas les utiliser tant que vous ne quittez pas ce mode.

Pour quitter le mode sans échec, éteignez votre téléphone, puis rallumez-le.

### **Problèmes avec les applications que vous avez installées**

Après chaque étape, vérifiez si le problème est résolu :

- 1. Recherchez les [mises à jour](#page-77-0) de votre application.
- 2. Si vous pouvez ouvrir l'application, appuyez sur  $\equiv$  ou  $\rightarrow$  Aide et cherchez des informations de dépannage.
- 3. [Effacez la mémoire cache de l](#page-79-0)'application.
- 4. Consultez le site web du développeur pour obtenir de l'aide.
	- a. [Ouvrez](#page-63-0) l'application Play Store.
	- b. Appuyez sur l'icône de votre profil **M** > Mes jeux et applications.
	- c. Appuyez sur l'application et faites glisser votre doigt vers le bas pour voir un lien vers le site web.

# **Problèmes d'appareil photo**

### **Photo floue**

Nettoyez l'objectif à l'aide d'un chiffon doux et sec, puis reprenez la photo.

Si les nouvelles photos semblent encore floues :

- Augmentez la résolution (taille de la photo) dans l'application Appareil photo. Une taille de photo réduite entraîne une diminution de la qualité de l'image.
- Évitez d'utiliser le zoom lors de la prise d'une photo. Un zoom avant sur une photo numérique génère toujours une pixellisation. Si vous utilisez le zoom pendant la prise de vue, la pixellisation sera d'autant plus visible.
- Pour prendre une photo panoramique en intérieur, passez en mode normal. Le mode panoramique fonctionne mieux en extérieur ; l'algorithme qui superpose les images n'est pas optimisé pour les prises de vue en intérieur et les gros plans.

### **Photos supprimées accidentellement**

Vous pouvez essayer de [récupérer](#page-161-0) des photos récemment supprimées.

Si vous parvenez à les récupérer, veillez à [sauvegarder vos photos](#page-104-0) sur le cloud.

### **Problèmes avec l'appareil photo WhatsApp**

Si vous avez installé WhatsApp et que vous rencontrez des difficultés pour prendre des photos ou filmer via l'application :

- 1. Recherchez les [mises à jour](#page-77-0) de votre application.
- 2. [Effacez la mémoire cache de l](#page-79-0)'application.
- 3. Si le problème persiste, ouvrez WhatsApp, appuyez sur > **Paramètres** > **Aide** et recherchez des informations sur votre problème.

### **Erreur : Relancez l'appareil photo**

Après chaque étape de dépannage, vérifiez si le problème est résolu :

- 1. Éteignez votre téléphone, puis rallumez-le.
- 2. Videz le [cache](#page-79-0) de l'application Appareil photo.
- 3. Recherchez les [mises à jour](#page-77-0) de votre application Appareil photo.
- 4. Utilisez le [mode sans échec](#page-78-0) pour déterminer si les applications que vous avez installées sont à l'origine du problème et désinstallez-les si nécessaire.

Si l'appareil photo fonctionne correctement en mode sans échec, une application tierce est probablement à l'origine du problème.

### **Erreur : Appareil photo occupé**

Cette erreur peut se produire si vous utilisez l'appareil photo dans une application, puis passez à une autre application qui demande la permission d'accéder à l'appareil photo.

Après chaque étape de dépannage, vérifiez si le problème est résolu :

- 1. Éteignez votre téléphone, puis rallumez-le.
- 2. Vérifiez quelles sont les applications qui ont l'[autorisation](#page-78-0) d'accéder à l'appareil photo.

#### **[Paramètres](#page-36-0)** > **Applications** > **Appareil photo**

Consultez la liste des applications de votre téléphone qui sollicitent l'accès à l'appareil photo et supprimez l'accès pour les applications qui vous semblent suspectes ou que vous n'utilisez pas.

3. Effacez le [cache et les données](#page-79-0) de l'application Appareil photo.

### **Erreur : Corbeille est pleine**

Si vous recevez des messages signalant que la corbeille est pleine :

- 1. [Ouvrez](#page-63-0) l'application **Photos**.
- 2. Appuyez sur **Bibliothèque** > **Corbeille**.
- 3. Appuyez sur > **Vider la corbeille**.
- 4. Appuyez sur **Supprimer définitivement** pour confirmer la suppression.

# **Problèmes de SMS/MMS**

Si vous rencontrez des problèmes de réception ou d['envoi de messages](#page-86-0), procédez comme suit :

- 1. Recherchez les [mises à jour de votre application de messagerie](#page-77-0).
- 2. Vérifiez si une [mise à jour du logiciel](#page-249-0) est disponible pour votre téléphone.
- 3. Mettez votre téléphone hors tension puis de nouveau sous tension.
- 4. Si le problème persiste, suivez les étapes correspondantes ci-dessous. Après chaque étape de dépannage, vérifiez si le problème est résolu.

### **Point d'exclamation (!) rouge sur le SMS/MMS**

Si l'icône **A** apparaît, votre SMS/MMS n'a pas été envoyé.

1. Vérifiez l'intensité du signal.

La faiblesse du signal de votre fournisseur de téléphonie mobile est une cause fréquente des messages non envoyés. Dans la [barre d](#page-19-0)'état, regardez de combien de barres dispose votre connexion réseau. Si vous voyez seulement une ou deux barres, déplacez-vous pour améliorer l'intensité du signal, en particulier si vous êtes en intérieur.

2. Ouvrez la conversation et [renvoyez le message.](#page-86-0)

#### **Notifications non émises**

- 1. Vérifiez que [les notifications de message sont activées.](#page-90-0)
- 2. Recherchez dans votre [barre d](#page-19-0)'état. Si ce symbole apparaît :
	- [Ouvrez les paramètres rapides](#page-34-0) et appuyez sur  $\bigcap$  pour désactiver Ne pas déranger.
	- Assurez-vous que votre téléphone est configuré de sorte à [bloquer les appels aux moments](#page-170-0) [appropriés](#page-170-0).
- 3. Si vous utilisez un lanceur tiers, [repassez au lanceur Moto.](#page-61-0) Si cela résout le problème, cherchez alors à utiliser un autre lanceur tiers.

### **Impossible d'envoyer ou de recevoir des SMS/MMS**

- 1. Redéfinissez votre réseau préféré sur **International**. (Tous les opérateurs ne prennent pas en charge cette fonction.)
- 2. Si vous possédiez auparavant un iPhone et si vous rencontrez des problèmes pour envoyer ou recevoir des messages vers ou depuis un iPhone, il se peut que votre numéro de téléphone soit encore associé à iMessage. Vous devez [désenregistrer votre compte.](https://selfsolve.apple.com/deregister-imessage)
- 3. Contactez votre opérateur.

### **Impossible d'envoyer ou de recevoir des photos ou des vidéos**

Vérifiez que :

- [Les données cellulaires sont activées.](#page-129-0)
- Votre forfait données prend en charge les messages multimédias (MMS).

### **L'application Messages s'est arrêtée**

- 1. Vérifiez que vous n'avez désactivé aucune autorisation pour l'application Messages. Si des autorisations sont désactivées, [activez-les](#page-78-0) et réessayez d'utiliser l'application.
- 2. Forcez l['arrêt de l'application.](#page-79-0) Ceci arrête complètement l'application, y compris les services en arrièreplan qui peuvent être la cause de votre problème.
- 3. Désinstallez les dernières mises à jour d'applications récentes.

Appuyez de manière prolongée sur **.** puis appuyez sur **(ii) IInfos appli** >  $\rightarrow$  **Désinstaller les mises à jour**.

- 4. [Videz le cache de l](#page-79-0)'application. Ceci permet de libérer de l'espace en supprimant les fichiers temporaires.
- 5. [Réinitialisez le téléphone.](#page-250-0)

### **Le clavier ne fonctionne pas**

Si votre clavier présente des problèmes, comme l'absence de barre d'espace :

- 1. [Recherchez les mises à jour](#page-77-0) de votre application de clavier.
- 2. Éteignez votre téléphone, puis rallumez-le.
- 3. [Videz le cache](#page-79-0) de l'application du clavier.

### **Problèmes avec Facebook, WhatsApp et d'autres applications**

Si vous rencontrez des problèmes avec des applications de messagerie que vous avez installées :

- 1. [Recherchez les mises à jour de l](#page-77-0)'application.
- 2. Si vous pouvez ouvrir l'application, appuyez sur  $\equiv$  ou  $\rightarrow$ **Aide** et cherchez des informations de dépannage.
- 3. Éteignez votre téléphone, puis rallumez-le.
- 4. [Effacez la mémoire cache de l](#page-79-0)'application.

# **Problèmes avec Gmail**

Pour obtenir de l'aide sur l'utilisation de Gmail, lisez les [informations de dépannage de Google](https://support.google.com/mail?topic=3394215#topic=7065107).

# **Problèmes avec Play Store**

Pour obtenir de l'aide sur l'utilisation de Play Store, lisez les [informations de dépannage de Google.](https://support.google.com/googleplay#topic=3364672)

# <span id="page-249-0"></span>**Mettre à jour le logiciel Android**

Pour des performances optimales, assurez-vous de mettre à jour votre téléphone avec la dernière version disponible du logiciel Android.

### **Vérifier le numéro de version d'Android**

Pour vérifier la version d'Android installée sur votre téléphone :

- 1. Accédez à **[Paramètres](#page-36-0)** > **À propos du téléphone** > **Version d'Android**.
- 2. Le numéro affiché correspond à la version d'Android de votre téléphone.

### **Installer des mises à jour du logiciel Android**

Votre téléphone vous indique lorsqu'une mise à jour du logiciel Android est disponible.

Pour vérifier manuellement la présence de mises à jour, accédez à **[Paramètres](#page-36-0)** > **Mises à jour du système**  > **Rechercher des mises à jour système**.

Si une mise à niveau est disponible, suivez les instructions à l'écran pour l'installer.

#### **Conseils:**

- Afin d'économiser les frais de données, utilisez une [connexion Wi-Fi](#page-127-0) pour télécharger les mises à jour logicielles.
- Pour des raisons de sécurité, votre téléphone peut télécharger automatiquement des mises à jour de sécurité (hors mises à niveau du système d'exploitation) via votre réseau mobile si le Wi-Fi n'est pas disponible dans les quelques jours suivant la réception d'une notification indiquant qu'une mise à jour de sécurité est disponible. Dans ce cas, des frais de données peuvent s'appliquer en fonction de l'opérateur.

Une fois une mise à jour installée, vous ne pourrez pas revenir à une version précédente du logiciel.

### **Vérifier si et quand des mises à jour sont disponibles**

Types de mises à jour :

- **Les mises à jour de sécurité** contiennent des correctifs et améliorations de Google pour votre version actuelle du système d'exploitation Android. Motorola fournit régulièrement ces mises à jour sur la plupart des téléphones.
- **Les mises à jour du système d'exploitation Android** sont de nouvelles versions du système d'exploitation Android. Motorola fournit dès que possible les mises à jour du système d'exploitation de Google sur les téléphones éligibles.

Pour savoir si une mise à jour du système d'exploitation sera disponible pour votre téléphone ou si votre téléphone est toujours éligible pour les mises à jour de sécurité, consultez le [site Web des mises à jour](https://support.motorola.com/us/en/softwareupgrade)  [logicielles](https://support.motorola.com/us/en/softwareupgrade) correspondant à votre pays. C'est également à partir de ce site Web que les collaborateurs de notre service d'assistance obtiennent les informations relatives aux mises à jour Android. Si la date de sortie des mises à jour pour votre téléphone n'y est pas indiquée, nous n'en savons pas plus.

Concernant les mises à jour du système d'exploitation Android, vu le grand nombre de modèles de téléphone, de régions et de canaux de distribution, il se peut que nous ayons des centaines de versions de logiciels à tester avant de distribuer une mise à jour pour votre téléphone. En raison des dépendances relatives aux opérateurs et autres partenaires clés, les certifications, tests indépendants et demandes de

<span id="page-250-0"></span>modifications prennent plus de temps. Ainsi, tous les propriétaires de téléphone ne reçoivent pas les mises à jour en même temps, même s'ils se trouvent dans la même région.

# **Réinitialiser Wi-Fi, données cellulaires et Bluetooth**

Si vous rencontrez des problèmes de connexion, vérifiez les informations suivantes :

- [Wi-Fi](#page-127-0)
- [Bluetooth](#page-135-0)
- [Données mobiles](#page-129-0)
- [Point d](#page-130-0)'accès (partage Internet)

Puis, si les problèmes persistent, essayez de réinitialiser tous les paramètres réseau :

- 1. Accédez à **[Paramètres](#page-36-0)** > **Système** > **Options de réinitialisation**.
- 2. Appuyez sur **Réinitialiser le Wi-Fi, les données mobiles et le Bluetooth** > **Réinitialiser les paramètres**.
- 3. Si vous utilisez deux cartes SIM, sélectionnez la carte SIM à réinitialiser pour les paramètres des données mobiles.
- 4. Appuyez sur **Réinitialiser les paramètres**.
- 5. Essayez de vous reconnecter au réseau Wi-Fi, aux données cellulaires et au Bluetooth, ou essayez de partager votre connexion Internet.

# **Réinitialisation du téléphone**

### **À quoi sert une réinitialisation ?**

La réinitialisation du téléphone efface toutes les données et restaure les paramètres d'usine. Les données suivantes seront effacées du téléphone :

- [Compte Google](#page-24-0)
- Fichiers multimédias (musique, photos, vidéos)
- Paramètres et données système
- Paramètres et données d'application (y compris les SMS/MMS)
- Applications téléchargées

### <span id="page-251-0"></span>**Avant la réinitialisation**

1. Sauvegardez vos données.

Si votre téléphone fonctionne et si vous pouvez le déverrouiller :

- Si vos photos et vidéos ne sont pas automatiquement enregistrées dans votre bibliothèque Google Photos, [sauvegardez-les](#page-104-0) ou copiez-les [sur un ordinateur.](#page-141-0)
- [Sauvegardez vos fichiers et dossiers dans Drive.](https://support.google.com/drive/answer/2424368)
- Vérifiez que les changements apportés aux contacts ou à l'agenda sont [synchronisés](#page-212-0) avec un compte.
- 2. Assurez-vous de connaître vos informations de sécurité :
	- Le nom d'utilisateur du compte Google sur votre téléphone (**Paramètres** > **Mots de passe et comptes**).
	- Le mot de passe de ce compte Google. Si vous avez oublié ce mot de passe, vous pouvez le [réinitialiser](#page-242-0). Attendez 24 heures avant de réinitialiser le téléphone si vous réinitialisez votre mot de passe.
	- Si vous avez défini un verrouillage d'écran, assurez-vous de bien vous souvenir du code PIN, du schéma ou du mot de passe.

Pour restaurer vos données après la réinitialisation, vous devrez saisir des informations de sécurité. Cette mesure permet d'assurer que la réinitialisation a bien été générée par vous ou quelqu'un en qui vous avez confiance, pour éviter que quiconque puisse utiliser votre téléphone sans votre autorisation.

- 3. Si vous devez concéder votre téléphone à une autre personne, désactivez la fonction Protection de réinitialisation des valeurs d'usine (FRP) :
	- a. [Supprimez le verrouillage de l](#page-194-0)'écran.
	- b. [Supprimez vos comptes Google](#page-211-0) du téléphone.

FRP est une mesure de sécurité destinée à conserver la sécurité de vos données en cas de perte ou de vol de votre téléphone. Vous devez être connecté au téléphone avec vos informations de compte pour réinitialiser le téléphone. En supprimant votre compte et votre verrouillage d'écran avant la réinitialisation, la personne à laquelle vous donnez votre téléphone peut ainsi le configurer avec ses propres informations.

### **Réinitialiser le téléphone à partir des paramètres**

Pour effacer toutes vos données et réinitialiser votre téléphone :

- 1. Accédez à **[Paramètres](#page-36-0)** > **Système**.
- 2. Appuyez sur **Options de réinitialisation** > **Effacer toutes les données (rétablir la configuration d'usine)**.

### **Réinitialiser le téléphone lorsqu'il est impossible d'ouvrir Paramètres**

Si vous ne pouvez pas ouvrir [Paramètres,](#page-36-0) effectuez une réinitialisation externe.

- 1. Chargez votre batterie à 30 % ou plus.
- 2. Éteignez le téléphone.
- 3. Appuyez simultanément et de manière prolongée sur les boutons Marche/Arrêt et de diminution du volume jusqu'à ce que le téléphone s'allume.
- 4. Appuyez sur le bouton de diminution du volume jusqu'à ce que l'option Recovery mode apparaisse.
- 5. Appuyez sur le bouton Marche/Arrêt pour redémarrer en mode Restauration.
- 6. Si un robot Android avec un point d'exclamation apparaît, appuyez de manière prolongée sur le bouton Marche/Arrêt et, tout en le maintenant enfoncé, appuyez rapidement sur le bouton d'augmentation du volume.
- 7. Utilisez les boutons de volume pour accéder à l'option **Wipe data/factory reset**, puis appuyez sur le bouton Marche/Arrêt pour la sélectionner.
- 8. Utilisez les boutons de volume pour accéder à l'option **Rétablir la configuration d'usine**, puis appuyez sur le bouton Marche/Arrêt pour la sélectionner.

Patientez quelques secondes, le temps que la réinitialisation se termine.

9. Utilisez les boutons de volume pour accéder à l'option **Reboot system now**, puis appuyez sur le bouton Marche/Arrêt pour la sélectionner.

Patientez quelques minutes que le redémarrage se termine. Si le téléphone ne redémarre pas, appuyez de manière prolongée sur le bouton Marche/Arrêt jusqu'à ce que l'écran devienne noir, puis relâchez-le pour qu'il s'allume normalement.

10. Si vous réinitialisez votre téléphone car vous soupçonnez une appli tierce d'être à l'origine de problèmes, prenez soin de ne pas copier toutes les applis lorsque vous reconfigurez le téléphone. [Restaurez](#page-78-0) une appli à la fois et utilisez le téléphone pendant un certain temps. S'il ne présente aucun problème, installez l'appli suivante et testez à nouveau le téléphone.

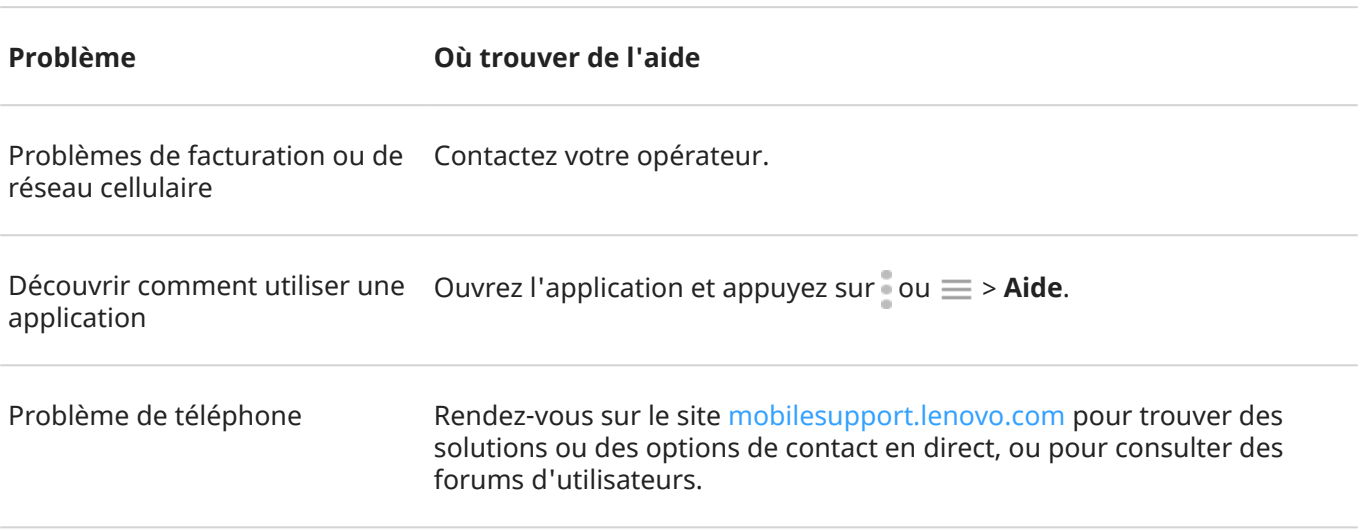

## **Obtenir plus d'aide**